## ahah **CISCO**

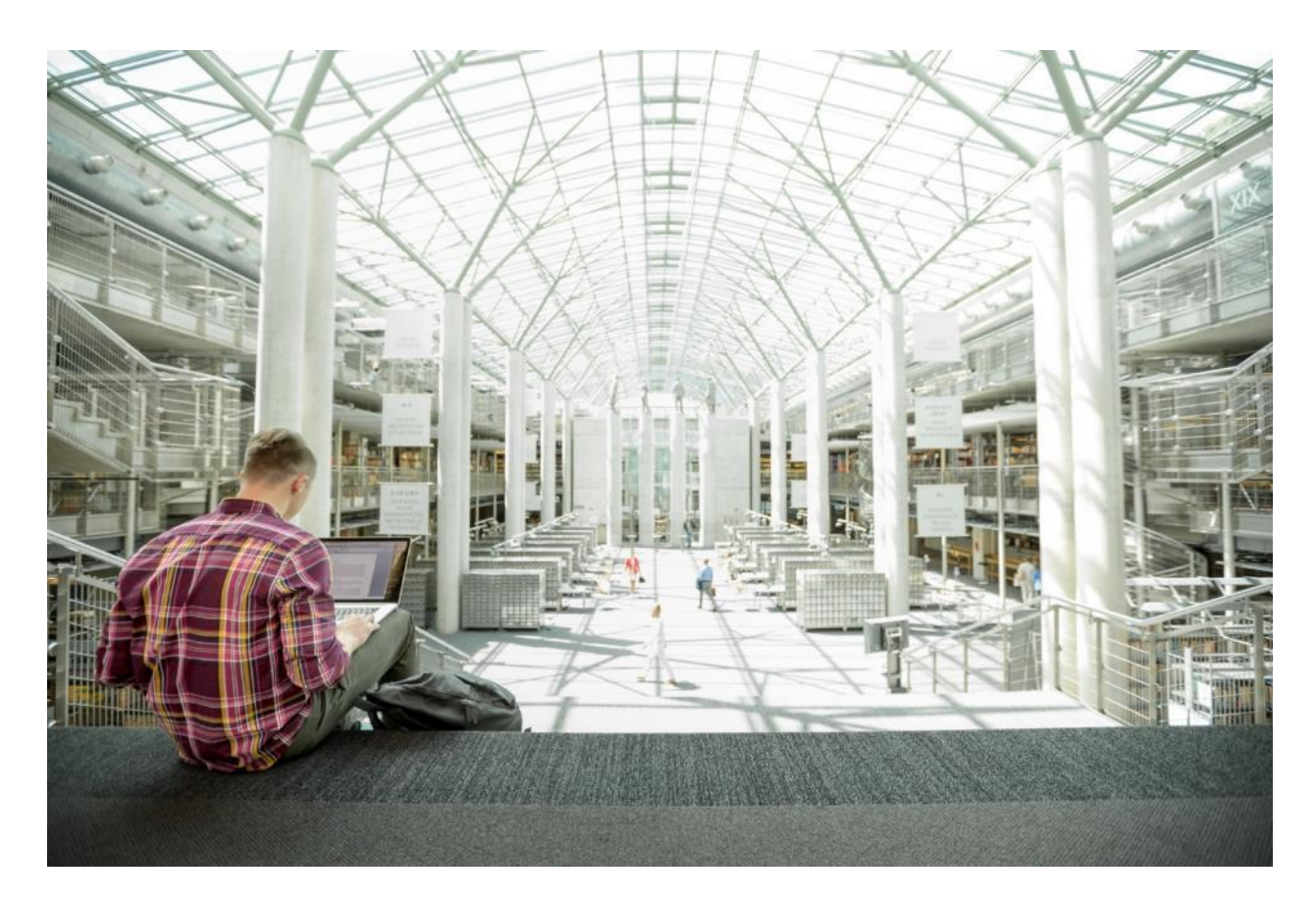

# Cisco Data Intelligence Platform with Cloudera and Modernizing with NVMe Hybrid Storage

Deployment Guide for the Cisco UCS Integrated Infrastructure for Cloudera Enterprise Data Hub 6.3 with Intel NVMe and HDD in Hybrid Storage

**Last Updated:** October 17, 2019

بالتبيان **IDATED** 

## About the Cisco Validated Design Program

The Cisco Validated Design (CVD) program consists of systems and solutions designed, tested, and documented to facilitate faster, more reliable, and more predictable customer deployments. For more information, go to:

#### [http://www.cisco.com/go/designzone.](http://www.cisco.com/go/designzone)

ALL DESIGNS, SPECIFICATIONS, STATEMENTS, INFORMATION, AND RECOMMENDATIONS (COLLECTIVELY, "DESIGNS") IN THIS MANUAL ARE PRESENTED "AS IS," WITH ALL FAULTS. CISCO AND ITS SUPPLIERS DISCLAIM ALL WARRANTIES, INCLUDING, WITHOUT LIMITATION, THE WARRANTY OF MERCHANTABILITY, FITNESS FOR A PARTICULAR PURPOSE AND NONINFRINGEMENT OR ARISING FROM A COURSE OF DEALING, USAGE, OR TRADE PRACTICE. IN NO EVENT SHALL CISCO OR ITS SUPPLIERS BE LIABLE FOR ANY INDIRECT, SPECIAL, CONSEQUENTIAL, OR INCIDENTAL DAMAGES, INCLUDING, WITHOUT LIMITATION, LOST PROFITS OR LOSS OR DAMAGE TO DATA ARISING OUT OF THE USE OR INABILITY TO USE THE DESIGNS, EVEN IF CISCO OR ITS SUPPLIERS HAVE BEEN ADVISED OF THE POSSIBILITY OF SUCH DAMAGES.

THE DESIGNS ARE SUBJECT TO CHANGE WITHOUT NOTICE. USERS ARE SOLELY RESPONSIBLE FOR THEIR APPLICATION OF THE DESIGNS. THE DESIGNS DO NOT CONSTITUTE THE TECHNICAL OR OTHER PROFESSIONAL ADVICE OF CISCO, ITS SUPPLIERS OR PARTNERS. USERS SHOULD CONSULT THEIR OWN TECHNICAL ADVISORS BEFORE IMPLEMENTING THE DESIGNS. RESULTS MAY VARY DEPENDING ON FACTORS NOT TESTED BY CISCO.

CCDE, CCENT, Cisco Eos, Cisco Lumin, Cisco Nexus, Cisco StadiumVision, Cisco TelePresence, Cisco WebEx, the Cisco logo, DCE, and Welcome to the Human Network are trademarks; Changing the Way We Work, Live, Play, and Learn and Cisco Store are service marks; and Access Registrar, Aironet, AsyncOS, Bringing the Meeting To You, Catalyst, CCDA, CCDP, CCIE, CCIP, CCNA, CCNP, CCSP, CCVP, Cisco, the Cisco Certified Internetwork Expert logo, Cisco IOS, Cisco Press, Cisco Systems, Cisco Systems Capital, the Cisco Systems logo, Cisco Unified Computing System (Cisco UCS), Cisco UCS B-Series Blade Servers, Cisco UCS C-Series Rack Servers, Cisco UCS S-Series Storage Servers, Cisco UCS Manager, Cisco UCS Management Software, Cisco Unified Fabric, Cisco Application Centric Infrastructure, Cisco Nexus 9000 Series, Cisco Nexus 7000 Series. Cisco Prime Data Center Network Manager, Cisco NX-OS Software, Cisco MDS Series, Cisco Unity, Collaboration Without Limitation, EtherFast, EtherSwitch, Event Center, Fast Step, Follow Me Browsing, FormShare, GigaDrive, HomeLink, Internet Quotient, IOS, iPhone, iQuick Study, LightStream, Linksys, MediaTone, MeetingPlace, MeetingPlace Chime Sound, MGX, Networkers, Networking Academy, Network Registrar, PCNow, PIX, PowerPanels, ProConnect, ScriptShare, SenderBase, SMARTnet, Spectrum Expert, StackWise, The Fastest Way to Increase Your Internet Quotient, TransPath, WebEx, and the WebEx logo are registered trademarks of Cisco Systems, Inc. and/or its affiliates in the United States and certain other countries.

All other trademarks mentioned in this document or website are the property of their respective owners. The use of the word partner does not imply a partnership relationship between Cisco and any other company. (0809R)

© 2019 Cisco Systems, Inc. All rights reserved.

## **Table of Contents**

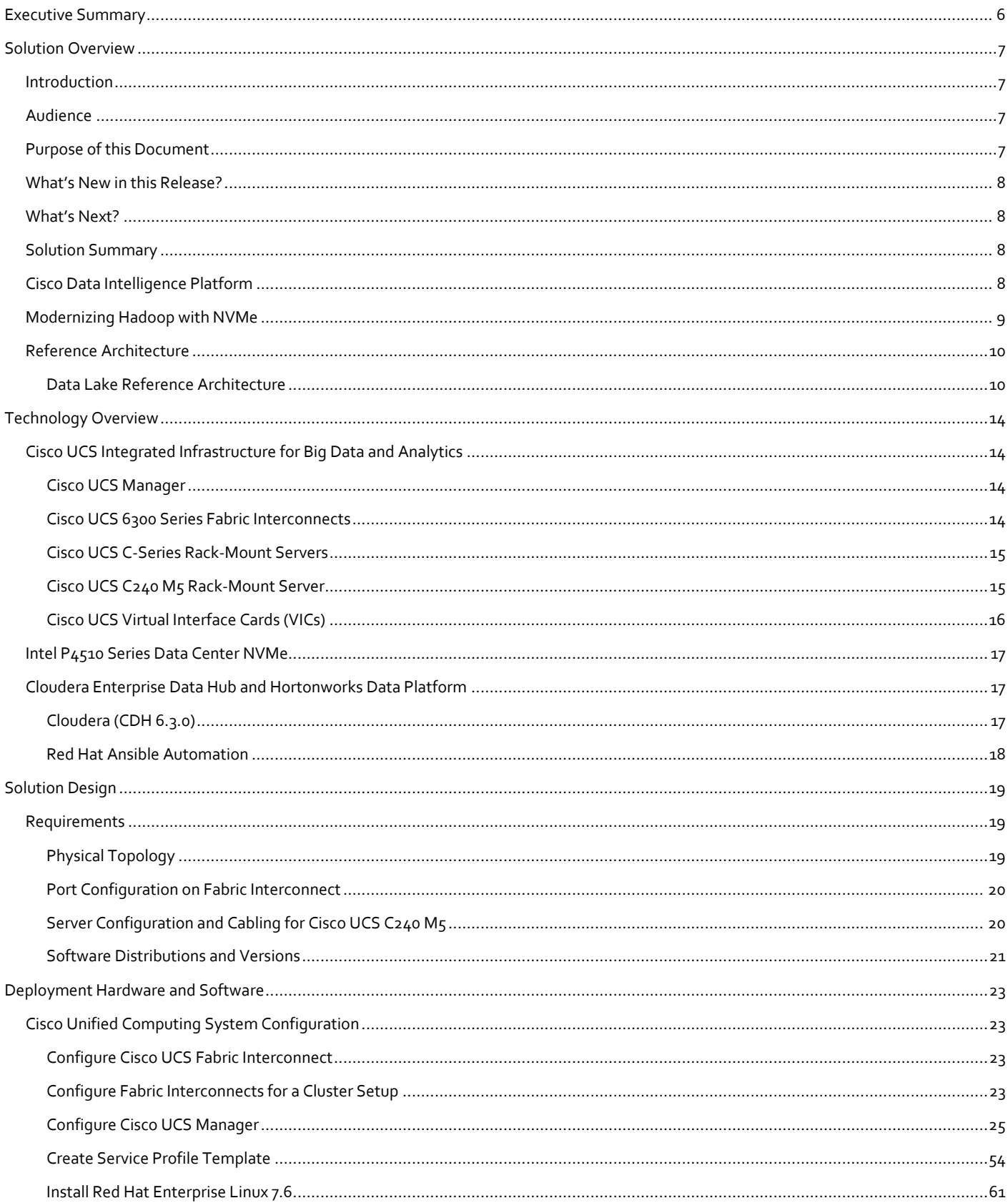

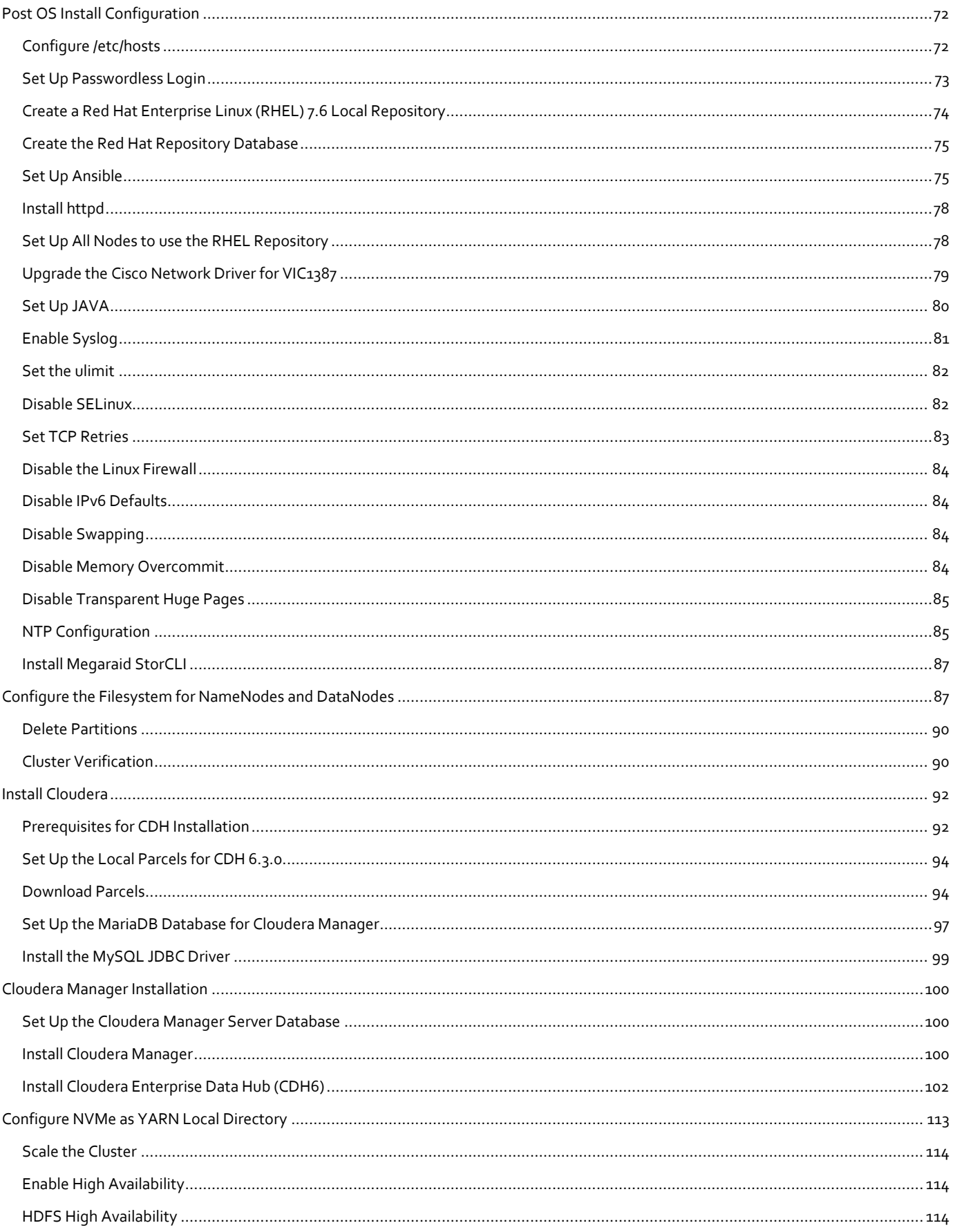

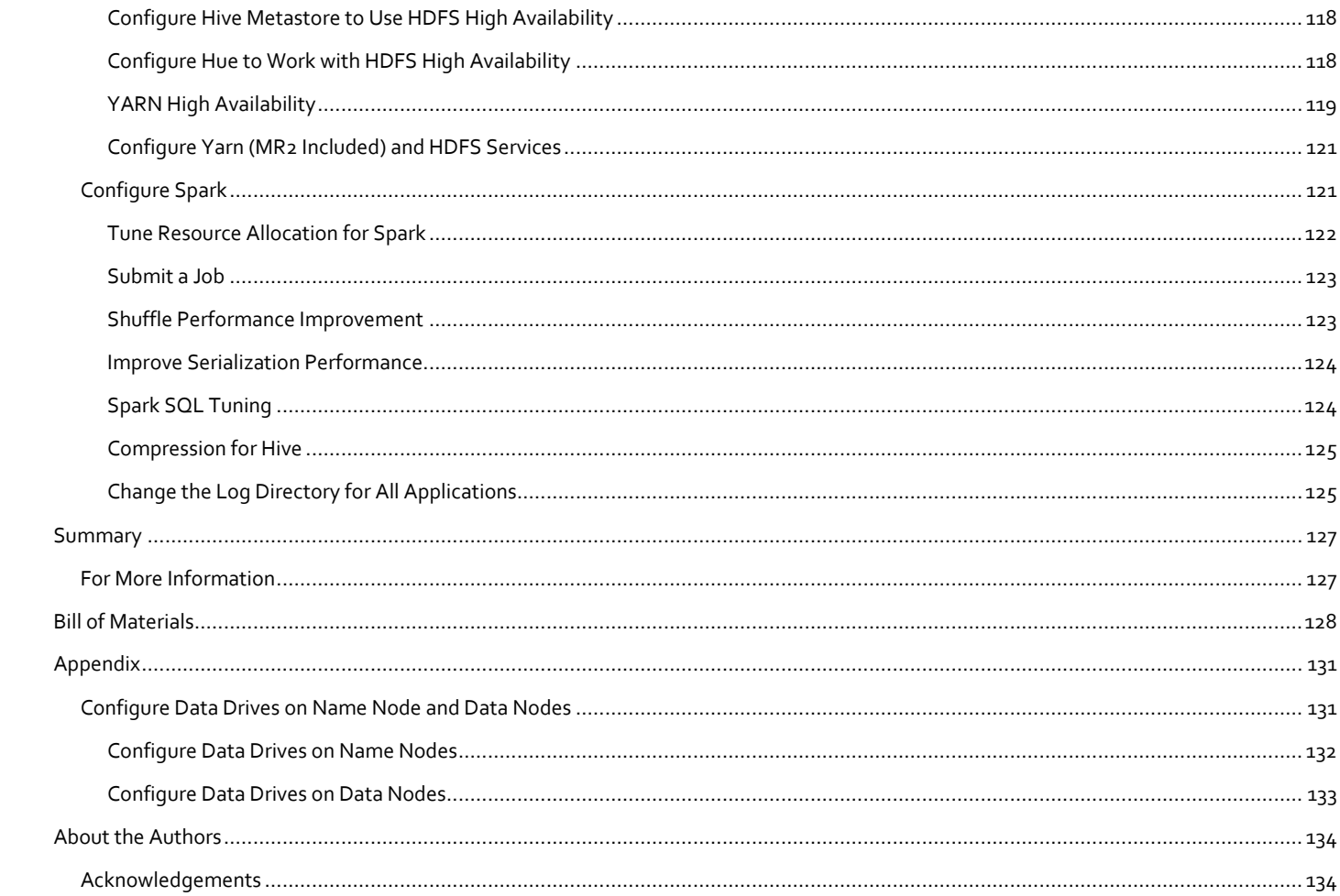

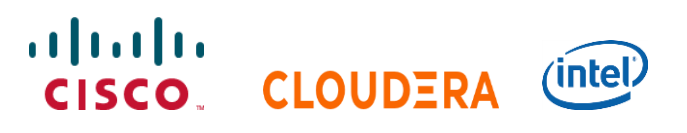

## <span id="page-5-0"></span>Executive Summary

Data scientists are constantly searching for newer techniques and methodologies that can unlock the value of big data and distill this data further to identify additional insights which could transform productivity and provide business differentiation.

One such area is Artificial Intelligence/Machine Learning (AI/ML), which has seen tremendous development with bringing in new frameworks and new forms of compute (CPU, GPU and FPGA) to work on data to provide key insights. While data lakes have historically been data intensive workloads, these advancements in technologies have led to a new growing demand of compute intensive workloads to operate on the same data.

While data scientists want to be able to use the latest and greatest advancements in AI/ML software and hardware technologies on their datasets, the IT team is also constantly looking at enabling these data scientists to be able to provide such a platform to a data lake. This has led to architecturally siloed implementations. When data, which is ingested, worked, and processed in a data lake, needs to be further operated by AI/ML frameworks, it often leaves the platform and has to be on-boarded to a different platform to be processed. This would be fine if this demand is seen only on a small percentage of workloads. However, AI/ML workloads working closely on the data in a data lake are seeing an increase in adoption. For instance, data lakes in customer environment are seeing deluge of data from new use cases such as IoT, autonomous driving, smart cities, genomics and financials, who are all seeing more and more demand of AI/ML processing of this data.

IT is demanding newer solutions to enable data scientists to operate on both a data lake and an AI/ML platform (or a compute farm) without worrying about the underlying infrastructure. IT also needs this to seamlessly grow to cloud scale while reducing the TCO of this infrastructure and without affecting utilization. Thus, driving a need to plan a data lake along with an AI/ML platform in a systemic fashion.

Seeing this increasing demand by IT, and also envisioning this as a natural extension of a data lake, we announced Cisco [Data Intelligence Platform.](https://blogs.cisco.com/datacenter/announcing-cisco-data-intelligence-platform) Cisco Data Intelligence Platform is discussed in detai[l here.](https://www.cisco.com/c/dam/en/us/products/servers-unified-computing/ucs-c-series-rack-servers/solution-overview-c22-742432.pdf)

This CVD implements Cisco UCS Integrated Infrastructure using Cloudera Enterprise Data Hub 6.3.0 and also offers hybrid storage model which includes Intel Non-Volatile Memory Express (NVMe) to host Hadoop temp data along with hard disk drives (HDD) for Hadoop Distributed File System (HDFS). As a result, this reference architecture helps achieve improved performance with fewer nodes and maintain better TCO.

## <span id="page-6-0"></span>Solution Overview

#### <span id="page-6-1"></span>Introduction

Both Big Data and machine learning technology have progressed to the point where they are being implemented in production systems running 24x7. There exists a very clear need for a proven, dependable, high-performance platform for the ingestion, processing, storage and analysis of the data, as well as the seamless dissemination of the output, results and insights of the analysis.

This solution implements the Cisco UCS Integrated Infrastructure for Big Data and Analytics based on Cisco Data Intelligence Platform (CDIP) architecture and Intel NVMe, a world-class platform solution specifically designed for demanding workloads that is both easy to scale and easy to manage, even as the requirements grow to thousands of servers and petabytes of storage; and the Cloudera Enterprise Data Hub, an integrated set of tools designed to enable flexible, fast access to the entire data store.

Many companies, recognizing the immense potential of big data and machine learning technology, are gearing up to leverage these new capabilities, building out departments and increasing hiring. However, these efforts face a new set of challenges:

- Making the data available to the diverse set of people who need it
- Enabling access to high-performance computing resources, GPUs, that also scale with the data growth
- Allowing people to work with the data using the environments in which they are familiar
- Publishing their results so the organization can make use of it
- Enabling the automated production of those results
- Managing the data for compliance and governance
- Scaling the system as the data grows
- Managing and administering the system in an efficient, cost-effective way

This solution is based on the Cisco UCS Integrated Infrastructure for Big Data and Analytics and includes computing, storage, connectivity, and unified management capabilities to help companies manage the immense amount of data being collected. It is built on Cisco Unified Computing System (Cisco UCS) infrastructure, using Cisco UCS 6332 Series Fabric Interconnects, and Cisco UCS C-Series Rack Servers with Intel NVMe. This architecture is specifically designed for performance and linear scalability for big data and machine learning workload.

#### <span id="page-6-2"></span>Audience

The intended audience of this document includes sales engineers, field consultants, professional services, IT managers, partner engineering and customers who want to deploy the Cloudera Distribution with Apache Hadoop (CDH 6.3.0) on the Cisco UCS Integrated Infrastructure for Big Data and Analytics with Intel NVMe (Cisco UCS M5 Rack-Mount servers).

#### <span id="page-6-3"></span>Purpose of this Document

This document describes the architecture and deployment procedures for Cloudera 6.3.0 on a 28-node Cisco UCS C240 M5 cluster based on Cisco UCS Integrated Infrastructure for Big Data and Analytics.

This document describes the architecture and step by step guidelines of deployment procedures for Cisco Data Intelligence Platform using Cloudera Enterprise Data Hub (CDH) 6.3.0 on Cisco UCS C240 M5 with Intel NVMe and Spinning HDDs in hybrid configuration.

#### <span id="page-7-0"></span>What's New in this Release?

This CVD implements the following:

- Data Lake with Cloudera Enterprise Data Hub 6.3.0 on Cisco UCS Integrated Infrastructure with hybrid storage model consisting Intel NVMe and HDD for Big Data and Analytics
- Installation and setup of the above through Cloudera Manager (CM)
- Integration of Intel NVMe with CDH for separating Temp or Spark MMap files to NVMe and HDFS to HDD.

#### <span id="page-7-1"></span>What's Next?

This CVD showcases Cisco UCS Manager (UCSM). This solution can also be deployed using Cisco Intersight. Additional Cisco UCS features will be added to the Appendix in the following months. Some of these include the following:

- Cisco Boot optimized M.2 Raid Controller for hardware RAID
- $\bullet$  4<sup>th</sup> Generation FI
- All NVMe solution for Cisco UCS Integrated Infrastructure for Big Data and Analytics.

#### <span id="page-7-2"></span>Solution Summary

This CVD details the process of installing Cloudera 6.3.0 and the configuration details of the cluster. The current version of Cisco UCS Integrated Infrastructure for Big Data and Analytics offers the following configurations depending on the compute and storage requirements.

## <span id="page-7-3"></span>Cisco Data Intelligence Platform

Cisco Data Intelligence Platform (CDIP) is a cloud scale architecture which brings together big data, AI/compute farm, and storage tiers to work together as a single entity while also being able to scale independently to address the IT issues in the modern data center. This architecture allows for:

- Extremely fast data ingest, and data engineering done at the data lake
- AI compute farm allowing for different types of AI frameworks and compute types (GPU, CPU, FPGA) to work on this data for further analytics
- A storage tier, allowing to gradually retire data which has been worked on to a storage dense system with a lower \$/TB providing a better TCO
- Seamlessly scale the architecture to thousands of nodes with a single pane of glass management using Cisco Application Centric Infrastructure (ACI)

Cisco Data Intelligence Platform caters to the evolving architecture bringing together a fully scalable infrastructure with centralized management and fully supported software stack (in partnership with industry leaders in the space) to each of these three independently scalable components of the architecture including data lake, AI/ML and Object stores.

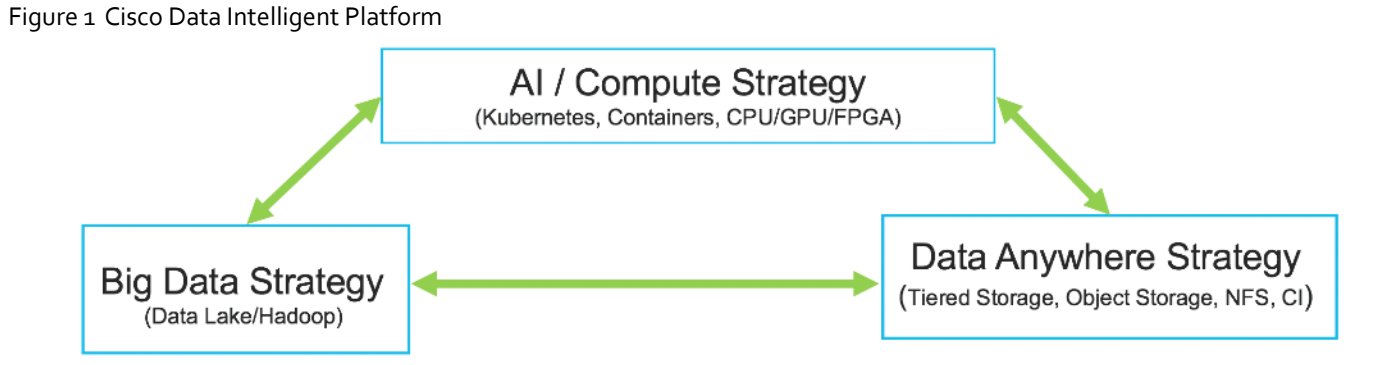

Cisco has developed numerous industry leading Cisco Validated Designs (reference architectures) in the area of Big Data (CVDs with Cloudera, Hortonworks and MapR), compute farm with Kubernetes (CVD with RedHat OpenShift) and Object store (Scality, SwiftStack, Cloudian, and others).

This Cisco Data Intelligence Platform can be deployed in these variants:

- CDIP with Cloudera with Data Science Workbench (powered by Kubernetes) and Tiered Storage with Hadoop
- CDIP with Hortonworks with Apache Hadoop 3.1 and Data Science Workbench (powered by Kubernetes) and Tiered Storage with Hadoop

Figure 2 Cisco Data Intelligence Platform with Hadoop, Kubernetes and Object Store

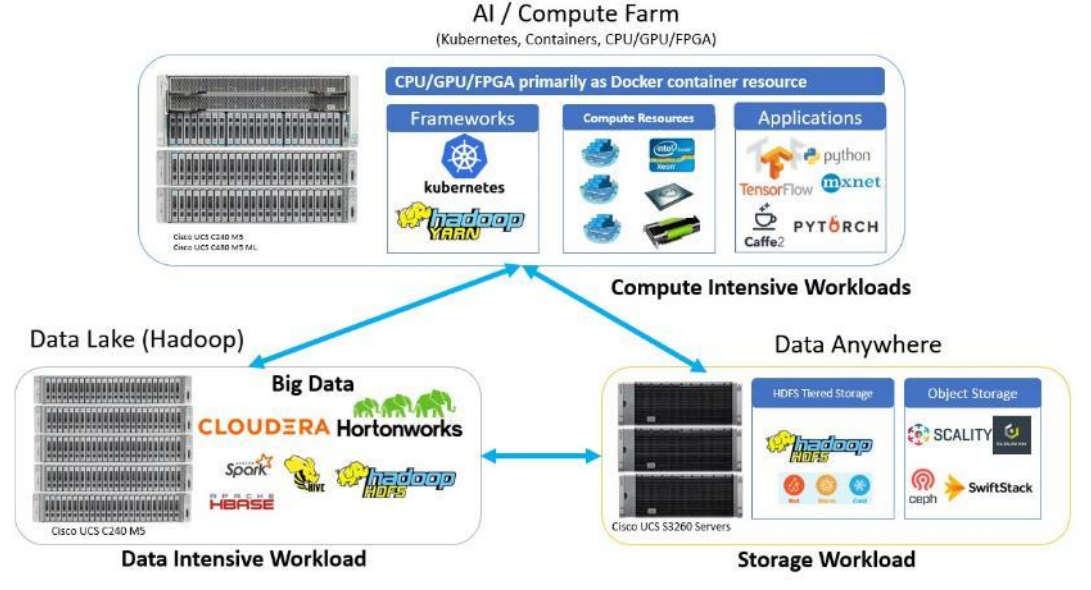

This architecture can start from a single rack and scale to thousands of nodes with a single pane of glass management with Cisco Application Centric Infrastructure (ACI). More details can be found in **Scaling the Solution for Cisco Data Intelligence** [Platform.](https://www.cisco.com/c/en/us/td/docs/unified_computing/ucs/UCS_CVDs/Cisco_UCS_Data_Intelligence_Platform_with_Cloudera_and_CDSW_deploy.html#_Toc21084170)

#### <span id="page-8-0"></span>Modernizing Hadoop with NVMe

NVMe (Non Volatile Memory express) is a host controller interface and storage protocol created to accelerate the transfer of data and low latency by reducing IO bottleneck to bring performance improvement compare to its predecessors SAS or SATA. This characteristics of NVMe make them perfect candidate to manage huge data streams in parallel at same time

minimize latency for data intensive workloads. NVMe helps achieve important business insights by unlocking parallel access to the storage from real time streams whether that is data sent from Internet of Things (IoT) to Big Data lake.

Enterprises built and utilized Big Data Analytics solutions architected with legacy hard disk drives (HDD) to collect, process and run analysis in real-time or batch processing on massive data to make agile business decisions. The cost advantage of traditional HDD over high-performance flash drives and additional speed, efficiency and reduced latency was not perceived as valuable since majority of analytics was batch processed. Technology such as machine learning, IoT devices, autonomous vehicle etc. where data collection and analysis from various sensors and devices needs to be processed in real-time and store in the data lake. As the quantity of the data grows more and more applications and services will be drawn where the data is stored which requires modernizing existing Hadoop architecture.

Traditionally, Hadoop HDFS and YARN temporary files are stored on HDD hence creating contention for running applications and MapReduce or Spark jobs on large datasets creating overlap on multiple data flows generated by YARN. In order to cater growing datasets requirement in enterprises and achieve better performance, this solution separates temporary data for MapReduce or even Spark and MMap files for Spark which is very IO intensive on NVMe from HDFS data.

#### <span id="page-9-0"></span>Reference Architecture

[Table 1 b](#page-9-2)elow summarizes the reference architecture configuration details for the data lake. AI/ML components of the data lake, and tiered storage are explained in detailed i[n Cisco Data Intelligence Platform \(CDIP\) with Cloudera](https://www.cisco.com/c/en/us/td/docs/unified_computing/ucs/UCS_CVDs/Cisco_UCS_Data_Intelligence_Platform_with_Cloudera_and_CDSW_deploy.html) CVD published.

#### <span id="page-9-1"></span>Data Lake Reference Architecture

[Table 1 l](#page-9-2)ists the data lake reference architecture configuration details for Cisco UCS Integrated Infrastructure for Big Data and Analytics.

<span id="page-9-2"></span>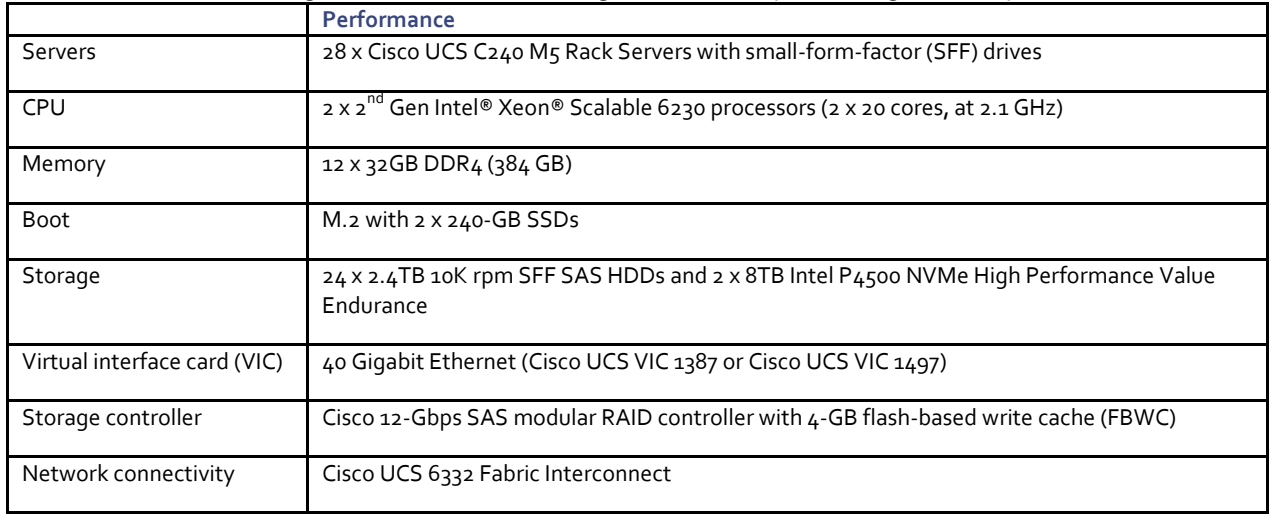

#### Table 1 Cisco UCS Integrated Infrastructure for Big Data and Analytics Configuration Options

<span id="page-9-3"></span>This configuration can also be deployed with 4  $^{\rm th}$  Generation Cisco UCS 6454 Fabric Interconnect with 25G VIC. However, this could lead to a performance slow down compared to a 40G VIC.

As illustrated i[n Figure 3,](#page-10-0) a 28-node cluster with Rack#1 hosting 16 Cisco UCS C240 M5 server and Rack#2 hosting 12 Cisco UCS C240 M5 server. Each link in the figure represents a 40 Gigabit Ethernet link from each of the sixteen servers directly connected to a Fabric Interconnect. Every server is connected to both Fabric Interconnects.

Optionally a 30-node starter cluster with Rack#1 hosting 16 Cisco UCS C240 M5 servers and Rack#2 hosting six Cisco UCS 240 M5 servers for AI/Compute workload and four Cisco UCS S3260 Storage server for tiered storage as shown i[n Figure 4.](#page-11-0)

<span id="page-10-0"></span>Figure 3 Cisco UCS Integrated Infrastructure with Intel NVMe and Cloudera CDH 6.3 – 28 Node Configuration

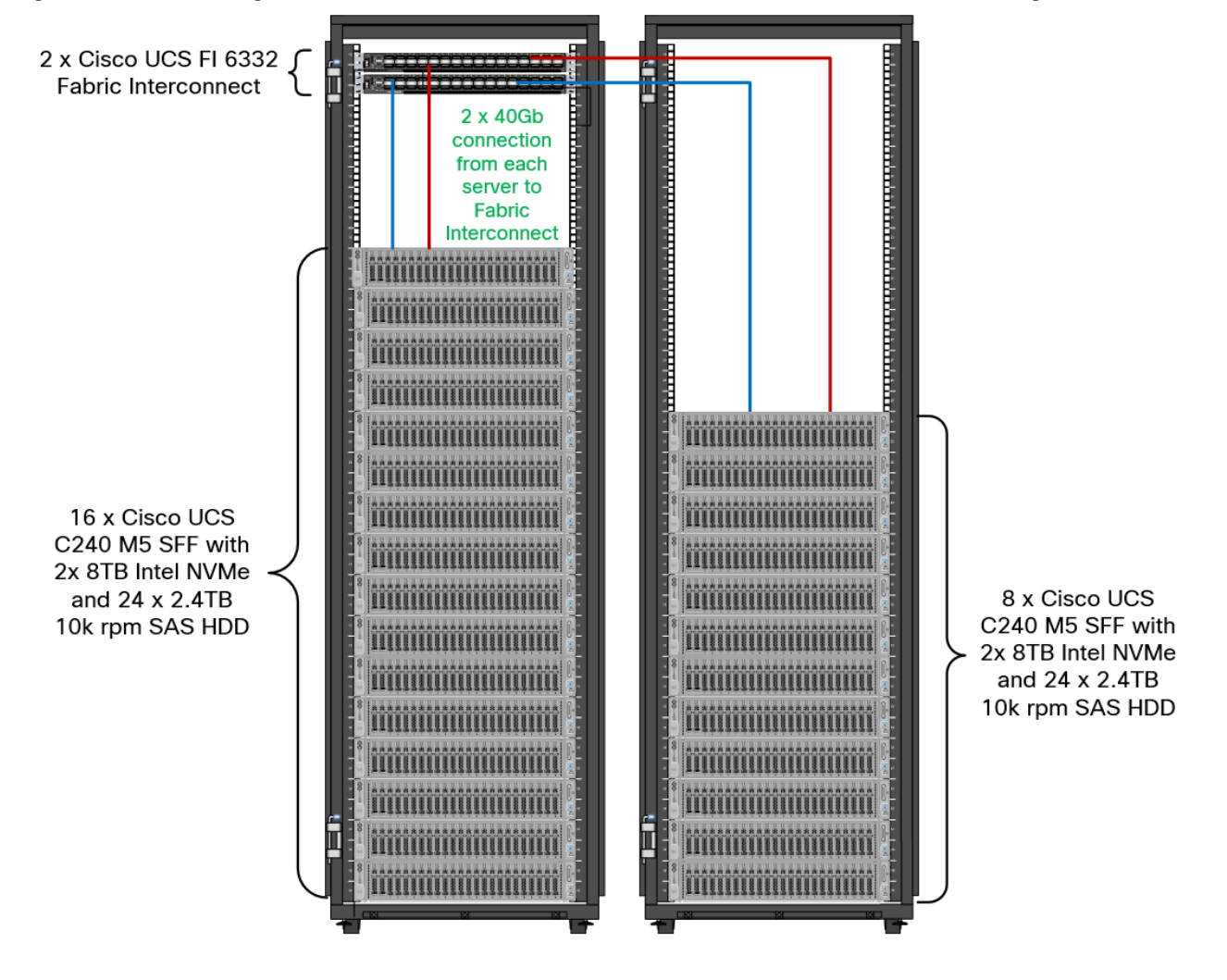

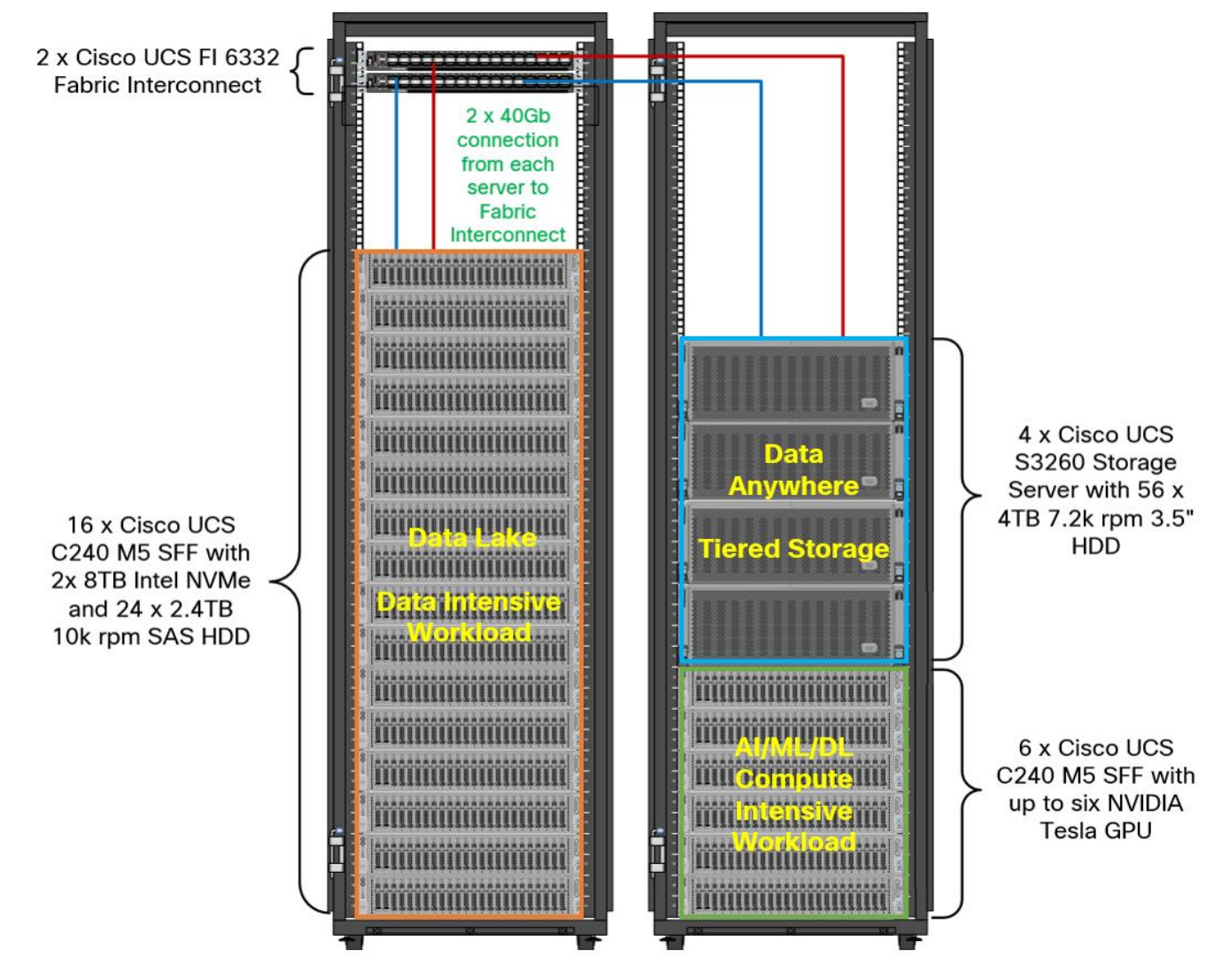

<span id="page-11-0"></span>Figure 4 Cisco Data Intelligence Platform with Cloudera – 30 Node Configuration (Optional)

An alternate configuration for cases where more GPU capacity is needed. Four of the Cisco UCS C240 M5 servers from the previous configuration i[n 0](#page-9-3) are replaced with Cisco UCS C480 M5 ML M5 server which support up to eight V100 MXM GPUs.

Each Cisco UCS C480 ML M5 has 8 x NVIDIA SXM2 V100 32GB modules with NVLink interconnect. Each Cisco UCS C240 M5 supports up to two PCIe GPU adapters with NVIDIA Tesla V100. For more information about Cisco UCS C240 M5 Sever installation and GPU card configuration rules, go to [https://www.cisco.com/c/en/us/td/docs/unified\\_computing/ucs/c/hw/C240M5/install/C240M5/C240M5\\_appendix\\_0101.](https://www.cisco.com/c/en/us/td/docs/unified_computing/ucs/c/hw/C240M5/install/C240M5/C240M5_appendix_0101.html) [html](https://www.cisco.com/c/en/us/td/docs/unified_computing/ucs/c/hw/C240M5/install/C240M5/C240M5_appendix_0101.html)

Power requirements per rack must be calculated since the exact values will change based on the power needs of the GPUs.

[Figure 5](#page-12-0) illustrates a 12-node starter cluster with all three components in a single Rack. The top eight node has Cisco UCS C240 M5 servers as a data lake. Each link in the figure represents a 40 Gigabit Ethernet link from each of the 12 servers directly connected to a Fabric Interconnect. The second 2 x Cisco UCS C480 ML M5 Servers and the last four servers illustrate a data tiering on 2xS3260 servers. Every server is connected to both Fabric Interconnects.

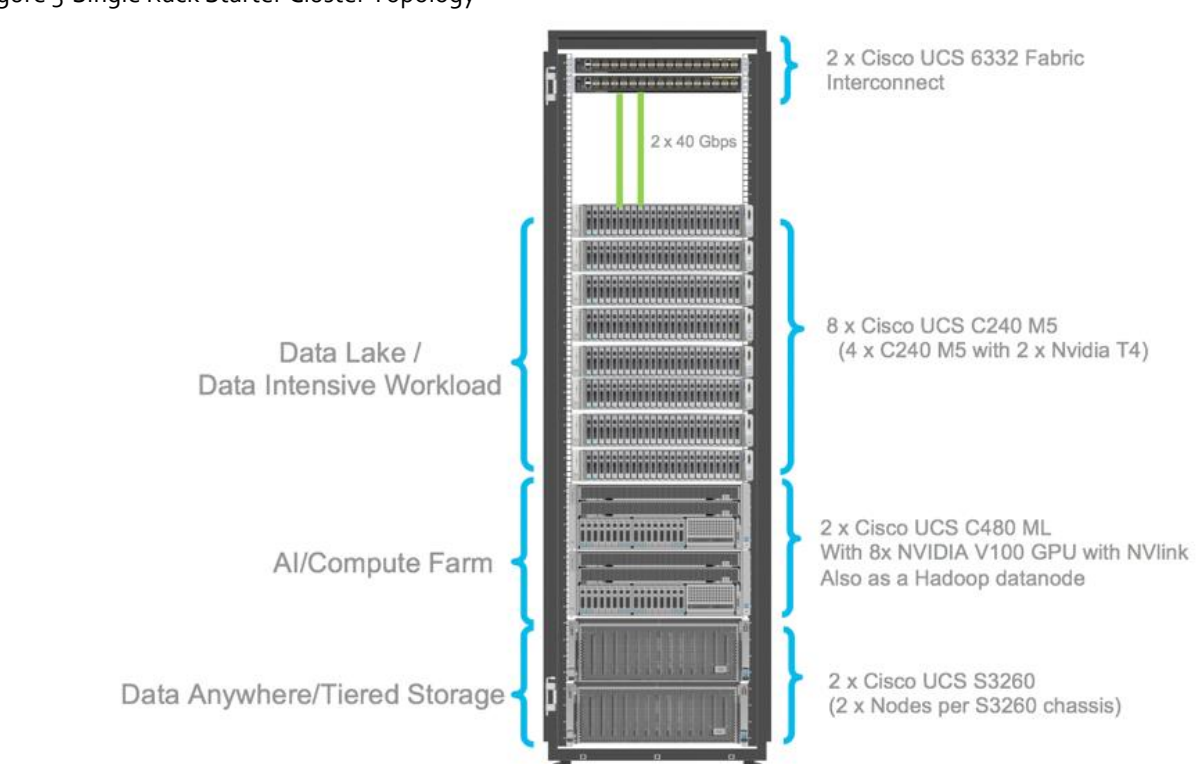

#### <span id="page-12-0"></span>Figure 5 Single Rack Starter Cluster Topology

## <span id="page-13-0"></span>Technology Overview

### <span id="page-13-1"></span>Cisco UCS Integrated Infrastructure for Big Data and Analytics

The Cisco UCS Integrated Infrastructure for Big Data and Analytics solution for Cloudera is based o[n Cisco UCS Integrated](https://www.cisco.com/c/en/us/solutions/data-center-virtualization/big-data/index.html)  [Infrastructure for Big Data and Analytics,](https://www.cisco.com/c/en/us/solutions/data-center-virtualization/big-data/index.html) a highly scalable architecture designed to meet a variety of scale-out application demands with seamless data integration and management integration capabilities built using the components described in this section.

#### <span id="page-13-2"></span>Cisco UCS Manager

Cisco UCS Manager (UCSM) resides within the Cisco UCS Fabric Interconnect. It makes the system self-aware and selfintegrating, managing all of the system components as a single logical entity. Cisco UCS Manager can be accessed through an intuitive graphical user interface (GUI), a command-line interface (CLI), or an XML application-programming interface (API). Cisco UCS Manager uses service profiles to define the personality, configuration, and connectivity of all resources within Cisco UCS, radically simplifying provisioning of resources so that the process takes minutes instead of days. This simplification allows IT departments to shift their focus from constant maintenance to strategic business initiatives.

#### **Key Features**

- Supports Cisco UCS B-Series Blade and Cisco UCS C-Series Rack Servers, the Cisco UCS C3260 storage server, Cisco UCS Mini, and the Cisco HyperFlex hyperconverged infrastructure.
- Programmatically controls server, network, and storage resources, with a unified, policy-driven management, so they can be efficiently managed at scale through software.
- Works with HTML 5, Java, or CLI graphical user interfaces.
- Can automatically detect, inventory, manage, and provision system components that are added or changed.
- Facilitates integration with third-party systems management tools.
- Builds on existing skills and supports collaboration across disciplines through role-based administration

#### <span id="page-13-3"></span>Cisco UCS 6300 Series Fabric Interconnects

Cisco UCS 6300 Series Fabric Interconnects provide high-bandwidth, low-latency connectivity for servers, with integrated, unified management provided for all connected devices by Cisco UCS Manager. Deployed in redundant pairs, Cisco fabric interconnects offer the full active-active redundancy, performance, and exceptional scalability needed to support the large number of nodes that are typical in clusters serving big data applications. Cisco UCS Manager enables rapid and consistent server configuration using service profiles, automating ongoing system maintenance activities such as firmware updates across the entire cluster as a single operation. Cisco UCS Manager also offers advanced monitoring with options to raise alarms and send notifications about the health of the entire cluster.

The Cisco UCS 6300 series Fabric interconnects are a core part of Cisco UCS, providing low-latency, lossless 10 and 40 Gigabit Ethernet, Fiber Channel over Ethernet (FCoE), and Fiber Channel functions with management capabilities for the entire system. All servers attached to Fabric interconnects become part of a single, highly available management domain.

#### Figure 6 Cisco UCS 6332 UP 32 -Port Fabric Interconnect

#### FI 6332 (Front view)

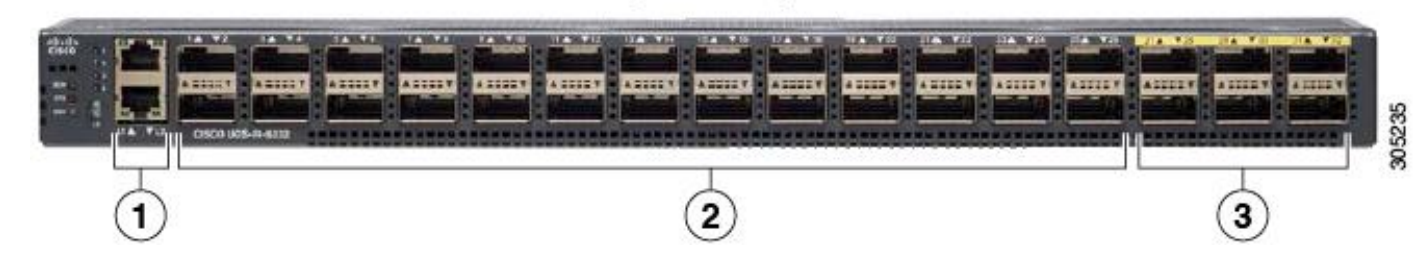

#### <span id="page-14-0"></span>Cisco UCS C-Series Rack-Mount Servers

Cisco UCS C-Series Rack-Mount Servers keep pace with Intel Xeon processor innovation by offering the latest processors with increased processor frequency and improved security and availability features. With the increased performance provided by the Intel Xeon Scalable Family Processors, Cisco UCS C-Series servers offer an improved price-to-performance ratio. They also extend Cisco UCS innovations to an industry-standard rack-mount form factor, including a standards-based unified network fabric, Cisco VN-Link virtualization support, and Cisco Extended Memory Technology.

It is designed to operate both in standalone environments and as part of Cisco UCS managed configuration, these servers enable organizations to deploy systems incrementally—using as many or as few servers as needed—on a schedule that best meets the organization's timing and budget. Cisco UCS C-Series servers offer investment protection through the capability to deploy them either as standalone servers or as part of Cisco UCS. One compelling reason that many organizations prefer rack-mount servers is the wide range of I/O options available in the form of PCIe adapters. Cisco UCS C-Series servers support a broad range of I/O options, including interfaces supported by Cisco and adapters from third parties.

#### <span id="page-14-1"></span>Cisco UCS C240 M5 Rack-Mount Server

The Cisco UCS C240 M5 Rack-Mount Server [\(Figure 7\)](#page-15-1) is a 2-socket, 2-Rack-Unit (2RU) rack server offering industry-leading performance and expandability. It supports a wide range of storage and I/O-intensive infrastructure workloads, from big data and analytics to collaboration. Cisco UCS C-Series Rack Servers can be deployed as standalone servers or as part of a Cisco Unified Computing System (Cisco UCS) managed environment to take advantage of Cisco's standards-based unified computing innovations that help reduce customers' Total Cost of Ownership (TCO) and increase their business agility.

In response to ever-increasing computing and data-intensive real-time workloads, the enterprise-class Cisco UCS C240 M5 server extends the capabilities of the Cisco UCS portfolio in a 2RU form factor. It incorporates the 2<sup>nd</sup> generation Intel® Xeon® Scalable and Intel® Xeon® Scalable processors, supporting up to 20 percent more cores per socket, twice the memory capacity, and five times more Non-Volatile Memory Express (NVMe) PCI Express (PCIe) Solid-State Disks (SSDs) compared to the previous generation of servers. These improvements deliver significant performance and efficiency gains that will improve your application performance. The Cisco UCS C240 M5 delivers outstanding levels of storage expandability with exceptional performance, along with the following:

- Latest Intel Xeon Scalable CPUs with up to 28 cores per socket
- Up to 24 DDR4 DIMMs for improved performance
- Up to 26 hot-swappable Small-Form-Factor (SFF) 2.5-inch drives, including 2 rear hot-swappable SFF drives (up to 10 support NVMe PCIe SSDs on the NVMe-optimized chassis version), or 12 Large-Form- Factor (LFF) 3.5-inch drives plus 2 rear hot-swappable SFF drives
- Support for 12-Gbps SAS modular RAID controller in a dedicated slot, leaving the remaining PCIe Generation 3.0 slots available for other expansion cards
- Modular LAN-On-Motherboard (mLOM) slot that can be used to install a Cisco UCS Virtual Interface Card (VIC) without consuming a PCIe slot, supporting dual 10- or 40-Gbps network connectivity
- Dual embedded Intel x550 10GBASE-T LAN-On-Motherboard (LOM) ports
- Modular M.2 or Secure Digital (SD) cards that can be used for boot

<span id="page-15-1"></span>Figure 7 Cisco UCS C240 M5 Rack-Mount Server

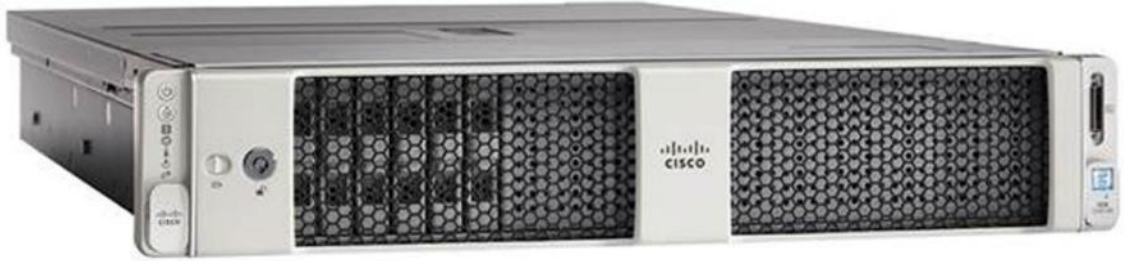

#### <span id="page-15-0"></span>Cisco UCS Virtual Interface Cards (VICs)

Cisco UCS Virtual Interface Cards (VIC) are unique to Cisco. Cisco UCS Virtual Interface Cards incorporate next-generation converged network adapter (CNA) technology from Cisco which reduces the number of network adapters, cables, and switches needed and radically simplifies the network, reducing complexity. Cisco VICs can support 256 Express (PCIe) virtual devices, either virtual Network Interface Cards (vNICs) or virtual Host Bus Adapters (vHBAs), with a high rate of I/O Operations Per Second (IOPS), support for lossless Ethernet, and 10/25/40/100-Gbps connection to servers. The PCIe Generation 3 x16 interface helps ensure optimal bandwidth to the host for network-intensive applications, with a redundant path to the fabric interconnect. Cisco VICs support NIC teaming with fabric failover for increased reliability and availability. In addition, it provides a policy-based, stateless, agile server infrastructure for your data center.

#### Cisco VIC 1497

The Cisco VIC 1497 (Figure 8) is a dual-port Quad Small Form-Factor (QSFP28) mLOM card designed for the M5 generation of Cisco UCS C-Series Rack Servers. The card supports 40/100-Gbps Ethernet or FCoE. The card can present PCIe standardscompliant interfaces to the host, and these can be dynamically configured as NICs or HBAs.

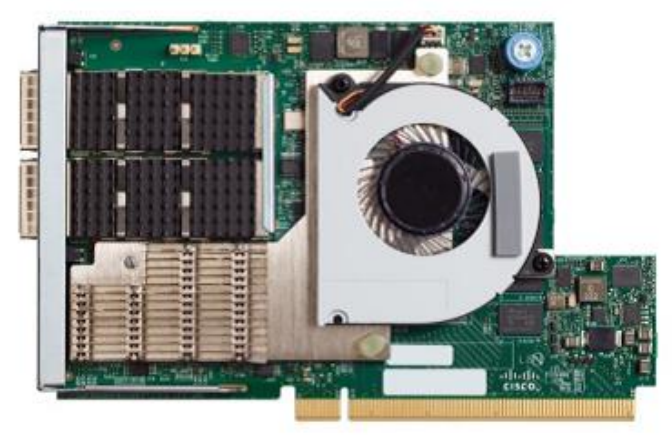

Figure 8 Cisco VIC 1497

#### Cisco UCS VIC 1387

The Cisco UCS Virtual Interface Card 1387 offers dual-port Enhanced Quad Small Form-Factor Pluggable (QSFP+) 40 Gigabit Ethernet and Fiber Channel over Ethernet (FCoE) in a modular-LAN-on-motherboard (mLOM) form factor. The mLOM slot can be used to install a Cisco VIC without consuming a PCIe slot providing greater I/O expandability.

#### Figure 9 Cisco UCS VIC 1387

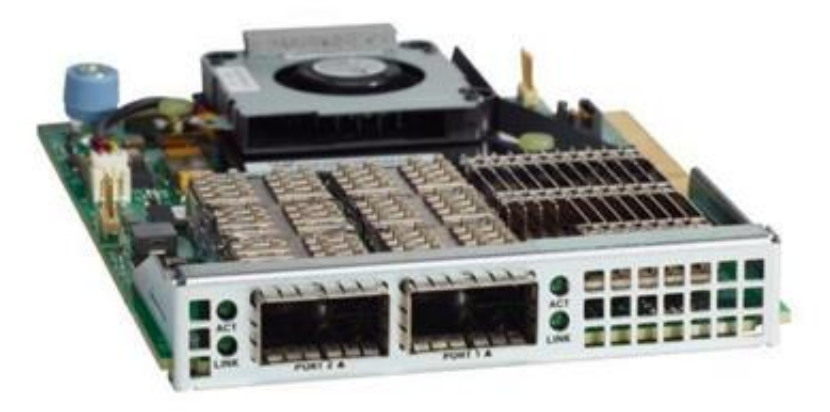

### <span id="page-16-0"></span>Intel P4510 Series Data Center NVMe

The Intel® SSD DC P4510 Series drives built on NVMe specification 1.2 PCIe with the increased density of Intel 64-layer 3D NAND and enhanced firmware features. The 8TB DC P4510 part of the reference architecture as shown in figure 3, is built to handle read-intensive workloads and beyond which supports optimized storage efficiency while enabling data center to do more per server and minimize service disruptions. The DC P4510 creates greater Quality of Service, bandwidth, and Performance. It significantly increases server agility and utilization and accelerates applications across a wide range of workloads to lead data centers through their evolving transformation.

#### **Key Benefits**

- Optimized for storage efficiency across a range of workloads
- Manageability to maximize IT efficiency
- Industry-leading reliability and security
- Designed for today's modern data centers

## <span id="page-16-1"></span>Cloudera Enterprise Data Hub and Hortonworks Data Platform

This CVD is implemented with Cloudera Enterprise Data Hub.

#### <span id="page-16-2"></span>Cloudera (CDH 6.3.0)

Built on the transformative Apache Hadoop open source software project, Cloudera Enterprise is a hardened distribution of Apache Hadoop and related projects designed for the demanding requirements of enterprise customers. Cloudera is the leading contributor to the Hadoop ecosystem, and has created a rich suite of complementary open source projects that are included in Cloudera Enterprise.

All the integration and the entire solution is thoroughly tested and fully documented. By taking the guesswork out of building out a Hadoop deployment, CDH gives a streamlined path to success in solving real business problems.

Cloudera Enterprise with Apache Hadoop is:

- **Unified** one integrated system, bringing diverse users and application workloads to one pool of data on common infrastructure; no data movement required
- **Secure** perimeter security, authentication, granular authorization, and data-protection
- **Governed** enterprise-grade data auditing, data lineage, and data-discovery
- **Managed** native high-availability, fault-tolerance and self-healing storage, automated backup and disaster recovery, and advanced system and data management
- **Open** Apache-licensed open source to ensure both data and applications remain copy righted, and an open platform to connect with all of the existing investments in technology and skills.

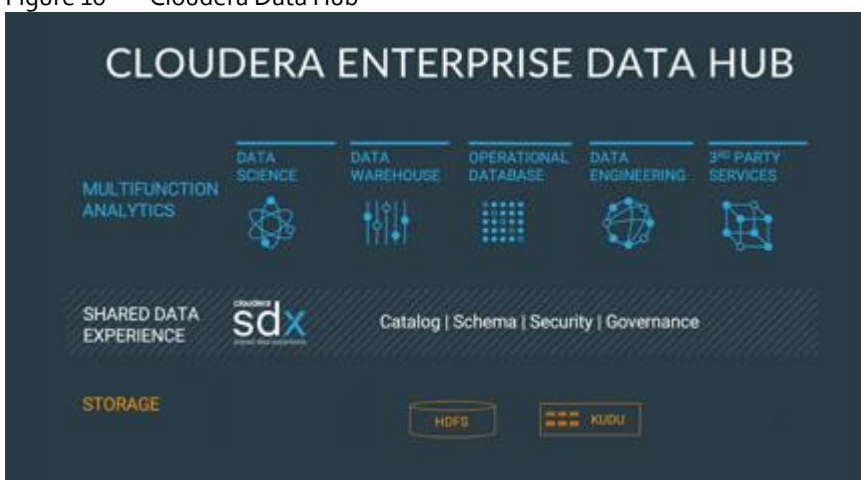

Figure 10 Cloudera Data Hub

Cloudera provides the following products and tools:

- [CDH](http://www.cloudera.com/content/cloudera/en/documentation/core/latest/topics/cdh_intro.html#xd_583c10bfdbd326ba--5a52cca-1476e7473cd--7f59)—The Cloudera distribution of Apache Hadoop and other related open-source projects, including Spark. CDH also provides security and integration with numerous hardware and software solutions.
- [Apache Spark](https://cloudera.com/products/apache-hadoop/apache-spark.html)—An integrated part of CDH and supported with Cloudera Enterprise, Spark is an open standard for flexible in-memory data processing for batch, real time and advanced analytics. Via the one platform Cloudera is committed to adopting Spark as the default data execution engine for analytic workloads.
- [Cloudera Manager](http://www.cloudera.com/content/cloudera/en/documentation/core/latest/topics/cm_intro_primer.html#xd_583c10bfdbd326ba-3ca24a24-13d80143249--7f7c)—A sophisticated application used to deploy, manage, monitor, and diagnose issues with CDH deployments. Cloudera Manager provides the Admin Console, a web-based user interface that makes administration of any enterprise data simple and straightforward. It also includes the Cloudera Manager API, which can be used to obtain cluster health information and metrics, as well as configure Cloudera Manager.
- [Cloudera Navigator](http://www.cloudera.com/content/cloudera/en/documentation/core/latest/topics/cn_iu_introduce_navigator.html#cn_topic_2)—An end-to-end data management tool for the CDH platform. Cloudera Navigator enables administrators, data managers, and analysts to explore the large amounts of data in Hadoop. The robust auditing, data management, lineage management, and life cycle management in Cloudera Navigator allow enterprises to adhere to stringent compliance and regulatory requirements.

#### <span id="page-17-0"></span>Red Hat Ansible Automation

Red Hat Ansible Automation is a powerful IT automation tool. It is capable of provisioning numerous types of resources and deploying applications. It can configure and manage devices and operating system components. Due to its simplicity, extensibility, and portability, this solution extensively utilizes Ansible for performing repetitive deployment steps across the nodes.

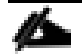

For more information about Ansible, go to: <https://www.redhat.com/en/technologies/management/ansible>

## <span id="page-18-0"></span>Solution Design

#### <span id="page-18-1"></span>Requirements

This CVD describes architecture and deployment procedures for Cloudera Enterprise Data Hub (CDH 6.3.0) on a 28-node cluster based on Cisco UCS Integrated Infrastructure for Big Data and Analytics. The solution goes into detail configuring CDH 6.3.0 on the infrastructure and all of its dependencies.

The cluster configuration consists of the following:

- Two Cisco UCS 6332UP Fabric Interconnects
- 28 Cisco UCS C240 M5 Rack-Mount servers
- Two Cisco R42610 standard racks
- Four Vertical Power distribution units (PDUs) (Country Specific)

#### <span id="page-18-2"></span>Physical Topology

Each rack consists of two vertical PDUs. The first rack consists of two Cisco UCS 6332UP Fabric Interconnects, 16 Cisco UCS C240 M5 Rack Servers connected to each of the vertical PDUs for redundancy; thereby, ensuring availability during power source failure. The second rack consists of 12 Cisco UCS C240 M5 Servers connected to each of the vertical PDUs for redundancy; thereby, ensuring availability during power source failure, similar to the first rack.

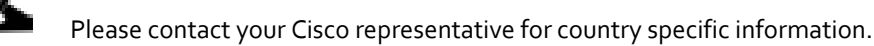

As illustrated i[n Figure 11,](#page-19-2) a 28-node starter cluster. Rack #1 has sixteen Cisco UCS C240 M5 servers. Each link in the figure represents a 40 Gigabit Ethernet link from each of the sixteen servers directly connected to a Fabric Interconnect. Rack #2 has six Cisco UCS C240 M5 and four Cisco UCS S3260 servers. Every server is connected to both Fabric Interconnects.

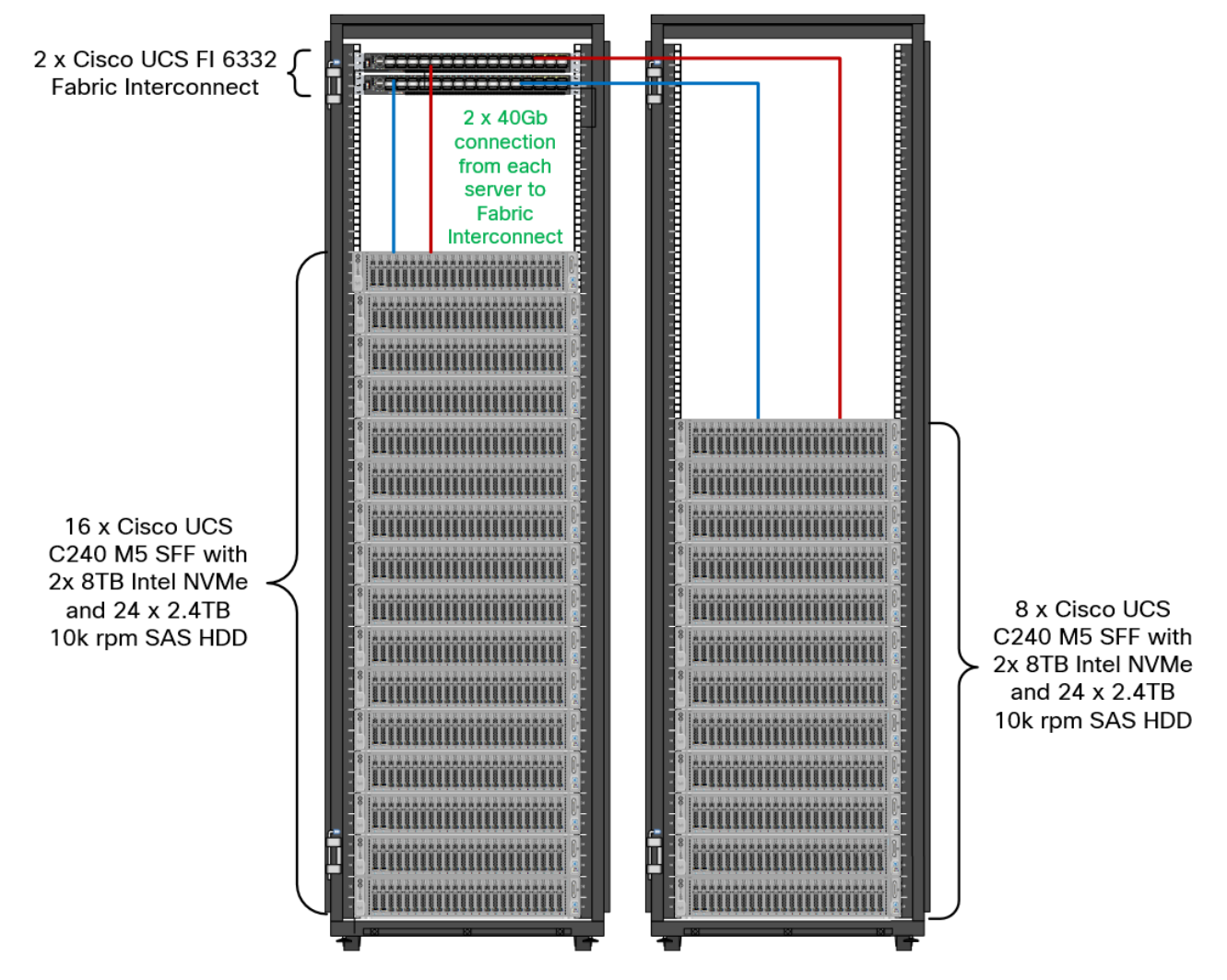

<span id="page-19-2"></span>Figure 11 Cisco Data Intelligence Platform - 30 Node Configuration with Cloudera CDH 6.2 and CDSW 1.5

#### <span id="page-19-0"></span>Port Configuration on Fabric Interconnect

[Table 2 li](#page-19-3)sts the port configuration on Cisco UCS FI 6332 Fabric Interconnect.

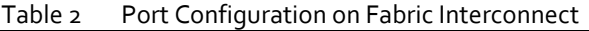

<span id="page-19-3"></span>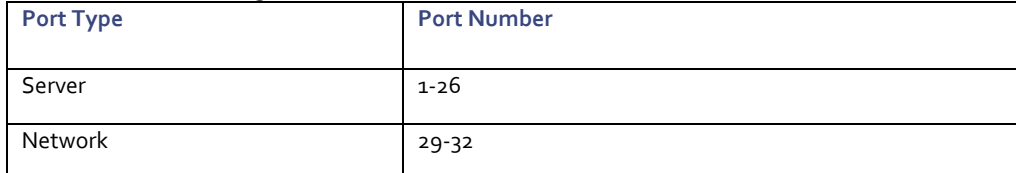

#### <span id="page-19-1"></span>Server Configuration and Cabling for Cisco UCS C240 M5

The Cisco UCS C240 M5 rack server is equipped with 2 x Intel Xeon 2<sup>nd</sup> Gen Scalable Family Processor 6230 (2 x 20 cores, 2.1 GHz), 384 GB of memory, Cisco UCS Virtual Interface Card 1337, Cisco 12-Gbps SAS Modular Raid Controller with 4-GB FBWC, 24 x 2.4 TB 10K rpm SFF SAS HDDs and 2 x 8TB Cisco 2.5" U.2 8TB Intel P4500 NVMe High Perf. Value Endurance, M.2 with 2 x 240-GB SSDs for Boot.

[Figure 12](#page-20-1) illustrates the port connectivity between the Cisco UCS FI 6332 and Cisco UCS C240 M5 Rack Server. Twenty-two Cisco UCS C240 M5 servers are installed in this configuration.

<span id="page-20-1"></span>Figure 12 Fabric topology for Cisco UCS C240 M5 Rack Server

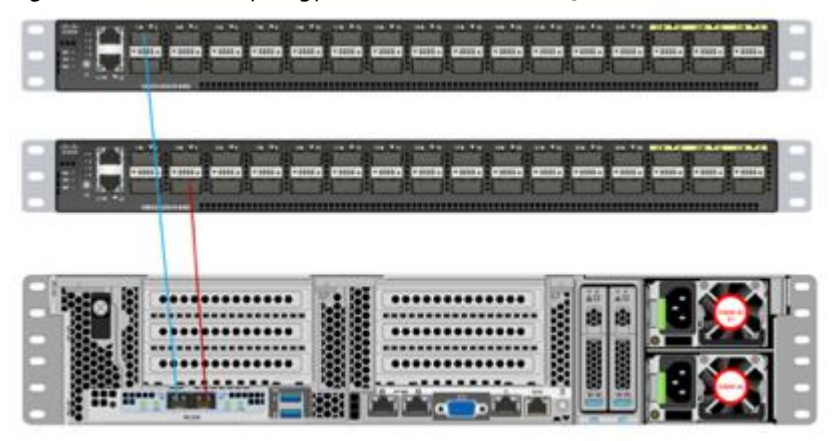

For information on physical connectivity and single-wire management, see:

https://www.cisco.com/c/en/us/td/docs/unified\_computing/ucs/c-series\_integration/ucsm4-o/b\_C-Series-[Integration\\_UCSM4-0/b\\_C-Series-Integration\\_UCSM4-0\\_chapter\\_01.html](https://www.cisco.com/c/en/us/td/docs/unified_computing/ucs/c-series_integration/ucsm4-0/b_C-Series-Integration_UCSM4-0/b_C-Series-Integration_UCSM4-0_chapter_01.html)

#### <span id="page-20-0"></span>Software Distributions and Versions

The software distributions required versions are listed in Table 3.

<span id="page-20-2"></span>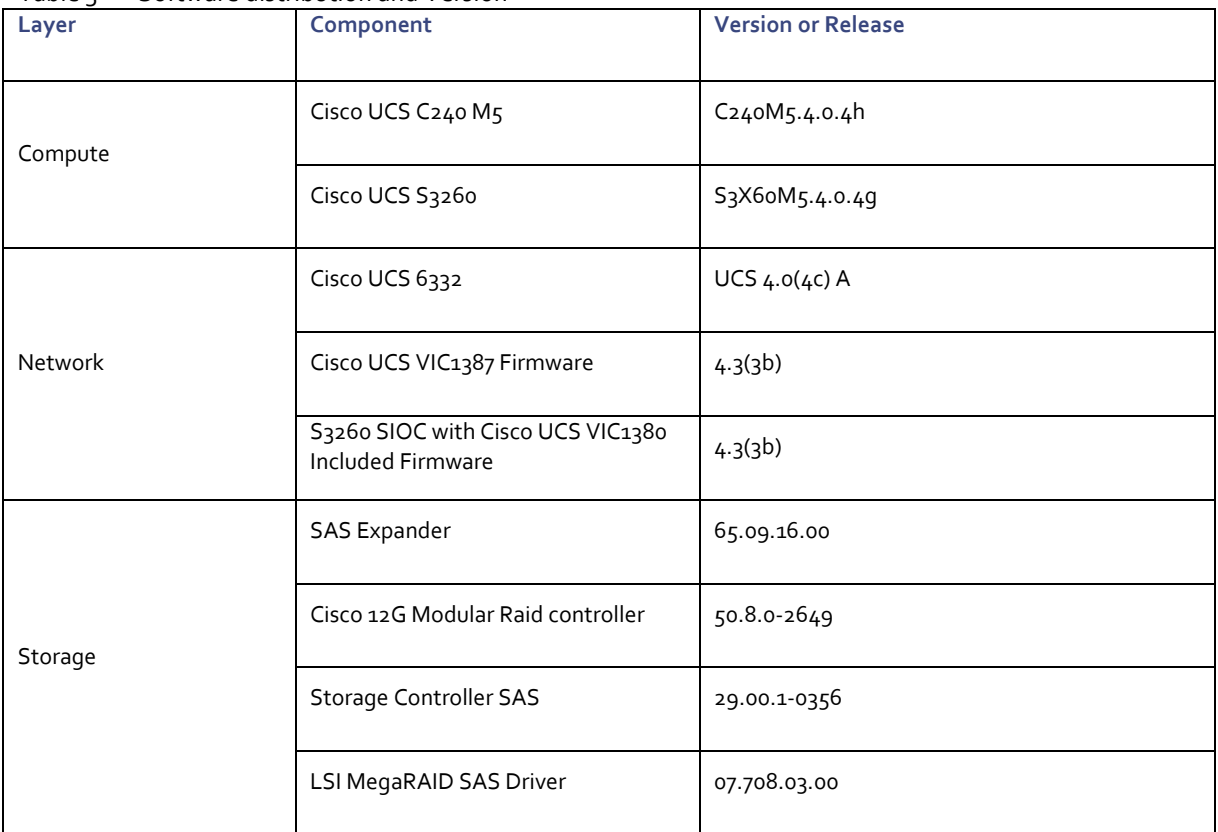

#### Table 3 Software distribution and Version

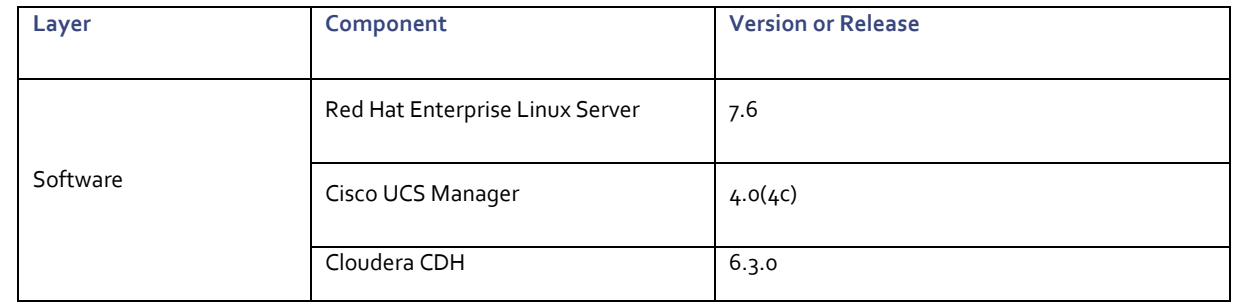

◬

The latest drivers can be downloaded from here: [https://software.cisco.com/download/home/283862063/type/283853158/release/4.0\(4\)](https://software.cisco.com/download/home/283862063/type/283853158/release/4.0(4))

▵ Support for the Intel 2<sup>nd</sup> generation scalable family processor is added in UCSM version 4.0.4a.

## <span id="page-22-0"></span>Deployment Hardware and Software

#### <span id="page-22-1"></span>Cisco Unified Computing System Configuration

This section details the Cisco Unified Computing System (Cisco UCS) configuration that was done as part of the infrastructure build out. The racking, power, and installation of the Cisco UCS Rack Server is described in the physical topology section earlier in this document. Please refer to th[e Cisco UCS Manager Getting Started Guide.](https://www.cisco.com/c/en/us/td/docs/unified_computing/ucs/ucs-manager/GUI-User-Guides/Getting-Started/4-0/b_UCSM_Getting_Started_Guide_4_0.html) For more information about each step, see the Cisco UCS Manager - [Configuration Guides.](https://www.cisco.com/c/en/us/support/servers-unified-computing/ucs-manager/products-installation-and-configuration-guides-list.html)

#### <span id="page-22-2"></span>Configure Cisco UCS Fabric Interconnect

This document assumes you are using Cisco UCS Manager Software version 4.0(4c). To upgrade the Cisco UCS Manager software and the [Cisco UCS](https://www.cisco.com/c/en/us/support/servers-unified-computing/ucs-manager/products-installation-and-configuration-guides-list.html) 6332 Fabric Interconnect software to a higher version of the firmware, see the Cisco UCS [Manager Install and Upgrade Guides.](https://www.cisco.com/c/en/us/support/servers-unified-computing/ucs-manager/products-installation-and-configuration-guides-list.html)

Alternatively, if you intend to clear the existing Cisco UCS Manager configuration, follow these steps:

- 1. Connect a console cable to the console port on what will become the primary fabric interconnect.
- 2. If the fabric interconnects were previously deployed and you want to erase it to redeploy, follow these steps:
	- a. Login with the existing username and password.

#connect local-mgmt

#erase config

#yes (to confirm)

- 3. After the fabric interconnect restarts, the out-of-box first time installation prompt appears, type "console" and press Enter.
- 4. Follow the Initial Configuration steps as outlined in Cisco UCS Manager Getting Started Guide. When configured, log into UCSM IP Address via the web interface to perform the base Cisco UCS configuration.

#### <span id="page-22-3"></span>Configure Fabric Interconnects for a Cluster Setup

To configure the Cisco UCS Fabric Interconnects, follow these steps:

- Verify the following physical connections on the fabric interconnect:
	- The management Ethernet port (mgmt0) is connected to an external hub, switch, or router.
	- The L1 ports on both fabric interconnects are directly connected to each other.
	- The L2 ports on both fabric interconnects are directly connected to each other

#### Configure Fabric Interconnect A

To configure Fabric Interconnect A, follow these steps:

1. Connect to the console port on the first Cisco UCS 6332 Fabric Interconnect.

At the prompt to enter the configuration method, enter console to continue.

```
If asked to either perform a new setup or restore from backup, enter setup to 
continue.
Enter y to continue to set up a new Fabric Interconnect.
Enter y to enforce strong passwords.
```
- 2. Enter the password for the admin user.
- 3. Enter the same password again to confirm the password for the admin user.

```
When asked if this fabric interconnect is part of a cluster, answer y to continue.
Enter A for the switch fabric.
```
- 4. Enter the cluster name for the system name.
- 5. Enter the Mgmt0 IPv4 address.
- 6. Enter the Mgmt0 IPv4 netmask.
- 7. Enter the IPv4 address of the default gateway.
- 8. Enter the cluster IPv4 address.

To configure DNS, answer y.

9. Enter the DNS IPv4 address.

Answer y to set up the default domain name.

#### 10. Enter the default domain name.

```
Review the settings that were printed to the console, and if they are correct, 
answer yes to save the configuration.
```
11. Wait for the login prompt to make sure the configuration has been saved.

#### Configure Fabric Interconnect B

To configure Fabric Interconnect B, follow these steps:

1. Connect to the console port on the second Cisco UCS 6332 Fabric Interconnect.

```
When prompted to enter the configuration method, enter console to continue.
The installer detects the presence of the partner Fabric Interconnect and adds this 
fabric interconnect to the cluster. Enter y to continue the installation.
```
- 2. Enter the admin password that was configured for the first Fabric Interconnect.
- 3. Enter the Mgmt0 IPv4 address.
- 4. Answer yes to save the configuration.
- 5. Wait for the login prompt to confirm that the configuration has been saved.

For more information about configuring Cisco UCS 6332 Series Fabric Interconnect, go to: [https://www.cisco.com/c/en/us/td/docs/unified\\_computing/ucs/ucs-manager/GUI-User-Guides/Getting-Started/4-](https://www.cisco.com/c/en/us/td/docs/unified_computing/ucs/ucs-manager/GUI-User-Guides/Getting-Started/4-0/b_UCSM_Getting_Started_Guide_4_0.html) [0/b\\_UCSM\\_Getting\\_Started\\_Guide\\_4\\_0.html](https://www.cisco.com/c/en/us/td/docs/unified_computing/ucs/ucs-manager/GUI-User-Guides/Getting-Started/4-0/b_UCSM_Getting_Started_Guide_4_0.html)

#### Log Into Cisco UCS Manager

To log into Cisco UCS Manager, follow these steps:

- 1. Open a Web browser and navigate to the Cisco UCS 6332 Fabric Interconnect cluster address.
- 2. Click the Launch link to download the Cisco UCS Manager software.
- 3. If prompted to accept security certificates, accept as necessary.
- 4. When prompted, enter admin for the username and enter the administrative password.
- 5. Click Login to log in to the Cisco UCS Manager.

#### Upgrade Cisco UCS Manager Software to Version 4.0(4c)

This document assumes you're using Cisco UCS 4.0(4c). Refer to the [Cisco UCS 4.0 Release \(](https://www.cisco.com/c/en/us/td/docs/unified_computing/ucs/release/notes/CiscoUCSManager-RN-4-0.html)upgrade Cisco UCS Manager software and Cisco UCS 6332 Fabric Interconnect software to version 4.0(2a) ). Also, make sure the Cisco UCS C-Series version 4.0(4c) software bundles are installed on the Fabric Interconnects.

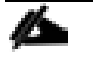

Upgrading Cisco UCS firmware is beyond the scope of this document. However for complete Cisco UCS Install and Up-grade Guides, go to[: https://www.cisco.com/c/en/us/support/servers-unified-computing/ucs-manager/products](https://www.cisco.com/c/en/us/support/servers-unified-computing/ucs-manager/products-installation-guides-list.html)installation-quides-list.html

#### <span id="page-24-0"></span>Configure Cisco UCS Manager

The following are the high-level steps involved for a Cisco UCS Manager configuration:

- 1. Configure Fabric Interconnects for a Cluster Setup.
- 2. Set Fabric Interconnects to Fibre Channel End Host Mode.
- 3. Synchronize Cisco UCS to NTP.
- 4. Configure Fabric Interconnects for Rack or Chassis and Blade Server Discovery.
- 5. Configure Global Policies.
- 6. Configure Server Ports.
- 7. Configure LAN on Cisco UCS Manager.
- 8. Configure Ethernet LAN Uplink Ports.
- 9. Set QoS system class and Jumbo Frames in both the Cisco Fabric Interconnect.
- 10. Create Uplink Port Channels to Cisco Nexus Switches.
- 11. Configure FC SAN Uplink Ports
- 12. Configure VLAN
- 13. Configure IP, UUID, Server, MAC Pool and policy:
	- a. IP Pool Creation
	- b. UUID Suffix Pool Creation
	- c. Server Pool Creation
	- d. Configure Server BIOS Policy.
	- e. Create Adapter Policy.
	- f. Configure Default Maintenance Policy.
	- g. Configure vNIC Template
	- h. Create Server Boot Policy

Details for each step are discussed in the following sections.

#### Synchronize Cisco UCSM to NTP

To synchronize the Cisco UCS environment to the NTP server, follow these steps:

- 1. In Cisco UCS Manager, in the navigation pane, click the Admin tab.
- 2. Select All > Time zone Management.
- 3. In the Properties pane, select the appropriate time zone in the Time zone menu.
- 4. Click Save Changes and then click OK.
- 5. Click Add NTP Server.
- 6. Enter the NTP server IP address and click OK.
- 7. Click OK to finish.
- 8. Click Save Changes.

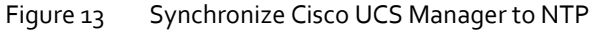

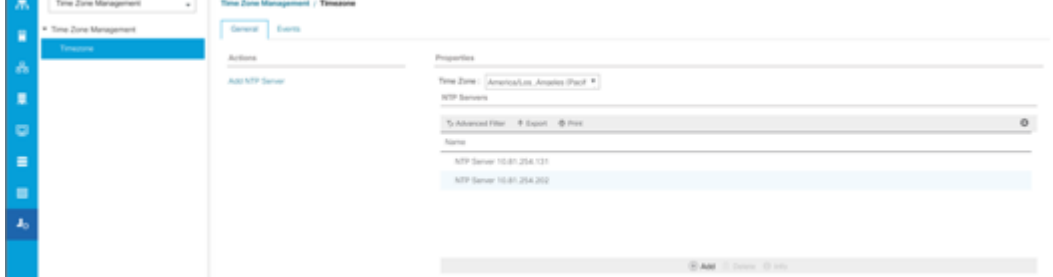

#### Configure Global Policies

The rack server and chassis discovery policy determine how the system reacts when you add a new rack server or chassis. We recommend using the platform max value as shown. Using platform max helps ensure that Cisco UCS Manager uses the maximum number of IOM uplinks available.

To configure the global policies, follow this step:

1. In Cisco UCS Manager; Go to Equipment > Policies (right pane) > Global Policies as shown in [Figure 14.](#page-26-0)

<span id="page-26-0"></span>Figure 14 Global Policies in UCSM

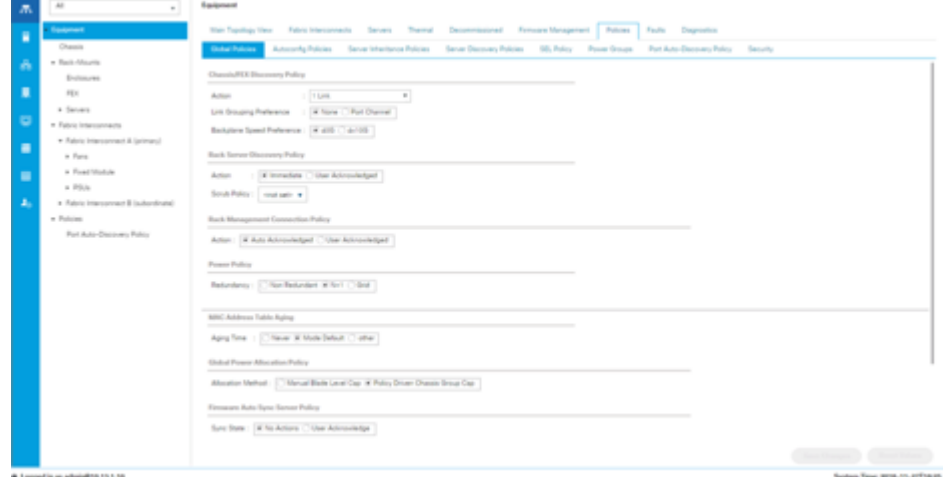

#### Configure Server Ports

Configure Server Ports to initiate Chassis and Blade discovery. To configure server ports, follow these steps:

- 1. Go to Equipment > Fabric Interconnects > Fabric Interconnect A > Fixed Module > Ethernet Ports.
- 2. Select the ports (for this solution ports are 1-28) which are connected to the Cisco UCS VIC 1387 on Cisco UCS C240 M5 rack server.
- 3. Right-click and select Configure as Server Port.

| $\sqrt{2}$ | $\overline{\phantom{a}}$<br>v.         | Equipment / Fulshis Intercomments / Edithic Interconnect & (primary) |                                                                 |                                                                     |                                                                                  |                            |                  |                        |                   |  |  |  |
|------------|----------------------------------------|----------------------------------------------------------------------|-----------------------------------------------------------------|---------------------------------------------------------------------|----------------------------------------------------------------------------------|----------------------------|------------------|------------------------|-------------------|--|--|--|
| ٠          | · Espret                               | General 1                                                            |                                                                 |                                                                     | Project/Parts Fare PS/A Physical Deplay PSM Neighborn Facility Supply Statistics |                            |                  |                        |                   |  |  |  |
|            | Cheesis.                               | <b>Denne Park</b>                                                    | <b>PC Runs</b>                                                  |                                                                     |                                                                                  |                            |                  |                        |                   |  |  |  |
| A          | a Back-Mounts                          | a = S.Manachiller + David + River                                    |                                                                 |                                                                     |                                                                                  |                            |                  |                        |                   |  |  |  |
|            | Brotheamer                             | Fort D<br>MAG<br>Filip<br>Total<br>#Tuon<br>Duenal Status<br>Tourist |                                                                 |                                                                     |                                                                                  |                            |                  |                        | o.<br>Advan Trans |  |  |  |
| ٠          | PEK                                    | - Fourt Module                                                       |                                                                 |                                                                     |                                                                                  |                            |                  |                        |                   |  |  |  |
|            | a Second                               | <b>Part 1:</b>                                                       | $\overline{1}$                                                  |                                                                     | 7070 8471 60 ft.                                                                 | <b>University</b> and      | <b>Promotive</b> | <b>A</b> Admin Down    | 4 months          |  |  |  |
| ٠          | · Fabric Hierconvention                |                                                                      |                                                                 |                                                                     |                                                                                  |                            |                  |                        |                   |  |  |  |
| ٠          | - Fatima International A (primary)     | Port 2                                                               | $\overline{1}$<br>$\mathcal{L}$                                 | $\sim$                                                              | 7070 8471 80 80                                                                  | UnionRecent                | <b>Promotive</b> | <b>A Admin Street</b>  | 4 distant         |  |  |  |
|            | a face                                 | Port 31                                                              |                                                                 | $\sim$                                                              | 707084714072                                                                     | UnionReport                | <b>Physical</b>  | <b>A Admin Down</b>    | 4 Sustain         |  |  |  |
| ٠          | a Food Motus                           | Port &                                                               | $\mathcal{L}$                                                   | $\sim$                                                              | 7070 8471 8074<br>7070 8471 8074                                                 | Uncertained<br>Uncertained | <b>Physical</b>  | <b>A Amin Board</b>    | 4 Disabled        |  |  |  |
|            | 1.751a                                 | <b>Port 5</b>                                                        | ٠                                                               | $\sim$                                                              |                                                                                  |                            | <b>Physical</b>  | <b>B</b> Admin Bown    | <b>A</b> disabled |  |  |  |
| a,         | . Fabric Intercompany & Isubardinate)  | <b>Port 6</b>                                                        |                                                                 |                                                                     | 70.70 847 140.70                                                                 | Unconfigured               | <b>Physical</b>  | <b>I</b> Admin Down    | <b>A</b> Disabled |  |  |  |
|            | . Policies<br>Rot Auto-Diecovery Roley | <b>Burt F</b>                                                        | $\mathcal{L}$                                                   |                                                                     | For FO dealer see and                                                            | Uncertigured               | Physical:        | <b>Lancellow</b>       | <b>A</b> disabled |  |  |  |
|            |                                        | <b>Burn &amp;</b>                                                    | <b>Engine</b>                                                   |                                                                     | For FD BacFit mit int.                                                           | Uncompared                 | Physical:        | <b>Lancellow</b>       | <b>A Disabled</b> |  |  |  |
|            |                                        | <b>Burn B</b>                                                        | <b>Director</b>                                                 |                                                                     | $70.70$ (Ex F1 m) (LA                                                            | Uncertigunal               | <b>Physical</b>  | <b>R</b> Advise Denver | # Giastini        |  |  |  |
|            |                                        | <b>Bus 14</b>                                                        | Configure as Server Port                                        |                                                                     | THE FIDE ADAPTEKEE HAS                                                           | Usualiyand                 | Provingi         | <b>R. Admin Docum</b>  | <b>A</b> Disabled |  |  |  |
|            |                                        | <b>Bust 11.</b>                                                      | Configure as Uplea Port                                         |                                                                     | TO TO BAY'S ALSO                                                                 | Unsertaint                 | <b>Proving</b>   | <b>A</b> Admin Docum   | <b>A</b> Disabled |  |  |  |
|            |                                        | Port 12                                                              | Configure as FOoE castra Port<br>Configure as FOod Storage Port |                                                                     | 7070 8471 80 94                                                                  | Unsertigued                | <b>Prystop</b>   | <b>A</b> Advise Denver | 4 Distant         |  |  |  |
|            |                                        | <b>Port 13</b>                                                       | Configure as Appliance Port.                                    |                                                                     | TO 70-84-F1-60-6A                                                                | <b>University and</b>      | Provingi         | <b>A</b> Admin Down    | 4 Contract        |  |  |  |
|            |                                        |                                                                      | stereomhauna.                                                   |                                                                     |                                                                                  |                            |                  |                        |                   |  |  |  |
|            |                                        | Fort 14                                                              | Uncertigung FOod Leving Port                                    |                                                                     | 707046714048                                                                     | <b>University</b>          | Promoti          | <b>A Admin Down</b>    | 4 Contract        |  |  |  |
|            |                                        | Post 18                                                              | Uncomfigure Lipina Role                                         |                                                                     | 7070 8471 80 90                                                                  | UnionSpeed                 | Prymati          | <b>A Admin Down</b>    | 4 Distant         |  |  |  |
|            |                                        | Port 14                                                              | Uncertain FOS Stream Ford                                       |                                                                     | TUTO BARS ROAD                                                                   | UnionSpred                 | <b>Physical</b>  | <b>A Admin Down</b>    | 4 District        |  |  |  |
|            |                                        | <b>Built 17</b>                                                      |                                                                 |                                                                     | TU70 8471 80 AU                                                                  | Unconfigured               | <b>Physical</b>  | <b>A Admin Bower</b>   | 4 displays        |  |  |  |
|            |                                        | Brown Inc.                                                           |                                                                 | $\frac{1}{2} \left( \frac{1}{2} \right) \left( \frac{1}{2} \right)$ | the Michael Holes Ave.                                                           | Percentage of              | <b>December</b>  | <b>Barnett</b>         | Records           |  |  |  |

Figure 15 Configure Server Port on Cisco UCS Manager Fabric Interconnect for Server/Chassis Discovery

| ÷<br>obota. | <b>UCS Manager</b>                          |                                                                                                    | ĸ                        | <b>COM</b> |                          |         |                                                             | $\bullet\bullet\bullet\bullet\bullet\circ\bullet$ |                       |   |  |
|-------------|---------------------------------------------|----------------------------------------------------------------------------------------------------|--------------------------|------------|--------------------------|---------|-------------------------------------------------------------|---------------------------------------------------|-----------------------|---|--|
| 晶<br>œ      | $\overline{M}$                              | Epoigment / Fabric Interconne / Fabric Interconnect / Fixed Module / Ethernet Ports<br>Ethermat Portu |                          |            |                          |         |                                                             |                                                   |                       |   |  |
| ø           | · Fabric Interconnect A (primary)<br>v Fare | Y. Achennel New                                                                                       | 9 Dunn 8 Fire            |            |                          |         | U.M. U.Shortgass U.Mason, U.Saver, U.Robitake, U.Mahatopea. |                                                   | $\Rightarrow$         | ö |  |
| 击           | + Fored Module                              | 514                                                                                                   | App: Fort D.             | Part (D)   | MAC                      | f fore  | if Type:                                                    | Overall Status                                    | Allmin State          |   |  |
|             | <b>C. Partent Parts</b>                     | ×                                                                                                    |                          |            | 70.70 BM F 1:00          | Setuat  | Physical                                                    | # the                                             | # Enabled             |   |  |
| Ξ           | Part 1                                      |                                                                                                    | ٠                        |            | F/LTD B&F2-60.           | Salver  | Physical                                                    | 1 lb                                              | # Enabled             |   |  |
|             | Pot 2                                       |                                                                                                    | $\overline{a}$           |            | FILTO EN FILMO.          | Sature  | Physical                                                    | $+14$                                             | T-Enabled             |   |  |
| Θ           | Port 2.                                     |                                                                                                    |                          |            | 70.70.09.83.83           | Satuat  | Physical                                                    | $+100$                                            | <sup>#</sup> Enablish |   |  |
| Ξ           | Part &                                      |                                                                                                    |                          |            | 1070 0973 00-            | Saturet | Physical                                                    | 1 in                                              | * English             |   |  |
|             | Pot 5                                       |                                                                                                    | $\mathbb{R}$             |            | FOTO DARK BL.            | Gatuer  | Physical                                                    | <b>9-16</b>                                       | T Grabbell            |   |  |
| Ξ           | Port B.                                     |                                                                                                    | $\overline{\phantom{a}}$ |            | FOLTO BIB FOLBO          | Server  | Physical                                                    | $8 - 140$                                         | # English             |   |  |
|             | Part T.                                     |                                                                                                    |                          |            | 70.70109.Fd-80  - Genver |         | Physical                                                    | 1.16                                              | # Enabled             |   |  |
| $\pmb{z}_0$ | Port it                                     |                                                                                                    | ×                        |            | 70708972.00              | 54444   | <b>Physical</b>                                             | $+100$                                            | <sup>8</sup> Enabled  |   |  |
|             | Port till                                   |                                                                                                    |                          | ۱b         | 70.70109.F3.80  Server   |         | Plystod                                                     | <b>F:16</b>                                       | <b>F</b> Enabled      |   |  |

Figure 16 Ports Status after the Server Discovery

#### Configure Uplink Ports

Configure Network Ports to connect to the datacenter network switch.

In our solution study we connected to Nexus 9000 series switch.

To configure Network ports, follow these steps:

- 1. Go to Equipment > Fabric Interconnects > Fabric Interconnect A > Fixed Module > Ethernet Ports.
- 2. Select the ports (for this solution ports are 29-32) which are connected to the Cisco Nexus 9000 series switch for northbound network connectivity.
- 3. Right-click and select Configure as Network Port.

ò.

Figure 17 Configure Network Port on Cisco UCS Manager Fabric Interconnect

After the Server port and network port configuration on Cisco UCS FI 6332, Ports 1-30 are utilized for server management and data traffic and 31-32 will be a Network Port.

#### Create New Organization

To configure the necessary Organization for the Cisco UCS environment, follow these steps:

- 1. In Cisco UCS Manager, click the Servers tab in the navigation pane.
- 2. Select root > Sub-Organization.
- 3. Right-click Sub-Organization.
- 4. Enter the name of the Organization.
- 5. Click OK.

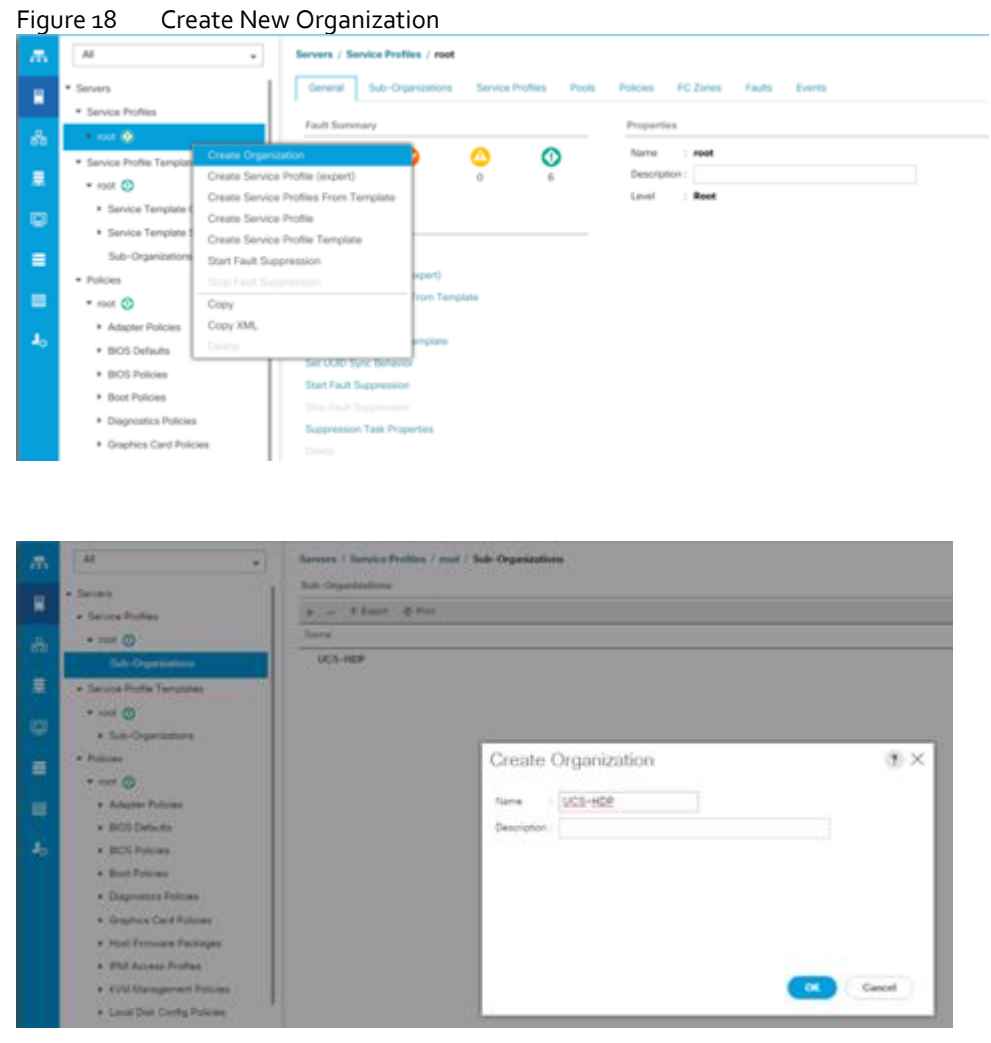

Cisco UCS Manager pools and policies required for this solution were created under new "UCS-HDP" Organization created.

#### Configure IP, UUID, Server and MAC Pools

#### **IP Pool Creation**

An IP address pool on the out of band management network must be created to facilitate KVM access to each compute node in the Cisco UCS domain. To create a block of IP addresses for server KVM access in the Cisco UCS environment, follow these steps:

- 1. In Cisco UCS Manager, in the navigation pane, click the LAN tab.
- 2. Select Pools > root > Sub-Organizations > UCS-HDP > IP Pools > click Create IP Pool.

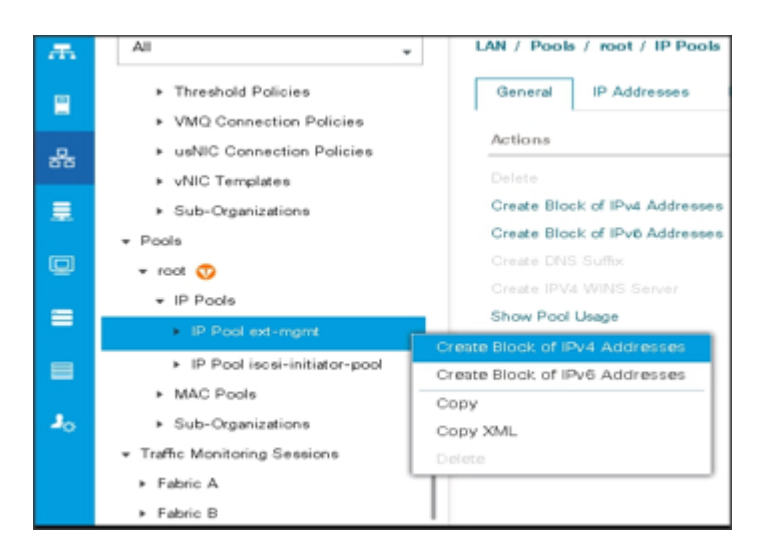

3. Enter name for the IP Pool, select option Sequential to assign IP in sequential order then click Next.

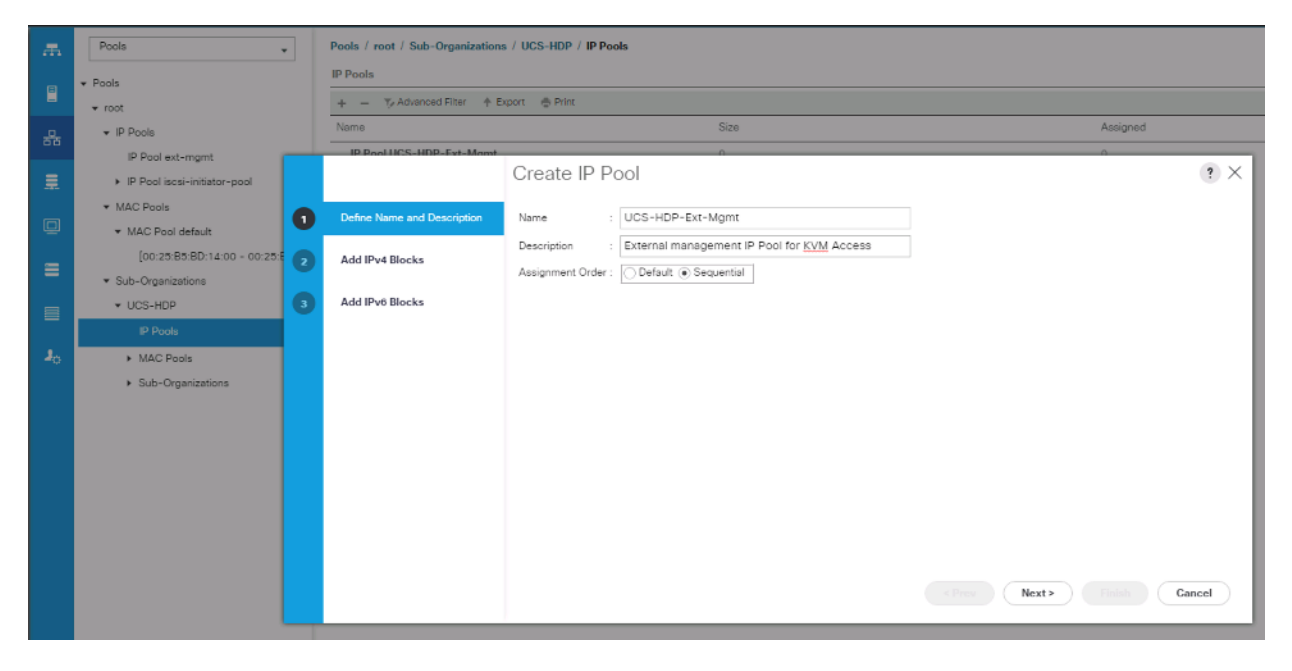

- 4. Click Add IPv4 Block.
- 5. Enter the starting IP address of the block and the number of IP addresses required, and the subnet and gateway information as shown below.

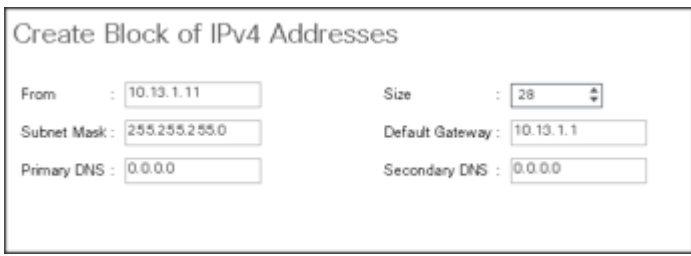

#### UUID Suffix Pool Creation

To configure the necessary universally unique identifier (UUID) suffix pool for the Cisco UCS environment, follow these steps:

- 1. In Cisco UCS Manager, click the Servers tab in the navigation pane.
- 2. Select Pools > root > Sub-Organization > UCS-HDP.
- 3. Right-click UUID Suffix Pools and then select Create UUID Suffix Pool.
- 4. Enter the name of the UUID name.
- 5. Optional: Enter a description for the UUID pool.
- 6. Keep the prefix at the derived option and select Sequential in as Assignment Order then click Next.

#### Figure 19 UUID Suffix Pool Creation

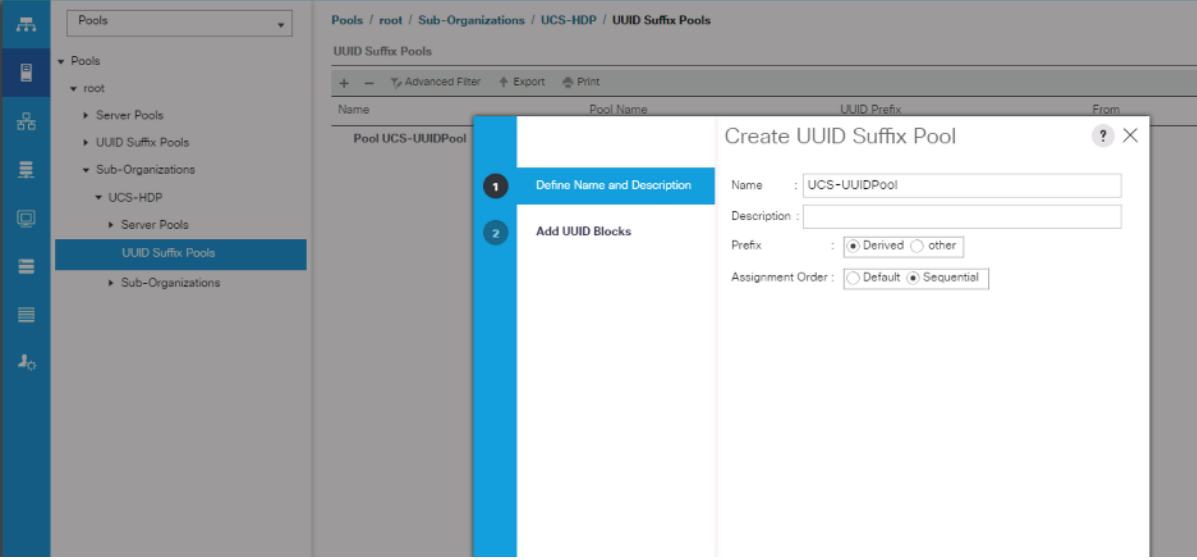

#### Figure 20 Create a Block of UUID Suffixes

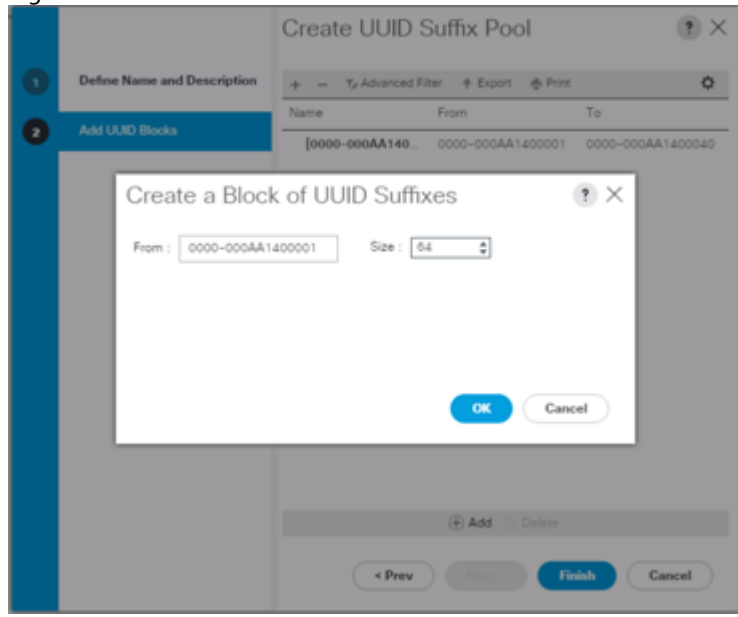

#### Server Pool Creation

Ž.

To configure the necessary server pool for the Cisco UCS environment, follow these steps:

Consider creating unique server pools to achieve the granularity that is required in your environment.

- 1. In Cisco UCS Manager, click the Servers tab in the navigation pane.
- 2. Select Pools > root > Sub-Organization > UCS-HDP> right-click Server Pools > Select Create Server Pool.
- 3. Enter name of the server pool.
- 4. Optional: Enter a description for the server pool then click Next.

#### Figure 21 Create Server Pool

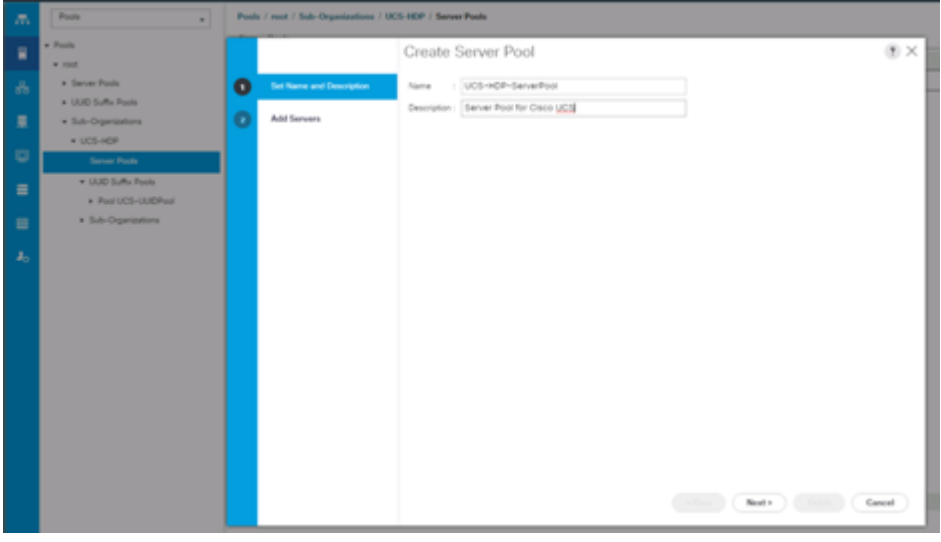

- 5. Select servers to be used for the deployment and click > to add them to the server pool. In our case we added thirty servers in this server pool.
- 6. Click Finish and then click OK.

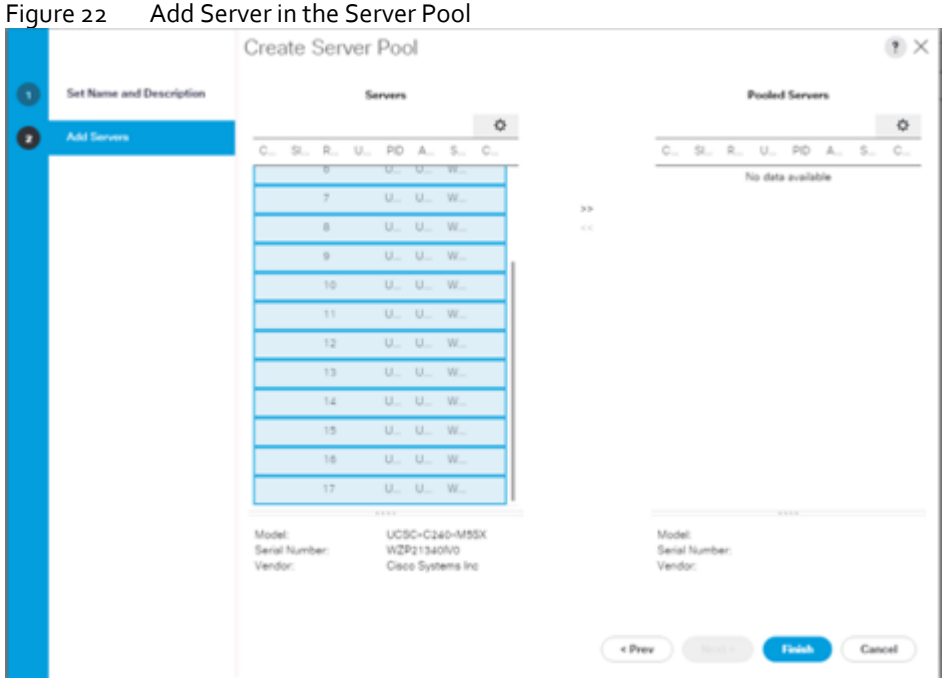

7. Once the added Servers are in the Pooled servers, click Finish.

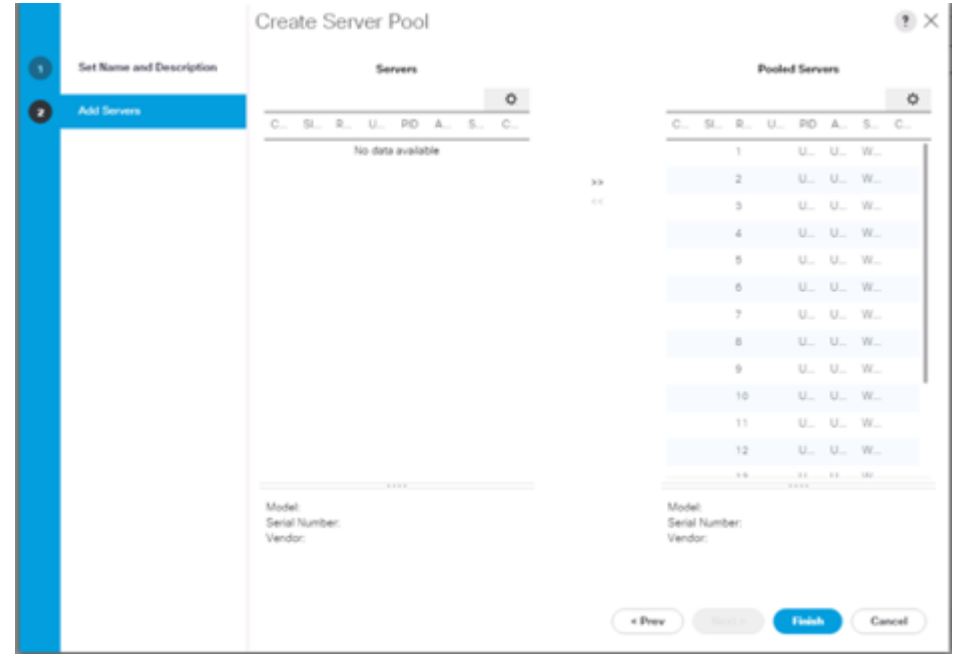

#### MAC Pool Creation

To configure the necessary MAC address pools for the Cisco UCS environment, follow these steps:

- 1. In Cisco UCS Manager, click the LAN tab in the navigation pane.
- 2. Select Pools > root > Sub-Organization > UCS-HDP > right-click MAC Pools under the root organization.
- 3. Select Create MAC Pool to create the MAC address pool.
- 4. Enter name for MAC pool. Select Assignment Order as "Sequential".
- 5. Enter the seed MAC address and provide the number of MAC addresses to be provisioned.
- 6. Click OK and then click Finish.
- 7. In the confirmation message, click OK.

Figure 23 Creating a Block of MAC Addresses

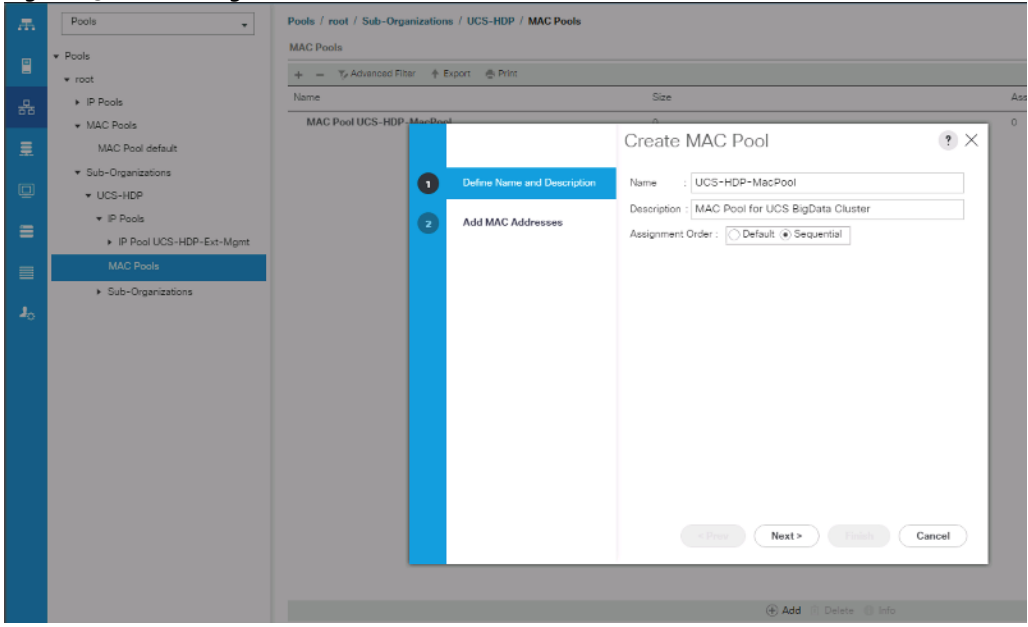

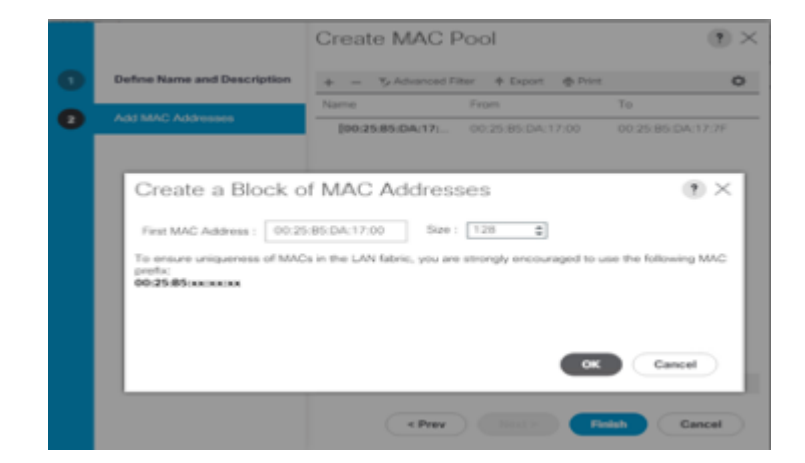

#### Configure VLAN

To configure the necessary virtual local area networks (VLANs) for the Cisco UCS environment, follow these steps:

- 1. In Cisco UCS Manager, click the LAN tab in the navigation pane.
- 2. Select LAN > LAN Cloud.
- 3. Right-click VLANs
- 4. Select Create VLANs
- 5. Enter Public\_Traffic as the name of the VLAN to be used for Public Network Traffic.
- 6. Keep the Common/Global option selected for the scope of the VLAN.
- 7. Enter <VLAN Number> as the ID of the VLAN ID.
- 8. Keep the Sharing Type as None.

## Figure 24 Create VLAN

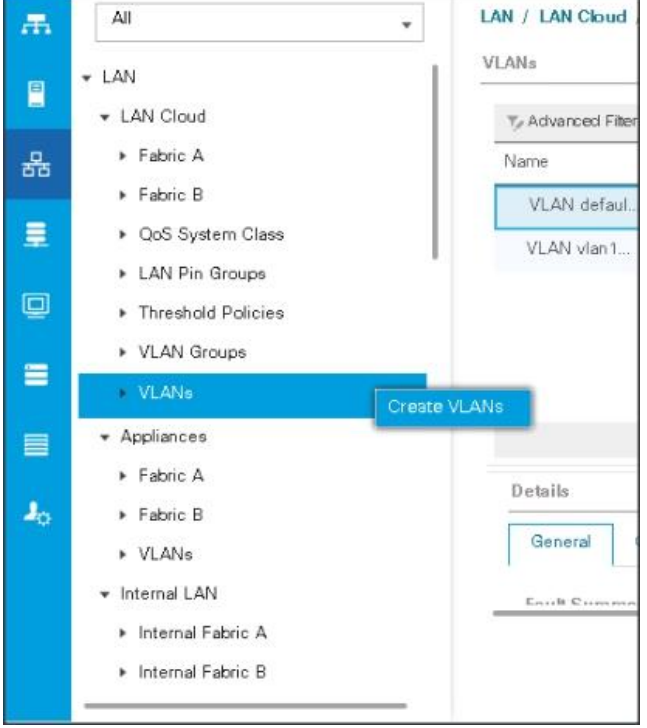

The NIC will carry the data traffic from VLAN13. A single vNIC is used in this configuration and the Fabric Failover feature in Fabric Interconnects will take care of any physical port down issues. It will be a seamless transition from an application perspective.

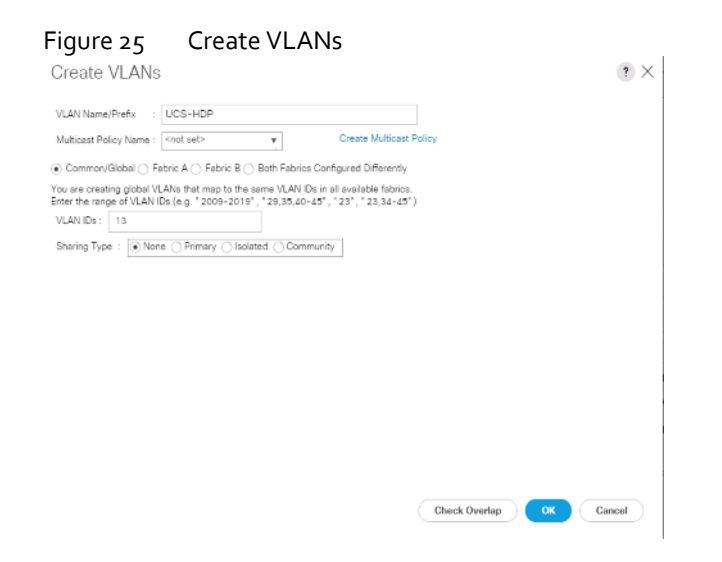

#### Set System Class QoS and Jumbo Frame in Both Cisco Fabric Interconnects

To configure jumbo frames and enable quality of service in the Cisco UCS fabric, follow these steps:

- 1. In Cisco UCS Manager, click the LAN tab in the navigation pane.
- 2. Select LAN > LAN Cloud > QoS System Class.
- 3. In the right pane, click the General tab.
- 4. On the Platinum row, enter 9216 in the box under the MTU column.
- 5. Click Save Changes.
- 6. Click OK.

m

Changing QoS system class MTU requires reboot of Cisco UCS Fabric Interconnect for changes to be effective.

#### Figure 26 Configure System Class QoS on Cisco UCS Fabric Interconnects

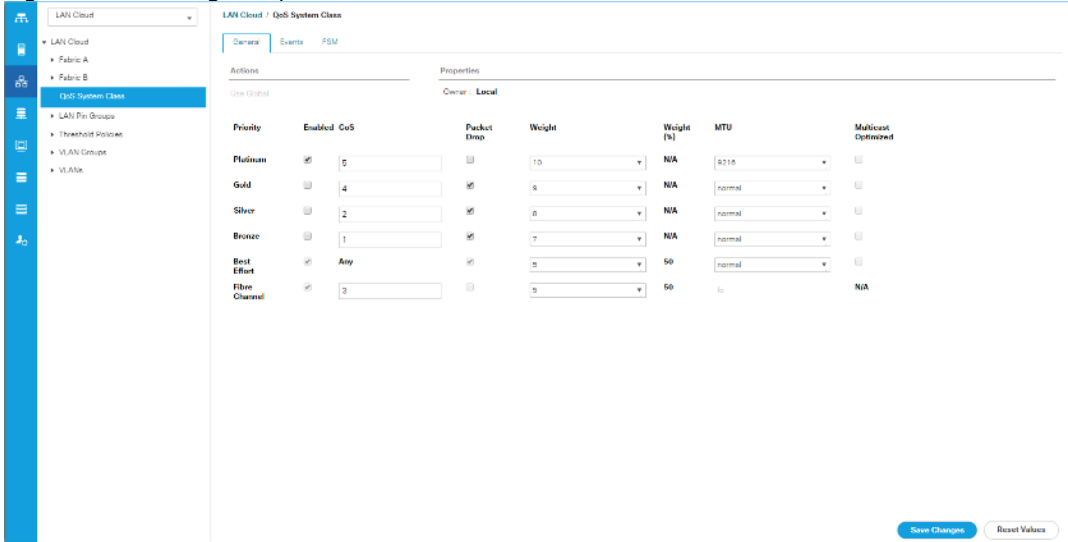
#### Create QoS Policies

To create the QoS policy to assign priority based on the class using the Cisco UCS Manager GUI, follow these steps:

- 1. Select LAN tab in the left pane in the Cisco UCS Manager GUI.
- 2. Select LAN > Policies > root > UCS-HDP > QoS Policies.
- 3. Right-click QoS Policies.
- 4. Select Create QoS Policy.

#### Figure 27 Create QoS Policy

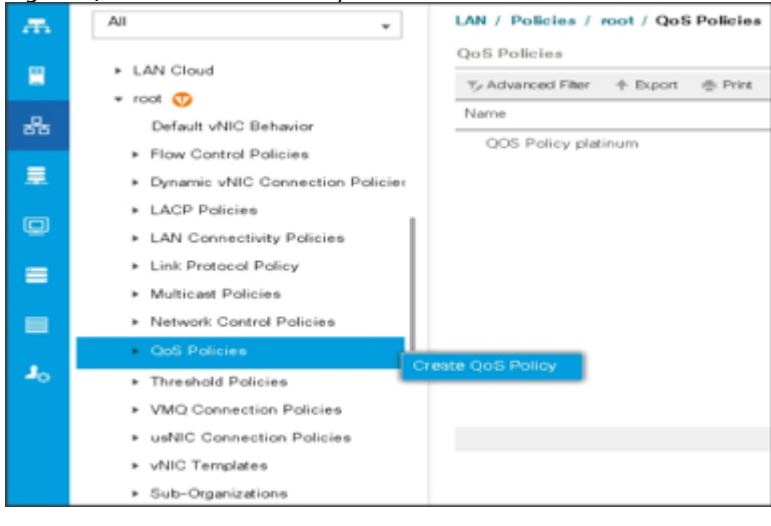

We created a Platinum class QoS policy for this solution.

n

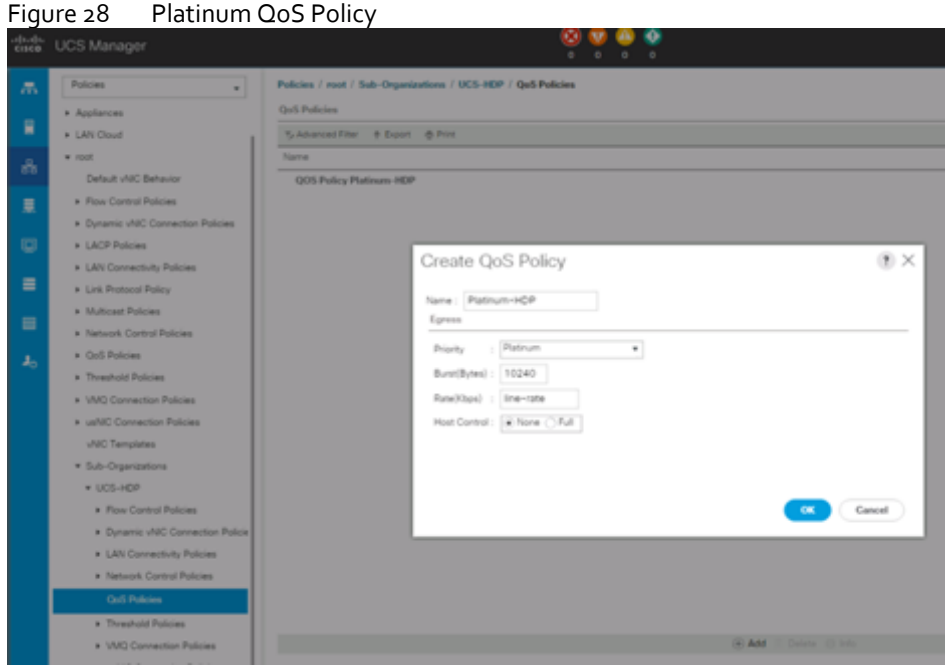

#### Create vNIC Templates

To create multiple virtual network interface card (vNIC) templates for the Cisco UCS environment, follow these steps:

- 1. In Cisco UCS Manager, click the LAN tab in the navigation pane.
- 2. Select Policies > root > Sub-Organization > UCS-HDP > vNIC Template.
- 3. Right-click vNIC Templates.
- 4. Select Create vNIC Template.
- 5. Enter name for vNIC template.
- 6. Keep Fabric A selected. Select the Enable Failover checkbox.
- 7. Select Updating Template as the Template Type.
- 8. Under VLANs, select the checkboxes for desired VLANs to add as part of the vNIC Template.
- 9. Set Native-VLAN as the native VLAN.
- 10. For MTU, enter 9000.
- 11. In the MAC Pool list, select MAC Pool configured.
- 12. Select Network Control Policy.
- 13. Click OK to create the vNIC template.

#### Figure 29 Create the vNIC Template

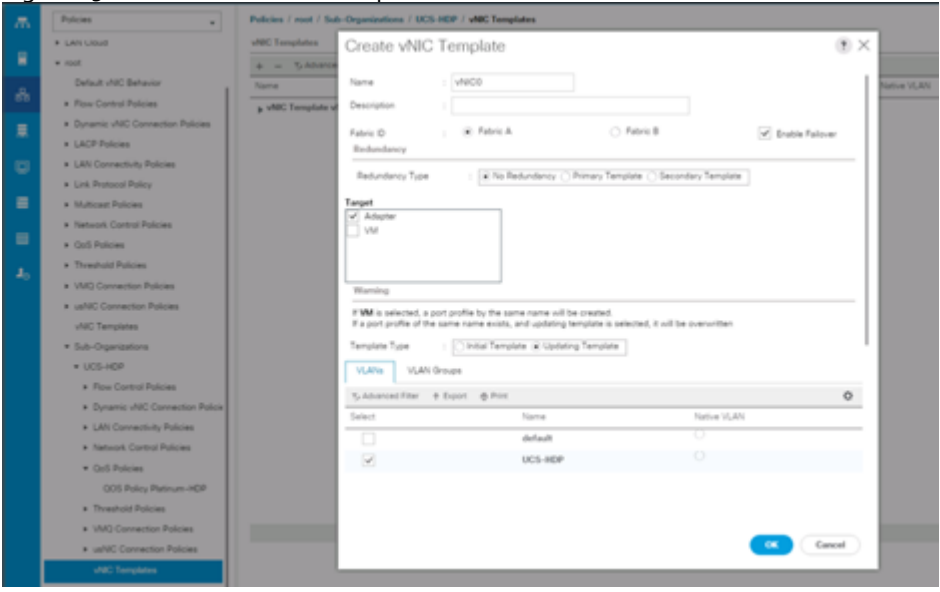

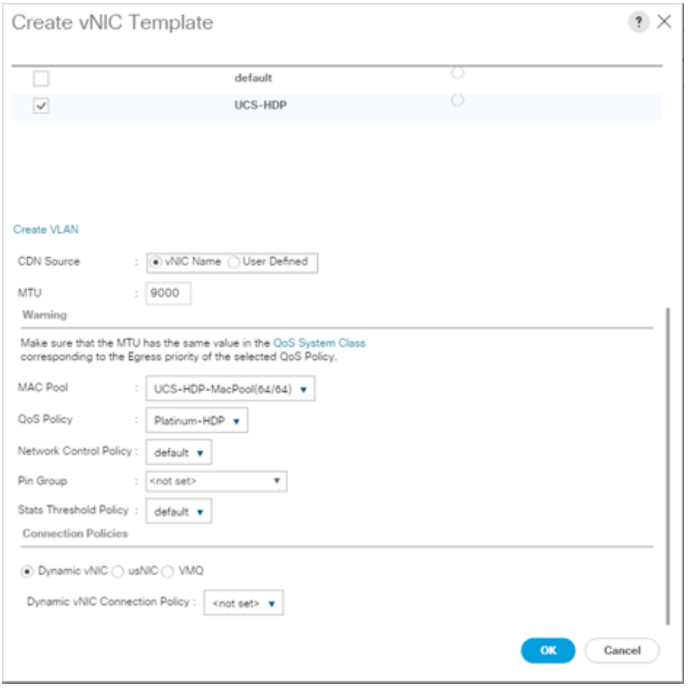

#### Create Host Firmware Package

Firmware management policies allow the administrator to select the corresponding packages for a given server configuration. These policies often include packages for adapter, BIOS, board controller, FC adapters, host bus adapter (HBA) option ROM, and storage controller properties.

To create a firmware management policy for a given server configuration in the Cisco UCS environment, follow these steps:

- 1. In Cisco UCS Manager, click the Servers tab in the navigation pane.
- 2. Select root > Sub-Organization > UCS-HDP > Host Firmware Packages.
- 3. Right-click Host Firmware Packages.
- 4. Select Create Host Firmware Package.
- 5. Enter name of the host firmware package.
- 6. Leave Simple selected.
- 7. Select the version.
- 8. Click OK to create the host firmware package.

#### Figure 30 Host Firmware Package

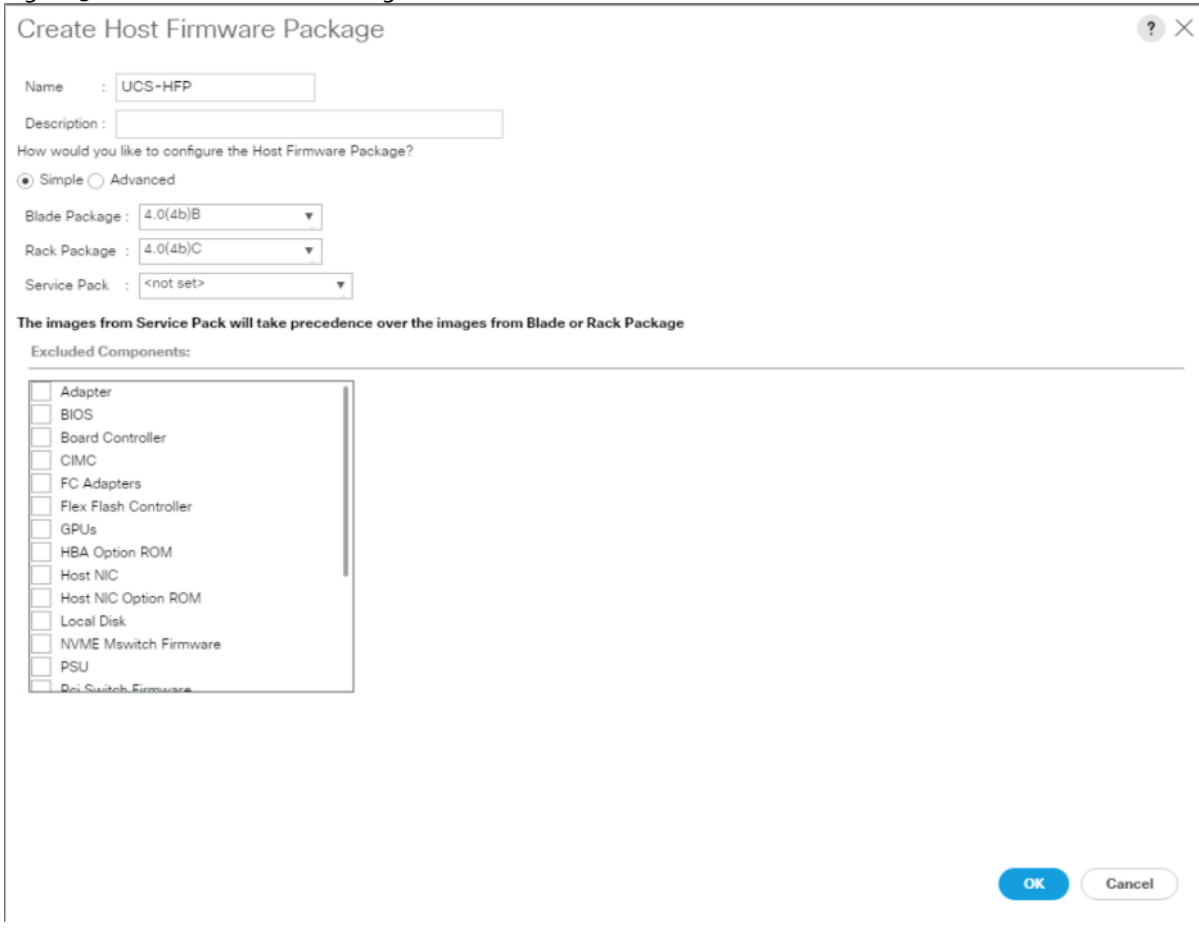

#### Create Power Control Policy

To create a power control policy for the Cisco UCS environment, follow these steps:

- 1. In Cisco UCS Manager, click the Servers tab in the navigation pane.
- 2. Select Policies > root > Sub-Organization > UCS-HDP > Power Control Policies.
- 3. Right-click Power Control Policies.
- 4. Select Create Power Control Policy.
- 5. Select Fan Speed Policy as "Max Power".
- 6. Enter NoPowerCap as the power control policy name.
- 7. Change the power capping setting to No Cap.
- 8. Click OK to create the power control policy.

#### Policies / root / Sub-Organizations / UCS-HDP / Power Control Policies Policies Æ, Power Control Policies Events IN VNIC/VHBA Placement Policies  $\blacksquare$  $+ - \sqrt{2}$  Advanced Filter  $+$  Export  $-$  Print · Sub-Organizations  $\star$  UCS-HDP Power Priority Name Adapter Policies **NoPowerCap** No Cap  $\equiv$  $\star$  BIOS Policies NoPowerCap  $\gamma$ Create Power Control Policy UCS-HDP-BIOS ▶ Boot Policies Name NoPowerCap > Diagnostics Policies Description ▶ Graphics Card Policies Fan Speed Policy: Max Power  $\pmb{\mathrm{v}}$ > Host Firmware Packages  $\equiv$ Power Capping ▶ IPMI Access Profiles If you choose cap, the server is allocated a certain amount of power based on its priority<br>within its power group. Priority values range from 1 to 10, with 1 being the highest priority. If<br>you choose **no-cap**, the server i KVM Management Policies ▼ Local Disk Config Policies  $\circledcirc$  No Cap  $\bigcirc$  cap LocalDiskPolicy Cisco UCS Manager only enforces power capping when the servers in a power group require<br>more power than is currently available. With sufficient power, all servers run at full capacity<br>regardless of their priority. Maintenance Policies Management Firmware Packager NoPowerCap Power Sync Policies Scrub Policies Cancel OK Serial over LAN Policies Server Pool Policies

#### Figure 31 Create Power Control Policy

#### Create Server BIOS Policy

To create a server BIOS policy for the Cisco UCS environment, follow these steps:

- 1. In Cisco UCS Manager, click the Servers tab in the navigation pane.
- 2. Select Policies > root > Sub-Organization > UCS-HDP > BIOS Policies.
- 3. Right-click BIOS Policies.
- 4. Select Create BIOS Policy.
- 5. Enter C240M5-BIOS as the BIOS policy name.

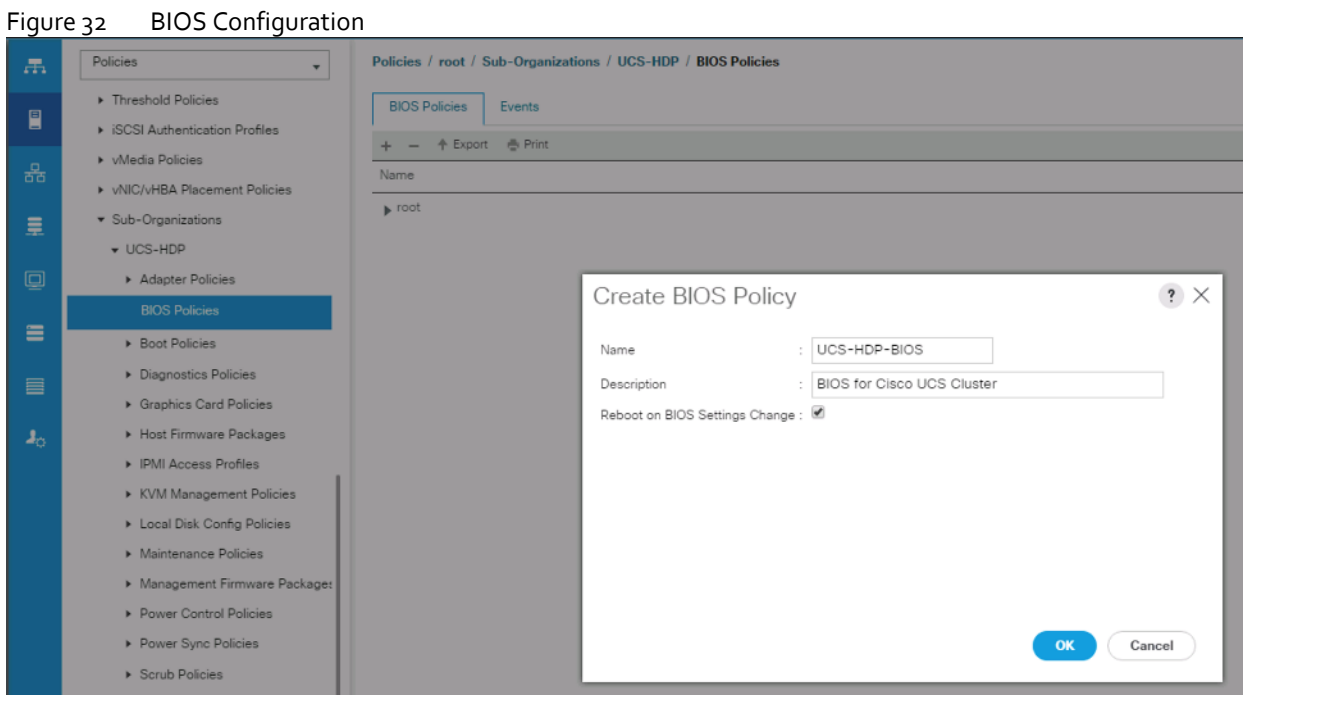

Policies / root / Sub-Organizations / TPC-BDA / BIOS Policies / BDA-BIOS

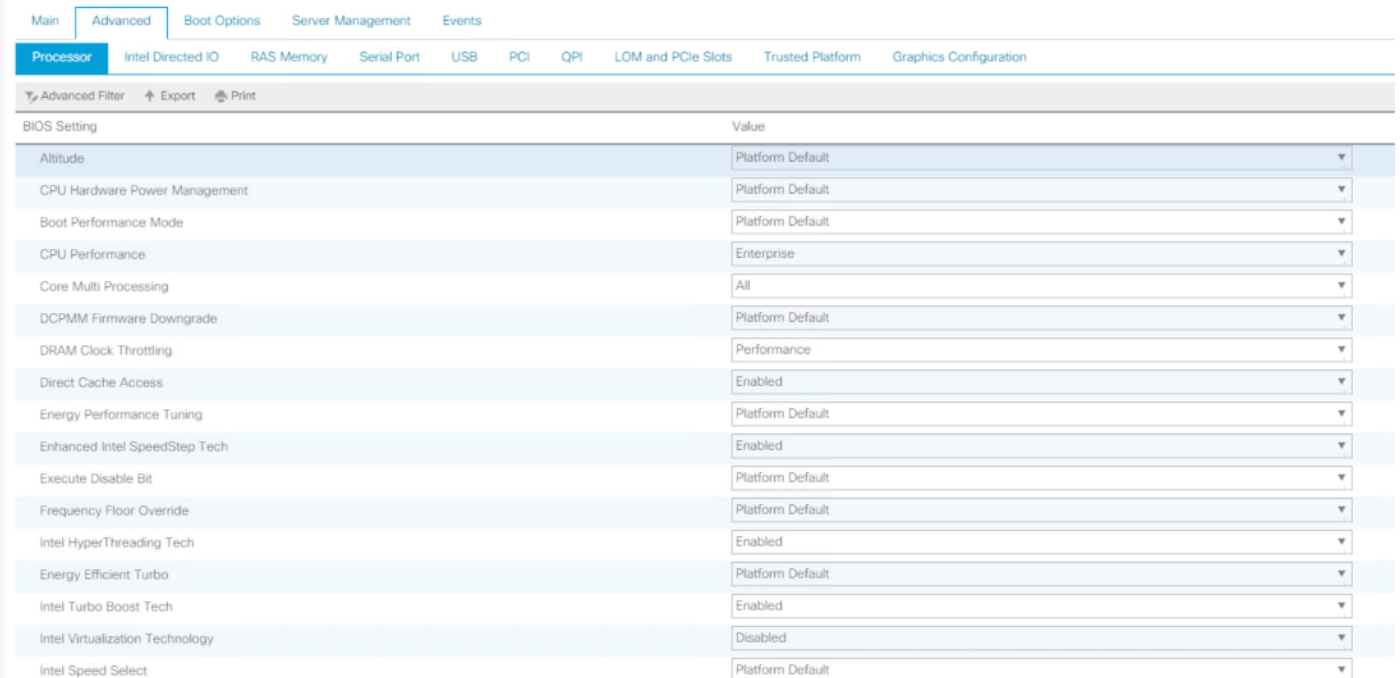

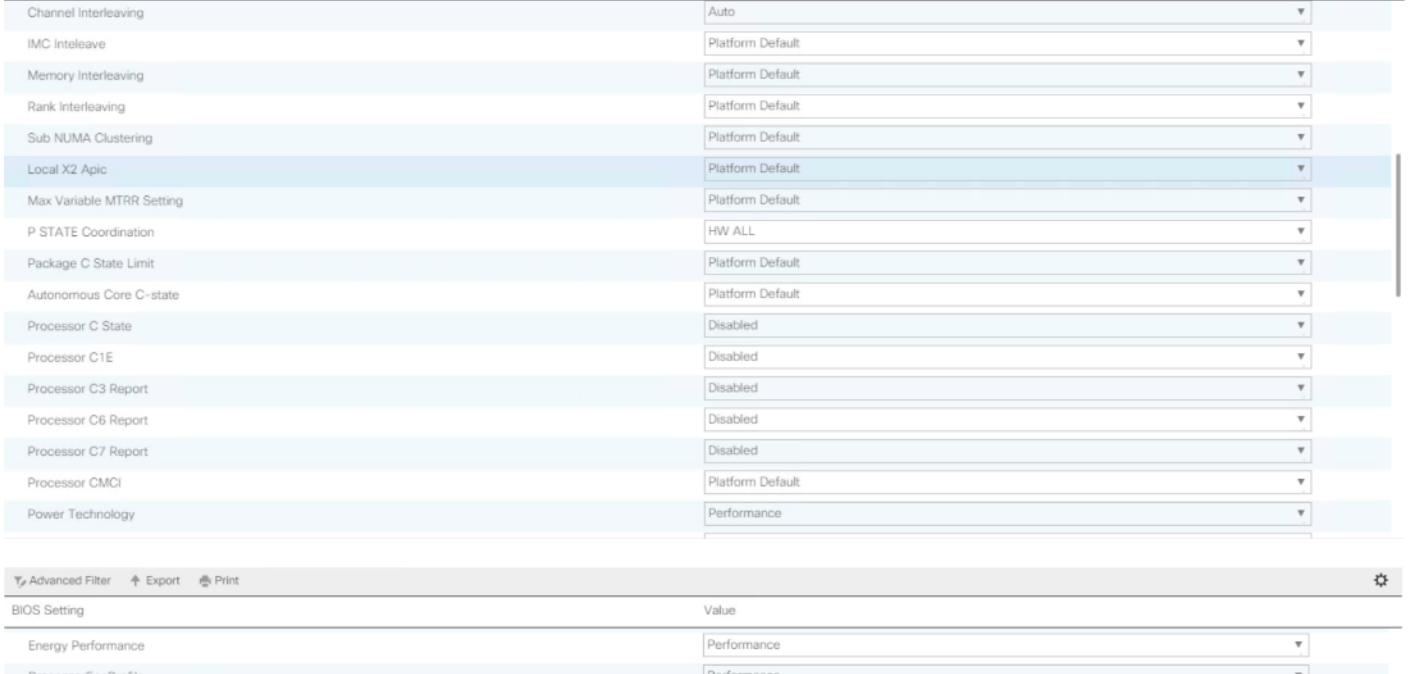

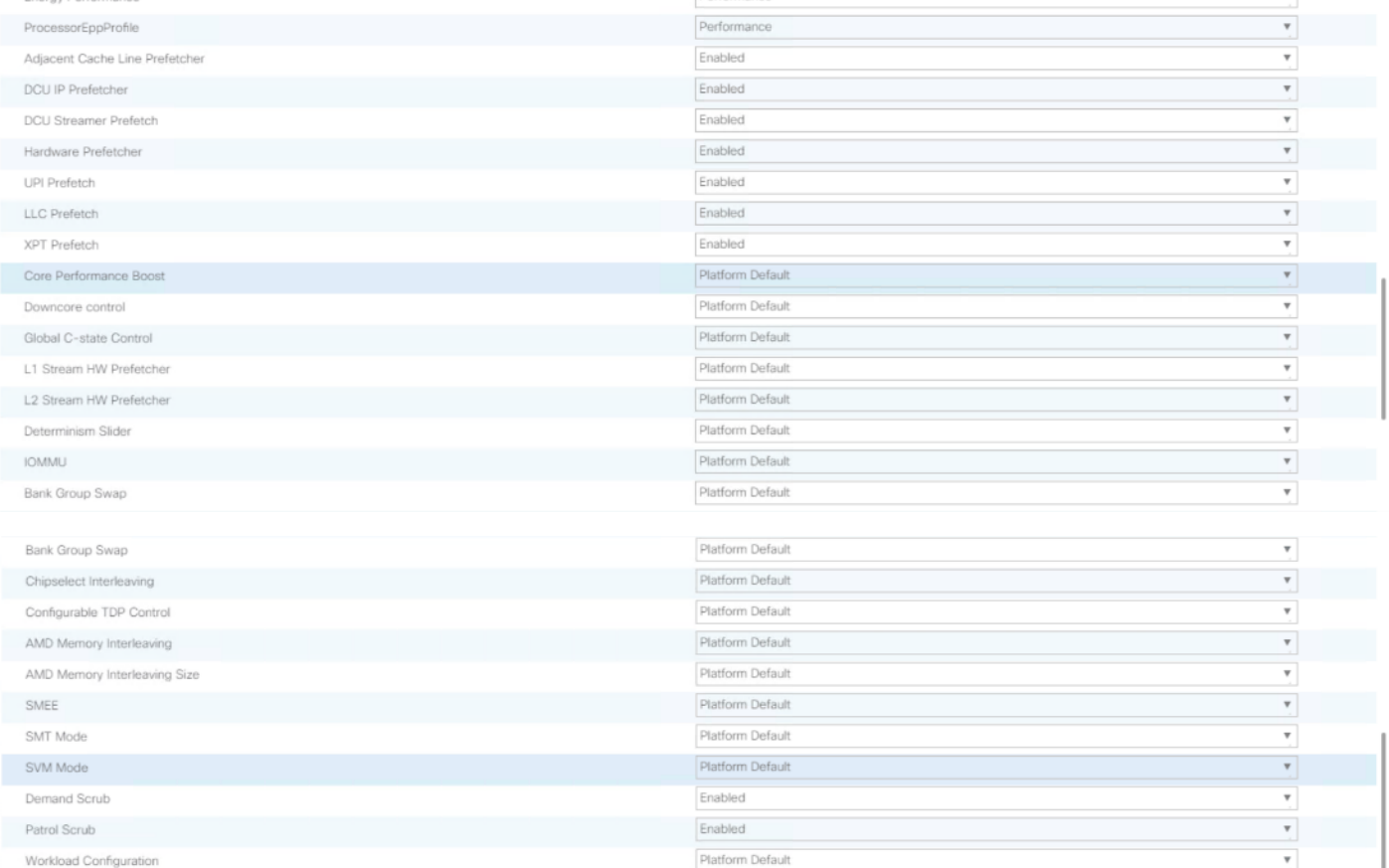

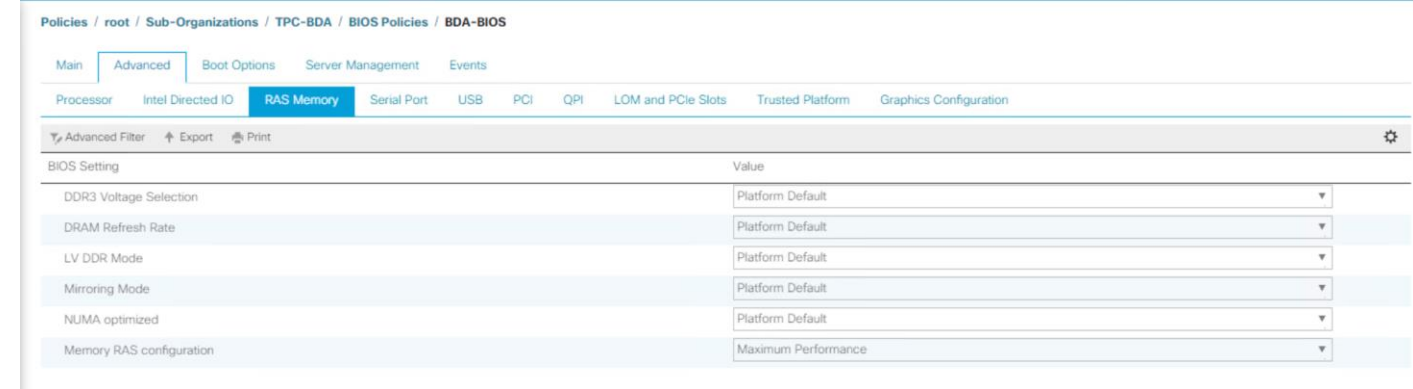

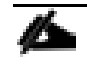

Cisco UCS M5 Server Performance Tuning guide[: https://www.cisco.com/c/dam/en/us/products/collateral/servers](https://www.cisco.com/c/dam/en/us/products/collateral/servers-unified-computing/ucs-b-series-blade-servers/whitepaper_c11-740098.pdf)[unified-computing/ucs-b-series-blade-servers/whitepaper\\_c11-740098.pdf.](https://www.cisco.com/c/dam/en/us/products/collateral/servers-unified-computing/ucs-b-series-blade-servers/whitepaper_c11-740098.pdf)

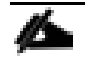

BIOS settings can have a significant performance impact, depending on the workload and the applications. The BIOS settings listed in this section is for configurations optimized for best performance which can be adjusted based on the application, performance, and energy efficiency requirements.

#### Configure Maintenance Policy

To update the default Maintenance Policy, follow these steps:

- 1. In Cisco UCS Manager, click the Servers tab in the navigation pane.
- 2. Select Policies > root > Sub-Organization > UCS-HDP > Maintenance Policies.
- 3. Right-click Maintenance Policies to create a new policy.
- 4. Enter name for Maintenance Policy
- 5. Change the Reboot Policy to User Ack.
- 6. Click Save Changes.
- 7. Click OK to accept the change.

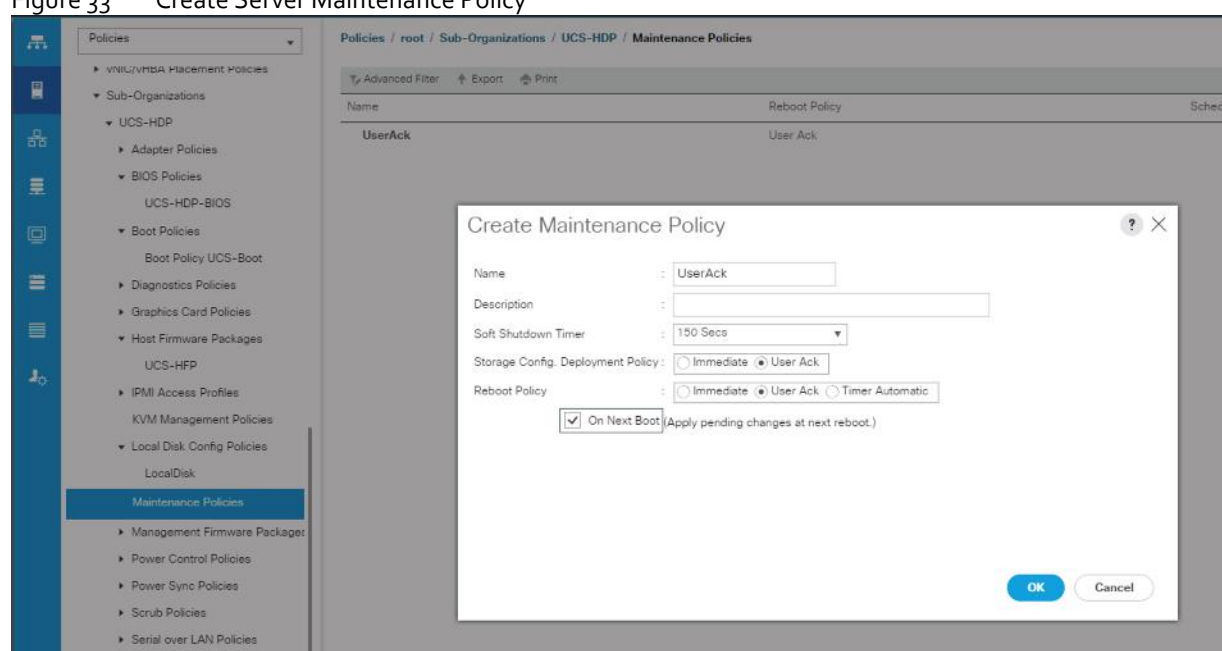

#### Figure 33 Create Server Maintenance Policy

#### Create the Local Disk Configuration Policy

To create local disk configuration in the Cisco UCS Manager GUI, follow these steps:

- 1. Select the Servers tab on the left pane in the Cisco UCS Manager GUI.
- 2. Select Policies > root > Sub-Organization > UCS-HDP > Local Disk Config Policies.
- 3. Right-click Local Disk Config Policies and Select Create Local Disk Config Policies.
- 4. Enter UCS-Boot as the local disk configuration policy name.
- 5. Change the Mode to Any Configuration. Check the Protect Configuration box.
- 6. Keep the FlexFlash State field as default (Disable).
- 7. Keep the FlexFlash RAID Reporting State field as default (Disable).
- 8. Click OK to complete the creation of the Local Disk Configuration Policy.
- 9. Click OK

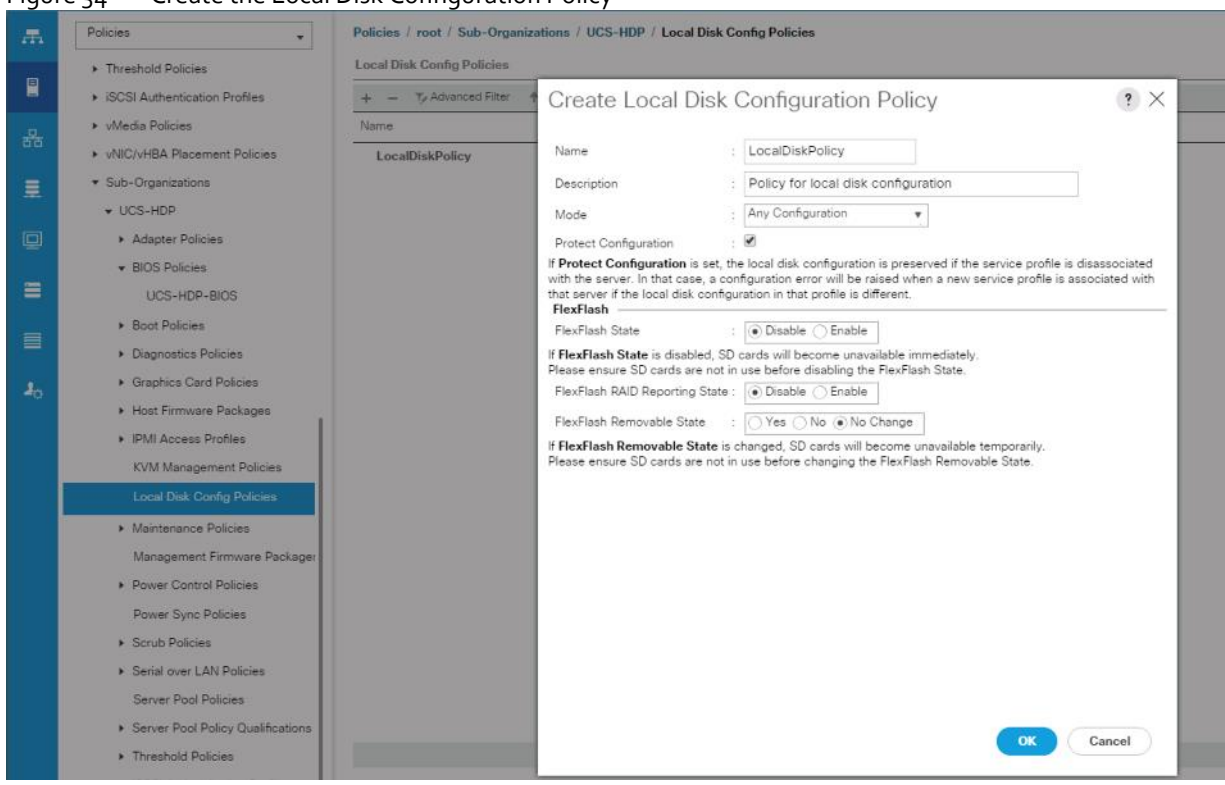

Figure 34 Create the Local Disk Configuration Policy

#### Create Boot Policy

To create boot policies within the Cisco UCS Manager GUI, follow these steps:

- 1. Select the Servers tab in the left pane in the Cisco UCS Manager GUI.
- 2. Select Policies > root.
- 3. Right-click the Boot Policies.
- 4. Select Create Boot Policy.

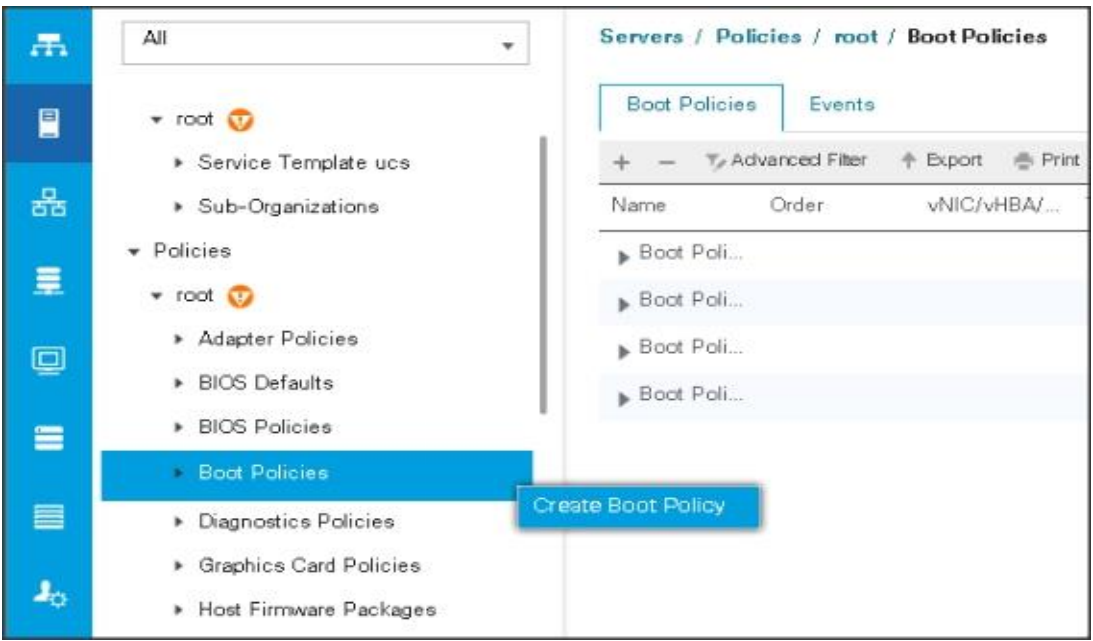

- 5. Enter ucs for the boot policy name.
- 6. (Optional) enter a description for the boot policy.
- 7. Keep the Reboot on Boot Order Change check box unchecked.
- 8. Keep Enforce vNIC/vHBA/iSCSI Name check box checked.
- 9. Keep Boot Mode Default (Legacy).
- 10. Expand Local Devices > Add CD/DVD and select Add Local CD/DVD.
- 11. Expand Local Devices and select Add Local Disk.
- 12. Expand vNICs and select Add LAN Boot and enter etho.
- 13. Click OK to add the Boot Policy.
- 14. Click OK.

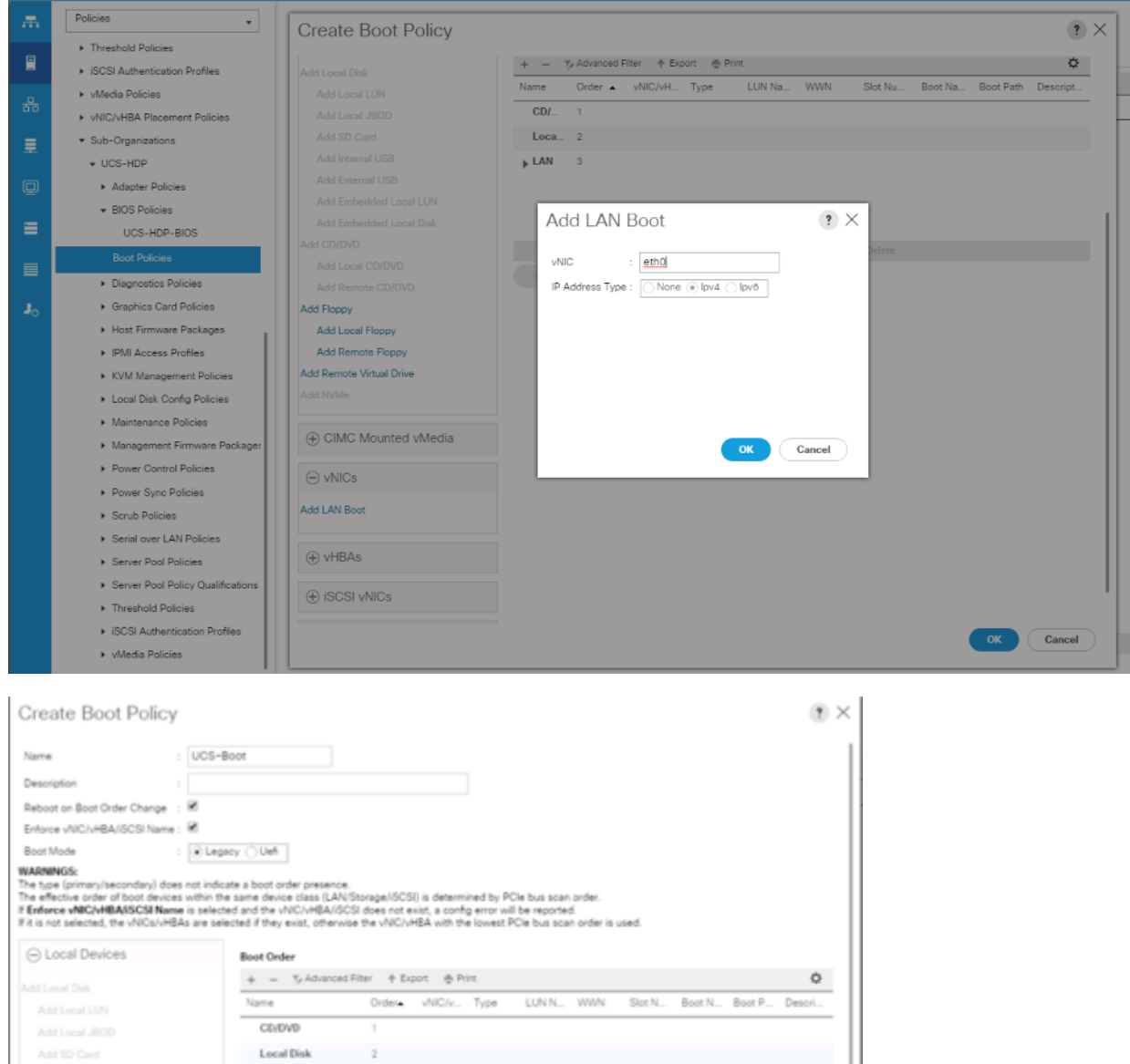

Figure 35 Create Boot Policy for Cisco UCS Server(s)

# Create Storage Profile for Individual RAID0

 $_{\rm w}$  LAN

LAN eth0

Add Internal USB

Add External USB

AM Embedded Local LUN AM Embedded Local Disk Add CD/DVD Add Local CO/DVD Add Remote CO/DVD Add Floppy Add Local Floppy Add Remote Floppy Add Remote Virtual Drive

To create the storage profile for the individual RAIDP, follow these steps:

 $\alpha$ 

ethů Del

1. On the UCSM navigation page on the left-hand side select Storage tab.

**OX** Cancel

2. From the Storage Profiles drop-down list, right-click and select Create Storage Profile.

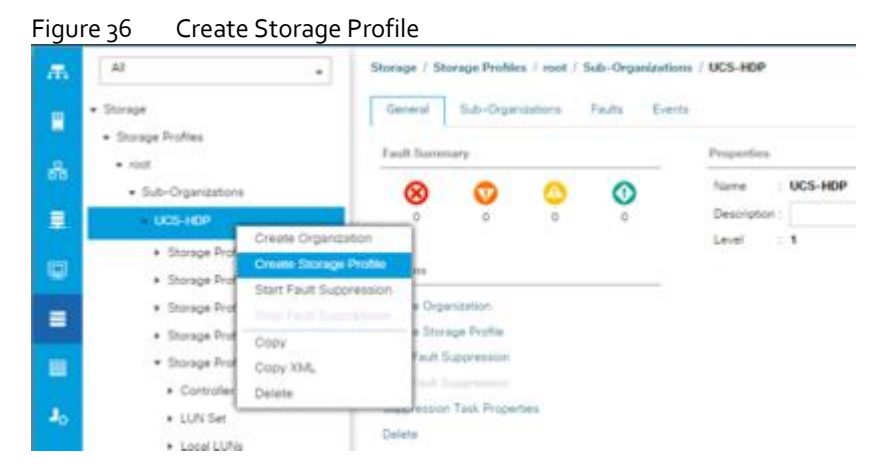

3. Enter a name for the Storage Profile and click the LUN Set tab.

#### 4. Click Add.

Ő.

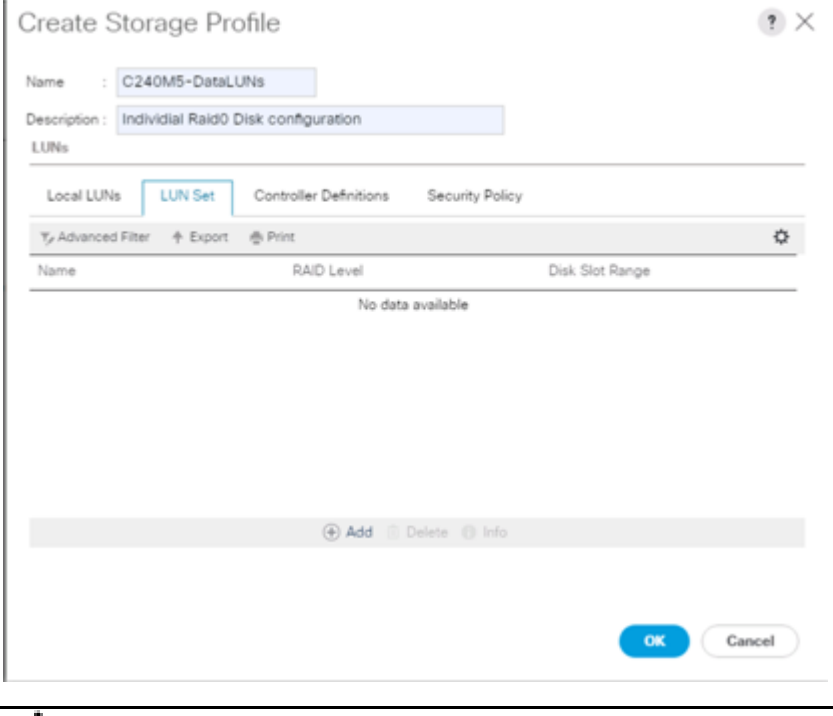

The LUN Set policy configures all disks managed through Cisco UCS S3260 Dual Raid Controller on S3260 and Cisco 12G Modular Raid controller to individual disk RAID0.

- 5. Select the properties for the LUN set:
	- a. Enter a name for LUN set.
	- b. Disk Slot Range  $-1 24/26/56$  (Depends on number of drives installed in a server).
	- c. Enter Virtual Drive configuration:
		- i. Strip Size(kb) 1024KB
- ii. Access Policy Read Write
- iii. Read Policy Read Ahead
- iv. Write Cache Policy Write Back Good Bbu
- v. IO Policy Direct
- vi. Drive Cache Disable

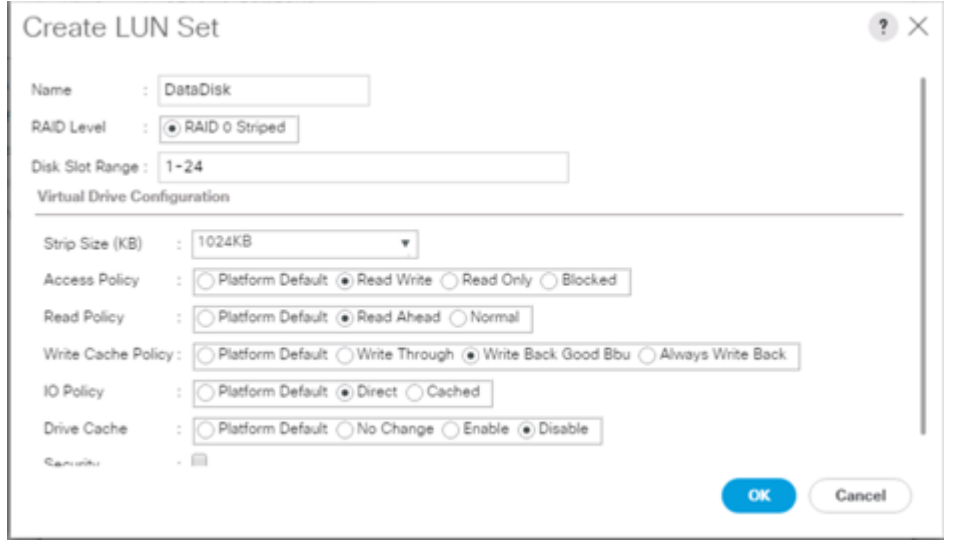

For a LUN set based configuration, set the JBOD disks to unconfigured by selecting all JBOD disk in Server > Inventory > Disks, right-click and select "Set JBOD to Unconfigured Good".

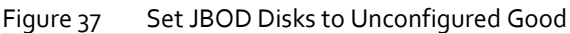

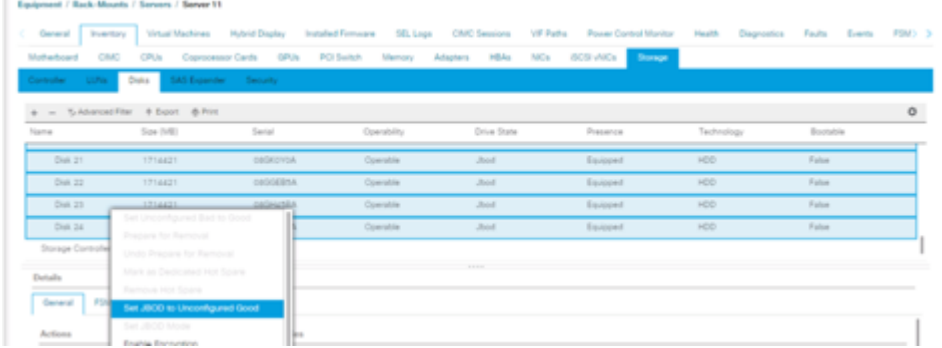

Create Storage Policy and Storage Profile

ъ.

To create a Storage Profile with multiple RAID LUNs, create Storage Policies and attach them to a Storage Profile.

To create a Storage Policy and attach them to a Storage Profile, follow these steps:

1. Go to the Storage tab on the left side panel selection, select "Storage Policies".

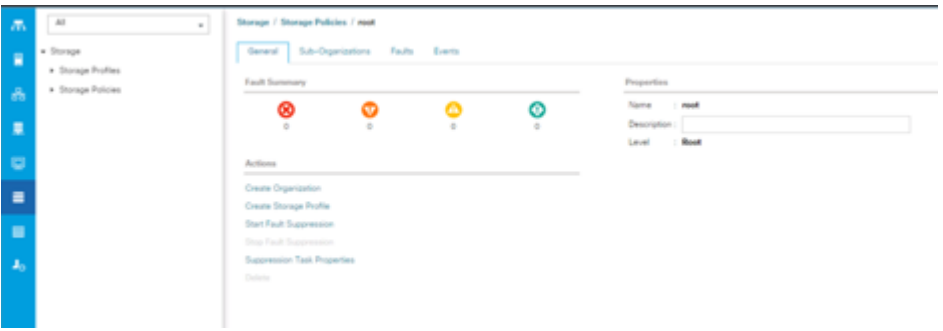

2. From the Storage Policies drop-down list, select and right-click "Disk Group Policies". Select "Create Disk Group Policy".

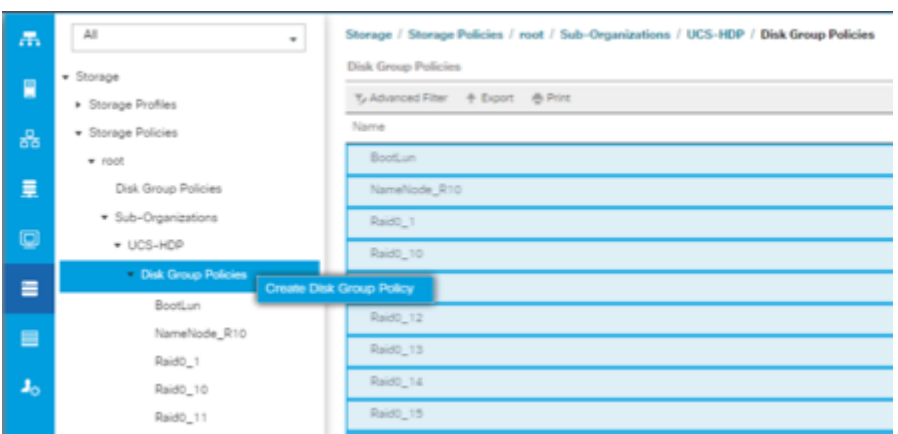

- 3. Enter name for Disk Group Policy, Select RAID level.
- 4. Select "Disk Group Configuration" (Automatic/Manual).
- 5. Disk Group Configuration.

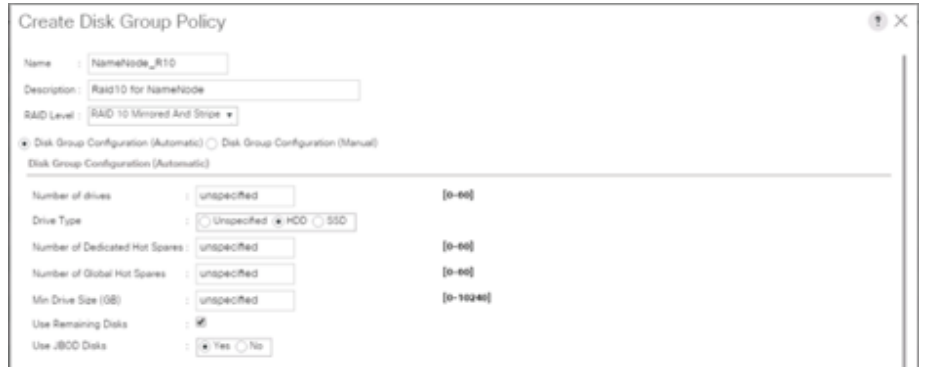

6. Virtual Drive Configuration.

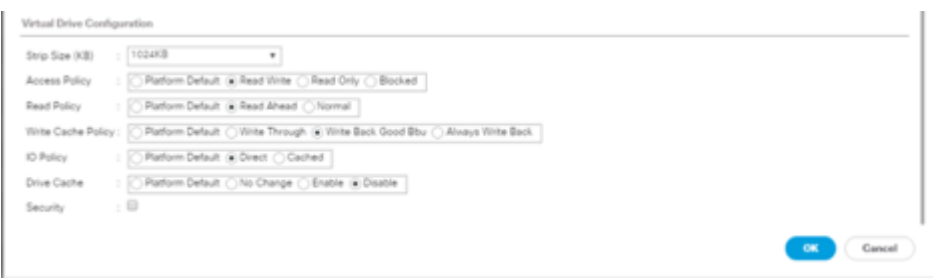

7. Select Storage Profiles, right-click and select Create Storage Profile.

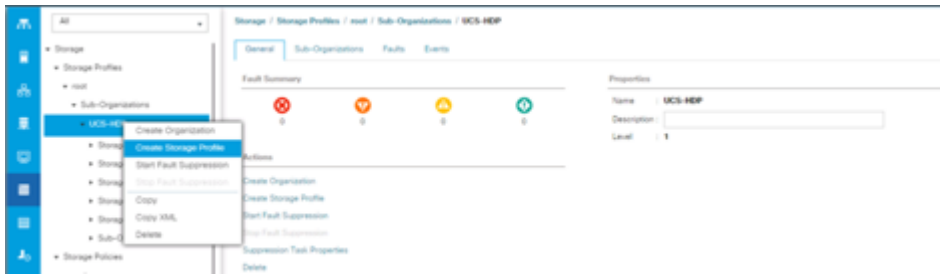

8. Enter a name for the Storage profile and click Add.

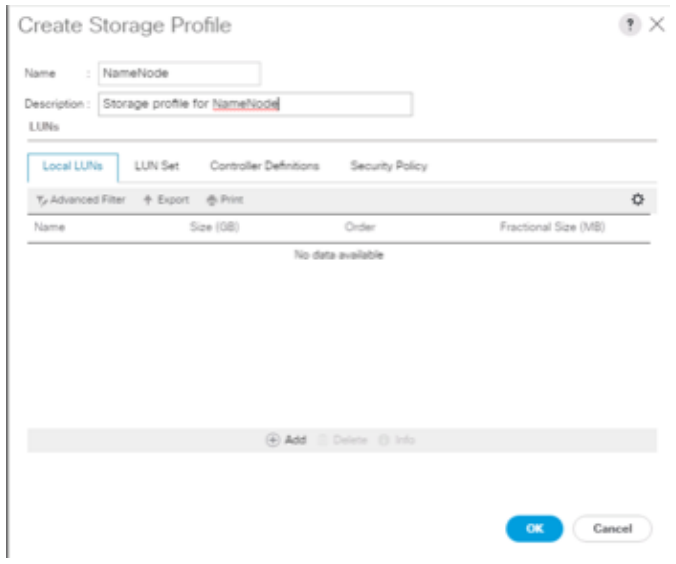

- 9. Enter a Local LUN name and select Auto Deploy.
- 10. Check the box for Expand to Available and from the drop-down list select the storage policy you want to attach with the Storage Profile. Click OK.

ä.

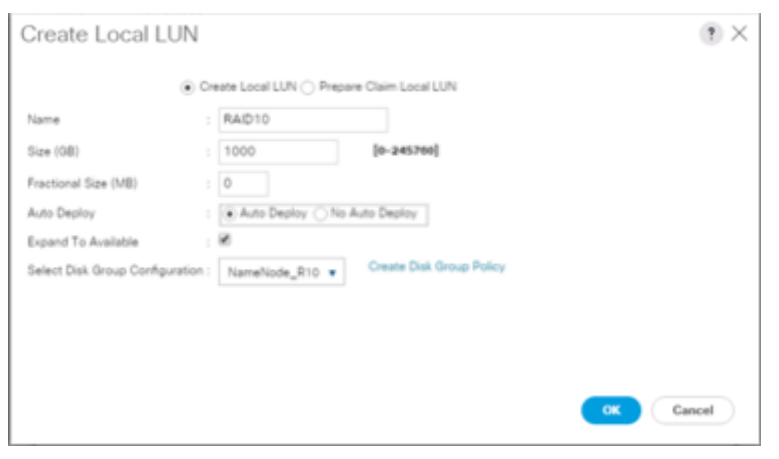

For Cisco UCS S3260, we created a Storage Profile with a Storage Policy to create a Boot LUN and attached it to a Storage Profile as shown above. The LUN set policy for an individual server node (server node 1 and server node 2) to create an individual RAIDo is shown i[n Figure 38.](#page-52-0)

<span id="page-52-0"></span>Figure 38 Storage Policy to Configure Boot LUN for S3260 Server Node(s)

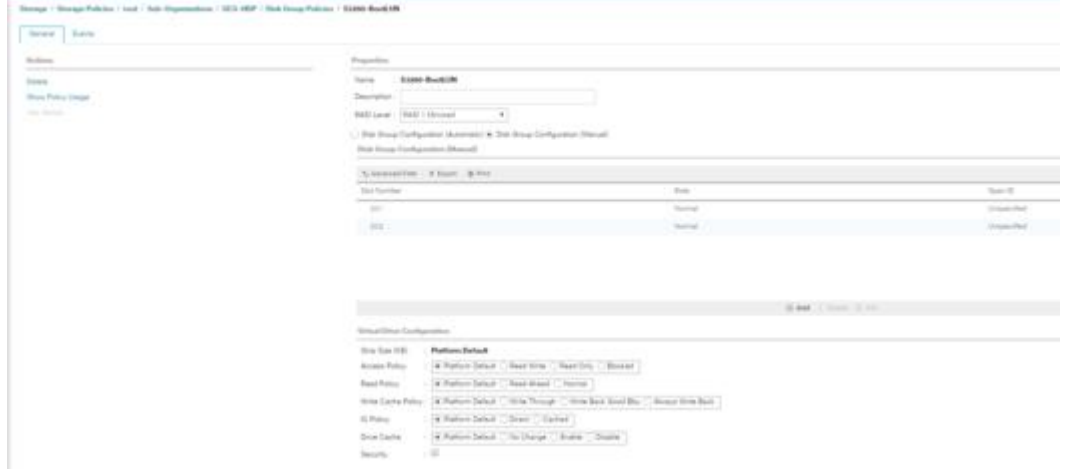

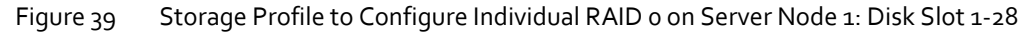

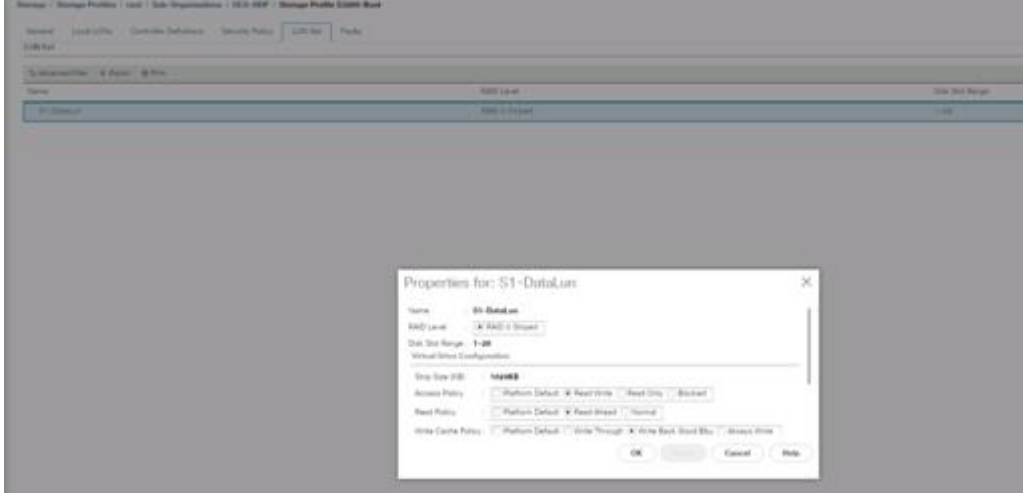

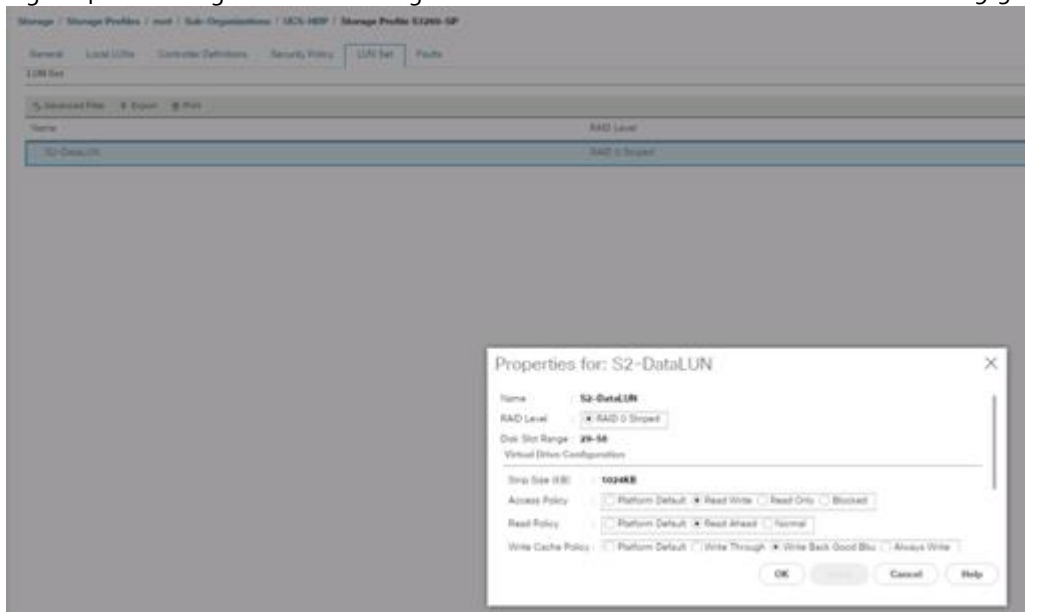

Figure 40 Storage Profile to Configure Individual RAID 0 on Server Node 1: Disk Slot 29-56

## Create Service Profile Template

To create a service profile template, follow these steps:

1. In the Cisco UCS Manager, go to Servers > Service Profile Templates > root Sub Organization > FlashStack-CVD > and right-click "Create Service Profile Template" as shown below.

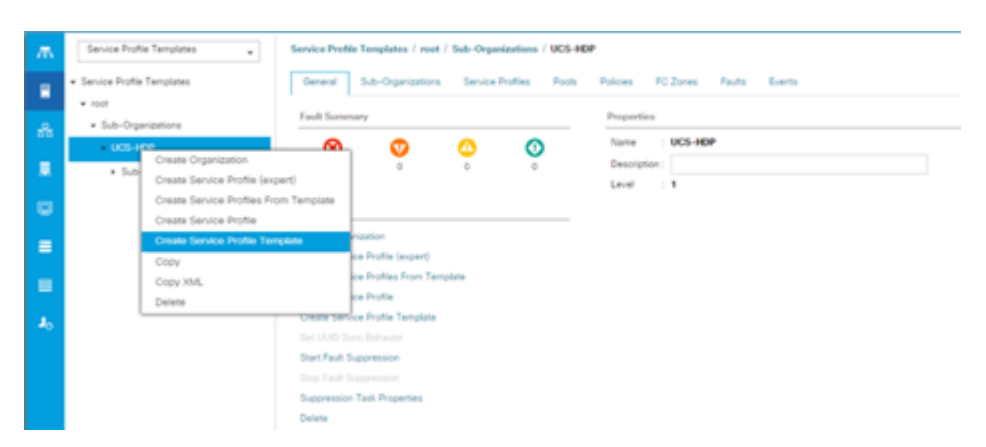

2. Enter the Service Profile Template name, Updating Template as type of template and select the UUID Pool that was created earlier. Click Next.

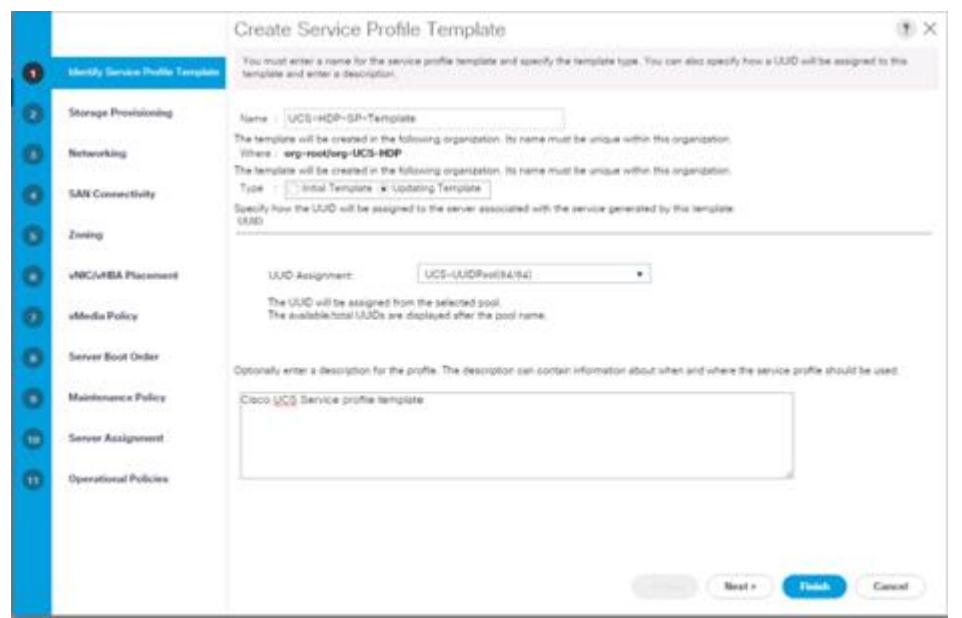

3. Select Local Disk Configuration Policy tab and select Local Storage policy from the drop-down list.

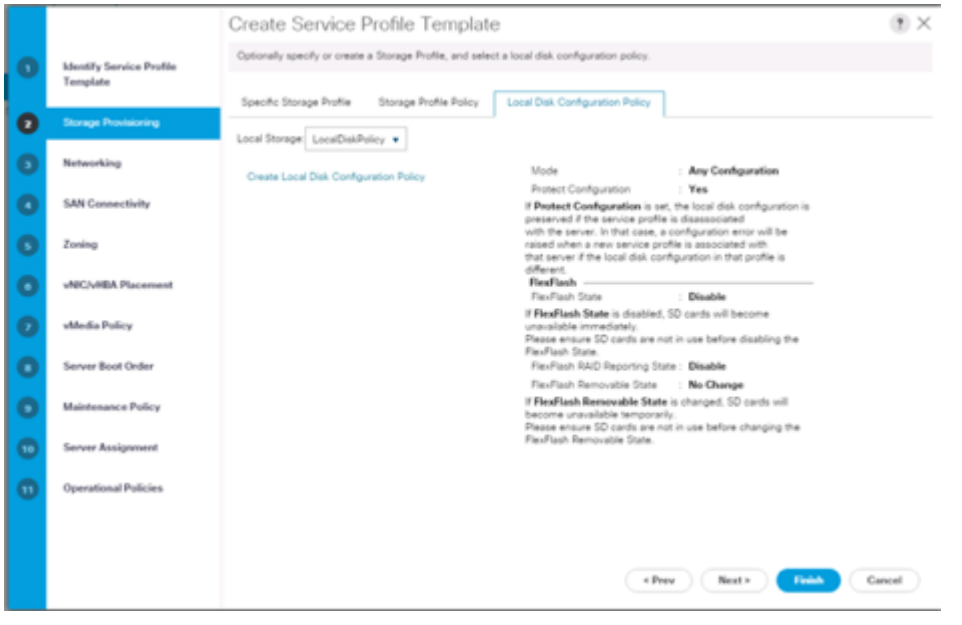

4. On Storage Profile Policy; select Storage Profile to attach with the server.

◬

Based on the server model or the role of the server, we created and attached a Storage Profile for NameNode(s), DataNode(s) and Cisco UCS S3260 Storage server in different Service Profile Template for each.

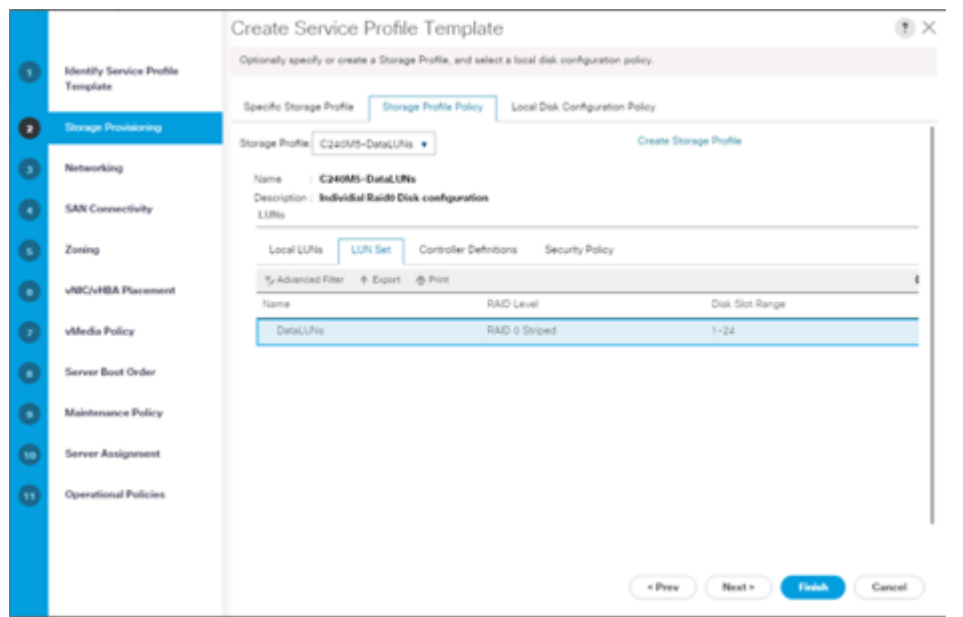

- 5. In the networking window, select Expert and click Add to create vNICs. Add one or more vNICs that the server should use to connect to the LAN.
- 6. In the create vNIC menu as vNIC name.
- 7. Select vNIC Template as vNIC0 and Adapter Policy as Linux.

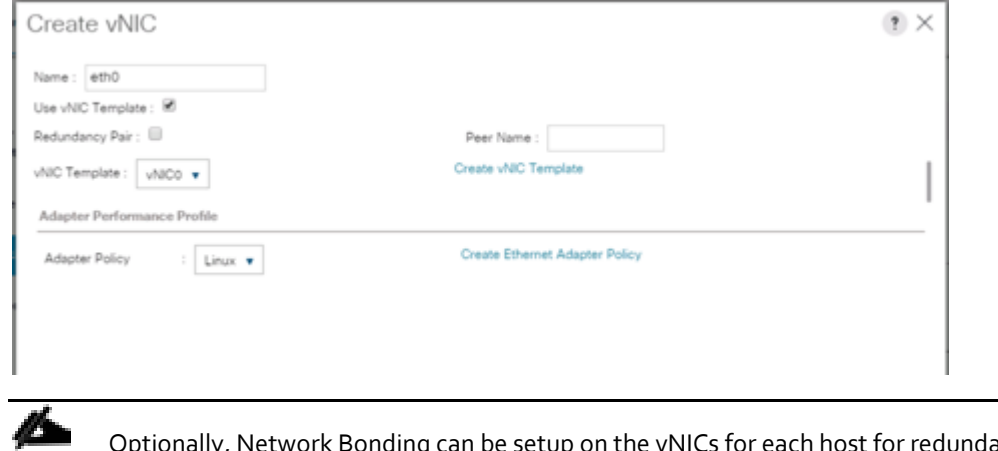

ly, Network Bonding can be setup on the vNICs for each host for redundancy as well as for increased throughput.

8. In the SAN Connectivity menu, select no vHBAs.

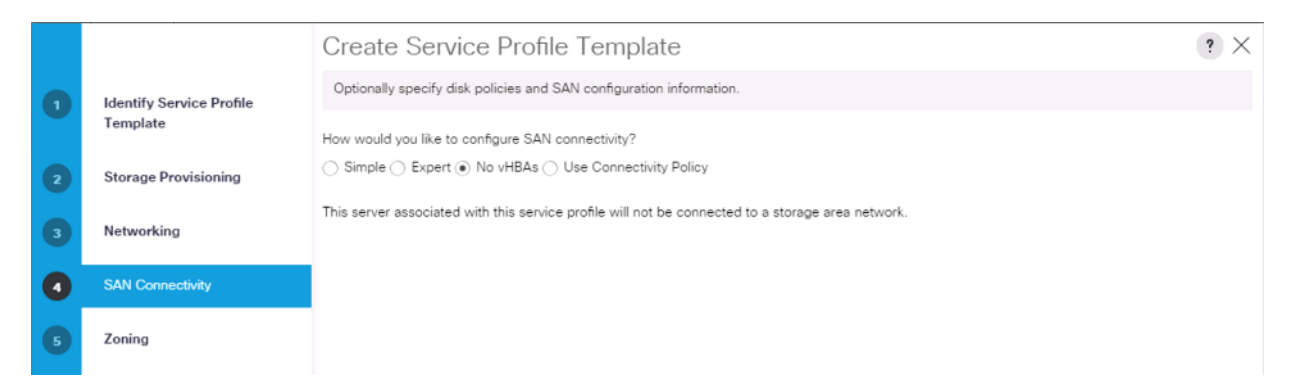

9. Click Next on the Zoning tab.

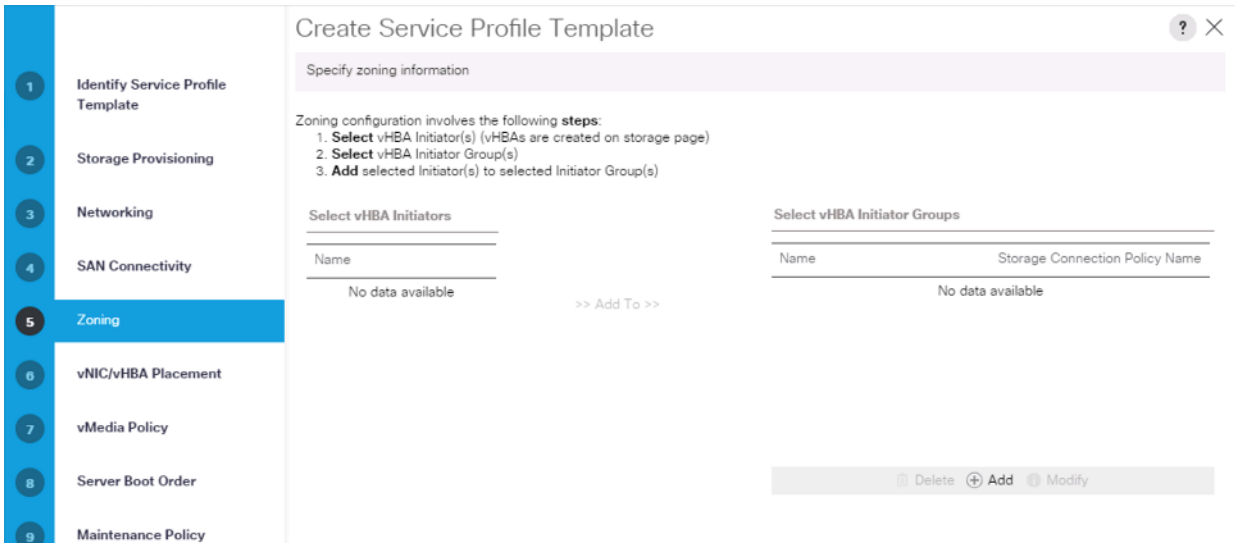

10. Select Let System Perform Placement for vNIC/vHBA Placement. Click Next.

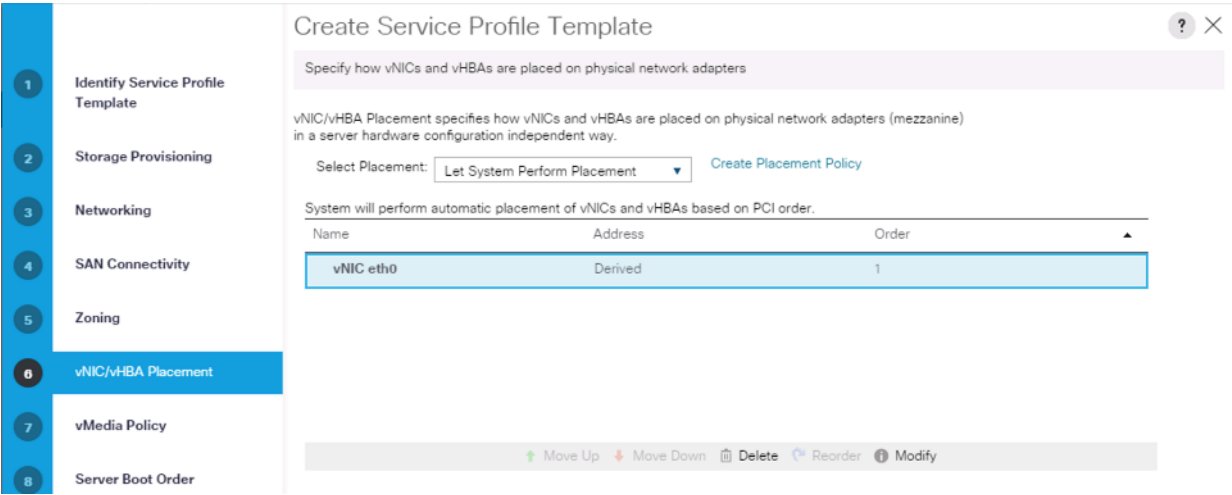

11. Click Next on the vMedia Policy tab.

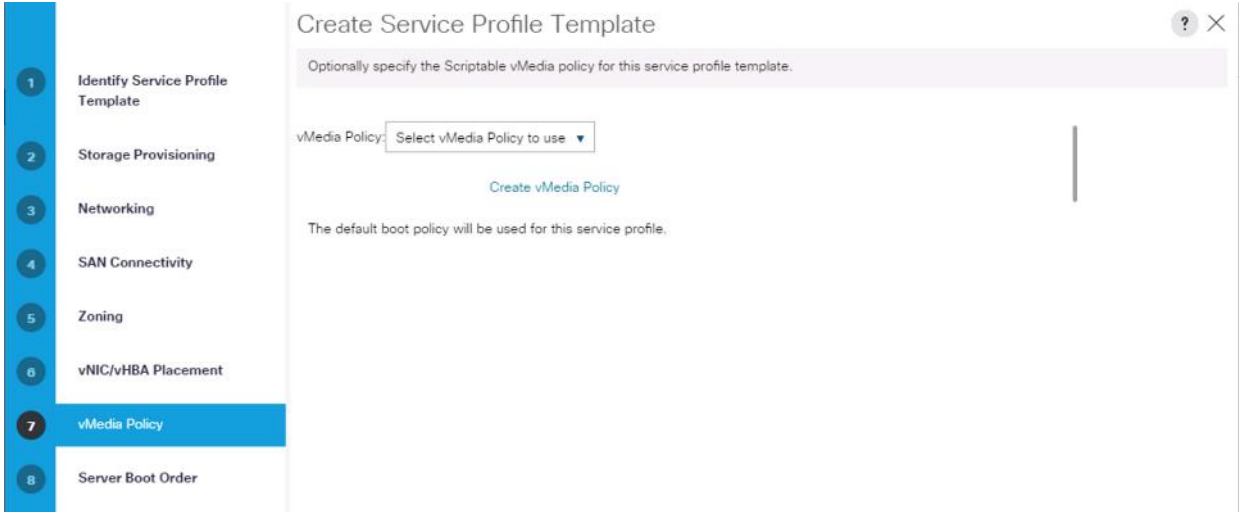

## 12. Select Boot Policy in the Server Boot Order tab.

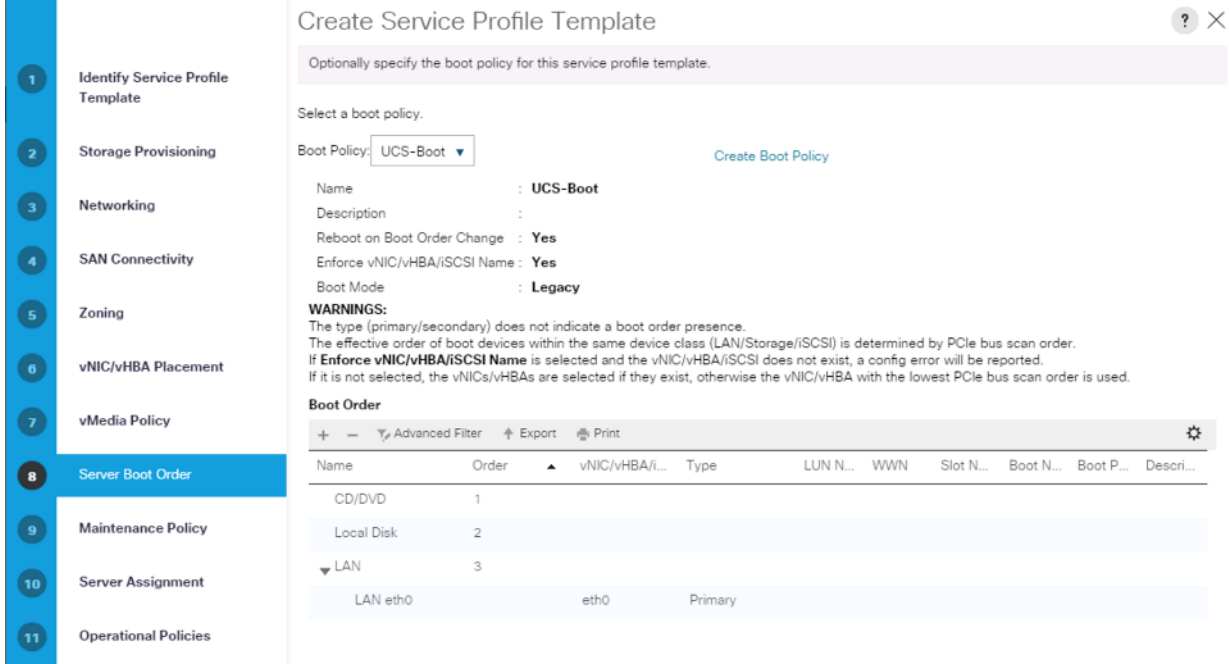

13. Select UserAck maintenance policy, which requires user acknowledgement prior rebooting server when making changes to policy or pool configuration tied to a service profile.

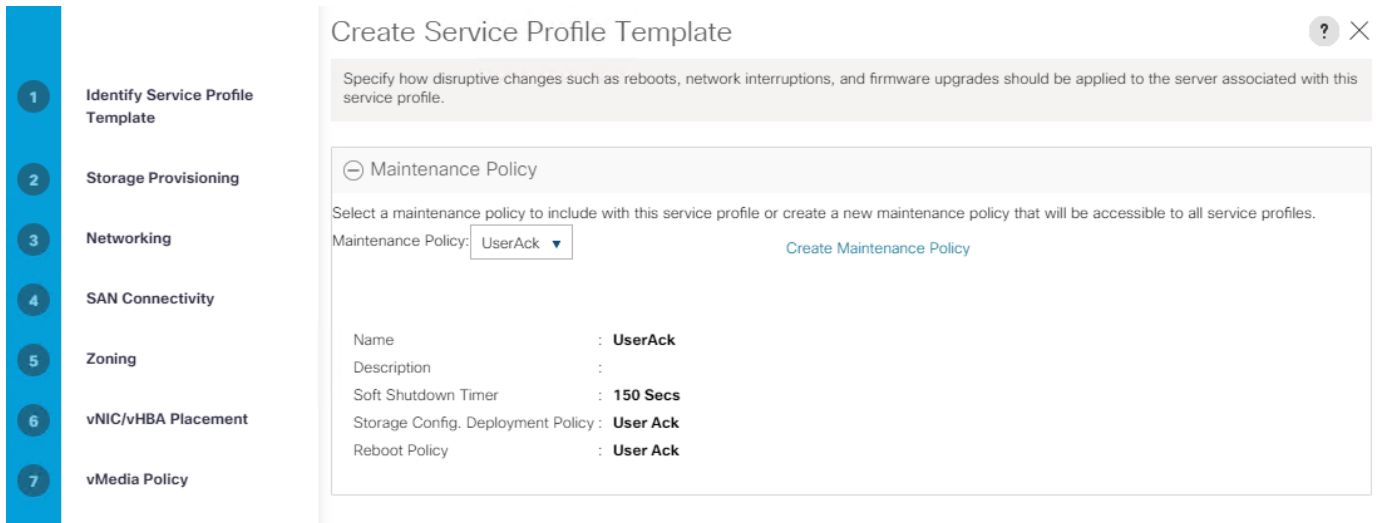

- 14. Select the Server Pool policy to automatically assign a service profile to a server that meets the requirements for server qualification based on the pool configuration. Select Power state when the Service Profile is associated to server
- 15. On the same page you can configure "Host firmware Package Policy" which helps to keep the firmware in sync when associated to server.

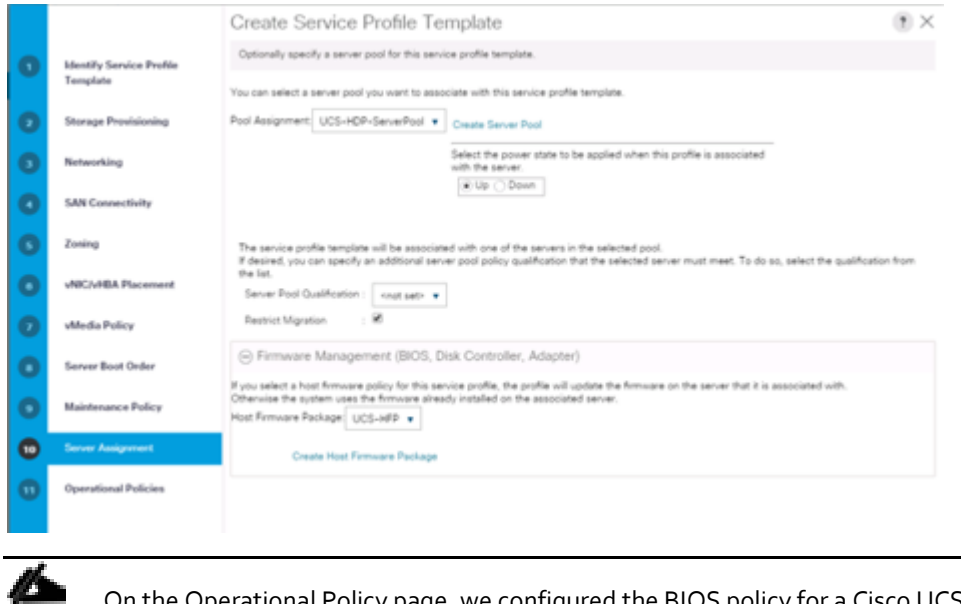

On the Operational Policy page, we configured the BIOS policy for a Cisco UCS C240 M5 Rack server with the Power Control Policy set to "NoPowerCap" for maximum performance.

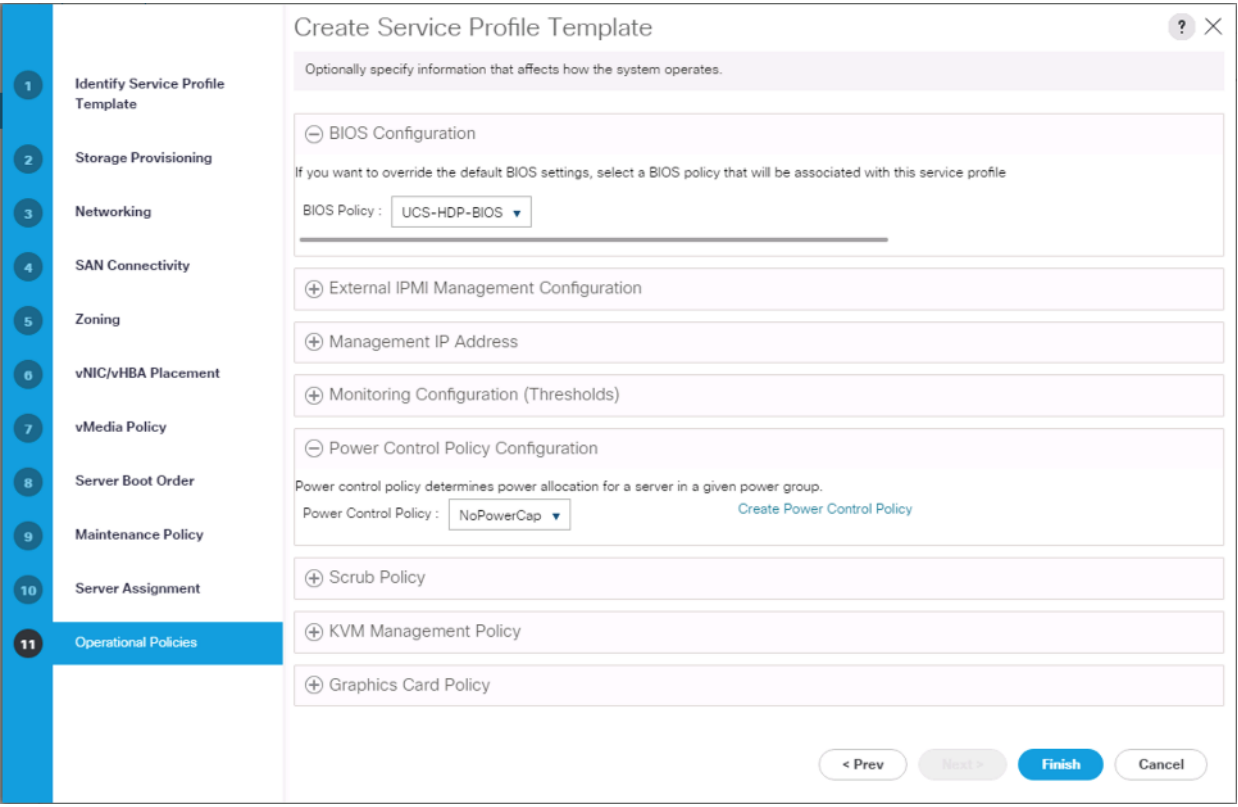

16. Click Finish to create the Service Profile template.

# Create Service Profiles from Template

To create a Service Profile from a template, follow these steps:

1. Right-click the Service Profile Template and select Create Service profile from Template.

Figure 41 Create Service Profile from Template

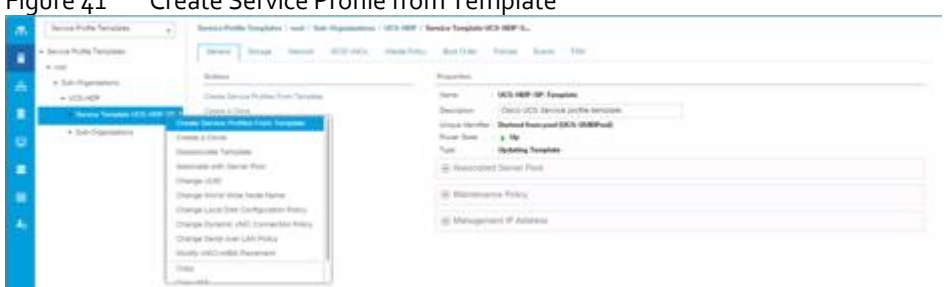

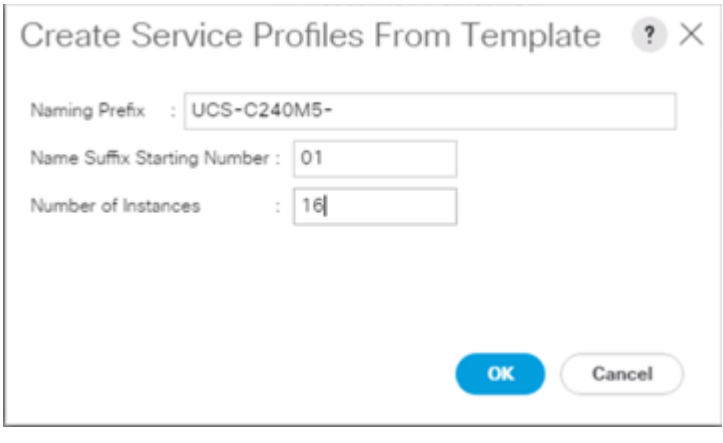

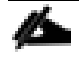

m

The Service profile will automatically assign to servers discovered and meets the requirement of Server Pool.

2. Repeat the steps above to create service profile template(s) and service profile(s) for Cisco UCS S3260, Cisco C240 M5 according to different deployment scenario.

## Install Red Hat Enterprise Linux 7.6

This section provides detailed procedures for installing Red Hat Enterprise Linux Server using Software RAID (OS based Mirroring) on Cisco UCS C240 M5 servers. There are multiple ways to install the RHEL operating system. The installation procedure described in this deployment guide uses KVM console and virtual media from Cisco UCS Manager.

In this study RHEL version 7.6 DVD/ISO was utilized for OS the installation on Cisco UCS C240 M5 Rack Servers.

To install the Red Hat Enterprise Linux 7.6 operating system, follow these steps:

- 1. Log into the Cisco UCS Manager.
- 2. Select the Equipment tab.
- 3. In the navigation pane expand Rack-Mounts and then Servers.
- 4. Right-click the server and select KVM console.
- 5. In the right pane, click the KVM Console >>

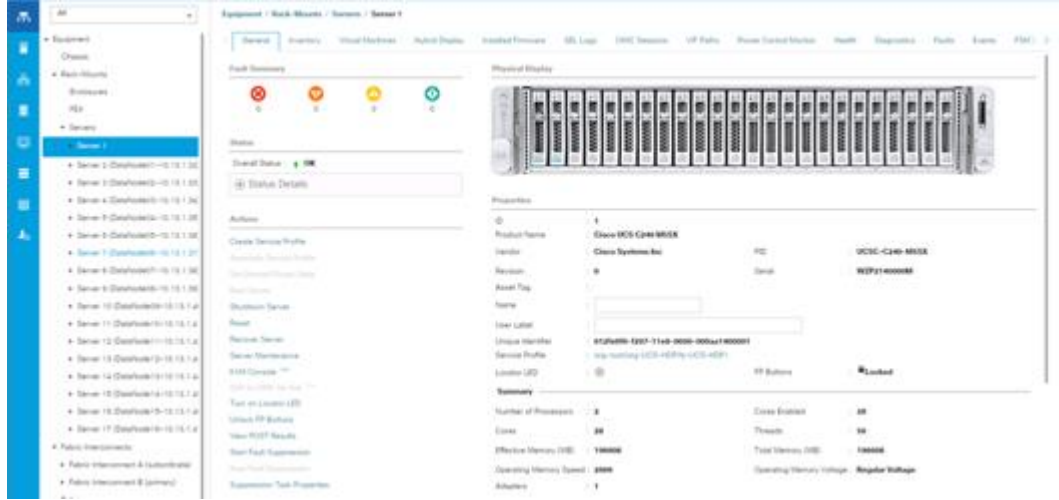

6. Click the link to launch the KVM console.

KVM server certificate has been accepted. Click this link to continue loading the KVM client application: https://10.13.1.10/app/4\_0\_1c/kvm.html?&kvmIpAddr=10.13.1.166

- 7. Point the cursor over the top right corner and select the Virtual Media tab.
- 8. Click the Activate Virtual Devices found in Virtual Media tab.

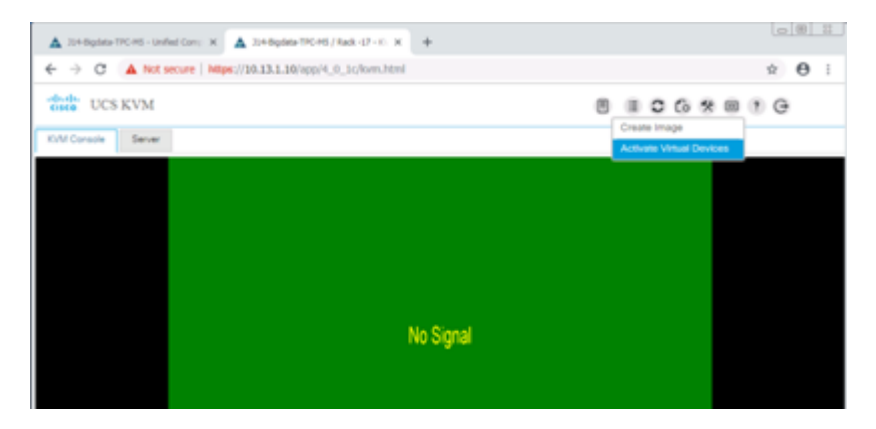

9. Click the Virtual Media tab to select CD/DVD.

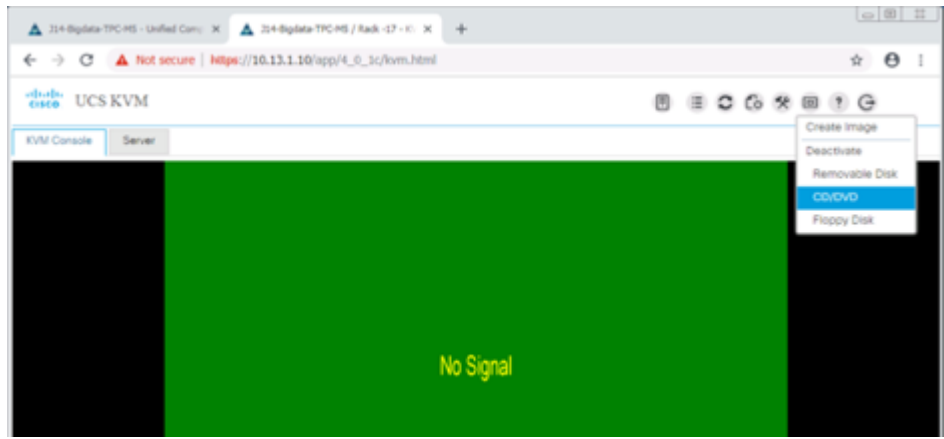

10. Select Map Drive in the Virtual Disk Management windows.

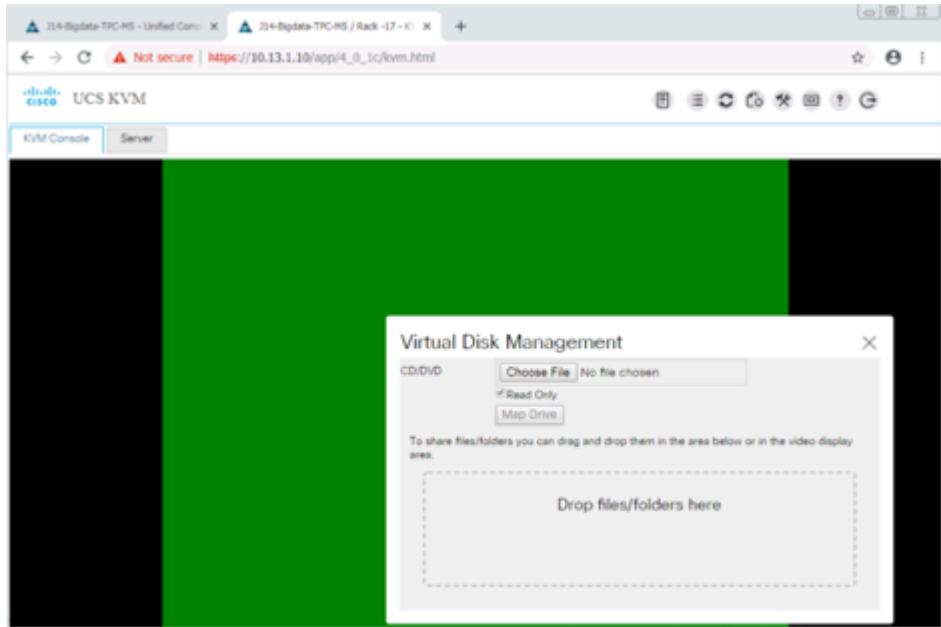

11. Browse to the Red Hat Enterprise Linux 7.6 installer ISO image file.

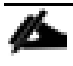

The Red Hat Enterprise Linux 7.6 Server DVD is assumed to be on the client machine.

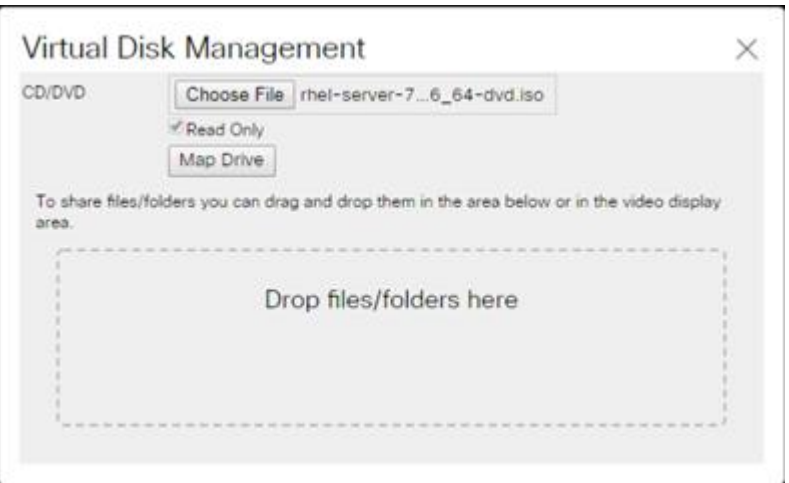

- 12. Click Open to add the image to the list of virtual media.
- 13. Select the Installation option from Red Hat Enterprise Linux 7.6.
- 14. Select the language for the installation and click Continue.
- 15. Select date and time, which pops up another window as shown below.

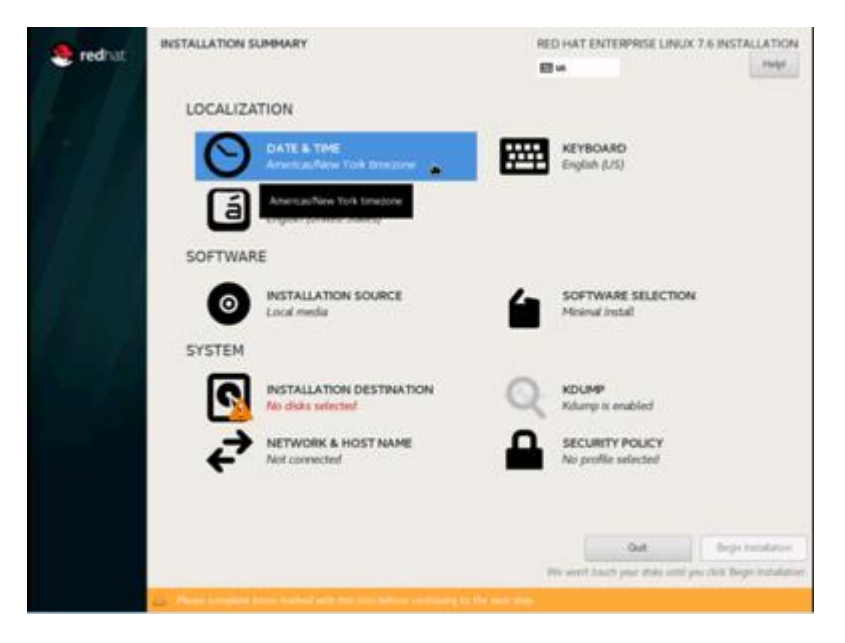

16. Select the location on the map, set the time, and click Done.

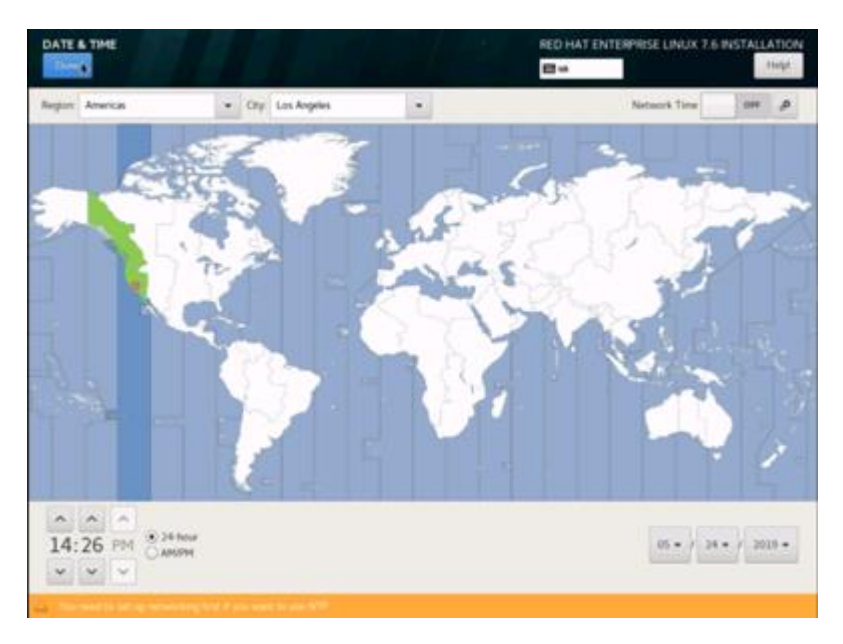

17. Click Installation Destination.

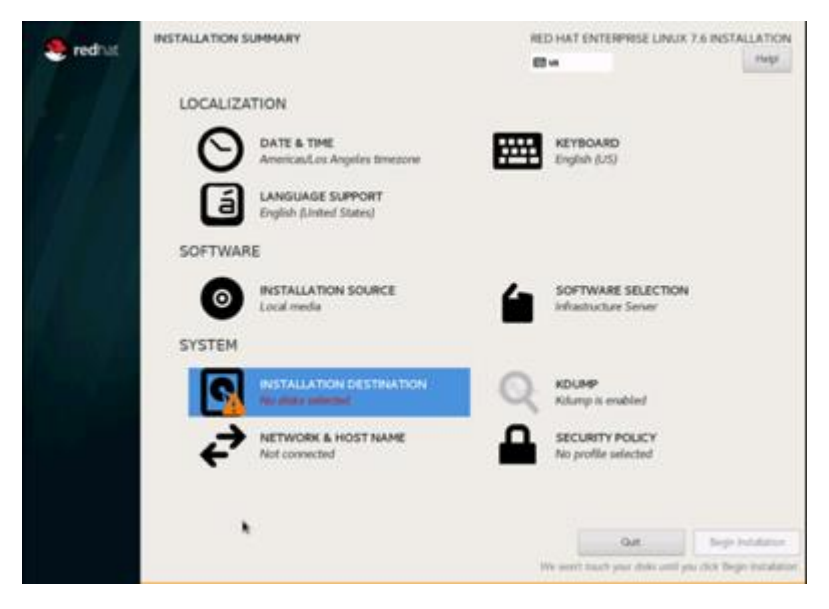

18. This opens a new window with the boot disks. Make the selection and choose "I will configure partitioning". Click Done. We selected two M.2 SATA SSDs.

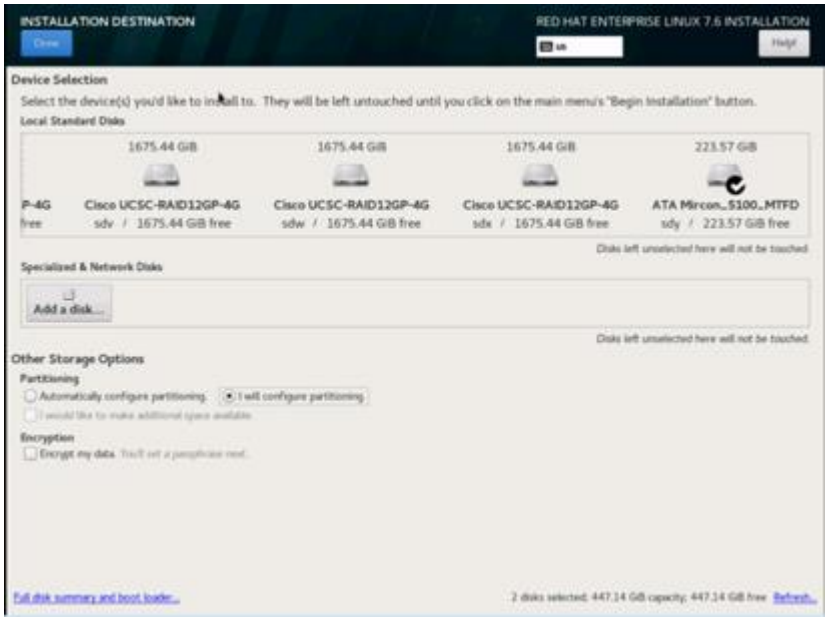

- 19. This opens a window to create the partitions. Click the + sign to add a new partition as shown below with a boot partition size 2048 MB.
- 20. Click Add Mount Point to add the partition.

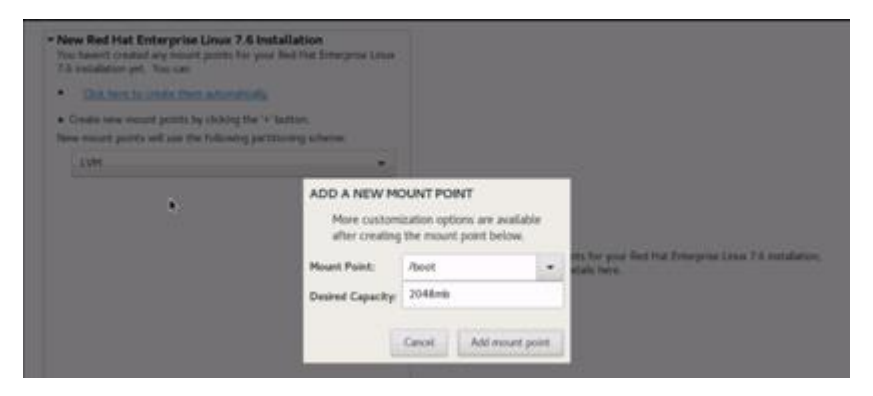

21. Change the device type to RAID and make sure the RAID level is RAID1 (redundancy) and click Update Settings to save the changes.

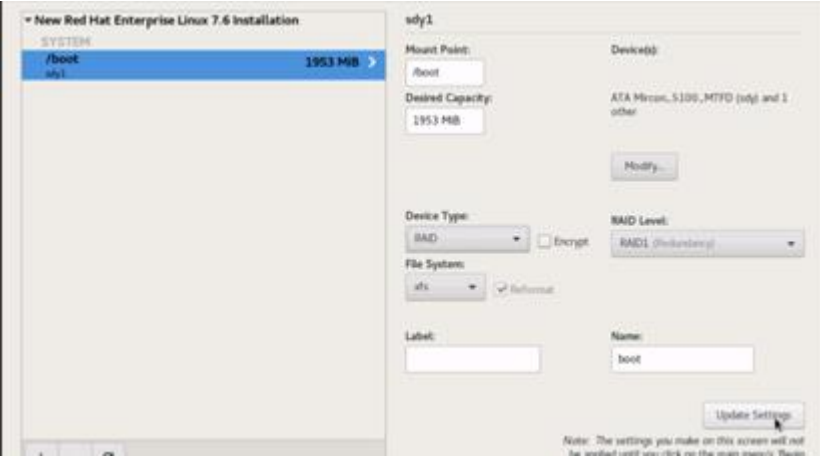

22. Click the + sign to create the swap partition of size 2048 MB. Click Add Mount Point.

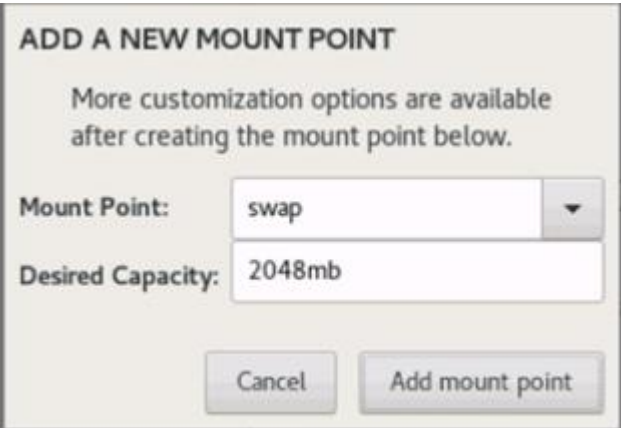

23. Change the Device type to RAID and RAID level to RAID1 (Redundancy) and click Update Settings.

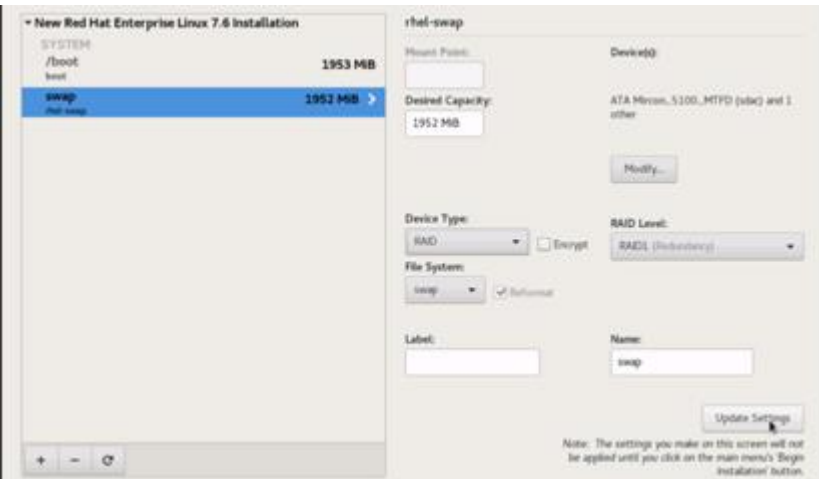

24. Click + to add the / partition. The size can be left empty so it will use the remaining capacity. Click Add Mountpoint.

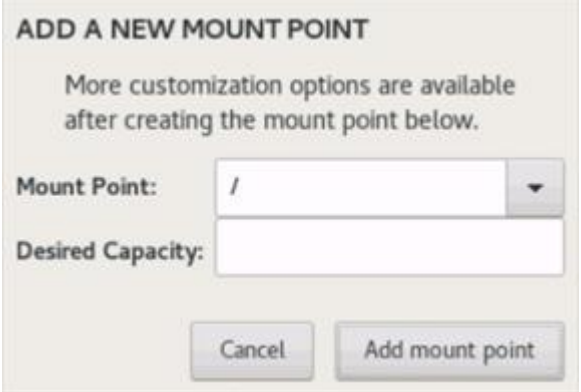

25. Change the Device type to RAID and RAID level to RAID1 (Redundancy). Click Update Settings.

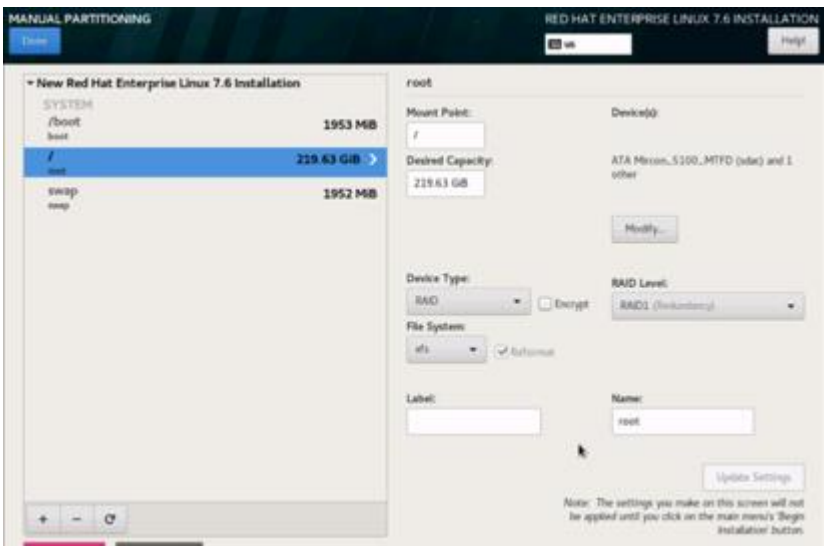

- 26. Click Done to go back to the main screen and continue the Installation.
- 27. Click Software Selection.

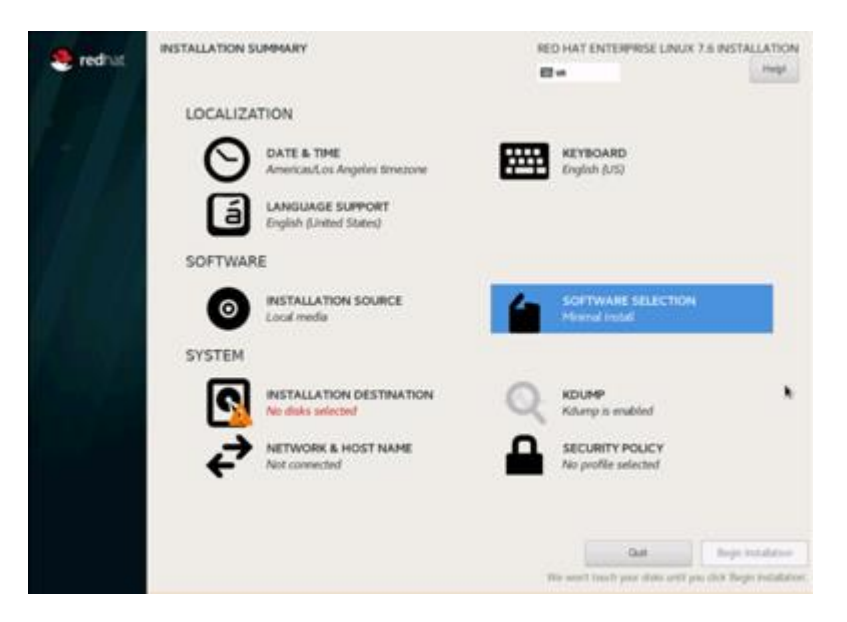

- 28. Select Infrastructure Server and select the Add-Ons as noted below then click Done:
	- a. Network File System Client
	- b. Performance Tools
	- c. Compatibility Libraries
	- d. Development Tools
	- e. Security Tools

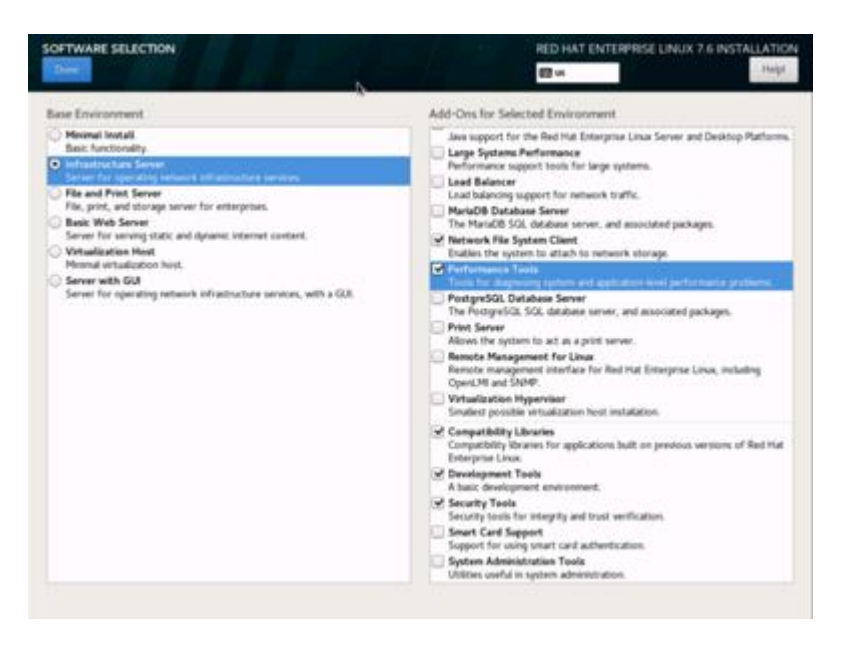

29. Click Network and Hostname and configure Hostname and Networking for the Host.

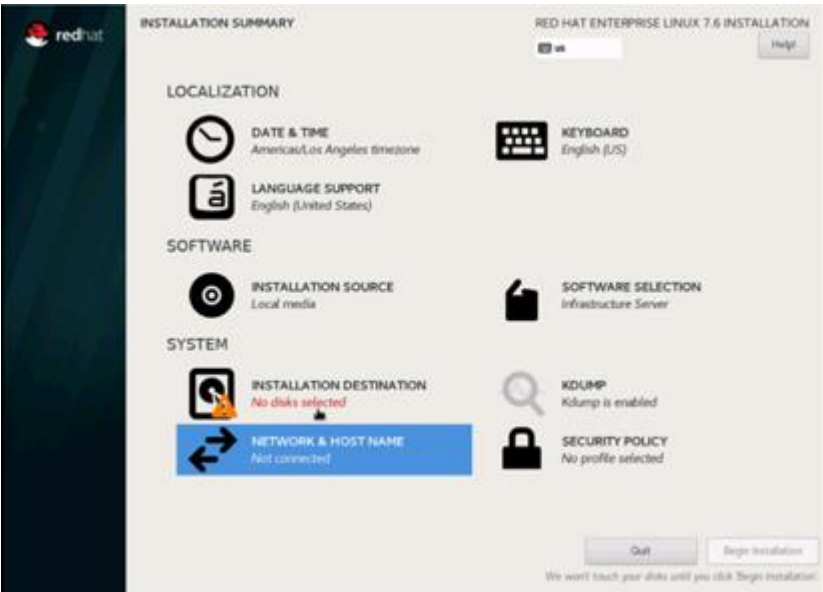

30. Type in the hostname as shown below.

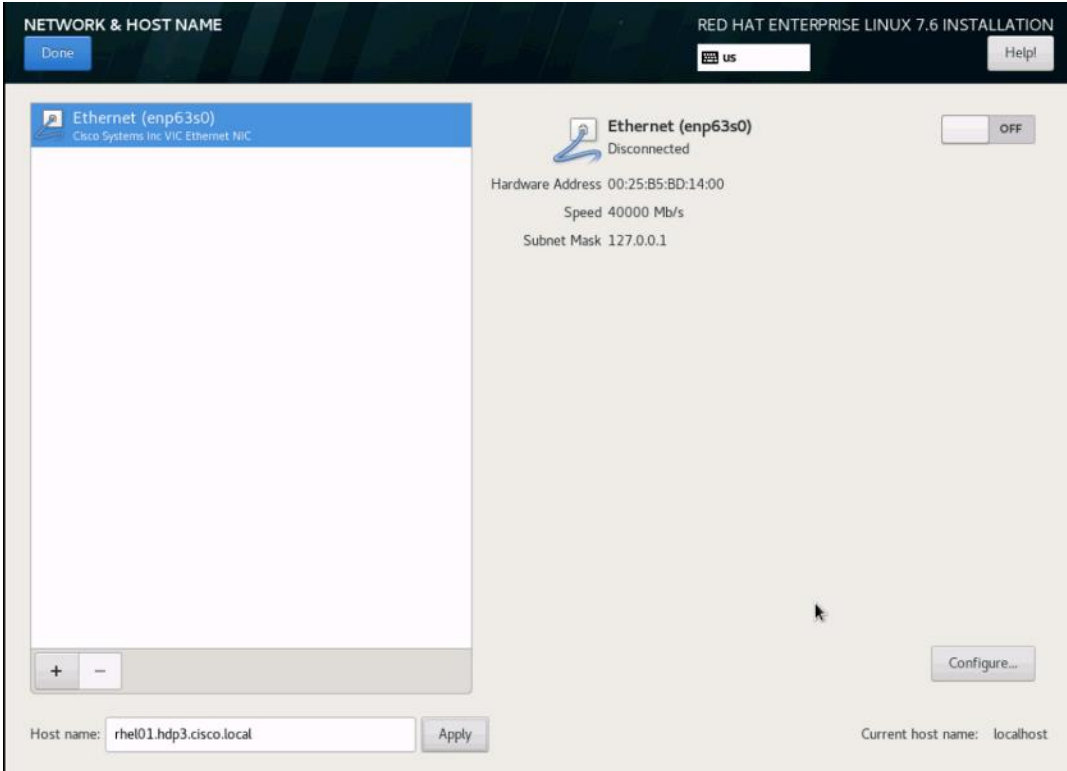

- 31. Click Configure to open the Network Connectivity window. Click IPv4 Settings.
- 32. Change the Method to Manual and click Add to enter the IP Address, Netmask and Gateway details.

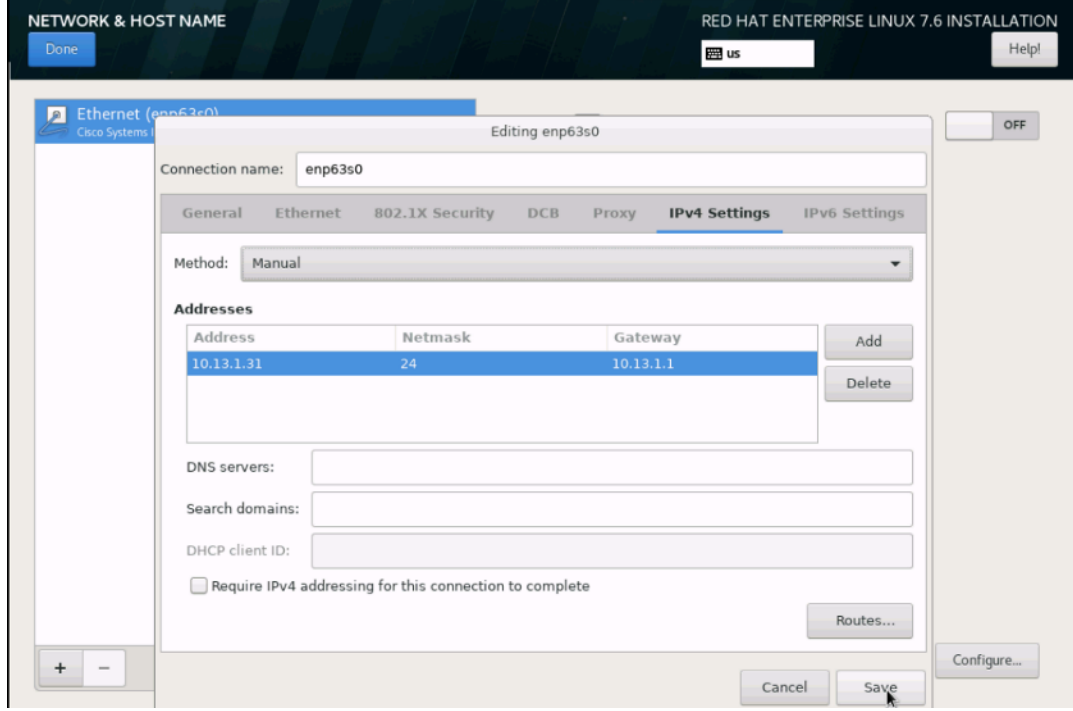

33. Click Save, update the hostname, and turn Ethernet ON. Click Done to return to the main menu.

- 34. Click Begin Installation in the main menu.
- 35. Select Root Password in the User Settings.
- 36. Enter the Root Password and click Done.

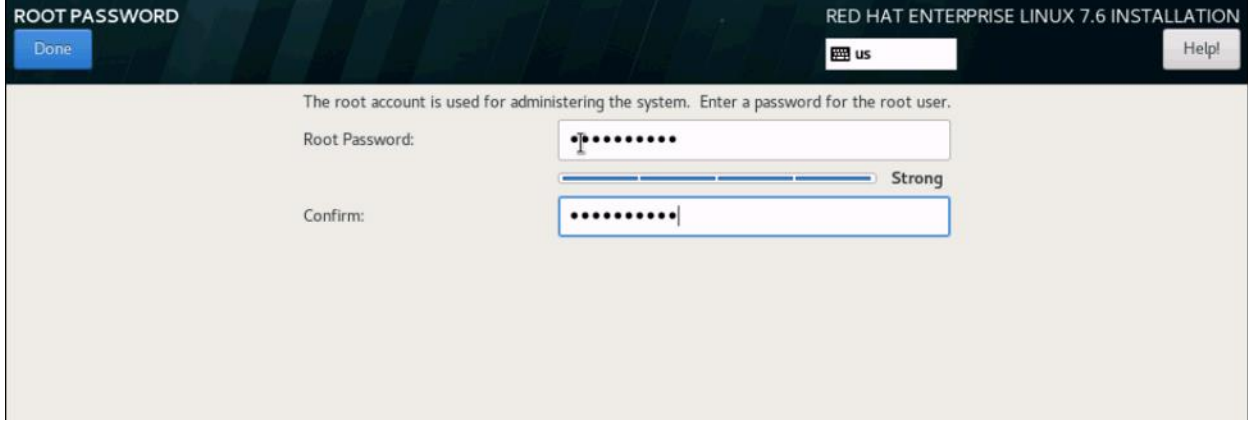

- 37. Once the installation is complete reboot the system.
- 38. Repeat steps 1 to 37 to install Red Hat Enterprise Linux 7.6 on Servers 2 through 30.

The OS installation and configuration of the nodes that is mentioned above can be automated through PXE boot or third party tools.

The hostnames and their corresponding IP addresses are shown in Table 4.

<span id="page-70-0"></span>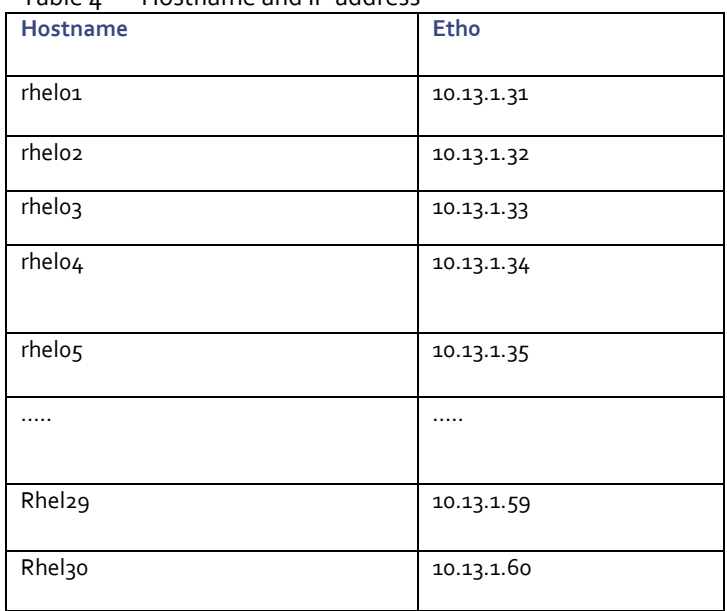

#### Table  $\iota$  Hostname and IP address

▵

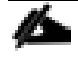

Multi-homing configuration is not recommended in this design, so please assign only one network interface on each host.

For simplicity, outbound NATing is configured for internet access when desired, such as accessing public repos and/or accessing Red Hat Content Delivery Network. However, configuring outbound NAT is beyond the scope of this document.

# Post OS Install Configuration

Choose one of the nodes of the cluster or a separate node as the Admin Node for management, such as CDH installation, Ansible, creating a local Red Hat repo, and others. In this document, we used rhelo1 for this purpose.

## Configure /etc/hosts

Setup /etc/hosts on the Admin node; this is a pre-configuration to setup DNS as shown in the next section.

For the purpose of simplicity, /etc/hosts file is configured with hostnames in all the nodes. However, in large scale production grade deployment, DNS server setup is highly recommended. Furthermore, /etc/hosts file is not copied into containers running on the platform.

Below are the sample A records for DNS configuration within Linux environment.

```
ORIGIN hdp3.cisco.local
rhel01 A 10.13.1.31
rhel02 A 10.13.1.32
rhel03 A 10.13.1.33
…
…
rhel29 A 10.13.1.59
rhel30 A 10.13.1.60
```
To create the host file on the admin node, follow these steps:

1. Log into the Admin Node (rhel01).

#ssh 10.13.1.31

- 2. Populate the host file with IP addresses and corresponding hostnames on the Admin node (rhel01) and other nodes as follows:
- 3. On Admin Node (rhelo1):

```
[root@rhel01 ~]# cat /etc/hosts
127.0.0.1 localhost localhost.localdomain localhost4 localhost4.localdomain4
::1 localhost localhost.localdomain localhost6 localhost6.localdomain6
10.13.1.31 rhel01 rhel01.hdp3.cisco.local
10.13.1.32 rhel02 rhel02.hdp3.cisco.local
10.13.1.33 rhel03 rhel03.hdp3.cisco.local
10.13.1.34 rhel04 rhel04.hdp3.cisco.local
10.13.1.35 rhel05 rhel05.hdp3.cisco.local
10.13.1.36 rhel06 rhel06.hdp3.cisco.local
10.13.1.37 rhel07 rhel07.hdp3.cisco.local
10.13.1.38 rhel08 rhel08.hdp3.cisco.local
10.13.1.39 rhel09 rhel09.hdp3.cisco.local
10.13.1.40 rhel10 rhel10.hdp3.cisco.local
10.13.1.41 rhel11 rhel11.hdp3.cisco.local
10.13.1.42 rhel12 rhel12.hdp3.cisco.local
```
```
10.13.1.43 rhel13 rhel13.hdp3.cisco.local
10.13.1.44 rhel14 rhel14.hdp3.cisco.local
10.13.1.45 rhel15 rhel15.hdp3.cisco.local
10.13.1.46 rhel16 rhel16.hdp3.cisco.local
10.13.1.47 rhel17 rhel17.hdp3.cisco.local
10.13.1.48 rhel18 rhel18.hdp3.cisco.local
10.13.1.49 rhel19 rhel19.hdp3.cisco.local
10.13.1.50 rhel20 rhel20.hdp3.cisco.local
10.13.1.51 rhel21 rhel21.hdp3.cisco.local
10.13.1.52 rhel22 rhel22.hdp3.cisco.local
10.13.1.53 rhel23 rhel23.hdp3.cisco.local
10.13.1.54 rhel24 rhel24.hdp3.cisco.local
10.13.1.55 rhel25 rhel25.hdp3.cisco.local
10.13.1.56 rhel26 rhel26.hdp3.cisco.local
10.13.1.57 rhel27 rhel27.hdp3.cisco.local
10.13.1.58 rhel28 rhel28.hdp3.cisco.local
```
## Set Up Passwordless Login

To manage all of the nodes in a cluster from the admin node password-less login needs to be setup. It assists in automating common tasks with Ansible, and shell-scripts without having to use passwords.

To enable password-less login across all the nodes when Red Hat Linux is installed across all the nodes in the cluster, follow these steps:

1. Log into the Admin Node (rhel01).

#ssh 10.13.1.31

2. Run the ssh-keygen command to create both public and private keys on the admin node.

```
# ssh-keygen -N '' -f ~/.ssh/id_rsa
```
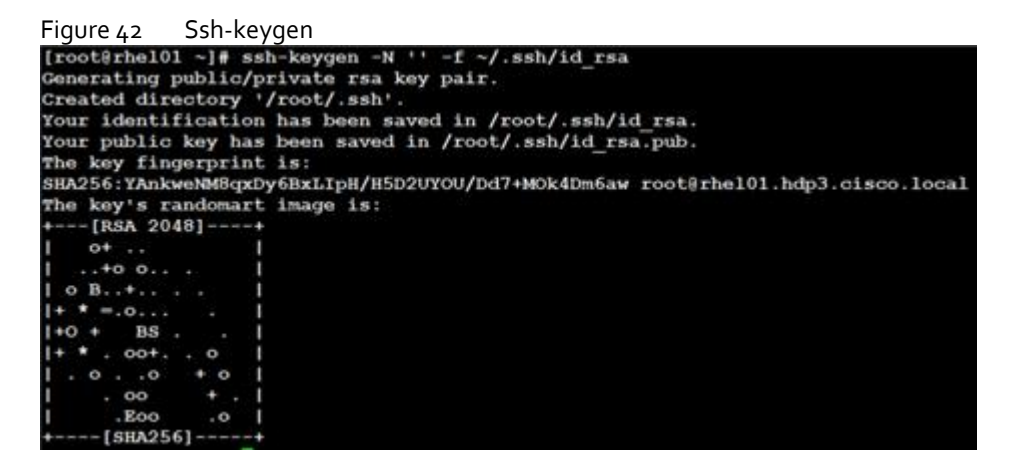

3. Run the following command from the admin node to copy the public key id\_rsa.pub to all the nodes of the cluster. ssh-copy-id appends the keys to the remote-hosts .ssh/authorized keys.

# for i in {01..30}; do echo "copying rhel\$i.hdp3.cisco.local"; ssh-copy-id -i ~/.ssh/id rsa.pub root@rhel\$i.hdp3.cisco.local; done;

4. Enter yes for Are you sure you want to continue connecting (yes/no)?

5. Enter the password of the remote host.

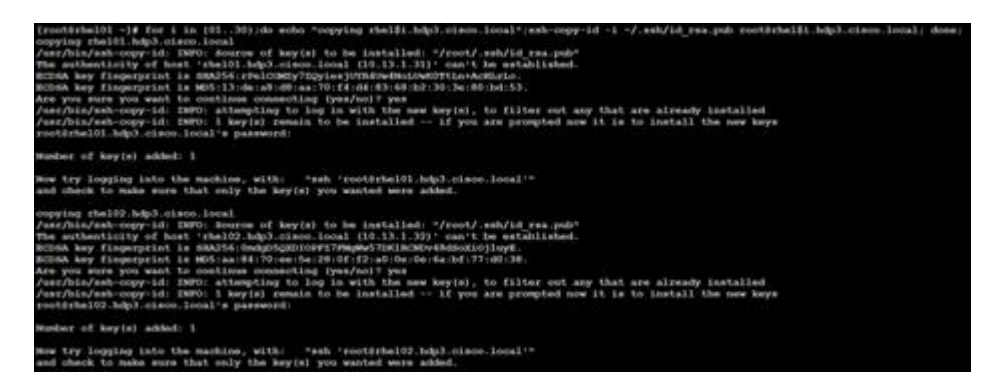

## Create a Red Hat Enterprise Linux (RHEL) 7.6 Local Repository

To create a repository using RHEL DVD or ISO on the admin node (in this deployment rhelo1 is used for this purpose), create a directory with all the required RPMs, run the "createrepo" command and then publish the resulting repository.

To create a RHEL 7.6 local repository, follow these steps:

1. Log into rhel01. Create a directory that would contain the repository.

# mkdir -p /var/www/html/rhelrepo

- 2. Copy the contents of the Red Hat DVD to /var/www/html/rhelrepo
- 3. Alternatively, if you have access to a Red Hat ISO Image, Copy the ISO file to rhel01.
- 4. Log back into rhel01 and create the mount directory.

```
# scp rhel-server-7.6-x86 64-dvd.iso rhel01:/root/
# mkdir -p /mnt/rheliso
# mount -t iso9660 -o loop /root/rhel-server-7.6-x86_64-dvd.iso /mnt/rheliso/
```
5. Copy the contents of the ISO to the /var/www/html/rhelrepo directory.

# cp -r /mnt/rheliso/\* /var/www/html/rhelrepo

6. On rhel01 create a .repo file to enable the use of the yum command.

```
# vi /var/www/html/rhelrepo/rheliso.repo
[rhel7.6]
name=Red Hat Enterprise Linux 7.6
baseurl=http://10.13.1.31/rhelrepo
gpgcheck=0
enabled=1
```
7. Copy rheliso.repo file from /var/www/html/rhelrepo to /etc/yum.repos.d on rhel01.

# cp /var/www/html/rhelrepo/rheliso.repo /etc/yum.repos.d/

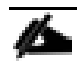

Based on this repository file, yum requires httpd to be running on rhelo1 for other nodes to access the repository.

8. To make use of repository files on rhelo1 without httpd, edit the baseurl of repo file /etc/yum.repos.d/rheliso.repo to point repository location in the file system.

```
This step is needed to install software on Admin Node (rhelo1) using the repo (such as httpd, create-repo, and so
on.)
```

```
# vi /etc/yum.repos.d/rheliso.repo
[rhel7.6]
name=Red Hat Enterprise Linux 7.6
baseurl=file:///var/www/html/rhelrepo
gpgcheck=0
enabled=1
```
### Create the Red Hat Repository Database

To create the Red Hat repository database, follow these steps:

1. Install the "createrepo" package on admin node (rhel01). Use it to regenerate the repository database(s) for the local copy of the RHEL DVD contents.

# yum -y install createrepo

2. Run "createrepo" on the RHEL repository to create the repo database on admin node

```
# cd /var/www/html/rhelrepo
```
# createrepo .

```
Figure 43 createrepo
[root@rhel01 rhelrepo]# createrepo
```
### Set Up Ansible

To set up Ansible, follow these steps:

1. Download Ansible rpm from the following link[: https://releases.ansible.com/ansible/rpm/release/epel-7](https://releases.ansible.com/ansible/rpm/release/epel-7-x86_64/ansible-2.7.11-1.el7.ans.noarch.rpm) [x86\\_64/ansible-2.7.11-1.el7.ans.noarch.rpm](https://releases.ansible.com/ansible/rpm/release/epel-7-x86_64/ansible-2.7.11-1.el7.ans.noarch.rpm)

```
# wget https://releases.ansible.com/ansible/rpm/release/epel-7-x86_64/ansible-
2.7.11-1.el7.ans.noarch.rpm
```
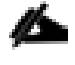

For more information about downloading and installing the Ansible engine, go to: <https://access.redhat.com/articles/3174981>

2. Run the following command to install ansible:

# yum localinstall -y ansible-2.7.11-1.el7.ans.noarch.rpm

3. Verify Ansible installation by running the following commands:

```
# ansible --version
```

```
ansible 2.7.11
   config file = /etc/ansible/ansible.cfg
   configured module search path = [u'/root/.ansible/plugins/modules', 
u'/usr/share/ansible/plugins/modules']
 ansible python module location = /usr/lib/python2.7/site-packages/ansibleexecutable location = /usr/bin/ansible python version = 2.7.5 (default, Sep 12 2018, 05:31:16) [GCC 4.8.5 20150623 (Red 
Hat 4.8.5-36)]
# ansible localhost -m ping
 [WARNING]: provided hosts list is empty, only localhost is available. Note that the 
implicit localhost does not match 'all'
localhost | SUCCESS => {
     "changed": false, 
     "failed": false, 
     "ping": "pong"
}
```
4. Prepare the host inventory file for Ansible as shown below. Various host groups have been created based on any specific installation requirements of certain hosts.

```
[root@rhel01 ~]# cat /etc/ansible/hosts
[admin]
rhel01.hdp3.cisco.local
[namenodes]
rhel01.hdp3.cisco.local
rhel02.hdp3.cisco.local
rhel03.hdp3.cisco.local
[datanodes]
rhel04.hdp3.cisco.local
rhel05.hdp3.cisco.local
rhel06.hdp3.cisco.local
rhel07.hdp3.cisco.local
rhel08.hdp3.cisco.local
rhel09.hdp3.cisco.local
rhel10.hdp3.cisco.local
rhel11.hdp3.cisco.local
rhel12.hdp3.cisco.local
rhel13.hdp3.cisco.local
rhel14.hdp3.cisco.local
rhel15.hdp3.cisco.local
rhel16.hdp3.cisco.local
rhel17.hdp3.cisco.local
rhel18.hdp3.cisco.local
rhel19.hdp3.cisco.local
rhel20.hdp3.cisco.local
rhel21.hdp3.cisco.local
rhel22.hdp3.cisco.local
rhel23.hdp3.cisco.local
rhel24.hdp3.cisco.local
rhel25.hdp3.cisco.local
rhel26.hdp3.cisco.local
```
rhel27.hdp3.cisco.local rhel28.hdp3.cisco.local [nodes] rhel01.hdp3.cisco.local rhel02.hdp3.cisco.local rhel03.hdp3.cisco.local rhel04.hdp3.cisco.local rhel05.hdp3.cisco.local rhel06.hdp3.cisco.local rhel07.hdp3.cisco.local rhel08.hdp3.cisco.local rhel09.hdp3.cisco.local rhel10.hdp3.cisco.local rhel11.hdp3.cisco.local rhel12.hdp3.cisco.local rhel13.hdp3.cisco.local rhel14.hdp3.cisco.local rhel15.hdp3.cisco.local rhel16.hdp3.cisco.local rhel17.hdp3.cisco.local rhel18.hdp3.cisco.local rhel19.hdp3.cisco.local rhel20.hdp3.cisco.local rhel21.hdp3.cisco.local rhel22.hdp3.cisco.local rhel23.hdp3.cisco.local rhel24.hdp3.cisco.local rhel25.hdp3.cisco.local rhel26.hdp3.cisco.local rhel27.hdp3.cisco.local rhel28.hdp3.cisco.local

5. Verify host group by running the following commands[. Figure 44](#page-77-0) shows the outcome of the ping command.

# ansible datanodes -m ping

<span id="page-77-0"></span>Figure 44 Ansible – Ping Hosts<br>[root@rhel01\_ansible]#\_ansible\_datanodes\_-m\_ping  $\text{the } 107 \text{ hdp3} \text{. cisco.} \text{local}$  | SUCCESS => { "changed": false, "ping": "pong"  $chel04.hdp3.cisco.local$  | SUCCESS => { "changed": false, "ping": "pong"  $che105.hdp3.cisco.local | SUCCESS => {$ "changed": false, "ping": "pong"  $chel08.hdp3.cisco.local$  | SUCCESS => { "changed": false, "ping": "pong"  $chel06.hdp3.cisco.local$  | SUCCESS => { "changed": false, "ping": "pong"  $chel09.hdp3.cisco.local$  | SUCCESS => { "changed": false, "ping": "pong"  $rhe110.hdp3.cisco.local$  | SUCCESS => { "changed": false, "ping": "pong"  $\text{chell11.hdp3.cisco.local}$  | SUCCESS => { "changed": false, "ping": "pong"

## Install httpd

п

Setting up the RHEL repository on the admin node requires httpd. To set up RHEL repository on the admin node, follow these steps:

1. Install httpd on the admin node to host repositories:

```
The Red Hat repository is hosted using HTTP on the admin node; this machine is accessible by all the hosts in the 
cluster.
```

```
# yum –y install httpd
```
2. Add ServerName and make the necessary changes to the server configuration file:

```
 # vi /etc/httpd/conf/httpd.conf
 ServerName 10.13.1.31:80
```

```
3. Start httpd:
```

```
# service httpd start
# chkconfig httpd on
```
## Set Up All Nodes to use the RHEL Repository

To set up all noes to use the RHEL repository, follow these steps:

Based on this repository file, yum requires httpd to be running on rhel1 for other nodes to access the repository.

1. Copy the rheliso.repo to all the nodes of the cluster:

```
# ansible nodes -m copy -a "src=/var/www/html/rhelrepo/rheliso.repo 
dest=/etc/yum.repos.d/."
```
2. Copy the /etc/hosts file to all nodes:

```
# ansible nodes -m copy -a "src=/etc/hosts dest=/etc/hosts"
```
3. Purge the yum caches:

r.

```
# ansible nodes -a "yum clean all" 
# ansible nodes -a "yum repolist"
```
While the suggested configuration is to disable SELinux as shown below, if for any reason SELinux needs to be enabled on the cluster, run the following command to make sure that the httpd is able to read the Yum repofiles.

#chcon -R -t httpd\_sys\_content\_t /var/www/html/

## Upgrade the Cisco Network Driver for VIC1387

The latest Cisco Network driver is required for performance and updates. The latest drivers can be downloaded from the link below:

[https://software.cisco.com/download/home/283862063/type/283853158/release/4.0\(4\)](https://software.cisco.com/download/home/283862063/type/283853158/release/4.0(4))

```
In the ISO image, the required driver kmod-enic-3.2.210.18-738.12.rhel7u6.x86_64.rpm 
can be located at \Network\Cisco\VIC\RHEL\RHEL7.6\.
To upgrade the Cisco Network Driver for VIC1387, follow these steps:
From a node connected to the Internet, download, extract and transfer kmod-enic-.rpm
to rhel01 (admin node).
```
1. Copy the rpm on all nodes of the cluster using the following Ansible commands. For this example, the rpm is assumed to be in present working directory of rhelo1:

```
[root@rhe101 \sim ]\# ansible all -m copy -a "src=/root/kmod-enic-3.2.210.18-
738.12.rhel7u6.x86_64.rpm dest=/root/."
```
2. Use the yum module to install the enic driver rpm file on all the nodes through Ansible:

```
[root@rhel01 ~]# ansible all –m yum –a "name=/root/kmod-enic-3.1.137.6-
700.16.rhel7u5.x86_64.rpm state=present"
Make sure that the above installed version of kmod-enic driver is being used on all 
nodes by running the command "modinfo enic" on all nodes:
[root@rhel01 ~]# ansible all -m shell -a "modinfo enic | head -5"
```
3. It is recommended to download the kmod-megaraid driver for higher performance. The RPM can be found in the same package at: \Storage\LSI\Cisco\_Storage\_12G\_SAS\_RAID\_controller\RHEL\RHEL7.6\kmod-megaraid\_sas-07.708.03.00\_el7.6-2.x86\_64.rpm

4. Copy the rpm on all nodes of the cluster using the following Ansible commands. For this example, the rpm is assumed to be in present working directory of rhelo1:

[root@rhel01 ~]# ansible all -m copy -a "src=/root/ kmod-megaraid\_sas-07.708.03.00 el7.6-2.x86 64.rpm dest=/root/."

5. Use the yum module to install the enic driver rpm file on all the nodes through Ansible:

```
[root@rhel01 ~]# ansible all –m yum –a "name=/root/ kmod-megaraid_sas-
07.708.03.00 el7.6-2.x86 64.rpm state=present"
Make sure that the above installed version of kmod-megaraid sas driver is being used
on all nodes by running the command "modinfo enic" on all nodes:
[root@rhel01 ~]# ansible all -m shell -a "modinfo megaraid_sas | head -5"
```
### Set Up JAVA

To setup JAVA, follow these steps:

```
CDH 6 requires JAVA 8.
```
- 1. Download jdk-8u211-linux-x64.rpm and src the rpm to admin node (rhel01) from the link: [https://www.oracle.com/technetwork/java/javase/downloads/jdk8-downloads-2133151.html.](https://www.oracle.com/technetwork/java/javase/downloads/jdk8-downloads-2133151.html)
- 2. Copy JDK rpm to all nodes:

```
# ansible nodes -m copy -a "src=/root/jdk-8u211-linux-x64.rpm dest=/root/."
```
3. Extract and Install JDK on all nodes:

# ansible all -m command -a "rpm -ivh jdk-8u211-linux-x64.rpm"

4. Create the following files java-set-alternatives.sh and java-home.sh on admin node (rhel01):

```
# vi java-set-alternatives.sh
#!/bin/bash
for item in java javac javaws jar jps javah javap jcontrol jconsole jdb; do
rm -f /var/lib/alternatives/$item
alternatives --install /usr/bin/$item $item /usr/java/jdk1.8.0_211-amd64/bin/$item 
9
alternatives --set $item /usr/java/jdk1.8.0_211-amd64/bin/$item
done
# vi java-home.sh 
export JAVA HOME=/usr/java/jdk1.8.0 211-amd64
```
5. Make the two java scripts created above executable:

chmod 755 ./java-set-alternatives.sh ./java-home.sh

6. Copying java-set-alternatives.sh to all nodes.

```
ansible nodes -m copy -a "src=/root/java-set-alternatives.sh dest=/root/."
ansible nodes -m file -a "dest=/root/java-set-alternatives.sh mode=755"
```

```
ansible nodes -m copy -a "src=/root/java-home.sh dest=/root/."
ansible nodes -m file -a "dest=/root/java-home.sh mode=755"
```
#### 7. Setup Java Alternatives

```
[root@rhel01 ~]# ansible all -m shell -a "/root/java-set-alternatives.sh"
```
8. Make sure correct java is setup on all nodes (should point to newly installed java path).

```
# ansible all -m shell -a "alternatives --display java | head -2"
```
9. Setup JAVA\_HOME on all nodes.

# ansible all -m copy -a "src=/root/java-home.sh dest=/etc/profile.d"

10. Display JAVA\_HOME on all nodes.

# ansible all -m command -a "echo \$JAVA\_HOME"

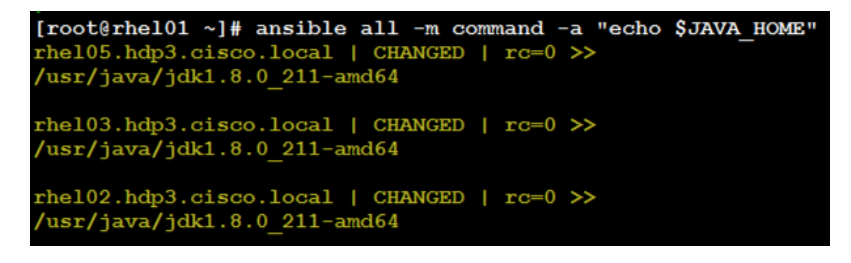

11. Display current java –version.

# ansible all -m command -a "java -version"

```
[{\tt root@rho101~\sim] \#}~~\texttt{ansible all -m}~~\texttt{command -a "java -version"}rhel05.hdp3.cisco.local | CHANGED | rc=0 >>
java version "1.8.0_211"Java (TM) SE Runtime Environment (build 1.8.0 211-b12)
Java HotSpot(TM) 64-Bit Server VM (build 25.211-b12, mixed mode)
rhe104.hdp3.cisco.local | CHANGED | rc=0 >>
java version "1.8.0 211".<br>Java(TM) SE Runtime Environment (build 1.8.0_211-b12)<br>Java HotSpot(TM) 64-Bit Server VM (build 25.211-b12, mixed mode)
```
## Enable Syslog

Syslog must be enabled on each node to preserve logs regarding killed processes or failed jobs. Modern versions such as syslog-ng and rsyslog are possible, making it more difficult to be sure that a syslog daemon is present.

Use one of the following commands to confirm that the service is properly configured:

```
# ansible all -m command -a "rsyslogd –v"
# ansible all -m command -a "service rsyslog status"
```
## Set the ulimit

On each node, ulimit -n specifies the number of inodes that can be opened simultaneously. With the default value of 1024, the system appears to be out of disk space and shows no inodes available. This value should be set to 64000 on every node.

Higher values are unlikely to result in an appreciable performance gain.

To set ulimit, follow these steps:

1. For setting the ulimit on Redhat, edit "/etc/security/limits.conf" on admin node rhelo1 and add the following lines:

```
root soft nofile 64000
root hard nofile 64000
```

```
[root@rhel01 ~]# vi /etc/security/limits.conf
[root@rhel01 ~]# cat /etc/security/limits.conf | grep 64000
root soft nofile 64000
root hard nofile 64000
```
2. Copy the /etc/security/limits.conf file from admin node (rhel01) to all the nodes using the following command:

```
# ansible nodes -m copy -a "src=/etc/security/limits.conf 
dest=/etc/security/limits.conf"
```
3. Make sure that the /etc/pam.d/su file contains the following settings:

```
#%PAM-1.0
auth sufficient pam_rootok.so
# Uncomment the following line to implicitly trust users in the "wheel" group.
#auth sufficient pam wheel.so trust use uid
# Uncomment the following line to require a user to be in the "wheel" group.
#auth required pam wheel.so use uid
auth include system-auth
auth include postlogin
account sufficient pam succeed if.so uid = 0 use uid quiet
account include system-auth
password include system-auth
session include system-auth
session include postlogin
session optional pam_xauth.so
```
The ulimit values are applied on a new shell, running the command on a node on an earlier instance of a shell will show old values.

### Disable SELinux

SELinux must be disabled during the install procedure and cluster setup. SELinux can be enabled after installation and while the cluster is running.

SELinux can be disabled by editing /etc/selinux/config and changing the SELINUX line to SELINUX=disabled.

To disable SELinux, follow these steps:

1. The following command will disable SELINUX on all nodes:

```
# ansible nodes -m shell -a "sed –i 's/SELINUX=enforcing/SELINUX=disabled/g' 
/etc/selinux/config"
# ansible nodes -m shell -a "setenforce 0"
```
The above command may fail if SELinux is already disabled. This requires reboot to take effect.

2. Reboot the machine, if needed for SELinux to be disabled in case it does not take effect. It can be checked using the following command:

# ansible nodes –a "sestatus"

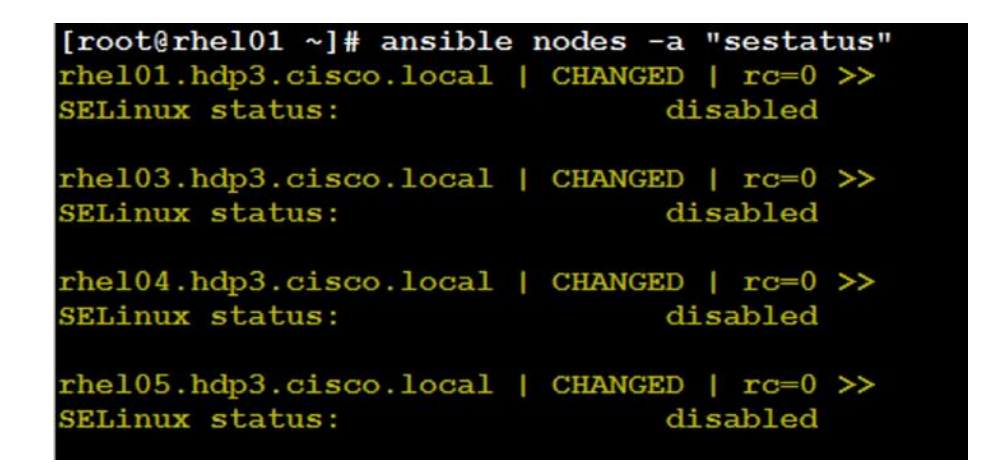

## Set TCP Retries

Adjusting the tcp\_retries parameter for the system network enables faster detection of failed nodes. Given the advanced networking features of UCS, this is a safe and recommended change (failures observed at the operating system layer are most likely serious rather than transitory).

To set TCP retries, follow these steps:

On each node, set the number of TCP retries to 5 can help detect unreachable nodes with less latency.

1. Edit the file /etc/sysctl.conf and on admin node rhel01 and add the following lines:

```
net.ipv4.tcp_retries2=5
Copy the /etc/sysctl.conf file from admin node (rhel01) to all the nodes using the 
following command:
# ansible nodes -m copy -a "src=/etc/sysctl.conf dest=/etc/sysctl.conf"
```
2. Load the settings from default sysctl file /etc/sysctl.conf by running the following command:

# ansible nodes -m command -a "sysctl -p"

## Disable the Linux Firewall

r.

The default Linux firewall settings are far too restrictive for any Hadoop deployment. Since the Cisco UCS Big Data deployment will be in its own isolated network there is no need for that additional firewall.

```
# ansible all -m command -a "firewall-cmd --zone=public --add-port=80/tcp --
permanent"
# ansible all -m command -a "firewall-cmd --reload"
# ansible all -m command -a "systemctl disable firewalld"
```
#### Disable IPv6 Defaults

To disable IPv6 defaults, follow these steps:

1. Run the following command:

```
# ansible all -m shell -a "echo 'net.ipv6.conf.all.disable_ipv6 = 1' >> 
/etc/sysctl.conf"
# ansible all -m shell -a "echo 'net.ipv6.conf.default.disable_ipv6 = 1' >> 
/etc/sysctl.conf"
# ansible all -m shell -a "echo 'net.ipv6.conf.lo.disable_ipv6 = 1' >> 
/etc/sysctl.conf"
```
2. Load the settings from default sysctl file /etc/sysctl.conf:

# ansible all -m shell -a "sysctl –p"

### Disable Swapping

To disable swapping, follow these steps:

1. Run the following on all nodes. Variable vm. swappiness defines how often swap should be used, 60 is default:

# ansible all -m shell -a "echo 'vm.swappiness=1' >> /etc/sysctl.conf"

2. Load the settings from default sysctl file /etc/sysctl.conf and verify the content of sysctl.conf:

```
# ansible all -m shell -a "sysctl –p"
# ansible all -m shell -a "cat /etc/sysctl.conf"
```
### Disable Memory Overcommit

To disable Memory Overcommit, follow these steps:

1. Run the following on all nodes. Variable vm. overcommit memory=0

# ansible all -m shell -a "echo 'vm.overcommit memory=0' >> /etc/sysctl.conf"

2. Load the settings from default sysctl file /etc/sysctl.conf and verify the content of sysctl.conf:

# ansible all -m shell -a "sysctl –p" # ansible all -m shell -a "cat /etc/sysctl.conf"

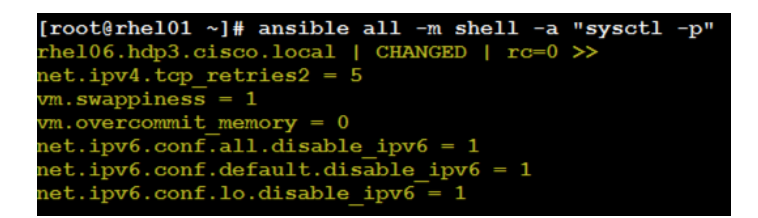

## Disable Transparent Huge Pages

Disabling Transparent Huge Pages (THP) reduces elevated CPU usage caused by THP.

To disable Transparent Huge Pages, follow these steps:

1. You must run the following commands for every reboot; copy this command to /etc/rc.local so they are executed automatically for every reboot:

```
# ansible all -m shell -a "echo 'never' > 
/sys/kernel/mm/transparent_hugepage/enabled"
# ansible all -m shell -a "echo 'never' > 
/sys/kernel/mm/transparent_hugepage/defrag"
```
2. On the Admin node, run the following commands:

```
#rm –f /root/thp_disable 
#echo "echo 'never' > /sys/kernel/mm/transparent_hugepage/enabled" >> 
/root/thp_disable
#echo "echo 'never' > /sys/kernel/mm/transparent_hugepage/defrag " >> 
/root/thp_disable
```
3. Copy file to each node:

```
# ansible nodes -m copy -a "src=/root/thp_disable dest=/root/thp_disable"
```
4. Append the content of file thp\_disable to /etc/rc.local:

# ansible nodes -m shell -a "cat /root/thp\_disable >> /etc/rc.local"

## NTP Configuration

The Network Time Protocol (NTP) is used to synchronize the time of all the nodes within the cluster. The Network Time Protocol daemon (ntpd) sets and maintains the system time of day in synchronism with the timeserver located in the admin node (rhelo1). Configuring NTP is critical for any Hadoop Cluster. If server clocks in the cluster drift out of sync, serious problems will occur with HBase and other services.

```
# ansible all -m yum -a "name=ntp state=present"
```
Installing an internal NTP server keeps your cluster synchronized even when an outside NTP server is inaccessible.

1. Configure /etc/ntp.conf on the admin node only with the following contents:

# vi /etc/ntp.conf

```
driftfile /var/lib/ntp/drift
restrict 127.0.0.1
restrict -6 ::1
server 127.127.1.0 
fudge 127.127.1.0 stratum 10
includefile /etc/ntp/crypto/pw
keys /etc/ntp/keys
```
2. Create /root/ntp.conf on the admin node and copy it to all nodes:

```
# vi /root/ntp.conf
server 10.13.1.31
driftfile /var/lib/ntp/drift
restrict 127.0.0.1
restrict -6 ::1
includefile /etc/ntp/crypto/pw
keys /etc/ntp/keys
```
3. Copy ntp.conf file from the admin node to /etc of all the nodes by executing the following commands in the admin node (rhelo1):

# ansible nodes -m copy -a "src=/root/ntp.conf dest=/etc/ntp.conf"

4. Run the following to syncronize the time and restart NTP daemon on all nodes:

```
# ansible all -m service -a "name=ntpd state=stopped"
# ansible all -m command -a "ntpdate rhel01.hdp3.cisco.local"
# ansible all -m service -a "name=ntpd state=started"
```
5. Make sure to restart of NTP daemon across reboots:

# ansible all -a "systemctl enable ntpd"

6. Verify NTP is up and running in all nodes by running the following commands:

# ansible all -a "systemctl status ntpd"

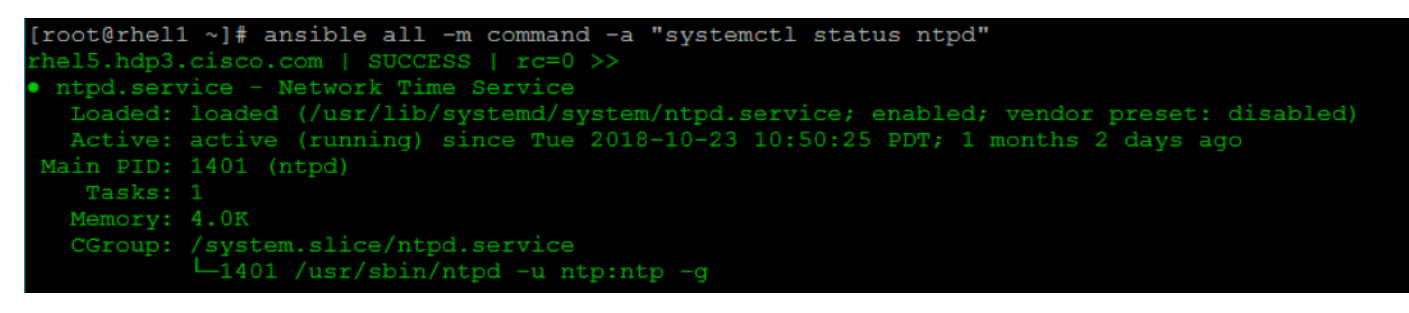

Alternatively, the new Chrony service can be installed, that is quicker to synchronize clocks in mobile and virtual systems.

7. Install the Chrony service:

# ansible all -m yum -a "name=chrony state=present"

8. Activate the Chrony service at boot:

# ansible all -a "systemctl enable chronyd"

9. Start the Chrony service:

```
# ansible all -m service -a "name=chronyd state=started"systemctl start chronyd
The Chrony configuration is in the /etc/chrony.conf file, configured similar to
/etc/ntp.conf.
```
#### Install Megaraid StorCLI

This section explains the steps needed to install StorCLI (Storage Command Line Tool) which is a command line interface designed to be easy to use, consistent, and script. For more details, go to[: https://docs.broadcom.com/docs/12352476](https://docs.broadcom.com/docs/12352476)

To install StorCLI, follow these steps:

- 1. Download StorCLI: [https://www.broadcom.com/support/download-search/?pg=&pf=&pn=&po=&pa=&dk=storcli.](https://www.broadcom.com/support/download-search/?pg=&pf=&pn=&po=&pa=&dk=storcli)
- 2. Extract the .zip file and copy storcli-1.23.02-1.noarch.rpm from the linux directory.
- 3. Download StorCLI and its dependencies and transfer to Admin node:

#scp storcli-1.23.02-1.noarch.rpm rhel01:/root/

4. Copy storcli rpm to all the nodes using the following commands:

# ansible all -m copy -a "src=/root/storcli-1.23.02-1.noarch.rpm dest=/root/."

5. Run this command to install storcli on all the nodes:

# ansible all -m shell -a "rpm -ivh storcli-1.23.02-1.noarch.rpm"

6. Run this command to copy storcli64 to root directory:

# ansible all -m shell -a "cp /opt/MegaRAID/storcli/storcli64 /root/."

7. Run this command to check the state of the disks:

ansible all  $-m$  shell  $-a$  "./storcli64 /c0 show all"

The Cisco UCS Manager configuration explains the steps to deploy the required storage configuration via Storage Policy and Storage Profile attached to Service Profile Template for NameNode(s), Management Node(s), GPU Node(s) and DataNode(s). To configure Storage with StorCLI, go to section Configure [Data Drives on Name Node and Data](#page-130-0) Nodes, in the Appendix.

## Configure the Filesystem for NameNodes and DataNodes

The following script formats and mounts the available volumes on each node whether it is NameNode or Data node. OS boot partition will be skipped. All drives are mounted based on their UUID as /data/disk1, /data/disk2, and so on.

n.

To configure the filesystem for NameNodes and DataNodes, follow these steps:

1. On the Admin node, create a file containing the following script:

#vi /root/driveconf.sh

2. To create partition tables and file systems on the local disks supplied to each of the nodes, run the following script as the root user on each node:

The following script creates partition and disk label for front facing 24 HDD disk.

This script assumes there are no partitions already existing on the data volumes. If there are partitions, delete them before running the script. This process is documented in section Delete [Partitions.](#page-89-0)

```
#vi /root/driveconf.sh
#!/bin/bash
[ " -x" == "${1}" ]] && set -x && set -v && shift 1
count=1
for X in /sys/class/scsi_host/host?/scan
do
echo '- - -' > \S{X}
done
for X in /dev/sd?
do
list+=$(echo $X " ")
done
for X in /dev/sd??
do
list+=\$(echo \$X " "")done
for X in $list
do
echo "========"
echo $X
echo "========"
if [ -b \S{X} && `/sbin/parted -s \S{X} print quit|/bin/grep -c boot` -
ne 0
]]
then
echo "$X bootable - skipping."
continue
else
Y=${X##*/}1
echo "Formatting and Mounting Drive => ${X}"
166
/\nsbin/mkfs.xfs -f $\{X\}(( $? )) && continue
#Identify UUID
UUID=`blkid \S{X} | cut -d " " -f2 | cut -d "=" -f2 | sed 's/"//q'`
/bin/mkdir -p /data/disk${count}
(( $? )) && continue
echo "UUID of \S{X} = \S {UUID}, mounting \S{X} using UUID on
/data/disk${count}"
/bin/mount -t xfs -o inode64,noatime,nobarrier -U ${UUID}
/data/disk${count}
```

```
(( $? )) && continue
echo "UUID=${UUID} /data/disk${count} xfs inode64,noatime,nobarrier 0
0" >> /etc/fstab
((count++))
fi
done
```
3. Run the following command to copy driveconf.sh to all the nodes:

```
# chmod 755 /root/driveconf.sh
# ansible nodes -m copy -a "src=/root/driveconf.sh dest=/root/." 
# ansible nodes -m file -a "dest=/root/driveconf.sh mode=755"
```
4. Run the following command from the admin node to run the script across all data nodes:

# ansible nodes -m shell -a "/root/driveconf.sh"

5. Run the following from the admin node to list the partitions and mount points:

```
# ansible nodes -m shell -a "df –h"
# ansible nodes -m shell -a "mount"
# ansible nodes -m shell -a "cat /etc/fstab"
```
6. On the admin create following scripts to configure NVMe disks partition and filesystem for DataNodes only.

The following script creates partition and disk label for rear facing 2 NVMe disk.

```
#vi nvme1.sh
echo "Formatting and Mounting Drive => /dev/nvme0n1"
/sbin/mkfs.xfs -f /dev/nvme0n1
(( $? )) && continue
#Identify UUID
UUID=`blkid /dev/nvme0n1 | cut -d " " -f2 | cut -d "=" -f2 | sed 's/"//g'`
echo "Make Directory /data/nvme01"
/bin/mkdir -p /data/nvme01
(( $? )) && continue
echo "UUID of /dev/nvme0n1 = ${UUID}, mounting nvme0n1 using UUID on /data/nvme01"
/bin/mount -t xfs -o inode64,noatime -U ${UUID} /data/nvme01
(( $? )) && continue
echo "Creating fstab entry ${UUID} /data/nvme01 xfs inode64,noatime 0 0"
echo "UUID=${UUID} /data/nvme01 xfs inode64,noatime 0 0" >> /etc/fstab
done
#vi nvme2.sh
echo "Formatting and Mounting Drive => /dev/nvme1n1"
/sbin/mkfs.xfs -f /dev/nvme1n1
(( $? )) && continue
#Identify UUID
```

```
UUID='blkid /dev/nvme1n1 | cut -d " " -f2 | cut -d "=" -f2 | sed 's/"//q''
echo "Make Directory /data/nvme02"
/bin/mkdir -p /data/nvme02
(( $? )) && continue
echo "UUID of /dev/nvme1n1 = ${UUID}, mounting nvme1n1 using UUID on /data/nvme02"
/bin/mount -t xfs -o inode64,noatime -U ${UUID} /data/nvme02
(( $? )) && continue
echo "Creating fstab entry ${UUID} /data/nvme02 xfs inode64,noatime 0 0"
echo "UUID=${UUID} /data/nvme02 xfs inode64,noatime 0 0" >> /etc/fstab
```
done

### <span id="page-89-0"></span>Delete Partitions

To delete a partition, follow these steps:

- 1. Run the mount command ('mount') to identify which drive is mounted to which device /dev/sd<?>
- 2. umount the drive for which partition is to be deleted and run fdisk to delete as shown below.

Be sure **not to delete the OS partition** since this will wipe out the OS.

```
# mount
# umount /data/disk1 \leftarrow (disk1 shown as example)
#(echo d; echo w;) | sudo fdisk /dev/sd<?>
```
## Cluster Verification

This section explains the steps to create the script cluster verification.sh that helps to verify the CPU, memory, NIC, and storage adapter settings across the cluster on all nodes. This script also checks additional prerequisites such as NTP status, SELinux status, ulimit settings, JAVA\_HOME settings and JDK version, IP address and hostname resolution, Linux version and firewall settings.

To verify a cluster, follow these steps:

The following script uses cluster shell (clush) which needs to be installed and configured.

1. Create the script cluster\_verification.sh as shown, on the Admin node (rhel01).

```
#vi cluster_verification.sh
#!/bin/bash
shopt -s expand aliases,
# Setting Color codes
green=\lceil \eceile[0;32m'
red='\e[0;31m'
NC='\e[0m' # No Color
echo -e "${green} === Cisco UCS Integrated Infrastructure for Big Data and Analytics 
\ Cluster Verification === ${NC}"
echo ""
```
echo "" echo -e "\${green} ==== System Information ==== \${NC}" echo "" echo "" echo -e "\${green}System \${NC}" clush -a -B " `which dmidecode` |grep -A2 '^System Information'" echo "" echo "" echo -e "\${green}BIOS \${NC}" clush -a -B " `which dmidecode` | grep -A3 '^BIOS I'" echo "" echo "" echo -e "\${green}Memory \${NC}" clush -a -B "cat /proc/meminfo | grep -i ^memt | uniq" echo "" echo "" echo -e "\${green}Number of Dimms \${NC}" clush  $-a$  -B "echo  $-n$  'DIMM slots: '; `which dmidecode` |grep  $-c$  \ '^[[:space:]]\*Locator:'" clush  $-a$  -B "echo  $-n$  'DIMM count is: '; `which dmidecode` | grep \ "Size"| grep  $-c$ "MB"" clush -a -B " `which dmidecode` | awk '/Memory Device\$/,/^\$/ {print}' |\ grep -e '^Mem' -e Size: -e Speed: -e Part | sort -u | grep -v -e 'NO \ DIMM' -e 'No Module Installed' -e Unknown" echo "" echo "" # probe for cpu info # echo -e "\${green}CPU \${NC}" clush -a -B "grep '^model name' /proc/cpuinfo | sort -u" echo "" clush -a -B "`which lscpu` | grep -v -e op-mode -e ^Vendor -e family -e\ Model: -e Stepping: -e BogoMIPS -e Virtual -e ^Byte -e '^NUMA node(s)'" echo "" echo "" # probe for nic info # echo -e "\${green}NIC \${NC}" clush  $-a$  -B "'which ifconfig' | egrep '(^e|^p)' | awk '{print \\$1}' | \ xargs -l `which ethtool` | grep -e ^Settings -e Speed" echo "" clush -a -B "`which lspci` | grep -i ether" echo "" echo "" # probe for disk info # echo -e "\${green}Storage \${NC}" clush -a -B "echo 'Storage Controller: '; `which lspci` | grep -i -e \ raid -e storage -e lsi" echo "" clush -a -B "dmesg | grep -i raid | grep -i scsi" echo "" clush  $-a$  -B "lsblk  $-id$  | awk '{print \\$1,\\$4}'|sort | nl" echo "" echo "" echo -e " $\S$ {qreen} ================ Software =========================  $\S$ {NC}" echo "" echo "" echo -e "\${green}Linux Release \${NC}"

```
clush -a -B "cat /etc/*release | uniq" 
echo ""
echo ""
echo -e "${green}Linux Version ${NC}"
clush -a -B "uname -srvm | fmt" 
echo ""
echo ""
echo -e "${green}Date ${NC}"
clush -a -B date 
echo ""
echo ""
echo -e "${green}NTP Status ${NC}"
clush -a -B "ntpstat 2>0.1 | head -1"
echo ""
echo ""
echo -e "${green}SELINUX ${NC}"
clush -a -B "echo -n 'SElinux status: '; grep ^SELINUX= \ /etc/selinux/config 2>&1" 
echo ""
echo ""
clush -a -B "echo -n 'CPUspeed Service: '; `which service` cpuspeed \ status 2>&1"
clush -a -B "echo -n 'CPUspeed Service: '; `which chkconfig` --list \ cpuspeed 2>&1"
echo ""
echo ""
echo -e "${green}Java Version${NC}"
clush -a -B 'java -version 2>&1; echo JAVA HOME is ${JAVA HOME:-Not \ Defined!}'
echo ""
echo ""
echo -e "${green}Hostname LoOKup${NC}"
clush -a -B " ip addr show" 
echo ""
echo ""
echo -e "${green}Open File Limit${NC}"
clush -a -B 'echo -n "Open file limit(should be >32K): "; ulimit -n'
```
2. Change permissions to executable:

# chmod 755 cluster verification.sh

3. Run the Cluster Verification tool from the admin node. This can be run before starting Hadoop to identify any discrepancies in Post OS Configuration between the servers or during troubleshooting of any cluster / Hadoop issues:

#./cluster\_verification.sh

## Install Cloudera

Cloudera's Distribution including Apache Hadoop (CDH) is an enterprise grade, hardened Hadoop distribution. CDH offers Apache Hadoop and several related projects into a single tested and certified product. It offers the latest innovations from the open source community with the testing and quality expected from enterprise quality software.

### Prerequisites for CDH Installation

This section details the prerequisites for the CDH installation, such as setting up CDH Repo.

### Cloudera Manager Repository

1. From a host connected to the Internet, download the Cloudera's repositories as shown below and transfer it to the admin node:

#mkdir -p /tmp/clouderarepo/

2. Download Cloudera Manager Repository:

```
#cd /tmp/clouderarepo/
# wget https://archive.cloudera.com/cm6/6.3.0/redhat7/yum/cloudera-manager.repo
#reposync --config=./cloudera-manager.repo --repoid=cloudera-manager
# wget https://archive.cloudera.com/cm6/6.3.0/allkeys.asc
# scp allkeys.asc rhel01:/var/www/html/clouderarepo/cloudera-manager
```
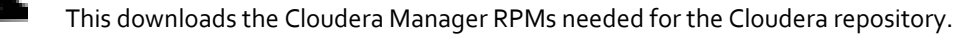

- 3. Run the following command to move the RPMs:
- 4. Copy the repository directory to the admin node (rhel1):

#scp -r /tmp/clouderarepo/ rhel1:/var/www/html/

5. On admin node (rhel1) run create repo command:

```
#cd /var/www/html/clouderarepo/
#createrepo --baseurl http://10.13.1.31/clouderarepo/cloudera-manager/ 
/var/www/html/clouderarepo/cloudera-manager
```
Go to: <http://10.13.1.31/clouderarepo/> to verify the files.

6. Create the Cloudera Manager repo file with following contents:

```
#vi /var/www/html/clouderarepo/cloudera-manager/cloudera-manager.repo
[cloudera-manager]
name=Cloudera Manager
baseurl=http://10.13.1.31/clouderarepo/cloudera-manager/
gpgcheck=0
enabled=1
```

```
[root@rhel01 ~]# vi /var/www/html/clouderarepo/cloudera-manager/cloudera-manager.repo
[root@rhel01 ~\sim]#
[root@rhel01 ~\sim]#
[root@rhel01 ~]# cat /var/www/html/clouderarepo/cloudera-manager/cloudera-manager.repo
[cloudera-manager]
name=Cloudera Manager
baseurl=https://10.13.1.31/clouderarepo/cloudera-manager/
gpgcheck=0
enabled=1
```
7. Copy the file cloudera-manager.repo into /etc/yum.repos.d/ on the admin node to enable it to find the packages that are locally hosted:

```
#cp /var/www/html/clouderarepo/cloudera-manager/cloudera-manager.repo 
/etc/yum.repos.d/
From the admin node copy the repo files to /etc/yum.repos.d/ of all the nodes of the 
cluster:
# ansible all -m copy -a "src=/etc/yum.repos.d/cloudera-manager.repo 
dest=/etc/yum.repos.d/."
```
## Set Up the Local Parcels for CDH 6.3.0

From a host connected the internet, download the appropriate CDH 6.3.0 parcels that are meant for RHEL7.6 from the URL: http://archive.cloudera.com/cdh6/6.3.0/parcels/ and place them in the directory "/var/www/html/CDH6.3.0parcels" of the Admin node.

The following are the required files for RHEL7.6:

- CDH-6.3.0-1.cdh6.3.0.p0.1279813-el7.parcel
- CDH-6.3.0-1.cdh6.3.0.p0.1279813-el7.parcel.sha1
- manifest.json

## Download Parcels

To download parcels, follow these steps:

1. From a host connected to the Internet, download the Cloudera's parcels as shown below and transfer it to the admin node:

```
#mkdir -p /tmp/clouderarepo/CDH6.3.0parcels
```
2. Download parcels:

```
#cd /tmp/clouderarepo/CDH6.3.0parcels
# wget https://archive.cloudera.com/cdh6/6.3.0/parcels/CDH-6.3.0-
1.cdh6.3.0.p0.1279813-el7.parcel.parcel
# wget https://archive.cloudera.com/cdh6/6.3.0/parcels/CDH-6.3.0-
1.cdh6.3.0.p0.1279813-el7.parcel.sha1
# wget https://archive.cloudera.com/cdh6/6.3.0/parcels/manifest.json
```
3. Now edit the /tmp/clouderarepo/CDH6.3.0parcels/manifest.json file and remove the scripts that are not meant for RHEL7.6. Below is that script which can be copy and pasted.

Please make sure the script starts and end with initial additional braces.

```
{
    "lastUpdated": 1563472879570,
    "parcels": [
 {
            "components": [
 {
                   "name": "hadoop-mapreduce",
                  "pkg_release": "1279813",
                  "pkg_version": "3.0.0+cdh6.3.0",
                  "version": "3.0.0-cdh6.3.0"
```

```
 },
 {
                  "name": "spark",
                 "pkg_release": "1279813",
                 "pkg_version": "2.4.0+cdh6.3.0",
                 "version": "2.4.0-cdh6.3.0"
               },
 {
                  "name": "hue",
                 "pkg_release": "1279813",
                 "pkg_version": "4.2.0+cdh6.3.0",
                 "version": "4.2.0-cdh6.3.0"
               },
 {
                  "name": "hbase",
                 "pkg_release": "1279813",
                 "pkg_version": "2.1.0+cdh6.3.0",
                 "version": "2.1.0-cdh6.3.0"
               },
 {
                  "name": "hadoop-yarn",
                 "pkg_release": "1279813",
                 "pkg_version": "3.0.0+cdh6.3.0",
                 "version": "3.0.0-cdh6.3.0"
               },
 {
                  "name": "hadoop-httpfs",
                 "pkg_release": "1279813",
                  "pkg_version": "3.0.0+cdh6.3.0",
                  "version": "3.0.0-cdh6.3.0"
 },
 {
                  "name": "hbase-solr",
                 "pkg_release": "1279813",
                 "pkg_version": "1.5+cdh6.3.0",
                 "version": "1.5-cdh6.3.0"
               },
 {
                  "name": "zookeeper",
                 "pkg_release": "1279813",
                 "pkg_version": "3.4.5+cdh6.3.0",
                 "version": "3.4.5-cdh6.3.0"
               },
 {
 "name": "solr",
                  "pkg_release": "1279813",
                 "pkg_version": "7.4.0+cdh6.3.0",
                 "version": "7.4.0-cdh6.3.0"
               },
 {
                  "name": "hive",
                 "pkg_release": "1279813",
                 "pkg_version": "2.1.1+cdh6.3.0",
                 "version": "2.1.1-cdh6.3.0"
               },
 {
                 "name": "flume-ng",
```

```
 "pkg_release": "1279813",
                 "pkg_version": "1.9.0+cdh6.3.0",
                 "version": "1.9.0-cdh6.3.0"
 },
 {
                  "name": "sentry",
                  "pkg_release": "1279813",
                 "pkg_version": "2.1.0+cdh6.3.0",
                 "version": "2.1.0-cdh6.3.0"
               },
 {
                  "name": "hadoop",
                 "pkg_release": "1279813",
                 "pkg_version": "3.0.0+cdh6.3.0",
                 "version": "3.0.0-cdh6.3.0"
               },
 {
                  "name": "pig",
                 "pkg_release": "1279813",
                 "pkg_version": "0.17.0+cdh6.3.0",
                 "version": "0.17.0-cdh6.3.0"
               },
 {
                  "name": "kafka",
                 "pkg_release": "1279813",
                 "pkg_version": "2.2.1+cdh6.3.0",
                 "version": "2.2.1-cdh6.3.0"
               },
 {
                  "name": "parquet",
                 "pkg_release": "1279813",
                 "pkg_version": "1.9.0+cdh6.3.0",
                  "version": "1.9.0-cdh6.3.0"
               },
 {
                  "name": "sqoop",
                 "pkg release": "1279813",
                 "pkg_version": "1.4.7+cdh6.3.0",
                 "version": "1.4.7-cdh6.3.0"
 },
 {
                  "name": "hive-hcatalog",
                 "pkg_release": "1279813",
                 "pkg_version": "2.1.1+cdh6.3.0",
                 "version": "2.1.1-cdh6.3.0"
 },
 {
                  "name": "oozie",
                 "pkg_release": "1279813",
                 "pkg_version": "5.1.0+cdh6.3.0",
                 "version": "5.1.0-cdh6.3.0"
 },
 {
                  "name": "kite",
                 "pkg_release": "1279813",
                 "pkg_version": "1.0.0+cdh6.3.0",
                 "version": "1.0.0-cdh6.3.0"
```

```
 },
 {
                  "name": "hadoop-hdfs",
                  "pkg_release": "1279813",
                 "pkg_version": "3.0.0+cdh6.3.0",
                 "version": "3.0.0-cdh6.3.0"
 },
 {
                  "name": "impala",
                 "pkg_release": "1279813",
                 "pkg_version": "3.2.0+cdh6.3.0",
                 "version": "3.2.0-cdh6.3.0"
 },
 {
                  "name": "hadoop-kms",
                 "pkg_release": "1279813",
                 "pkg_version": "3.0.0+cdh6.3.0",
                 "version": "3.0.0-cdh6.3.0"
 },
 {
                  "name": "kudu",
                 "pkg_release": "1279813",
                 "pkg_version": "1.10.0+cdh6.3.0",
                 "version": "1.10.0-cdh6.3.0"
 }
          \cdot "hash": "d6e1483e47e3f2b1717db8357409865875dc307e",
           "parcelName": "CDH-6.3.0-1.cdh6.3.0.p0.1279813-el7.parcel",
           "replaces": "IMPALA, SOLR, SPARK, KAFKA, IMPALA_KUDU, KUDU, SPARK2 
}
    ]
}
```
4. Copy /tmp/clouderarepo/CDH6.3.oparcels to the admin node (rhelo1):

#scp -r /tmp/clouderarepo/CDH6.3.0parcels/ rhel01:/var/www/html/

5. Verify that these files are accessible by visiting the URL http://10.13.1.31/CDH6.3.oparcels/ in admin node.

### Set Up the MariaDB Database for Cloudera Manager

You will set up the following for Cloudera Manager:

- Install the MariaDB Server
- Configure and Start the MariaDB Server
- Install the MariaDB/MySQL JDBC Driver
- Create Databases for Activity Monitor, Reports Manager, Hive Metastore Server, Sentry Server, Cloudera Navigator Audit Server, and Cloudera Navigator Metadata Server

### Install the MariaDB Server

To use a MariaDB database, follow these steps:

1. In the admin node where Cloudera Manager will be installed, use the following command to install the mari-adb/mysql server.

#yum –y install mariadb-server

2. To configure and start the MySQL Server, stop the MariaDB server if it is running.

#service mariadb stop

- 3. Move the old InnoDB log if exists.
- 4. Move files /var/lib/mysql/ib\_logfile0 and /var/lib/mysql/ib\_logfile1 out of/var/lib/mysql/ to a backup location.

```
#mv /var/lib/mysql/ib_logfile0 /root/ib_logfile0.bkp
#mv /var/lib/mysql/ib_logfile1 /root/ib_logfile1.bkp
```
5. Determine the location of the option file, my.cnf and edit/add following lines:

```
#vi /etc/my.cnf
[mysqld]
transaction-isolation = READ-COMMITTED
# InnoDB settings
innodb_flush_method = O_DIRECT
max_connections = 550
```
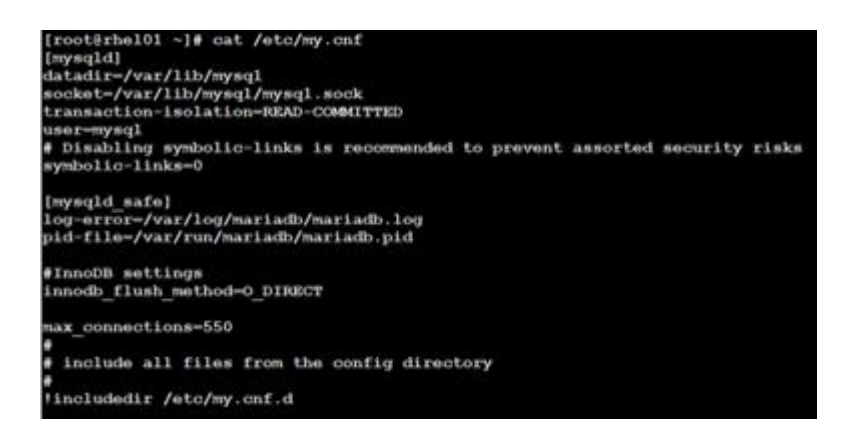

The max\_connections need to be increased based on number of nodes and applications. Please follow the recommendations as mentioned in the Cloudera document

- https://www.cloudera.com/documentation/enterprise/6/6.2/topics/install\_cm\_mariadb.html#install\_cm\_mariadb
- 6. Make sure MySQL Server starts at boot:

```
# systemctl enable mariadb.service
```
7. Start the MySQL Server:

Ő.

```
# systemctl start mariadb.service
```
8. Set the MySQL root password on admin node (rhelo1)

#cd /usr/bin/ #mysql\_secure\_installation

## Install the MySQL JDBC Driver

Install the JDBC driver on the Cloudera Manager Server host, as well as any hosts that run the Activity Monitor, Reports Manager, Hive Metastore Server, Sentry Server, Cloudera Navigator Audit Server, and Cloudera Navigator Metadata Server roles.

To install the MySQL JDBC driver, follow these steps:

- 1. From a host connected to the Internet, download the MySQL JDBC Driver and transfer it to the admin node. Download the MySQL JDBC driver from the UR[L http://www.mysql.com/downloads/connector/j/5.1.html.](http://www.mysql.com/downloads/connector/j/5.1.html)
- 2. Copy mysql-connector-java-5.1.47.tar.gz to admin node(rhel01)

#scp mysql-connector-java-5.1.47.tar.gz rhel01:/root/

3. Log in to the admin node and extract the file:

#tar xzvf mysql-connector-java-5.1.47.tar.gz

4. Create the /usr/share/java/ directory on the admin node (rhelo1):

#mkdir -p /usr/share/java/

5. Go to the mysql-connector-java-5.1.47 directory on the admin node (rhel1) and copy mysql-connector-java-5.1.47 bin.jar to /usr/share/java/:

```
#cd mysql-connector-java-5.1.47
#cp mysql-connector-java-5.1.47-bin.jar /usr/share/java/mysql-connector-java.jar
```
- 6. Creating Databases for Activity Monitor, Reports Manager, Hive Metastore Server, Navigator Audit Server, and Navigator Metadata Server:
- 7. In the admin node Log into MySQL as the root user:

#mysql -u root –p

- 8. Enter the password that was previously supplied.
- 9. Create databases for the Activity Monitor, Reports Manager and Hive Metastore Server using the command below:

```
MariaDB \lceil (none) \rceil > create database scm DEFAULT CHARACTER SET utf8;
MariaDB [(none)]> create database amon DEFAULT CHARACTER SET utf8;
MariaDB [(none)]> create database rman DEFAULT CHARACTER SET utf8;
MariaDB [(none)]> create database metastore DEFAULT CHARACTER SET utf8;
MariaDB [(none)]> create database nav DEFAULT CHARACTER SET utf8;
MariaDB [(none)]> create database navms DEFAULT CHARACTER SET utf8;
MariaDB [(none)]> create database sentry DEFAULT CHARACTER SET utf8;
MariaDB [(none)]> create database oozie DEFAULT CHARACTER SET utf8;
MariaDB [(none)]> create database hue DEFAULT CHARACTER SET utf8;
MariaDB [(none)]> grant all on scm.*TO 'root'@'%' IDENTIFIED BY 'password';
```
MariaDB [(none)]> grant all on rman. \*TO 'root'@'%' IDENTIFIED BY 'password'; MariaDB [(none)]> grant all on metastore.\*TO 'root'@'%' IDENTIFIED BY 'password'; MariaDB [(none)]> grant all on amon.\*TO 'root'@'%' IDENTIFIED BY 'password'; MariaDB [(none)]> grant all on nav.\*TO 'root'@'%' IDENTIFIED BY 'password'; MariaDB [(none)]> grant all on navms.\*TO 'root'@'%' IDENTIFIED BY 'password'; MariaDB [(none)]> grant all on sentry.\*TO 'root'@'%' IDENTIFIED BY 'password'; MariaDB [(none)]> grant all privileges on oozie.\*TO 'root'@'%' IDENTIFIED BY 'password'; MariaDB [(none)]> grant all on hue.\*TO 'root'@'%' IDENTIFIED BY 'password'; MariaDB [(none)]> grant all on scm.\*TO 'scm'@'%' IDENTIFIED BY 'password'; MariaDB [(none)]> grant all on rman.\*TO 'rman'@'%' IDENTIFIED BY 'password'; MariaDB [(none)]> grant all on metastore.\*TO 'hive'@'%' IDENTIFIED BY 'password'; MariaDB [(none)]> grant all on amon.\*TO 'amon'@'%' IDENTIFIED BY 'password'; MariaDB [(none)]> grant all on nav.\*TO 'nav'@'%' IDENTIFIED BY 'password'; MariaDB [(none)]> grant all on navms.\*TO 'navms'@'%' IDENTIFIED BY 'password'; MariaDB [(none)]> grant all on sentry.\*TO 'root'@'%' IDENTIFIED BY 'password'; MariaDB [(none)]> grant all privileges on oozie.\*TO 'oozie'@'%' IDENTIFIED BY 'password'; MariaDB [(none)]> grant all on hue.\*TO 'hue'@'%' IDENTIFIED BY 'password'; MariaDB [(none)]> quit

## Cloudera Manager Installation

The following sections describe how to install Cloudera Manager and then using Cloudera Manager to install CDH 6.3.0.

### Set Up the Cloudera Manager Server Database

The Cloudera Manager Server Database stores information about service and host configurations.

### Install Cloudera Manager

Cloudera Manager, an end to end management application, is used to install and configure CDH. During CDH Installation, Cloudera Manager's Wizard will help to install Hadoop services on all nodes using the following procedure:

- Discovery of the cluster nodes
- Configure the Cloudera parcel or package repositories
- Install Hadoop, Cloudera Manager Agent (CMA) and Impala on all the cluster nodes.
- Install the Oracle JDK if it is not already installed across all the cluster nodes.
- Assign various services to nodes.
- Start the Hadoop services

To install Cloudera Manager, follow these steps:

1. Update the repo files to point to local repository.

```
#rm -f /var/www/html/clouderarepo/*.repo
#cp /etc/yum.repos.d/c*.repo /var/www/html/clouderarepo/
```
2. Install the Oracle Java Development Kit on the Cloudera Manager Server host.

```
#yum install oracle-j2sdk1.8
```
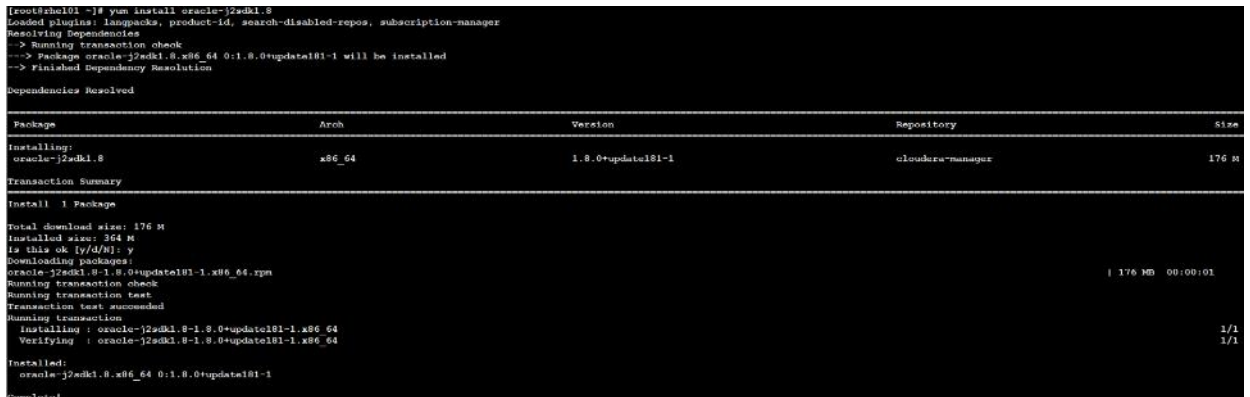

3. Install the Cloudera Manager Server packages either on the host where the database is installed, or on a host that has access to the database:

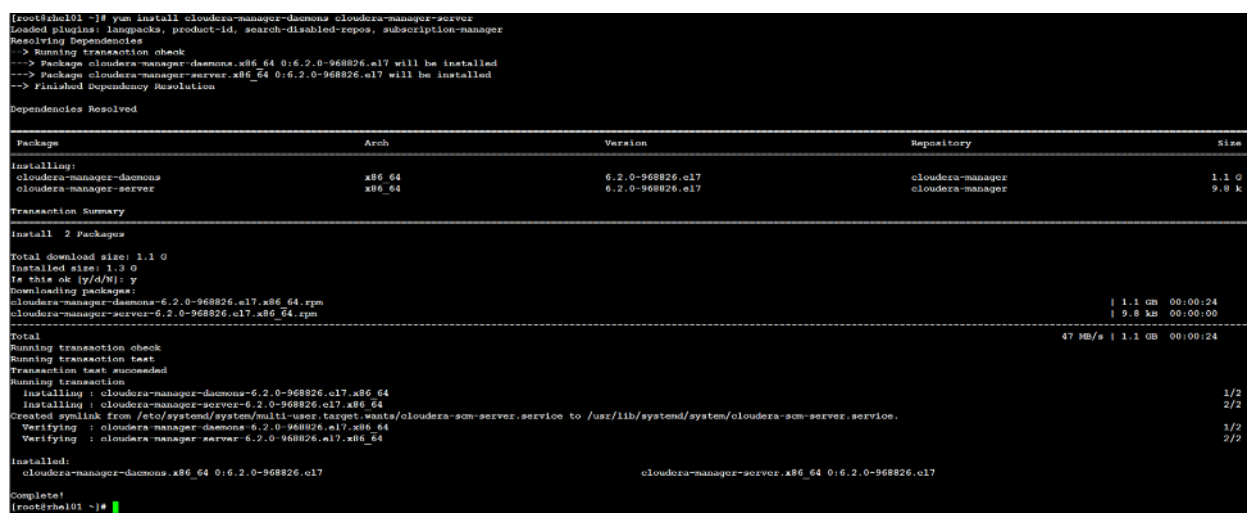

### Prepare a Cloudera Manager Server External Database

To prepare a Cloudera Manager Server external database, follow these steps:

1. Run the [scm\\_prepare\\_database.sh](http://www.cloudera.com/content/cloudera/en/documentation/core/latest/topics/cm_ig_installing_configuring_dbs.html#concept_i2r_m3m_hn_unique_2__section_qjj_pyp_bm_unique_2) script on the host where the Cloudera Manager Server package is installed (rhel1) admin node:

```
# cd /opt/cloudera/cm/schema/
#./scm prepare database.sh mysql scm root <password>
#./scm_prepare_database.sh mysql amon root <password>
#./scm_prepare_database.sh mysql rman root <password>
#./scm_prepare_database.sh mysql metastore root <password>
#./scm_prepare_database.sh mysql nav root <password>
#./scm_prepare_database.sh mysql navms root <password>
#./scm prepare database.sh mysql sentry root <password>
```
<sup>#</sup>yum install cloudera-manager-daemons cloudera-manager-server

#./scm\_prepare\_database.sh mysql oozie root <password> #./scm\_prepare\_database.sh mysql hue root <password>

2. Verify the database connectivity using the following command.

```
[root@rhel01 ~]# mysql –u root –p
mysql> connect scm
mysql> connect amon
mysql> connect rman
mysql> connect metastore
mysql> connect nav
mysql> connect navms
mysql> connect sentry
mysql> connect oozie
mysql> connect hue
```
The MySQL External database setup is complete.

#### Start the Cloudera Manager Server

To start the Cloudera Manager Server, follow these steps:

1. Start the Cloudera Manager Server:

```
#service cloudera-scm-server start
Access the Cloudera Manager using the URL, http://10.13.1.31:7180 to verify that the 
server is up.
```
2. Once the installation of Cloudera Manager is complete, install CDH5 using the Cloudera Manager Web interface.

### Install Cloudera Enterprise Data Hub (CDH6)

To install the Cloudera Enterprise Data Hub, follow these steps:

1. Log into the Cloudera Manager. Enter "admin" for both the Username and Password fields.

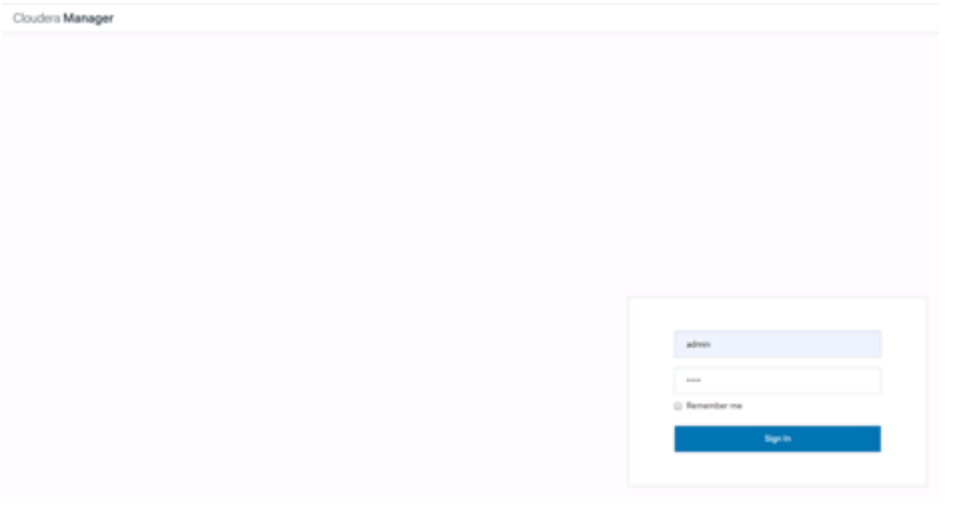

- 2. Click Continue on Welcome screen.
- 3. If you do not have a Cloudera license, select Cloudera Enterprise Data Hub Trial Edition. If you do have a Cloudera license, Click "Upload License" and select your license.

4. Based on your requirements, choose the appropriate Cloudera Editions for the Installation.

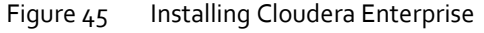

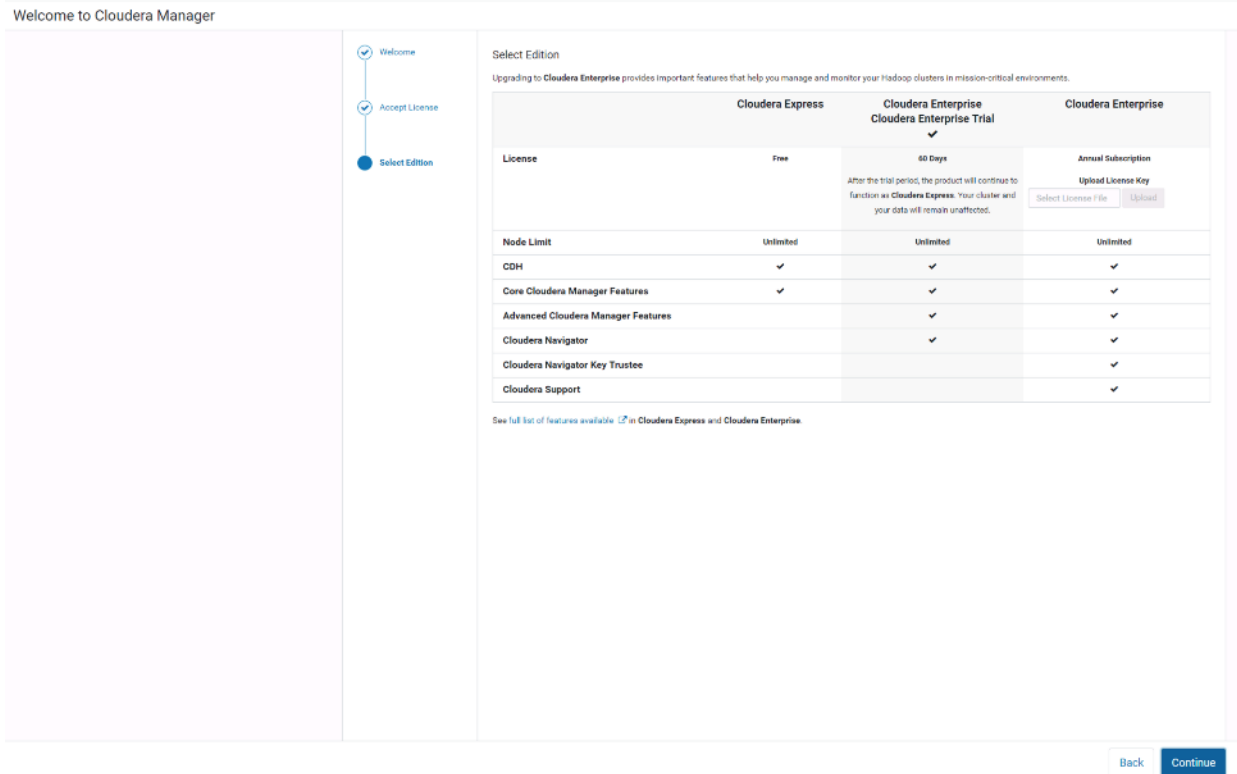

# 5. Click Continue.

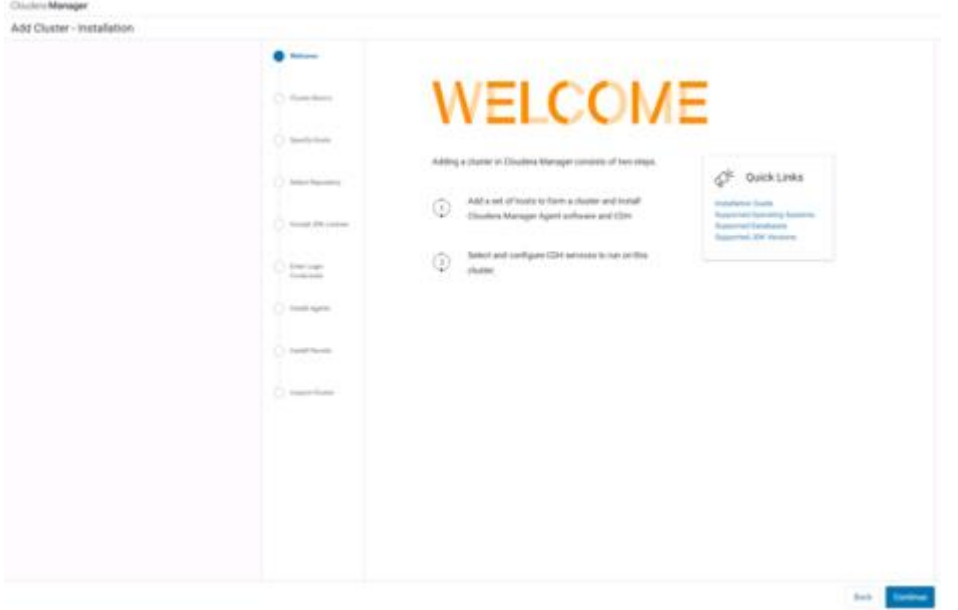

6. Enter a name for the Cluster.

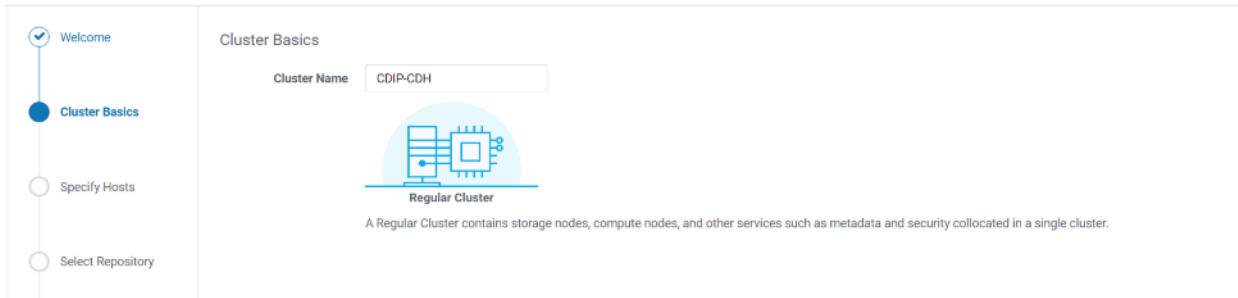

7. Specify the hosts that are part of the cluster using their IP addresses or hostname. The figure below shows a pattern that specifies the IP addresses range.

10.13.1.[31-60] or rhel[01-30]

8. After the IP addresses or hostnames are entered, click Search.

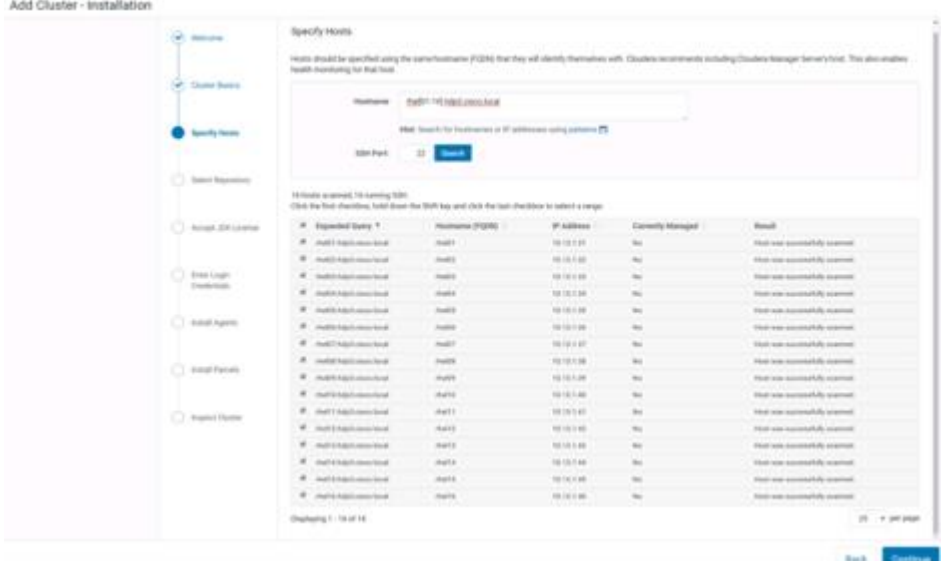

9. Cloudera Manager will "discover" the nodes in the cluster. Verify that all desired nodes have been found and selected for installation.

Edit the Cloudera Enterprise Parcel Settings to Use the CDH 5.13.0 Parcels

To edit the Cloudera Enterprise Parcel settings, follow these steps:

- 1. Open another tab in the same browser window and visit the URL: http://10.13.1.31:7180/cmf/parcel/status for modifying the parcel settings.
- 2. Click Configuration.
- 3. Click to remove the entire remote repository URLs and add the URL to the location where we kept the CDH 6.3.0 parcels i.e[. http://10.13.1.31/CDH6.3.0parcels/](http://10.13.1.31/CDH6.3.0parcels/)

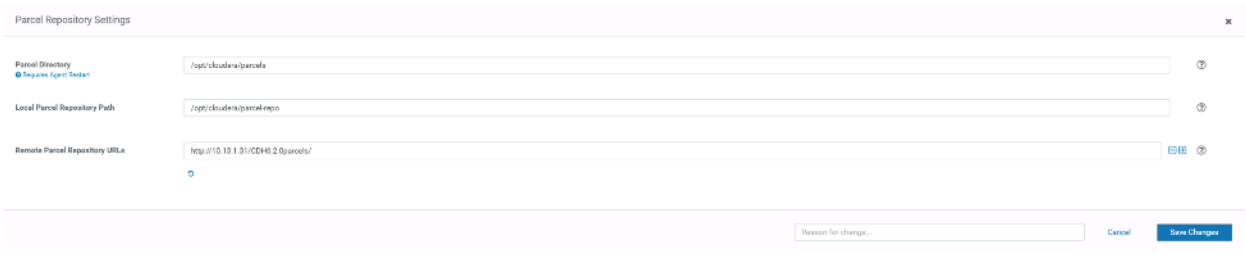

- 4. Click Save Changes to finish the configuration.
- 5. Navigate back to the Cloudera installation home page, http://10.13.1.31.7180.
- 6. Click Continue on the confirmation page.
- 7. For the method of installation, select the Use Parcels (Recommended) radio button.
- 8. For the CDH version, select the CDH-6.3.0-1.cdh6.3.0.po.1279813 radio button.
- 9. For the specific release of Cloudera Manager, select the Custom Repository radio button.
- 10. Enter the URL for the repository within the admin node. <http://10.13.1.50/clouderarepo/cloudera-manager> and click Continue.

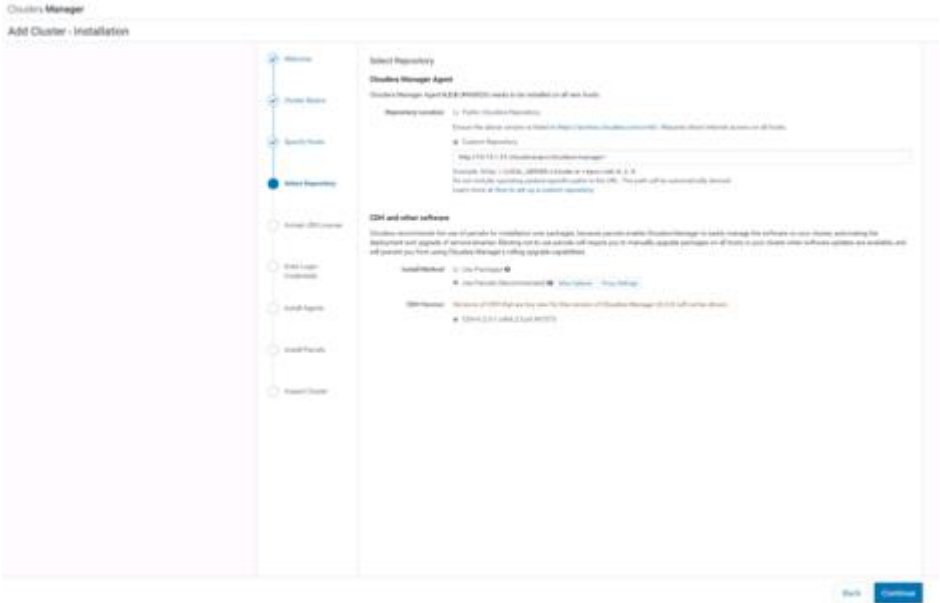

11. Select Install Oracle Java SE Development Kit 9JDK 8). Click Continue.

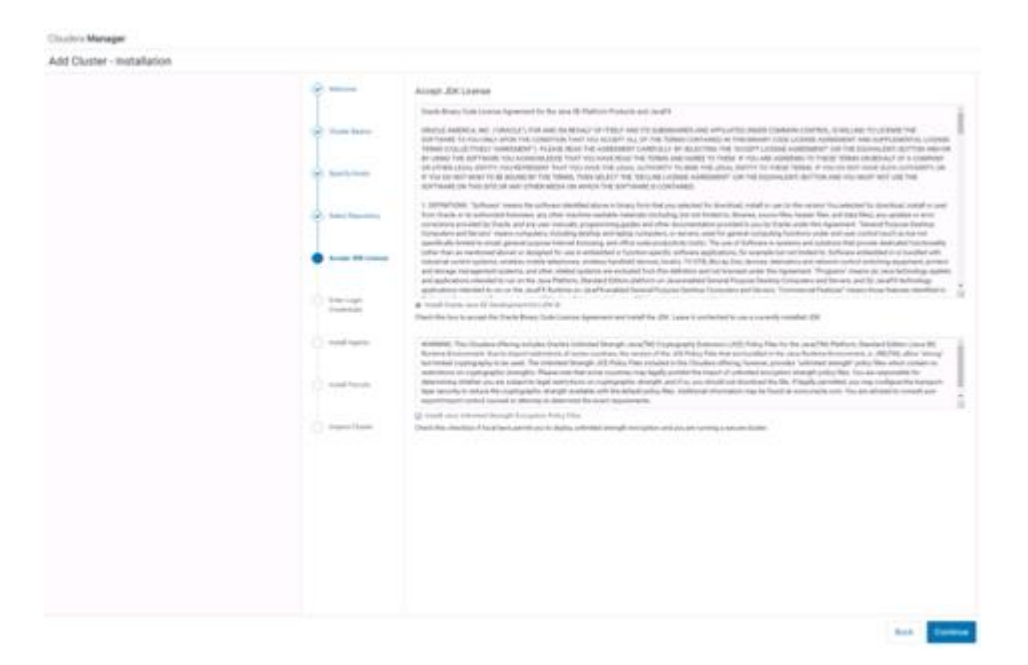

12. Provide SSH login credentials for the cluster and click Continue.

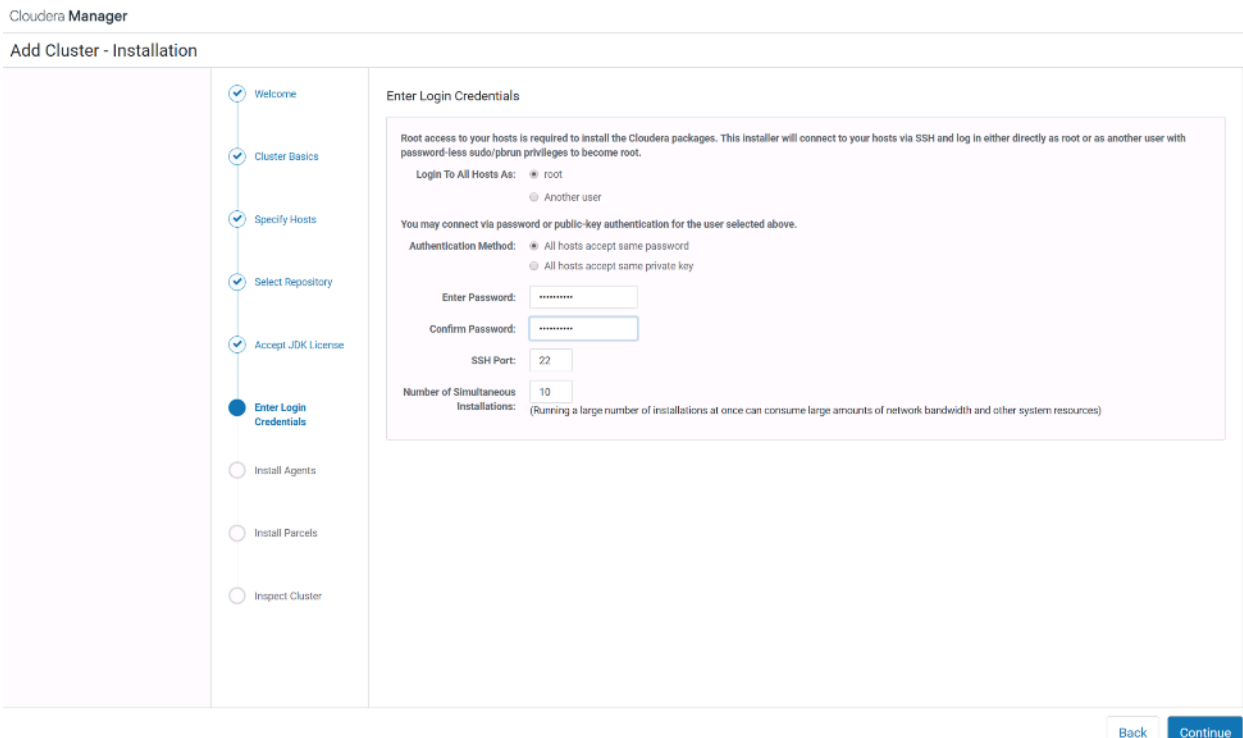

Installation using parcels begins.

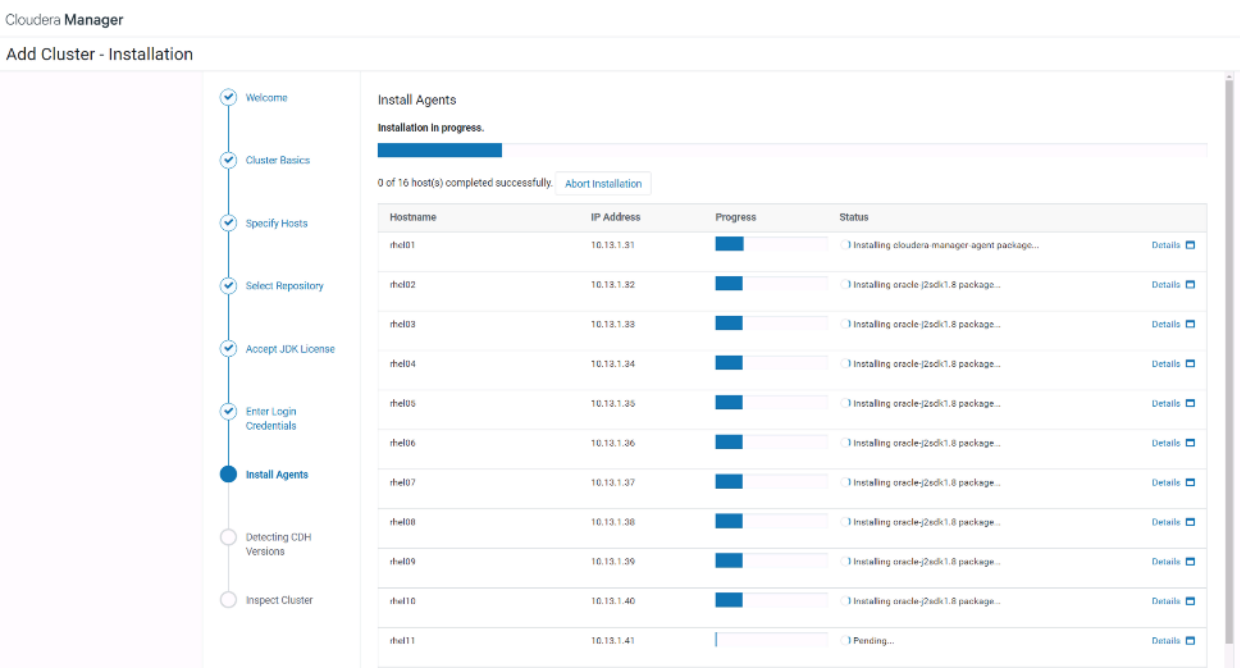

Cloudera Manager

Add Cluster - Installation

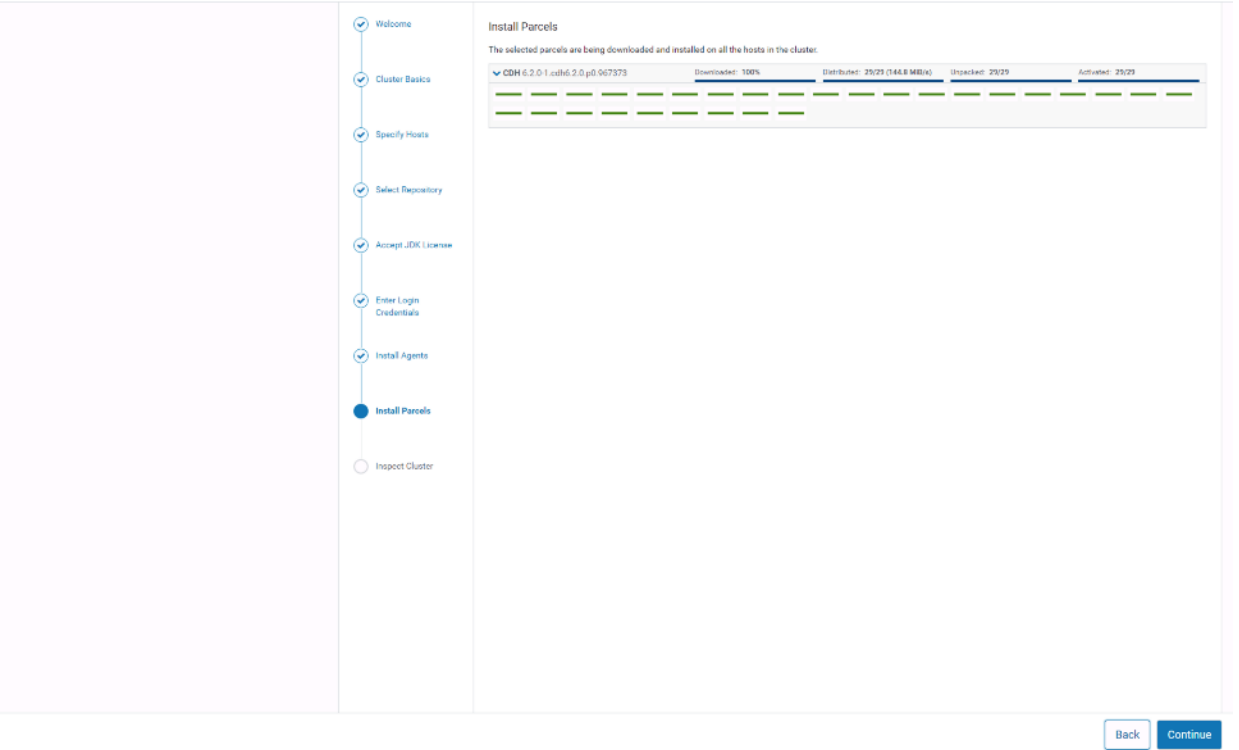

- 13. Run inspect the hosts and network performance test through Cloudera Manager on which it has just performed the installation.
- 14. Review and verify the summary. Click Continue.

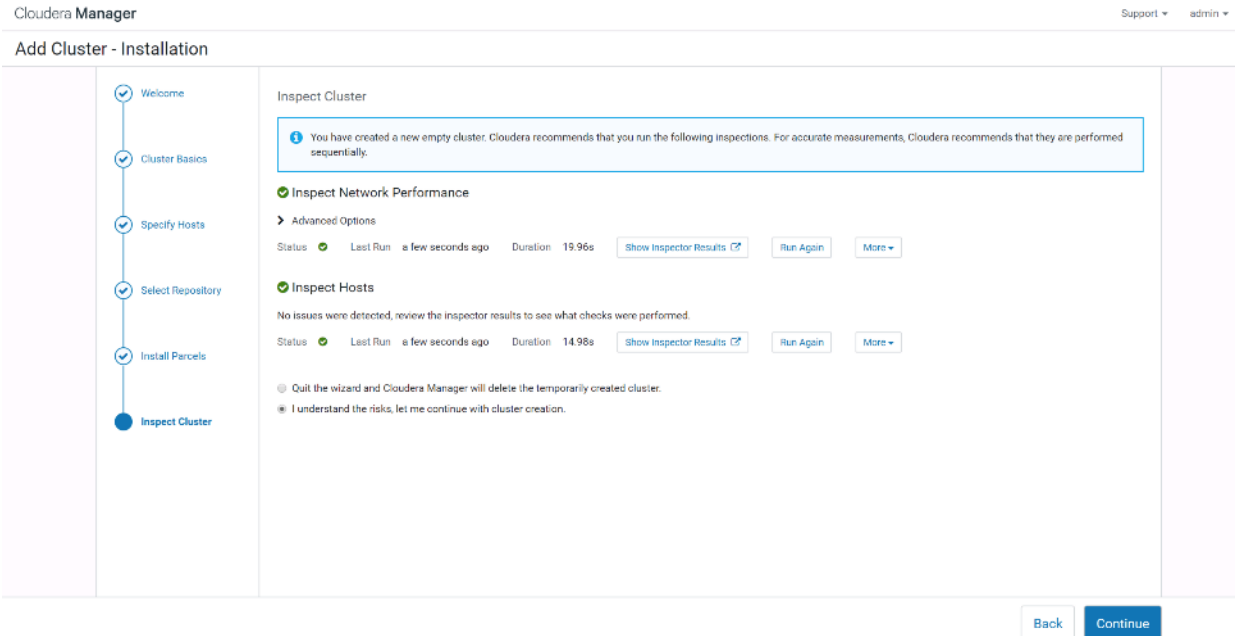

15. Select services that need to be started on the cluster.

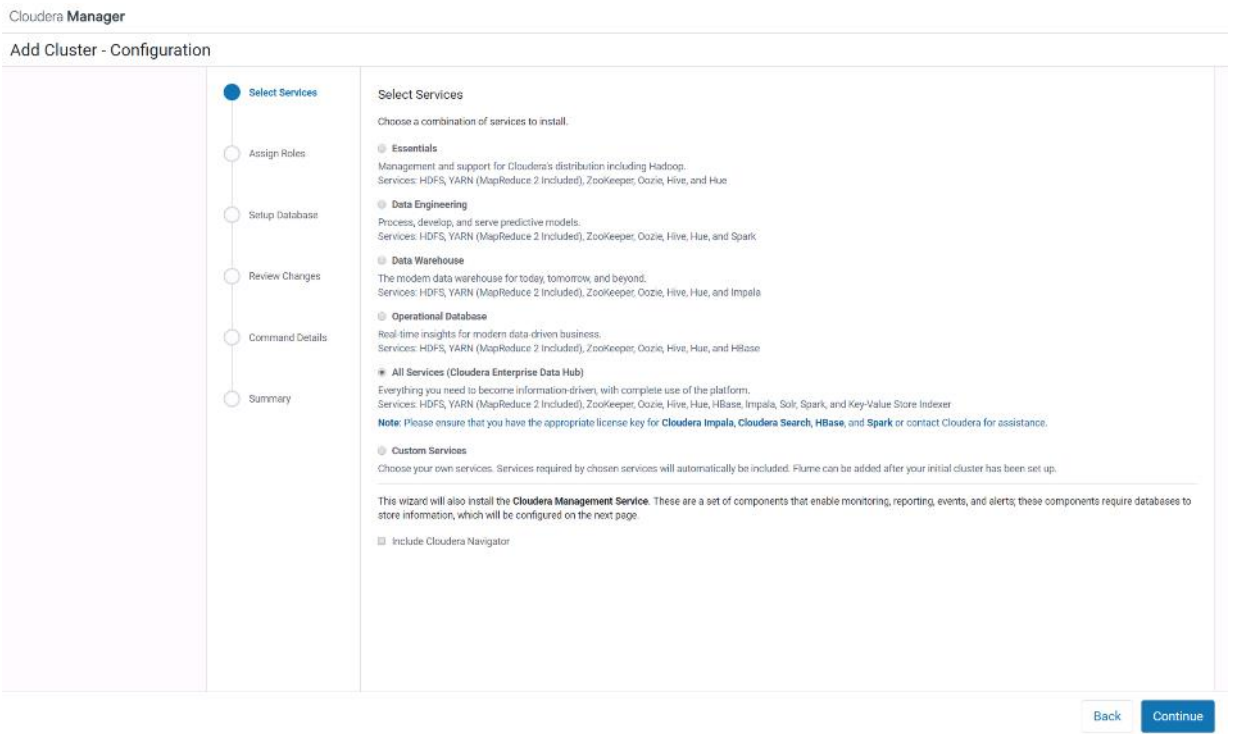

- 16. This is a critical steps in the installation. Inspect and customize the role assignments of all the nodes based on your requirements and click Continue.
- 17. Reconfigure the service assignment to matc[h Table 5](#page-108-0)
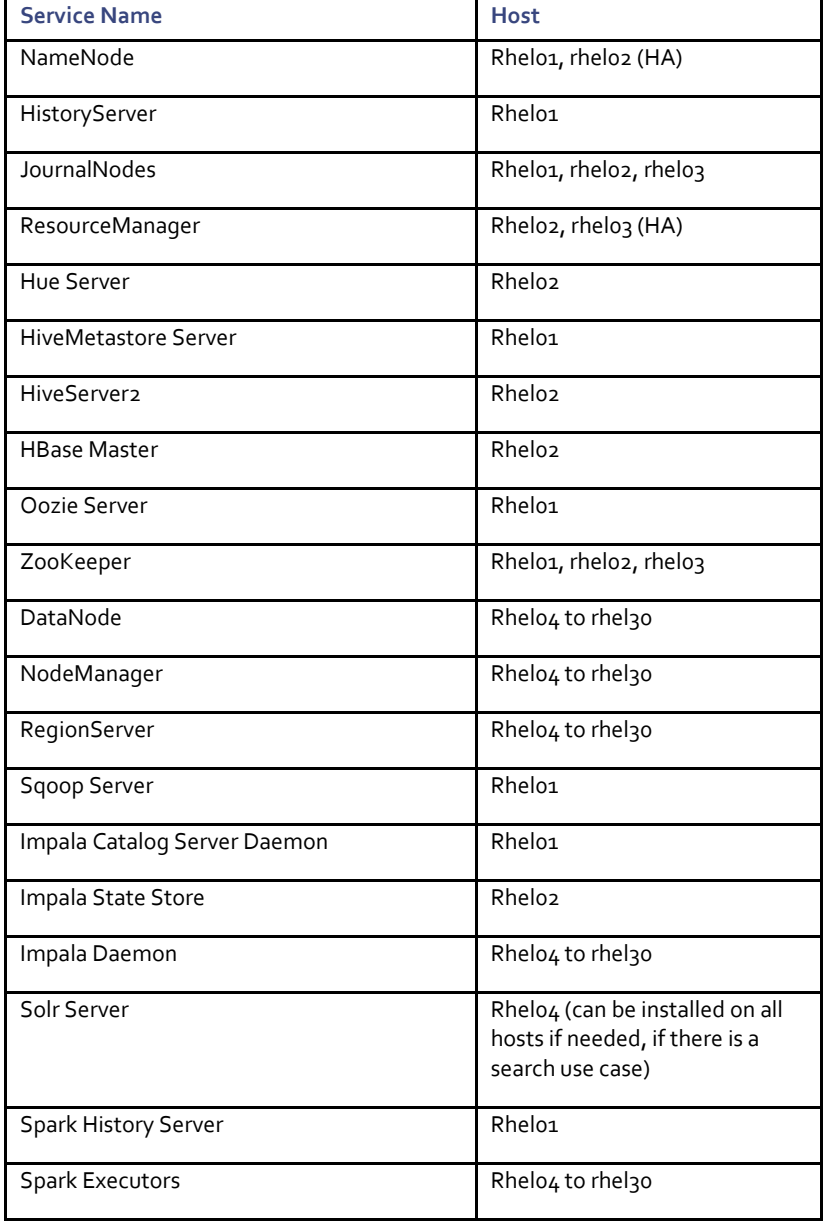

### <span id="page-108-0"></span>Table 5 Service/Role Assignment

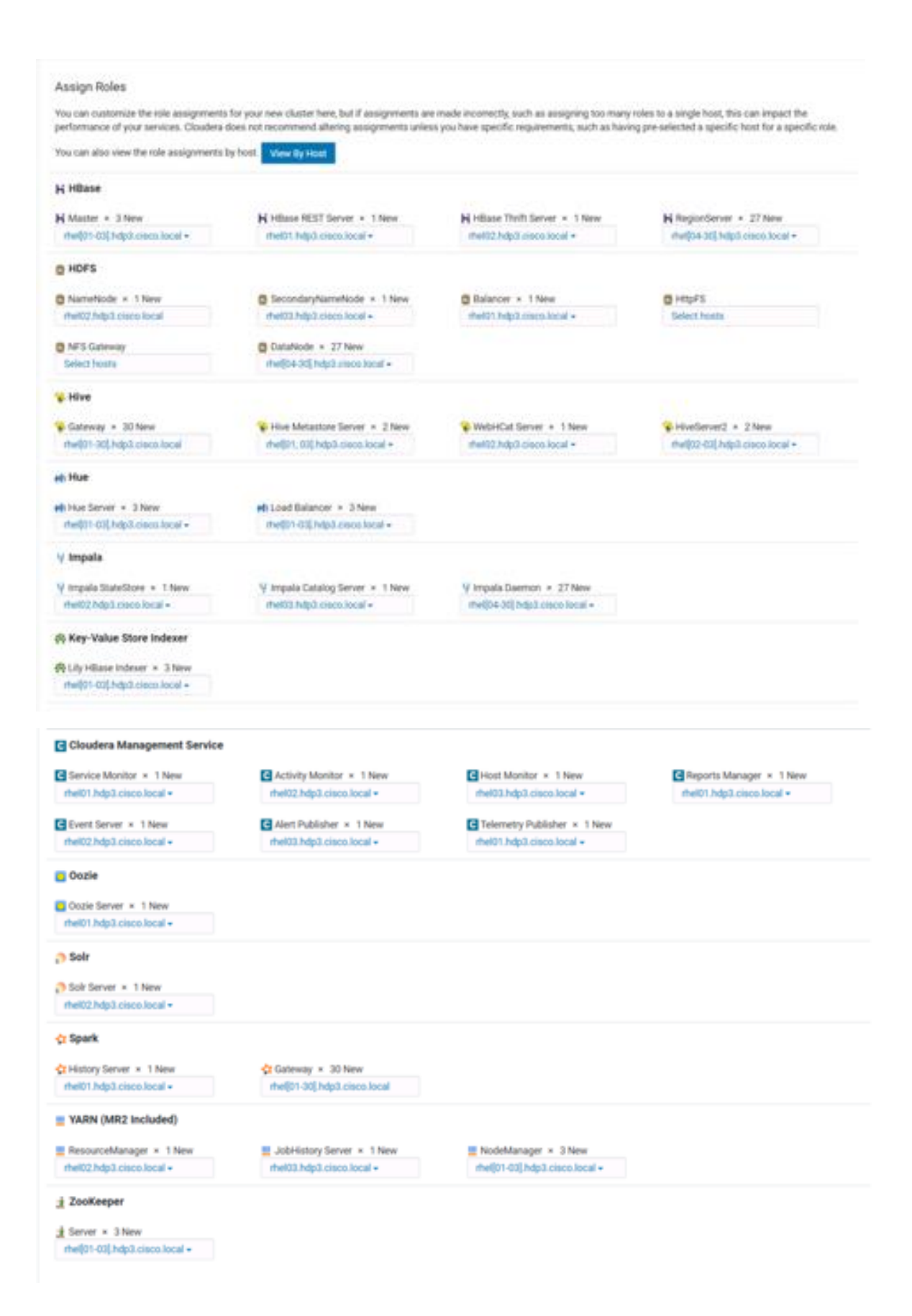

#### Set Up the Database

The role assignment recommendation above is for clusters of up to 64 servers. For clusters larger than 64 nodes, use the HA recommendation defined in [Table 5 .](#page-108-0)

To set up the database, follow these steps:

- 1. In the Database Host Name sections use port 3306 for TCP/IP because connection to the remote server always uses TCP/IP.
- 2. Enter the Database Name, username and password that were used during the database creation stage earlier in this document.
- 3. Click Test Connection to verify the connection and click Continue.

Add Cluster - Configuration

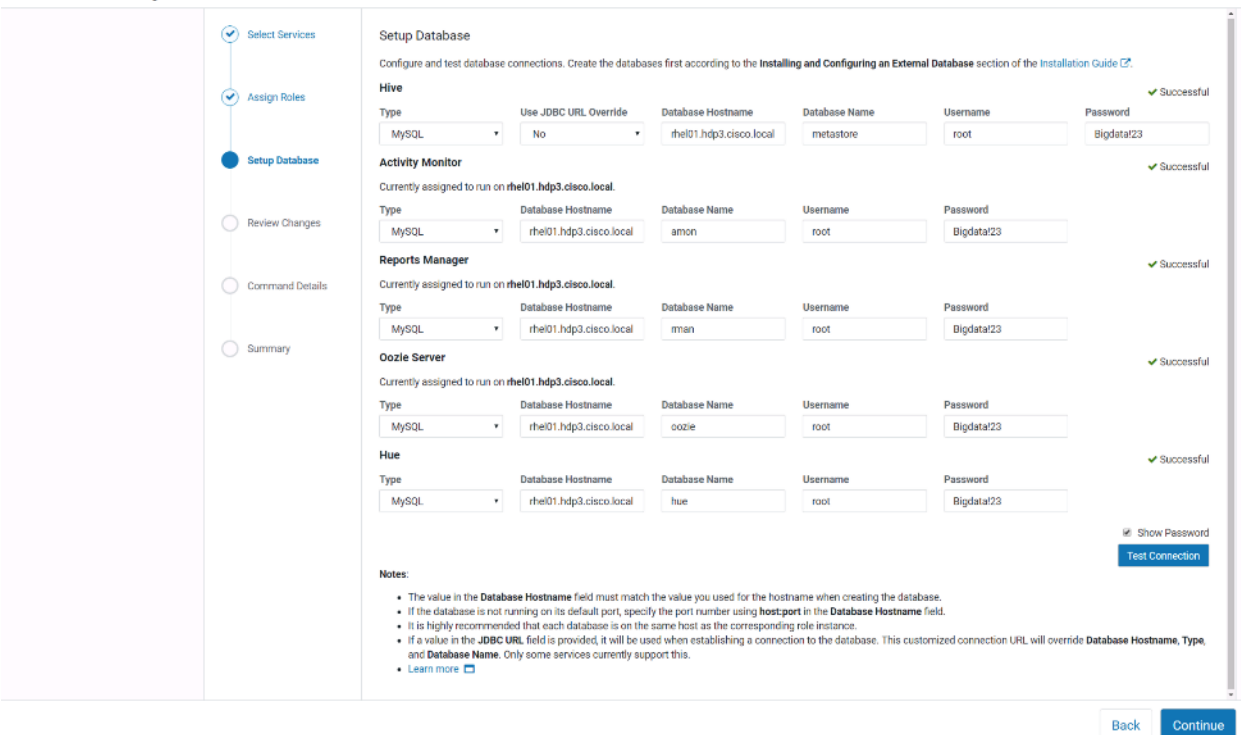

4. Review and customize the configuration changes based on your requirements.

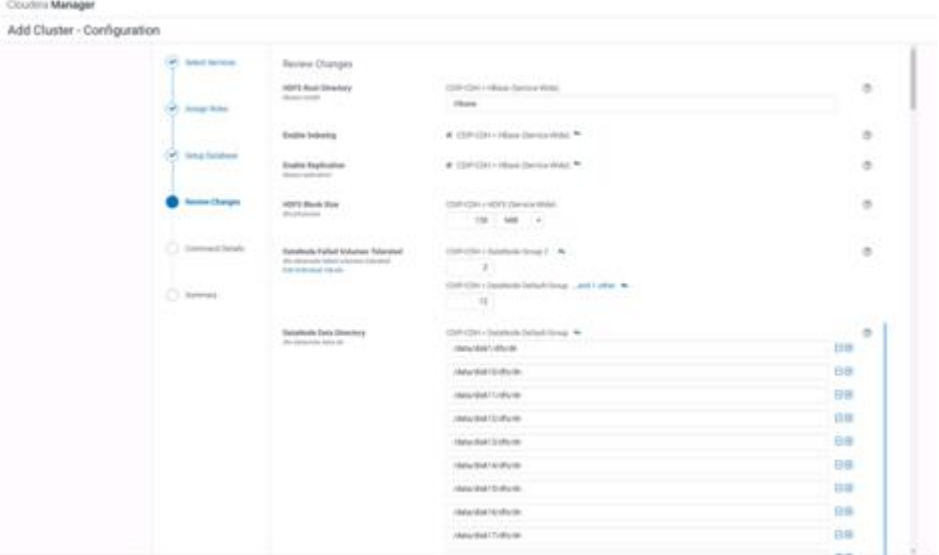

### 5. Click Continue to start running the cluster services.

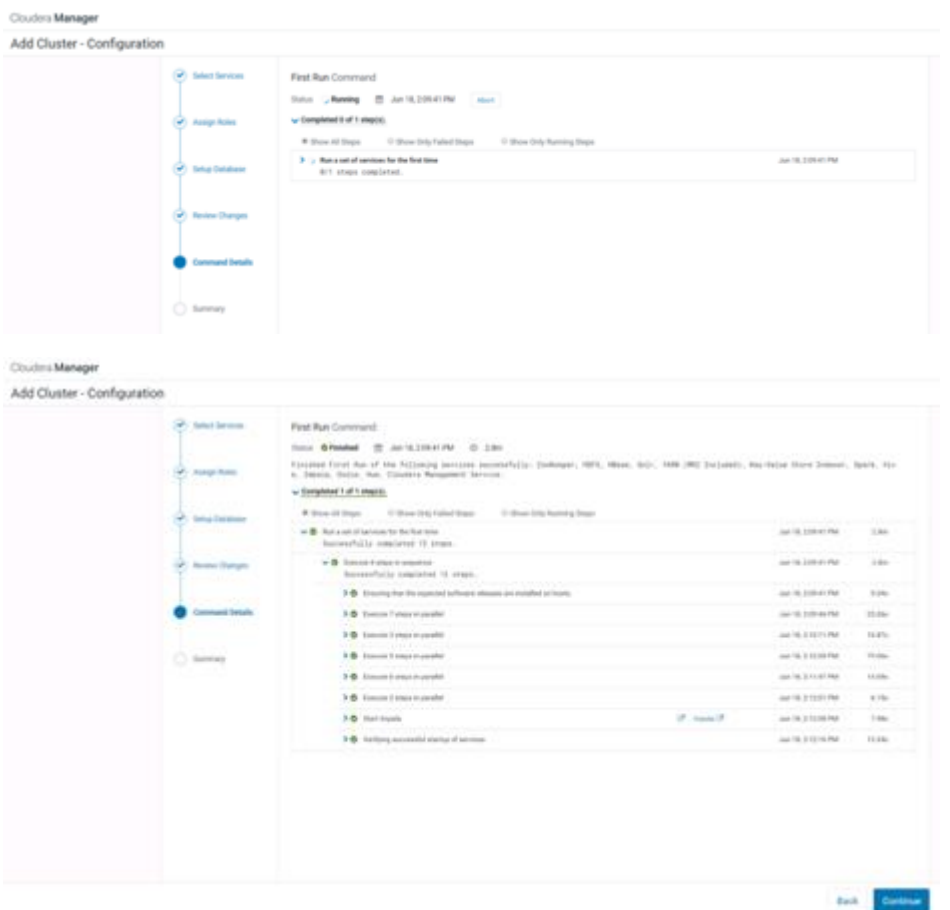

6. Hadoop services are installed, configured, and now running on all the nodes of the cluster. Click Finish to complete the installation.

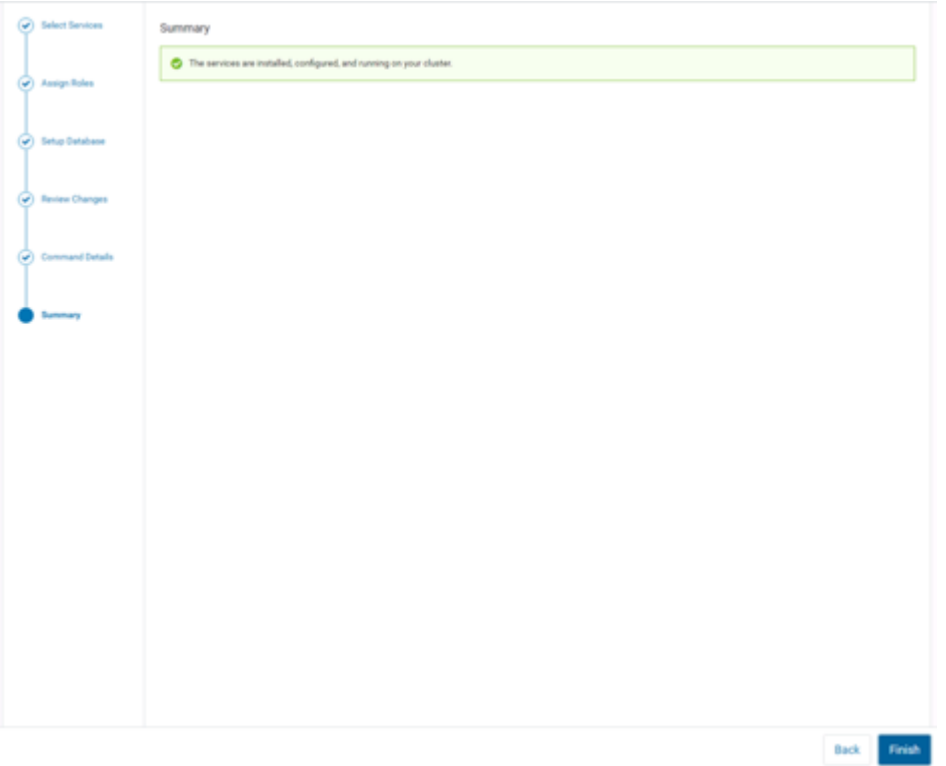

#### 7. Cloudera Manager now displays the status of all Hadoop services running on the cluster.

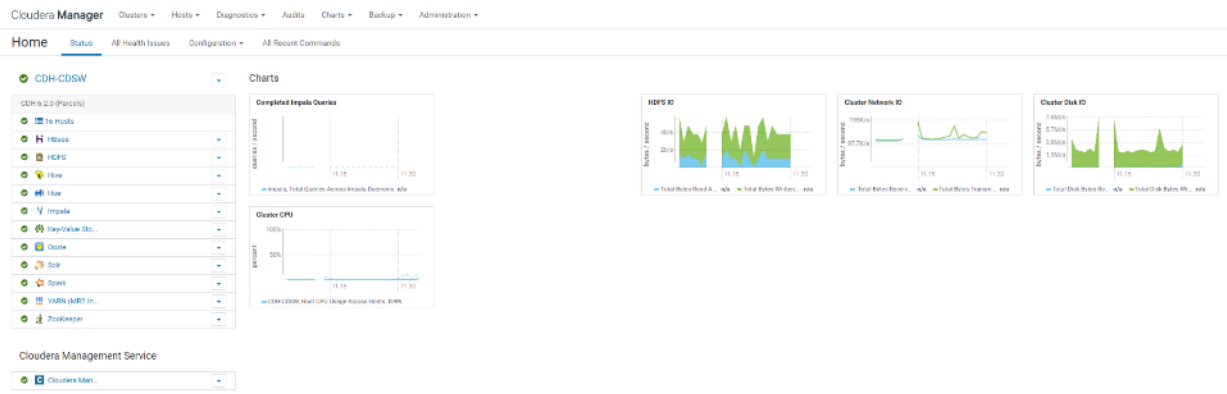

## Configure NVMe as YARN Local Directory

To configure YARN local directory on NVMe disks, follow these steps:

- 1. Click on cluster >YARN > Configuration tab, filter properties for dirs.
- 2. Modify disk labels specific to NVMe as per the format and partition performed earlier for following properties:
	- yarn.nodemanager.local-dir
	- yarn.nodemanager.log-dirs

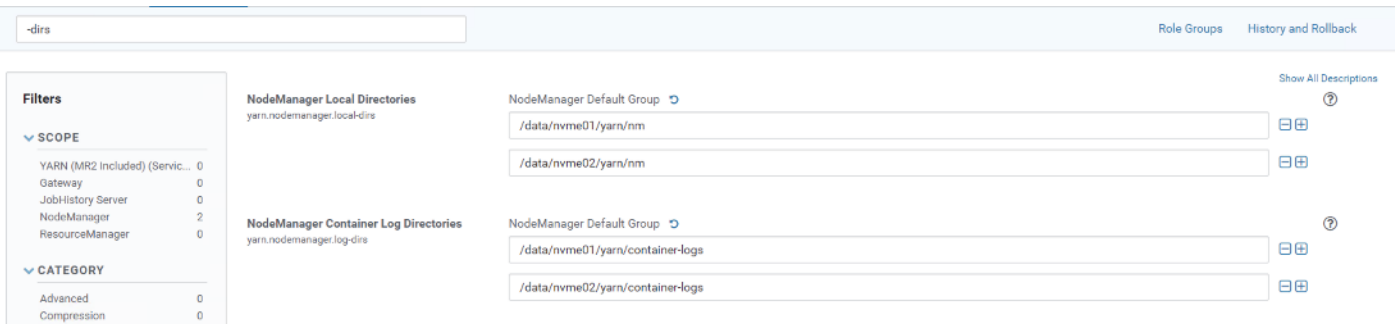

#### Scale the Cluster

The role assignment recommendation above is for cluster with at least 64 servers and in High Availability. For smaller cluster running without High Availability the recommendation is to dedicate one server for NameNode and a second server for secondary name node and YARN Resource Manager. For larger clusters larger than 28 nodes the recommendation is to dedicate one server each for name node, YARN Resource Manager and one more for running both NameNode (High Availability) and Resource Manager (High Availability) as in the table (no Secondary NameNode when in High Availability).

For production clusters, it is recommended to set up NameNode and Resource manager in High Availability mode.

This implies that there will be at least 3 master nodes, running the NameNode, YARN Resource manager, the failover counter-part being designated to run on another node and a third node that would have similar capacity as the other two nodes.

All the three nodes will also need to run zookeeper and quorum journal node services. It is also recommended to have a minimum of 7 DataNodes in a cluster. Please refer to the next section for details on how to enable high availability.

#### Enable High Availability

Setting up High Availability is done after the Cloudera Installation is completed.

#### HDFS High Availability

The HDFS High Availability feature provides the option of running two NameNodes in the same cluster, in an Active/Passive configuration. These are referred to as the Active NameNode and the Standby NameNode. Unlike the Secondary NameNode, the Standby NameNode is a hot standby, allowing a fast failover to a new NameNode in the case that a machine crashes, or a graceful administrator-initiated failover for the purpose of planned maintenance. There cannot be more than two NameNodes.

For more information go to: [https://www.cloudera.com/documentation/enterprise/latest/topics/cdh\\_hag\\_hdfs\\_ha\\_enabling.html](https://www.cloudera.com/documentation/enterprise/latest/topics/cdh_hag_hdfs_ha_enabling.html)

#### Set Up HDFS High Availability

The Enable High Availability workflow leads through adding a second (standby) NameNode and configuring JournalNodes. During the workflow, Cloudera Manager creates a federated namespace. To set up HDFS High Availability, follow these steps:

1. Log into the admin node (rhel01) and create the Edit directory for the JournalNode:

```
# ansible namenodes -m shell -a "mkdir -p /data/disk1/namenode-edits"
# ansible namenodes -m shell -a "chmod 77 /data/disk1/namenode-edits"
```
- 2. Log into the Cloudera manager and go to the HDFS service.
- 3. Select Actions> Enable High Availability. A screen showing the hosts that are eligible to run a standby NameNode and the JournalNodes displays.

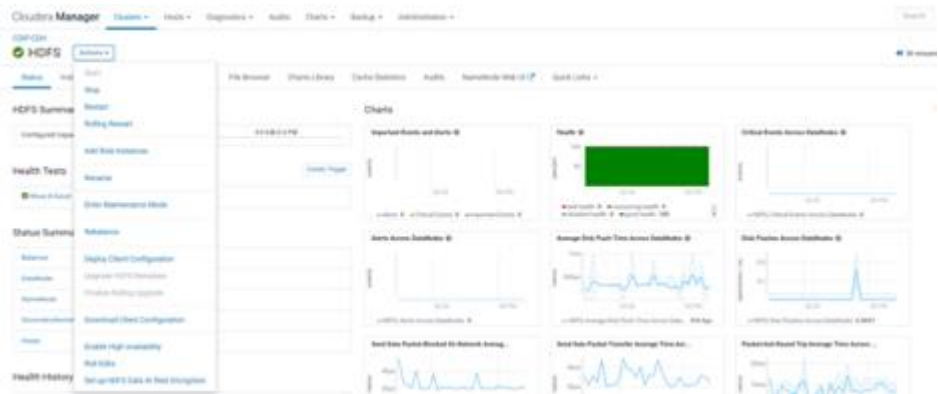

4. Specify a name for the nameservice or accept the default name nameservice1 and click Continue.

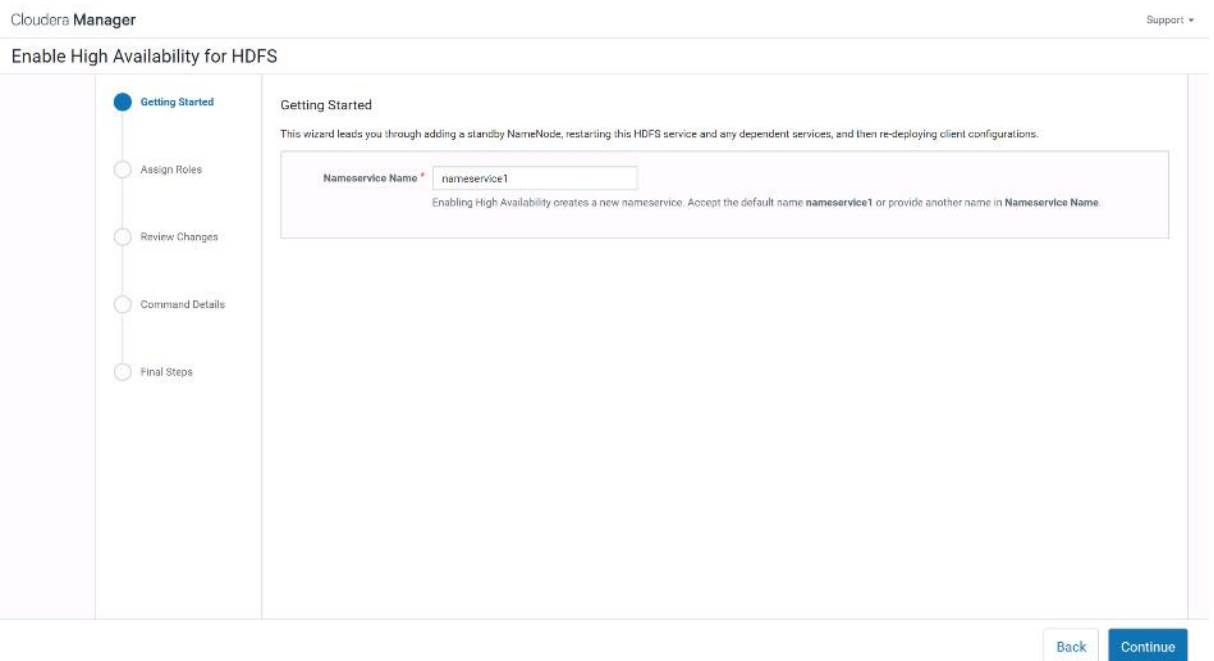

- 5. In the NameNode Hosts field, click Select a host. The host selection dialog displays.
- 6. Check the checkbox next to the hosts (rhel2) where the standby NameNode is to be set up and click OK.
- 7. In the **JournalNode Hosts** field, click **Select hosts**. The host selection dialog displays.
- 8. Check the checkboxes next to an odd number of hosts (a minimum of three) to act as JournalNodes and click **OK**. We used the same nodes for the Zookeeper nodes.
- 9. Click Continue.

᠘ The standby NameNode cannot be on the same host as the active NameNode, and the host that is chosen should have the same hardware configuration (RAM, disk space, number of cores, and so on) as the active NameNode.

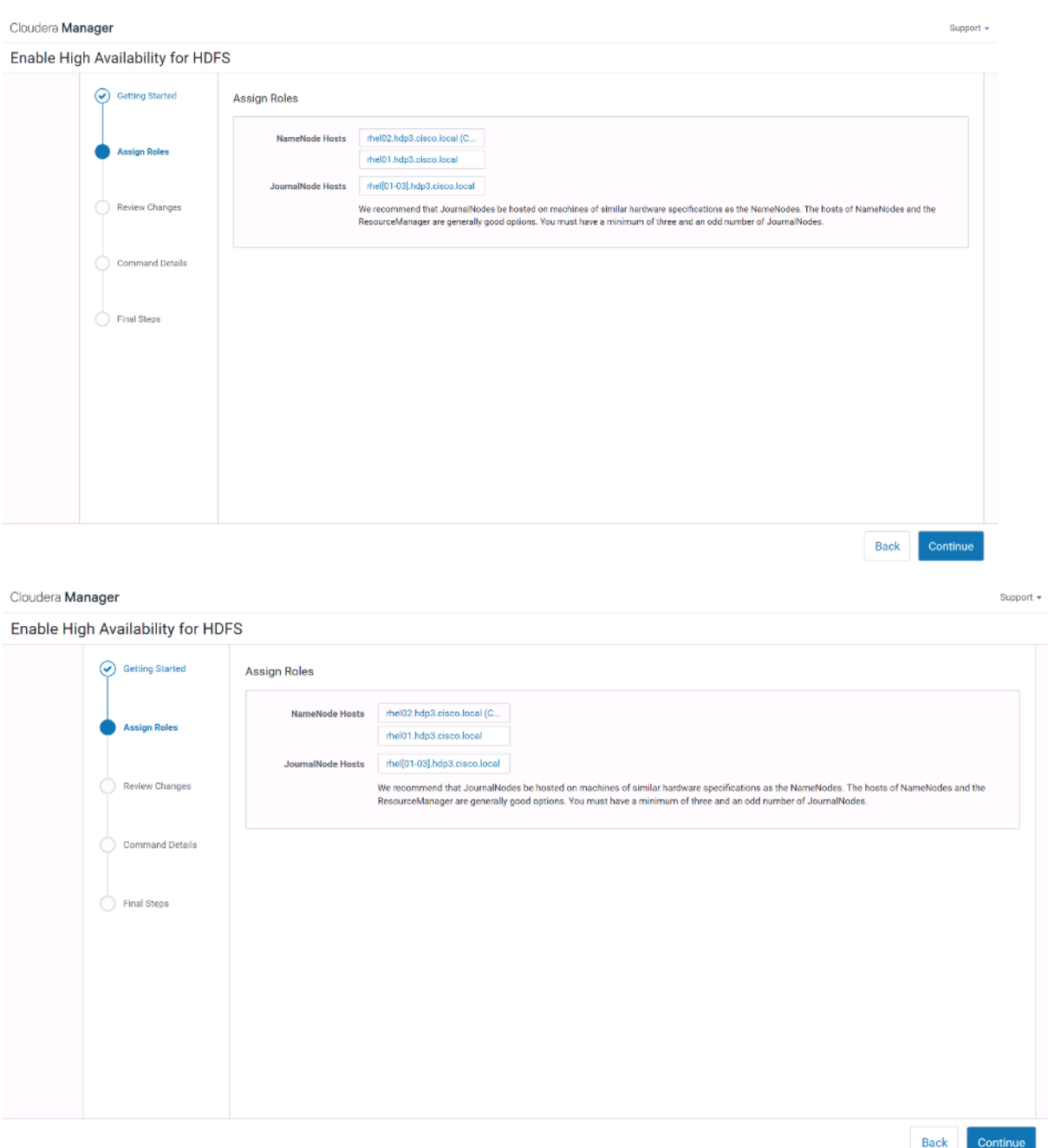

10. In the JournalNode Edits Directory property, enter a directory location created earlier in step 1 for the JournalNode edits directory into the fields for each JournalNode host.

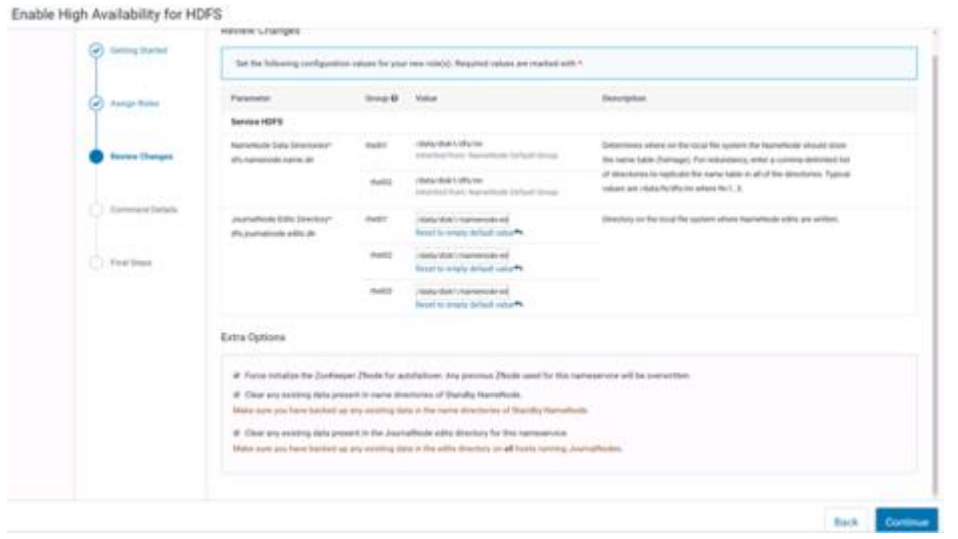

- The directories specified should be empty and must have the appropriate permissions.
- 11. Extra Options: Decide whether Cloudera Manager should clear existing data in ZooKeeper, Standby NameNode, and JournalNodes. If the directories are not empty (for example, re-enabling a previous HA configuration), Cloudera Manager will not automatically delete the contents—select to delete the contents by keeping the default checkbox selection. The recommended default is to clear the directories.

If you choose to not configure any of the extra options, the data should be in sync across the edits directories of the JournalNodes and should have the same version data as the NameNodes.

12. Click Continue.

▵

ñ.

13. Cloudera Manager executes a set of commands that will stop the dependent services, delete, create, and configure roles and directories as appropriate, create a nameservice and failover controller, and restart the dependent services and deploy the new client configuration.

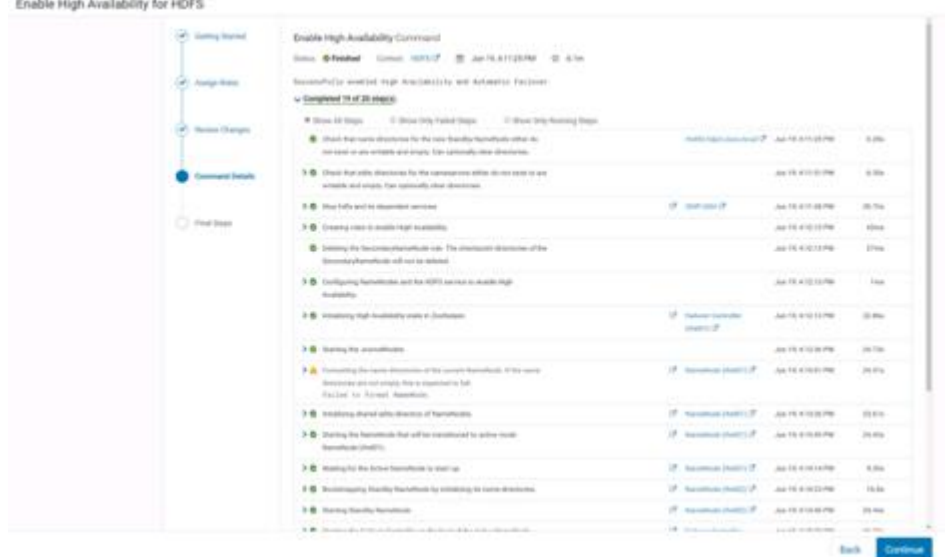

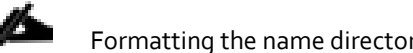

Formatting the name directory is expected to fail if the directories are not empty.

14. In the next screen additional steps are suggested by the Cloudera Manager to update the Hue and Hive metastore. Click Finish.

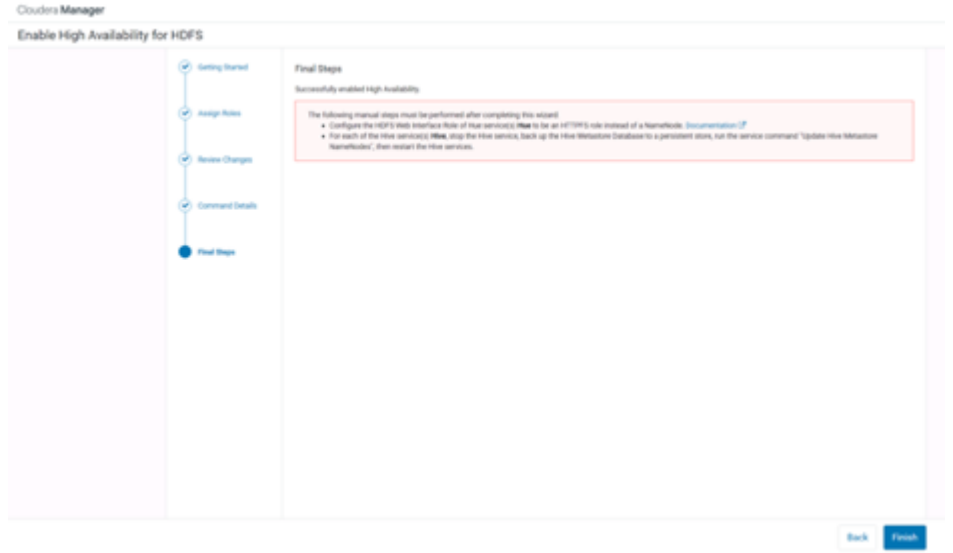

The following subsections explain configuring Hue and Hive for High Availability as needed.

#### Configure Hive Metastore to Use HDFS High Availability

To configure the Hive Megastore to use HDFS High Availability, follow these steps:

- 1. Go the Hive service.
- 2. Select Actions > Stop.
- 3. Click Stop to confirm the command.
- 4. Back up the Hive metastore database (if any existing data is present).
- 5. Select Actions> Update Hive Metastore NameNodes and confirm the command.
- 6. Select Actions> Start.
- 7. Restart the Hue and Impala services if stopped prior to updating the Metastore.

#### Configure Hue to Work with HDFS High Availability

To configure Hue to work with HDFS High Availability, follow these steps:

- 1. Go to the HDFS service.
- 2. Click the Instances tab.
- 3. Click Add Role Instances.
- 4. Select the text box below the HttpFS field. The Select Hosts dialog displays.
- 5. Select the host on which to run the role and click OK.
- 6. Click Continue.
- 7. Check the checkbox next to the HttpFS role and select Actions for Selected> Start.
- 8. After the command has completed, go to the Hue service.
- 9. Click the **Configuration** tab.
- 10. Locate the **HDFS Web Interface Role** property or search for it by typing its name in the Search box.
- 11. Select the HttpFS role that was just created instead of the NameNode role and save your changes.
- 12. Restart the Hue service.

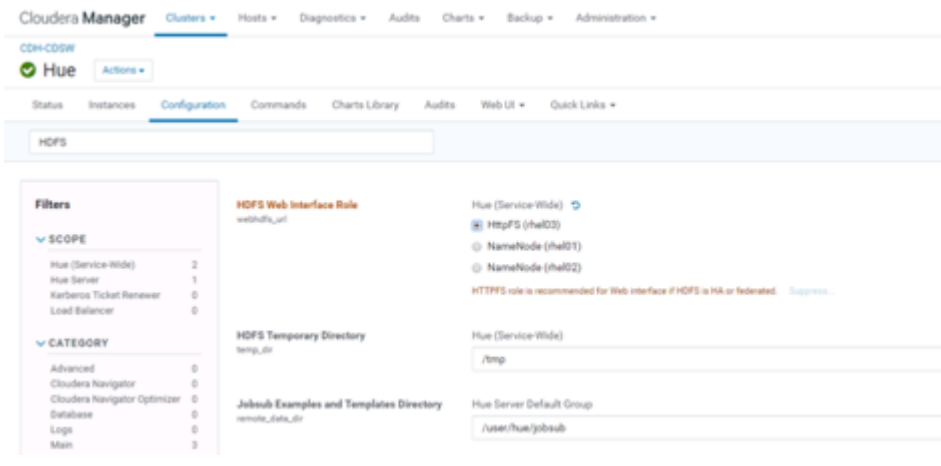

Please refer to the High Availability section in the Cloudera Management document:

[https://www.cloudera.com/documentation/enterprise/6/6.2/topics/admin\\_ha.html](https://www.cloudera.com/documentation/enterprise/6/6.2/topics/admin_ha.html) for more details on setting up High Availability for other components like Impala, Oozie, and so on.

#### YARN High Availability

The YARN Resource Manager (RM) is responsible for tracking the resources in a cluster and scheduling applications (for example, MapReduce jobs). Before CDH 5, the RM was a single point of failure in a YARN cluster. The RM high availability (HA) feature adds redundancy in the form of an Active/Standby RM pair to remove this single point of failure. Furthermore, upon failover from the Standby RM to the Active, the applications can resume from their last check-pointed state; for example, completed map tasks in a MapReduce job are not re-run on a subsequent attempt. This allows events such the following to be handled without any significant performance effect on running applications.

- Unplanned events such as machine crashes.
- Planned maintenance events such as software or hardware upgrades on the machine running the ResourceManager.

#### For more information, go to:

[https://www.cloudera.com/documentation/enterprise/latest/topics/cdh\\_hag\\_rm\\_ha\\_config.html#xd\\_583c10bfdbd326ba--](https://www.cloudera.com/documentation/enterprise/latest/topics/cdh_hag_rm_ha_config.html#xd_583c10bfdbd326ba--43d5fd93-1410993f8c2--7f77) [43d5fd93-1410993f8c2--7f77](https://www.cloudera.com/documentation/enterprise/latest/topics/cdh_hag_rm_ha_config.html#xd_583c10bfdbd326ba--43d5fd93-1410993f8c2--7f77)

#### Set Up YARN High Availability

Circulara Manager

To set up YARN High Availability, follow these steps:

- 1. Log into the Cloudera manager and go to the YARN service.
- 2. Select Actions> Enable High Availability.

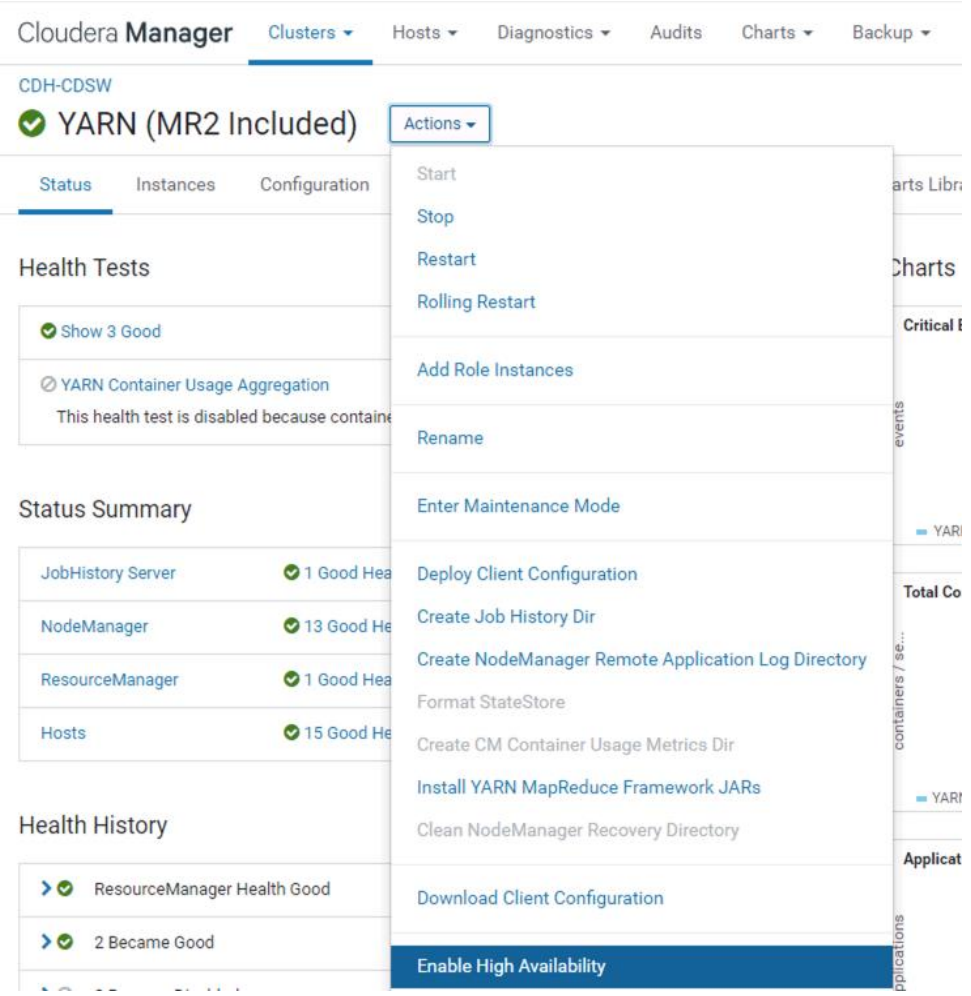

- 3. A screen showing the hosts that are eligible to run a standby ResourceManager displays.
- 4. The host where the current ResourceManager is running is not available as a choice.
- 5. Select the host (rhel3) where the standby ResourceManager is to be installed and click Continue.

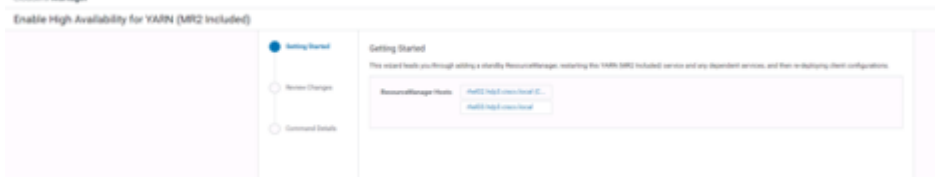

- 6. Cloudera Manager proceeds to execute a set of commands that stop the YARN service, add a standby ResourceManager, initialize the ResourceManager high availability state in ZooKeeper, restart YARN, and redeploy the relevant client configurations.
- 7. Click Finish once the installation is completed successfully.

### Configure Yarn (MR2 Included) and HDFS Services

The parameters i[n Table 6 a](#page-120-0)n[d Table 7 a](#page-120-1)re used for Cisco UCS Integrated Infrastructure for Big Data and Analytics Performance Optimized cluster configuration described in this document. These parameters are to be changed based on the cluster configuration, number of nodes and specific workload.

<span id="page-120-0"></span>Table 6 YARN

| <b>Service</b>                           | Value    |
|------------------------------------------|----------|
| mapreduce.map.memory.mb                  | ३GiB     |
| mapreduce.reduce.memory.mb               | ξGiB     |
| mapreduce.map.java.opts.max.heap         | 2560 MiB |
| yarn.nodemanager.resource.memorymb       | 180 GiB  |
| yarn.nodemanager.resource.cpu-vcores     | 32       |
| yarn.scheduler.minimum-allocation-mb     | 4 GiB    |
| yarn.scheduler.maximum-allocation-mb     | 180 GiB  |
| yarn.scheduler.maximum-allocation-vcores | 48       |
| mapreduce.task.io.sort.mb                | 256 MiB  |

<span id="page-120-1"></span>Table 7 HDFS

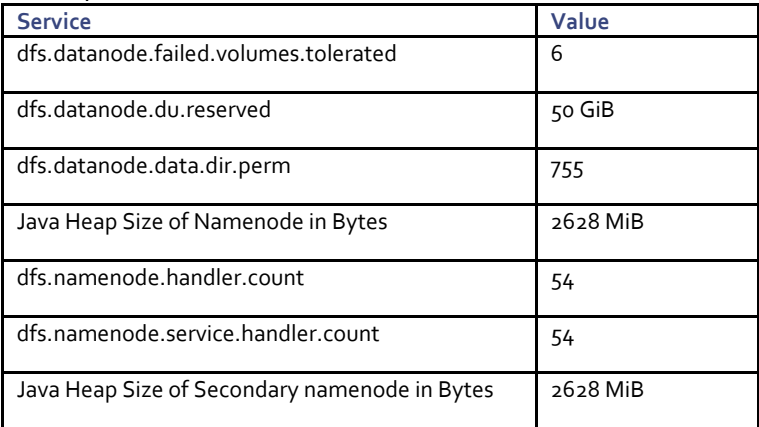

# Configure Spark

The two main resources that Spark (and YARN) are dependent on are CPU and memory. Disk and network I/O, of course, play a part in Spark performance as well, but neither Spark nor YARN currently can actively manage them. Every Spark executor in any application has the same fixed number of cores and same fixed heap size. The number of cores can be specified with the executor-cores flag when invoking spark-submit, spark-shell, and pyspark from the command line, or by setting the spark.executor.cores property in the spark-defaults.conf file or in the SparkConf object.

And the heap size can be controlled with the executor-memory flag or the spark.executor.memory property. The cores property controls the number of concurrent tasks an executor can run, executor-cores = 5 mean that each executor can run a maximum of five tasks at the same time. The memory property impacts the amount of data Spark can cache, as well as the maximum sizes of the shuffle data structures used for grouping, aggregations, and joins.

The num-executors command-line flag or spark.executor.instances configuration property control the number of executors requested. Dynamic Allocation can be enabled from CDH5.4 instead setting the spark.dynamicAllocation.enabled to true. Dynamic allocation enables a Spark application to request executors when there is a backlog of pending tasks and free up executors when idle.

Asking for five executor cores will result in a request to YARN for five virtual cores. The memory requested from YARN is a little more complex for a couple reasons:

- executor-memory/spark.executor.memory controls the executor heap size, but JVMs can also use some memory off heap, for example for VM overhead, interned Strings and direct byte buffers. The value of the spark.yarn.executor.memoryOverhead property is added to the executor memory to determine the full memory request to YARN for each executor. It defaults to max  $(384, 0.10 *$  spark.executor.memory).
- YARN may round the requested memory up a little. YARN's yarn.scheduler.minimum-allocation-mb and yarn.scheduler.increment-allocation-mb properties control the minimum and increment request values respectively.
- The application master is a non-executor container with the special capability of requesting containers from YARN, takes up resources of its own that must be budgeted in. In *yarn-client* mode, it defaults to a 1024MB and one vcore. In *yarn-cluster* mode, the application master runs the driver, so it's often useful to add its resources with the –drivermemory and –driver-cores properties.
- Running executors with too much memory often results in excessive garbage collection delays. 64GB is a rough guess at a good upper limit for a single executor.
- A good estimate is that at most five tasks per executor can achieve full write throughput, so it's good to keep the number of cores per executor around that number.
- Running tiny executors (with a single core and just enough memory needed to run a single task, for example) throws away the benefits that come from running multiple tasks in a single JVM. For example, broadcast variables need to be replicated once on each executor, so many small executors will result in many more copies of the data.

#### Tune Resource Allocation for Spark

Below is an example of configuring a Spark application to use as much of the cluster as possible, we are using an example cluster with 16 nodes running NodeManagers, each equipped with 56 cores and 256GB of memory. yarn.nodemanager.resource.memory-mb and yarn.nodemanager. resource.cpu-vcores should be set to 180 \* 1024 = 184320 (megabytes) and 48 respectively.

```
spark.executor.instances/num-executors = 63
spark.executor.cores/--executor-cores = 5
spark.executor.memory/--executor-memory = 41G
```
This configuration results in four executors on all nodes except for the one with the AM, which will have three executors.

```
executor-memory is derived as (180/4 executors per node) = 45; 45 \times 0.10 = 4.5 45 -
4.5 \sim 40.
For taking care of long running processes use 2G for the spark driver
spark.driver.memory = 2G
```
#### Submit a Job

--driver -memory 2G -executor -memory 40G --num-executors 63 --executor-cores 5 -properties-file /opt/cloudera/parcels/CDH/etc/spark/conf.dist/spark-defaults.conf

In yarn-cluster mode, the local directories used by the Spark executors and the Spark driver will be the local directories configured for YARN (Hadoop YARN config yarn.nodemanager.local-dirs). If the user specifies spark.local.dir, it will be ignored.

In yarn-client mode, the Spark executors will use the local directories configured for YARN while the Spark driver will use those defined in spark.local.dir. The Spark driver does not run on the YARN cluster in yarn-client mode, only the Spark executors do.

spark.local.dir /tmp (Directory to use for "scratch" space in Spark, including map output files and RDDs that get stored on disk. This should be on a fast, local disk in your system).

Every Spark stage has a number of tasks, each of which processes data sequentially. In tuning Spark jobs, this parallelism number is the most important parameter in determining performance. The number of tasks in a stage is the same as the number of partitions in the last RDD in the stage. The number of partitions in an RDD is the same as the number of partitions in the RDD on which it depends, with a couple exceptions: the coalesce transformation allows creating an RDD with fewer partitions than its parent RDD, the union transformation creates an RDD with the sum of its parents' number of partitions, and Cartesian creates an RDD with their product.

RDDs produced by a file have their partitions determined by the underlying MapReduce InputFormat that's used. Typically there will be a partition for each HDFS block being read. Partitions for RDDs produced by parallelize come from the parameter given by the user, or spark.default.parallelism if none is given.

The primary concern is that the number of tasks will be too small. If there are fewer tasks than slots available to run them in, the stage won't be taking advantage of all the CPU available.

If the stage in question is reading from Hadoop, your options are:

- Use the repartition transformation, which will trigger a shuffle.
- Configure your InputFormat to create more splits.
- Write the input data out to HDFS with a smaller block size.

If the stage is getting its input from another stage, the transformation that triggered the stage boundary will accept a numPartitions argument.

The most straightforward way to tune the number of partitions is experimentation: Look at the number of partitions in the parent RDD and then keep multiplying that by 1.5 until performance stops improving.

In contrast with MapReduce for Spark when in doubt, it is almost always better to be on the side of a larger number of tasks (and thus partitions).

#### Shuffle Performance Improvement

spark.shuffle.compress true (compress map output files)

spark.broadcast.compress true(compress broadcast variables before sending them)

spark.io.compression.codec org.apache.spark.io.SnappyCompressionCodec (codec used to compress internal data such as RDD partitions, broadcast variables and shuffle outputs)

spark.shuffle.spill.compress true (Whether to compress data spilled during shuffles.)

spark.shuffle.io.numConnectionsPerPeer 4 (Connections between hosts are reused in order to reduce connection buildup for large clusters. For clusters with many hard disks and few hosts, this may result in insufficient concurrency to saturate all disks, and so users may consider increasing this value.)

spark.shuffle.file.buffer 64K (Size of the in-memory buffer for each shuffle file output stream. These buffers reduce the number of disk seeks and system calls made in creating intermediate shuffle file)

#### Improve Serialization Performance

Serialization plays an important role in the performance of any distributed application. Often, this will be the first thing that should be tuned to optimize a Spark application.

```
spark.serializer org.apache.spark.serializer.KryoSerializer (when speed is necessary)
```
spark.kryo.referenceTracking false

spark.kryoserializer.buffer 2000 (If the objects are large, may need to increase the size further to fit the size of the object being deserialized).

SparkSQL is ideally suited for mixed procedure jobs where SQL code is combined with Scala, Java, or Python programs. In general, the SparkSQL command line interface is used for single user operations and ad hoc queries.

For multi-user SparkSQL environments, it is recommended to use a Thrift server connected via JDBC.

#### Spark SQL Tuning

Below are some guidelines for Spark SQL tuning:

To compile each query to Java bytecode on the fly, turn on sql.codegen. This can improve performance for large queries but can slow down very short queries.

spark.sql.codegen true

spark.sql.unsafe.enabled true

Configuration of in-memory caching can be done using the setConf method on SQLContext or by running SET key=value commands using SQL.

spark.sql.inMemoryColumnarStorage.compressed true (will automatically select a compression codec for each column based on statistics of the data)

spark.sql.inMemoryColumnarStorage.batchSize 5000 (Controls the size of batches for columnar caching. Larger batch sizes can improve memory utilization and compression, but risk OOMs when caching data)

The columnar nature of the ORC format helps avoid reading unnecessary columns, but it is still possible to read unnecessary rows. ORC avoids this type of overhead by using predicate push-down with three levels of built-in indexes within each file: file level, stripe level, and row level. This combination of indexed data and columnar storage reduces disk I/O significantly, especially for larger datasets where I/O bandwidth becomes the main bottleneck for performance.

By default, ORC predicate push-down is disabled in Spark SQL. To obtain performance benefits from predicate push-down, enable it explicitly, as follows:

spark.sql.orc.filterPushdown=true

In SparkSQL to automatically determine the number of reducers for joins and groupbys, use the parameter,

spark.sql.shuffle.partitions 200, (default value is 200)

This property can be put into hive-site.xml to override the default value.

Set log to WARN in log4j.properties to reduce log level.

Running Thrift server and connecting to spark-sql through beeline is the recommended option for multi-session testing.

#### Compression for Hive

n.

Set the following Hive parameters to compress the Hive output files using Snappy compression:

```
hive.exec.compress.output=true
hive.exec.orc.default.compress=SNAPPY
```
### Change the Log Directory for All Applications

To change the default log from the /var prefix to /data/disk1, follow these steps:

- 1. Log into the cloudera home page and click My Clusters.
- 2. From the configuration drop-down list select "All Log Directories."

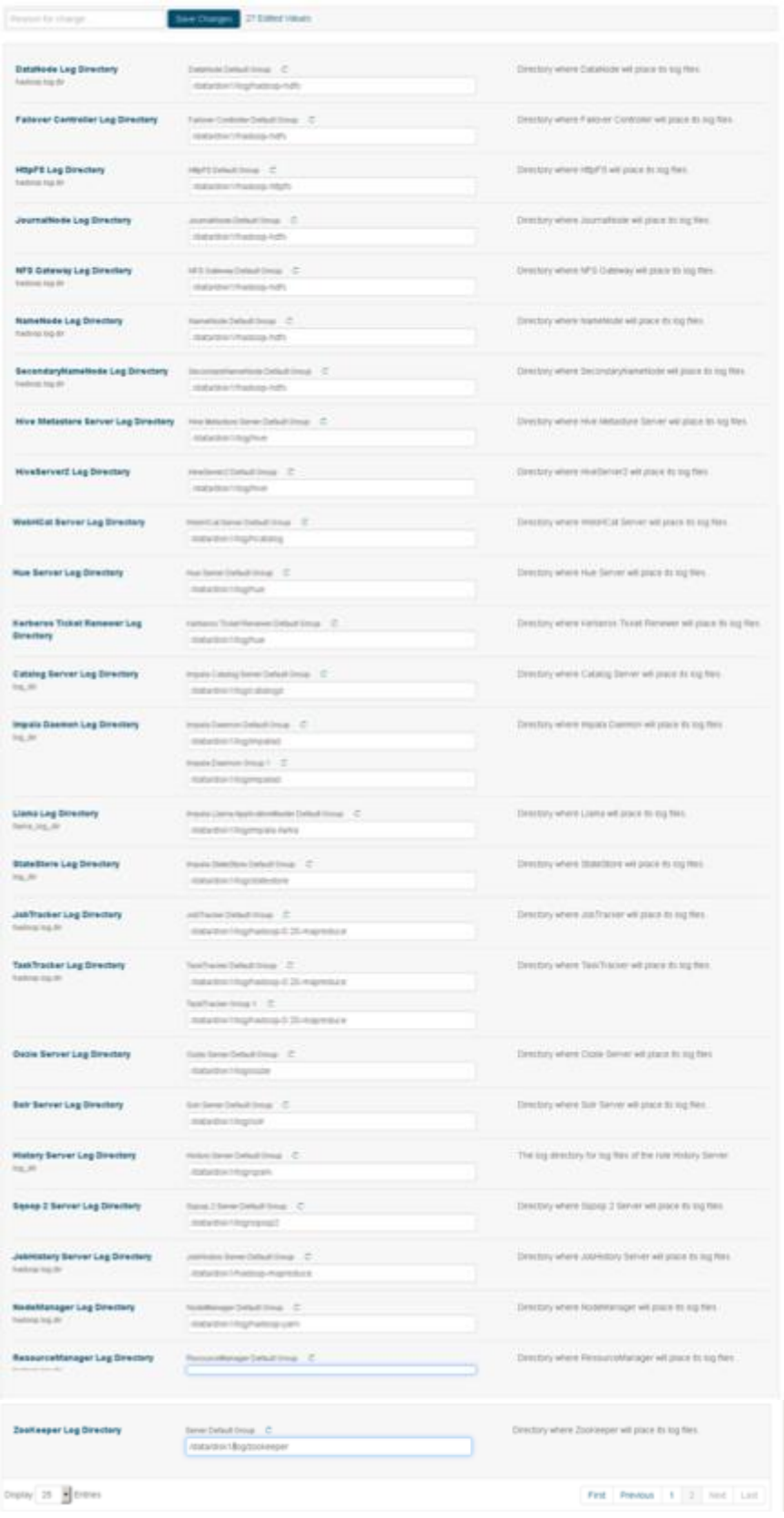

3. Click Save.

# Summary

When building an infrastructure to enable this modernized architecture which could scale to thousands of nodes, operational efficiency can't be an afterthought.

To bring in seamless operation of the application at this scale, you need:

- Infrastructure automation of Cisco UCS servers with service profiles and Cisco Data Center network automation with application profiles with Cisco ACI
- Centralized Management and Deep telemetry and Simplified granular trouble-shooting capabilities and Multitenancy allowing application workloads including containers, micro-services, with the right level of security and SLA for each workload.
- Cisco UCS with Cisco Intersight and Cisco ACI can enable this cloud scale architecture deployed and managed with ease

## For More Information

For additional information, see the following resources:

- To find out more about Cisco UCS big data solutions, see http://www.cisco.com/go/bigdata.
- To find out more about Cisco UCS big data validated designs, se[e http://www.cisco.com/go/bigdata\\_design](http://www.cisco.com/go/bigdata_design)
- To find out more about Cisco UCS AI/ML solutions, se[e http://www.cisco.com/go/ai-compute](http://www.cisco.com/go/ai-compute)
- To find out more about Cisco ACI solutions, se[e http://www.cisco.com/go/aci](http://www.cisco.com/go/aci)
- To find out more about Cisco validated solutions based on Software Defined Storage, see https://www.cisco.com/c/en/us/solutions/data-center-virtualization/software-defined-storage-solutions/index.html

# Bill of Materials

This section provides the BOM for the 16 Nodes Hadoop Base Rack. See [Table 8 f](#page-127-0)or the BOM for the Hadoop Base rack, [Table 9 f](#page-128-0)or the BOM for Expansion Rack, [Table 10 f](#page-129-0)or software components[. Table 11 li](#page-129-1)sts Cloudera SKUs available from Cisco.

<span id="page-127-0"></span>

|                    | 3 C240.000 Mind accept 1.0000 Dasc Mach                                                                                                    |                |
|--------------------|----------------------------------------------------------------------------------------------------|----------------|
| <b>Part Number</b> | <b>Description</b>                                                                                                    | <b>Qty</b>     |
| UCSC-C240-M5SX     | Cisco UCS C240 M5 2U rack server w/o CPU, Memory, drives,                                                                                   | 16             |
|                    | PCIe cards or power supply                                                                                                    |                |
| CON-OSP-C240M5A2   | SNTC 24X7X4OS UCS C240 M5 A2                                                                                                    | 16             |
| UCS-CPU-16230      | 2.1 GHz 6230/125W 20C/27.5MB Cache/DDR4 2933MHz                                                                                             | 32             |
| UCS-MR-X32G2RT-H   | 32GB DDR4-2933-MHz RDIMM/2Rx4/1.2V                                                                                                    | 192            |
| UCSC-PCI-1-C240M5  | Riser 1 including 3 PCIe slots (x8, x16, x8); slot 3 required CPU2                                                                          | 16             |
| UCSC-MLOM-C40Q-03  | Cisco VIC 1387 Dual Port 40Gb QSFP CNA MLOM                                                                                                 | 16             |
| UCSC-PSU1-1600W    | Cisco UCS 1600W AC Power Supply for Rack Server                                                                                             | 3 <sup>2</sup> |
| CAB-9K12A-NA       | Power Cord, 125VAC 13A NEMA 5-15 Plug, North America                                                                                        | 3 <sup>2</sup> |
| UCSC-RAILB-M4      | Ball Bearing Rail Kit for C220 & C240 M4 & M5 rack servers                                                                                  | 16             |
| CIMC-LATEST        | IMC SW (Recommended) latest release for C-Series Servers.                                                                                   | 16             |
| UCSC-HS-C240M5     | Heat sink for UCS C240 M5 rack servers 150W CPUs & below                                                                                    | 3 <sup>2</sup> |
| UCSC-BBLKD-S2      | UCS C-Series M5 SFF drive blanking panel                                                                                                    | 416            |
| UCSC-PCI-2B-240M5  | Cisco Riser 2 option 2B with 3 PCIe slots (x8, x16, x8) plus 1<br>NVMe connector (controls two rear SFF NVMe drives) and<br>supports a GPU. | 16             |
| UCSC-RNVME-240M5=  | The Cisco C240 M5 Rear NVMe Cable Kit consists of a rear<br>NVMe cable and backplane                                                        | 16             |
| CBL-SC-MR12GM5P    | Super Cap cable for UCSC-RAID-M5HD                                                                                                    | 16             |
| UCSC-SCAP-M5       | Super Cap for UCSC-RAID-M5, UCSC-MRAID1GB-KIT                                                                                               | 16             |
| UCSC-RAID-M5HD     | Cisco 12G Modular RAID controller with 4GB cache                                                                                            | 16             |
| UCS-SP-F16332-2X   | UCS SP Select 2 x 6332 FI                                                                                                    | $\mathbf{1}$   |
| UCS-SP-F16332      | (Not sold standalone) UCS 6332 1RU FI/12 QSFP+                                                                                              | $\overline{2}$ |
| CON-OSP-SPFI6332   | ONSITE 24X7X4 (Not sold standalone) UCS 6332 1RU FI/No<br>PSU/3                                                                             | $\overline{2}$ |
| UCS-PSU-6332-AC    | UCS 6332 Power Supply/100-240VAC                                                                                                    | $\overline{4}$ |
| CAB-9K12A-NA       | Power Cord, 125VAC 13A NEMA 5-15 Plug, North America                                                                                        | 4              |
| QSFP-H40G-CU3M     | 40GBASE-CR4 Passive Copper Cable, 3m                                                                                                    | 16             |

Table 8 Bill of Materials for Cisco UCS C240M5SX Hadoop Nodes Base Rack

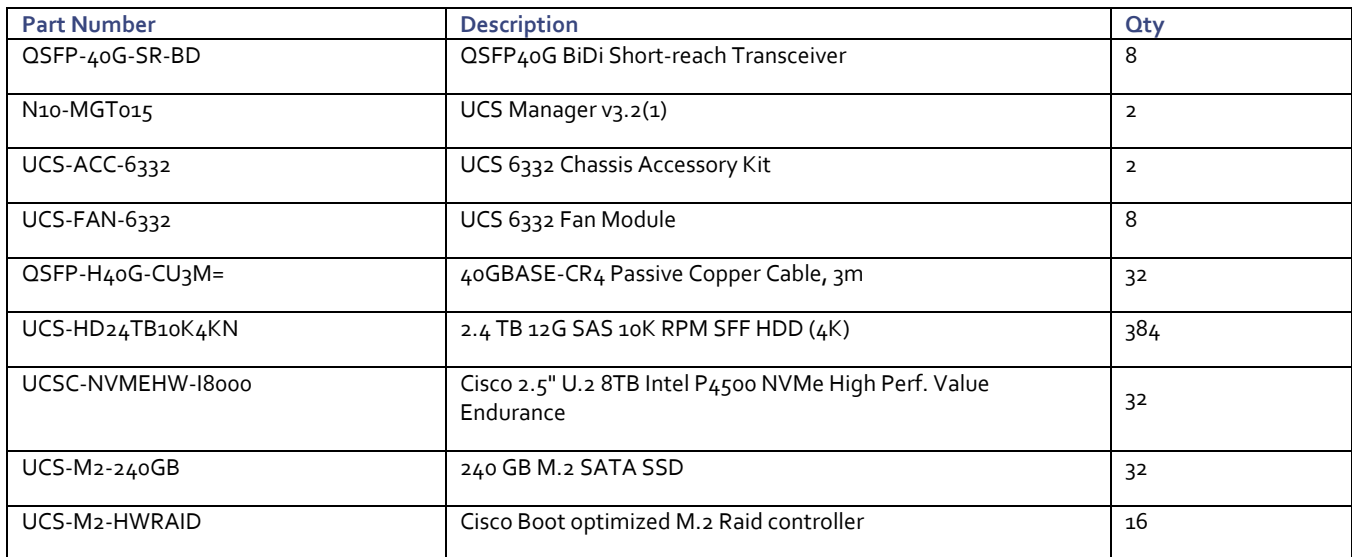

<span id="page-128-0"></span>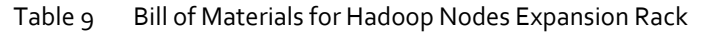

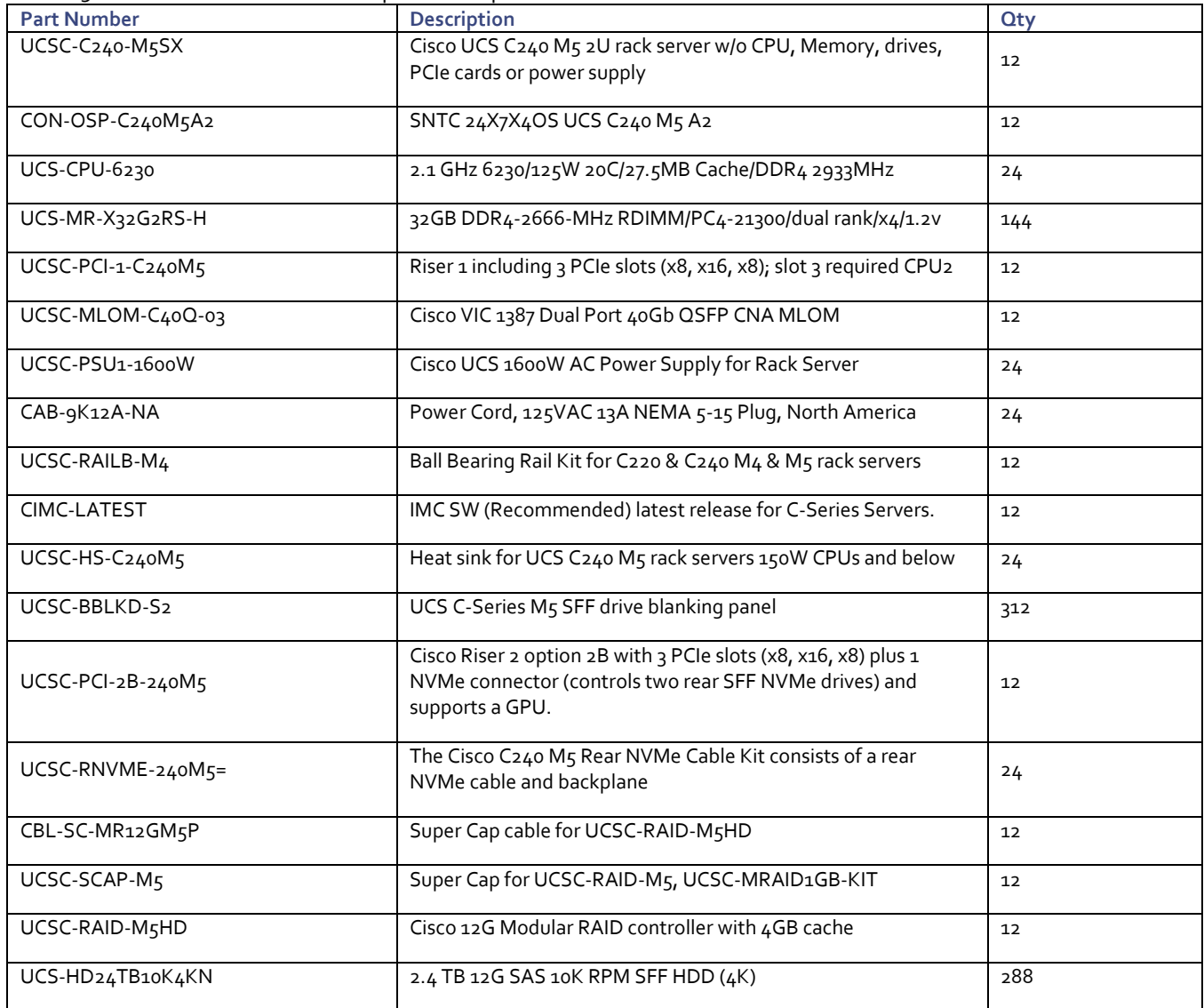

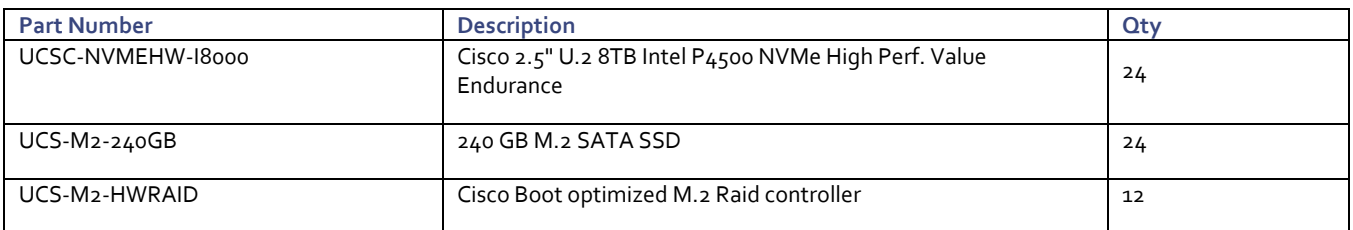

<span id="page-129-0"></span>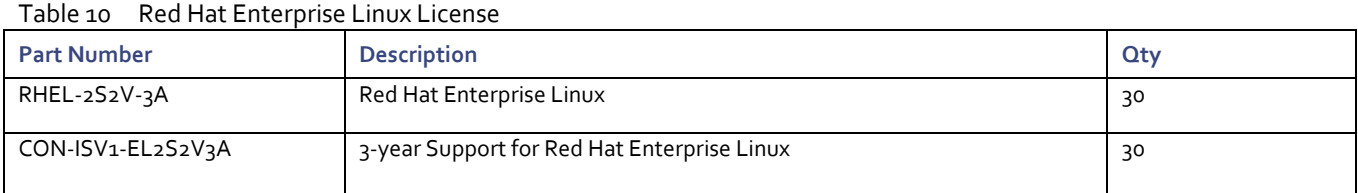

<span id="page-129-1"></span>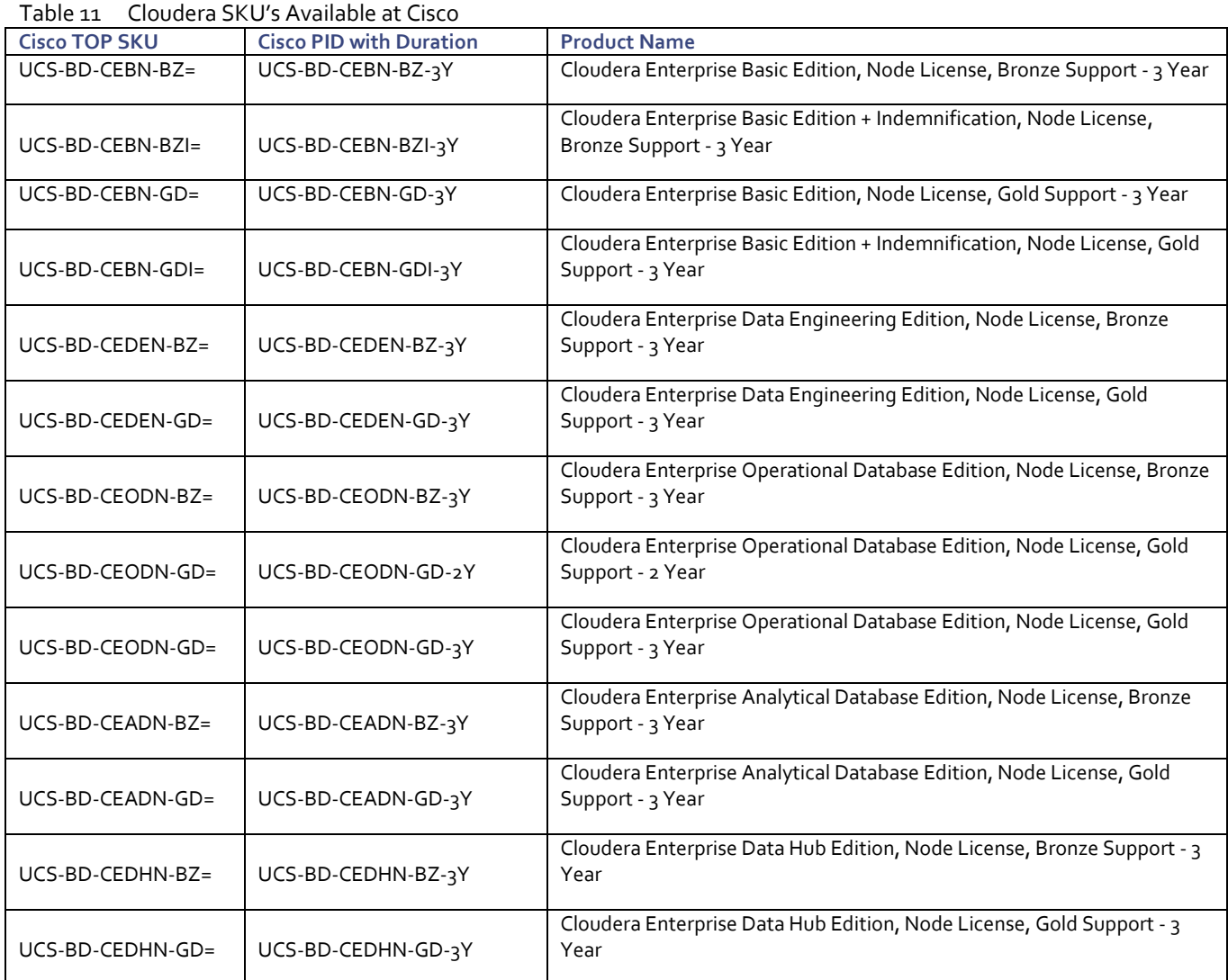

# Appendix

## Configure Data Drives on Name Node and Data Nodes

This section describes the steps needed to configure non-OS disk drives as RAID1 using the StorCli command. All drives are part of a single RAID1 volume. This volume can be used for staging any client data to be loaded to HDFS. This volume will not be used for HDFS data.

To configure data drives on Name node and other nodes, if the drive state shows up as JBOD, creating RAID in the subsequent steps will fail with the error "*The specified physical disk does not have the appropriate attributes to complete the requested command*."

To configure data drives on Name and Data nodes, follow these steps:

- 1. If the drive state shows up as JBOD, it can be converted into Unconfigured Good using Cisco UCSM or storcli64 command. Following steps should be performed if the state is JBOD.
- 2. Get the enclosure id as follows:

```
ansible all -m shell -a "./storcli64 pdlist -a0 | grep Enc | grep -v 252 | awk 
'{print $4}' | sort | uniq -c | awk '{print $2}'"
```

```
-m shell
                               -a "./storcli64 pdlist -a0 | grep Enc | grep -v 252 | awk '{print $4}'
     -l# ansible
                a11osure Device ID: 66
  losure position: 0
dp3.cisco.local | CHANGED | rc=0 >>
  losure position: 0
 3.cisco.local | CHANGED | rc=0 >>
                     66
```
It is observed that some earlier versions of storcli64 complains about above mentioned command as if it is deprecated. In this case, please use "./storcli64 /c0 show all| awk '{print \$1}'| sed -n '/[0-9]:[0-9]/p'|awk '{print substr(\$1,1,2)}'|sort -u" command to determine enclosure id.

In case of S3260 use -a0 and -a1 or c0 and c1 as there are two controller per node.

#### 3. Convert to unconfigured good:

ansible datanodes -m command -a "./storcli64 /c0 /e66 /sall set good force"

#### 4. Verify status by running the following command:

# ansible datanodes -m command -a "./storcli64 /c0 /e66 /sall show"

5. Run this script as root user on rhelo1 to rhel3 to create the virtual drives for the management nodes:

#vi /root/raid1.sh ./storcli64 -cfgldadd r1[\$1:1,\$1:2,\$1:3,\$1:4,\$1:5,\$1:6,\$1:7,\$1:8,\$1:9,\$1:10,\$1:11,\$1:12,\$1:13,\$1:14,\$1:15, \$1:16,\$1:17,\$1:18,\$1:19,\$1:20,\$1:21,\$1:22,\$1:23,\$1:24] wb ra nocachedbadbbu strpsz1024 -a0

89

The script (above) requires enclosure ID as a parameter.

#### 6. Run the following command to get enclosure id:

```
#./storcli64 pdlist -a0 | grep Enc | grep -v 252 | awk '{print $4}' | sort | uniq -c 
| awk '{print $2}'
#chmod 755 raid1.sh
```
#### 7. Run MegaCli script:

```
#./raid1.sh <EnclosureID> obtained by running the command above
WB: Write back
RA: Read Ahead
NoCachedBadBBU: Do not write cache when the BBU is bad.
Strpsz1024: Strip Size of 1024K
```
The command (above) will not override any existing configuration. To clear and reconfigure existing configurations refer to Embedded MegaRAID Software Users Guide available: [www.broadcom.com.](http://www.broadcom.com/)

8. Run the following command. State should change to Online:

ansible namenodes -m command -a "./storcli64 /c0 /e66 /sall show"

9. State can also be verified in UCSM as show below in Equipment>Rack-Mounts>Servers>Server # under Inventory/Storage/Disk tab:

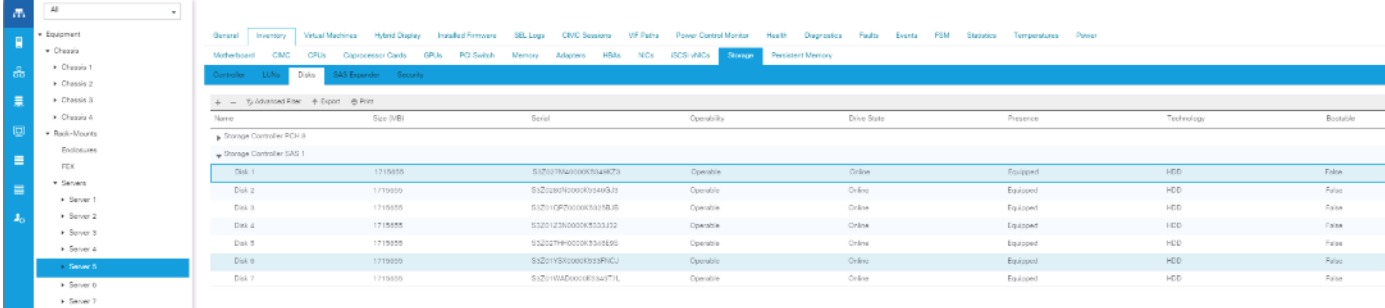

#### Configure Data Drives on Name Nodes

To configure non-OS disk drives as RAID 1 volume using storcli command, follow these steps:

1. Run the following script as root user on Rhel01 to Rhel03 (any NameNode) to create the virtual drive for the management node(s).

#vi /root/raid1.sh

```
#ansible namenodes -m command -a "./storcli64 -cfgldadd 
r1[$1:1,$1:2,$1:3,$1:4,$1:5,$1:6,$1:7,$1:8,$1:9,$1:10,$1:11,$1:12,$1:13,$1:14,$1:15,
$1:16,$1:17,$1:18,$1:19,$1:20,$1:21,$1:22,$1:23,$1:24,$1:25,$1:26] WB RA direct 
NoCachedBadBBU strpsz1024 -a0"
```
### Configure Data Drives on Data Nodes

To configure non-OS disk drives as individual RAIDo volumes using storcli command, follow these steps. These volumes will be used for HDFS Data.

1. Issue the following command from the admin node to create the virtual drives with individual RAID 0 configurations on all the data nodes:

```
[root@rhel01 ~]# ansible datanodes -m command -a "./storcli64 -cfgeachdskraid0 WB RA 
direct NoCachedBadBBU strpsz1024 -a0"
rhel7.hdp3.cisco.local | SUCCESS | rc=0 >>
Adapter 0: Created VD 0
Configured physical device at Encl-66:Slot-7.
Adapter 0: Created VD 1
Configured physical device at Encl-66:Slot-6.
Adapter 0: Created VD 2
Configured physical device at Encl-66:Slot-8.
Adapter 0: Created VD 3
Configured physical device at Encl-66:Slot-5.
Adapter 0: Created VD 4
Configured physical device at Encl-66:Slot-3.
Adapter 0: Created VD 5
Configured physical device at Encl-66:Slot-4.
Adapter 0: Created VD 6
Configured physical device at Encl-66:Slot-1.
Adapter 0: Created VD 7
Configured physical device at Encl-66:Slot-2.
…… Omitted Ouput
24 physical devices are Configured on adapter 0.
Exit Code: 0x00
```
The command (above) will not override existing configurations. To clear and reconfigure existing configurations, refer to the Embedded MegaRAID Software Users Guide available a[t www.broadcom.com.](file:///C:/Users/lideruyt/Desktop/Work%202019/Caela/Big%20Data/Hortonworks/WEM/www.broadcom.com)

# About the Authors

#### **Hardik Patel, Big Data Solutions Architect, Cisco Systems, Inc.**

Hardik Patel is a Big Data Solutions Architect at Computing Systems Product Group. He is part of the solution engineering team focusing on big data infrastructure, solutions, and performance.

## Acknowledgements

For their support and contribution to the design, validation, and creation of this Cisco Validated Design, the author would like to thank:

- Karthik Kulkarni, Architect, Computing Systems Product Group, Cisco Systems, Inc.
- Muhammad Afzal, Architect, Computing Systems Product Group, Cisco Systems, Inc.